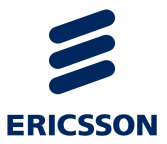

# MediaFirst Video Processing

Encoding Live Version 7.0

CONFIGURATION GUIDE

#### **ENGLISH (UK) - READ THIS FIRST!**

If you do not understand the contents of this manual. DO NOT OPERATE THIS EQUIPMENT. Also, translation into any EC official language of this manual can be made available, at your cost.

#### **SVENSKA - LÄS DETTA FÖRST!**

Om Ni inte förstår informationen i denna handbok. ARBETA DÅ INTE MED DENNA UTRUSTNING. En översättning till detta språk av denna handbok kan också anskaffas, på Er bekostnad

#### **PORTUGUÊS - LEIA O TEXTO ABAIXO ANTES DE MAIS NADA!**

Se não compreende o texto deste manual. NÃO UTILIZE O EQUIPAMENTO. O utilizador poderá também obter uma tradução do manual para o português à própria custa.

#### **FRANÇAIS - AVANT TOUT, LISEZ CE QUI SUIT!**

Si vous ne comprenez pas les instructions contenues dans ce manuel. NE FAITES PAS FONCTIONNER CET APPAREIL. En outre, nous pouvons vous proposer, à vos frais, une version française de ce manuel.

#### **DEUTSCH - LESEN SIE ZUERST DIESEN HINWEIS!**

Sollte Ihnen der Inhalf dieses Handbuches nicht klar verständlich sein, dann. BEDIENEN SIE DIESE GERÄTE NICHT! Eine Übersetzung des Handbuches in diese Sprache ist gegen Berechnung lieferbar.

#### **ESPAÑOL - LEA ESTE AVISO PRIMERO!**

Si no entiende el contenido de este manual. NO OPERE ESTE EQUIPO. Podemos asimismo suministrarle una traducción de este manual al (idioma) previo pago de una cantidad adicional que deberá abonar usted mismo.

#### **ITALIANO - LEGGERE QUESTO AVVISO PER PRIMO!**

Se non si capisce il contenuto del presente manuale. NON UTILIZZARE L'APPARECCHIATURA. È anche disponibile la versione italiana di questo manuale, ma il costo è a carico dell'utente.

#### **NEDERLANDS - LEES DIT EERST!**

Als u de inhoud van deze handleiding niet begrijpt. STEL DEZE APPARATUUR DAN NIET IN WERKING. U kunt tevens, op eigen kosten, een vertaling van deze handleiding krijgen.

#### **SUOMI - LUE ENNEN KÄYTTÖÄ!**

Jos et ymmärrä käsikirjan sisältöä. ÄLÄ KÄYTÄ LAITETTA. Käsikirja voidaan myös suomentaa asiakkaan kustannuksella.

#### **DANSK - LÆS DETTE FØRST!**

Udstyret må ikke betjenes. MEDMINDRE DE TIL FULDE FORSTÅR INDHOLDET AF DENNE HÅNDBOG. Vi kan også for Deres regning levere en dansk oversættelse af denne håndbog.

#### **ΕΛΛΗΝΙΚΑ - ∆ΙΑΒΑΣΤΕ ΠΡΩΤΑ ΑΥΤΟ!**

Αν δεν καταλάβετε το περιεχόμενο αυτού του βοηθήματος/ εγχειριδίου. ΜΗΝ ΛΕΙΤΟΥΡΓΗΣΕΤΕ ΑΥΤΟΝ ΤΟΝ ΕΞΟΠΛΙΣΜΟ. Επίσης, αυτό το εγχειρίδιο είναι διαθέσιμο σε μετάφραση σε αυτή τη γλώσσα και μπορείτε να το αγοράσε<mark>τ</mark>ε

### **Copyright**

© Copyright Ericsson AB 2016. All rights reserved.

Disclaimer

No part of this document may be reproduced in any form without the written permission of the copyright owner.

The contents of this document are subject to revision without notice due to continued progress in methodology, design and manufacturing. Ericsson shall have no liability for any error or damage of any kind resulting from the use of this document.

### **Disclaimer**

No part of this document may be reproduced in any form without the written permission of the copyright owner.

The contents of this document are subject to revision without notice due to continued progress in methodology, design and manufacturing. Ericsson shall have no liability for any error or damage of any kind resulting from the use of this document.

# **Contents**

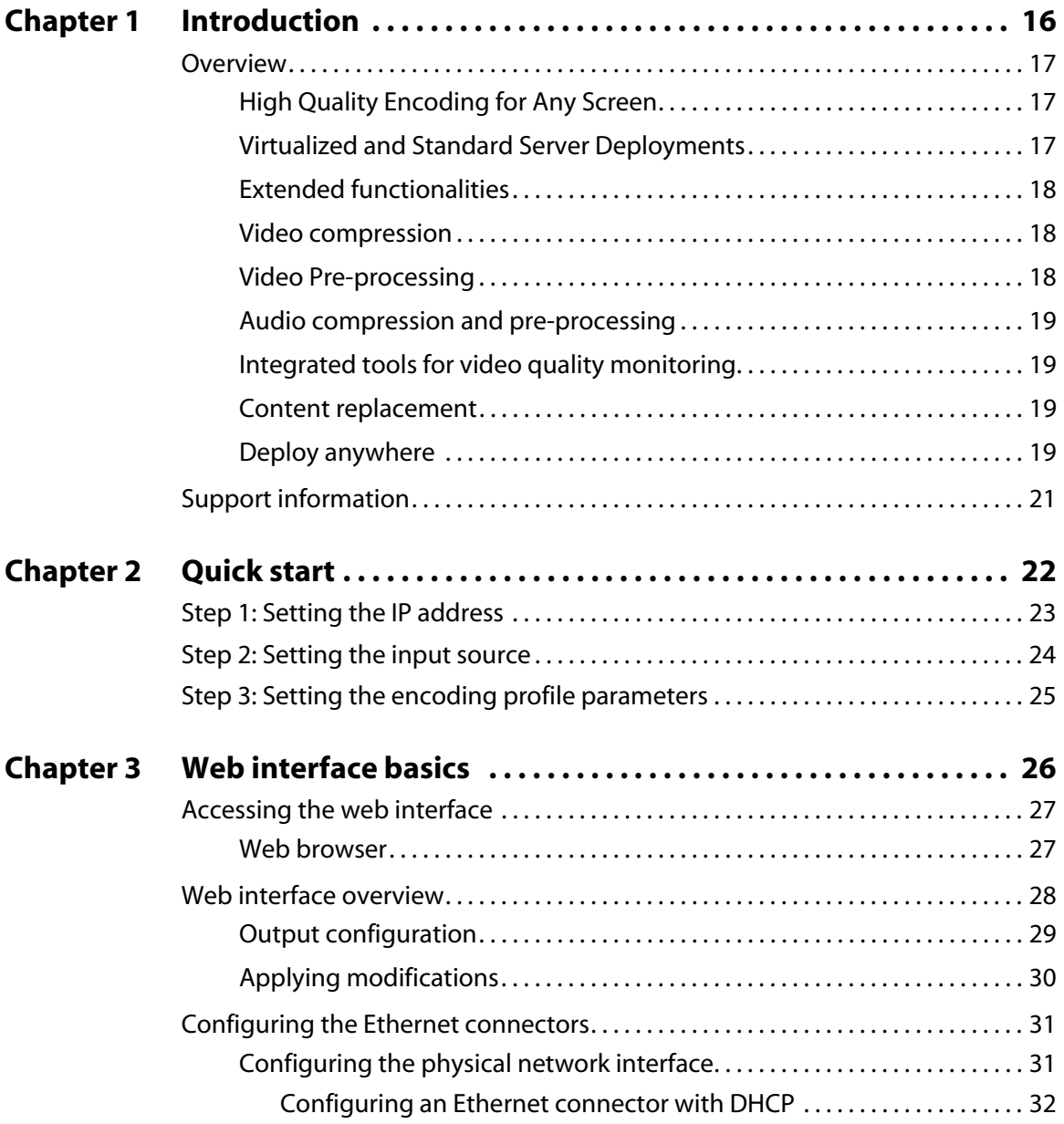

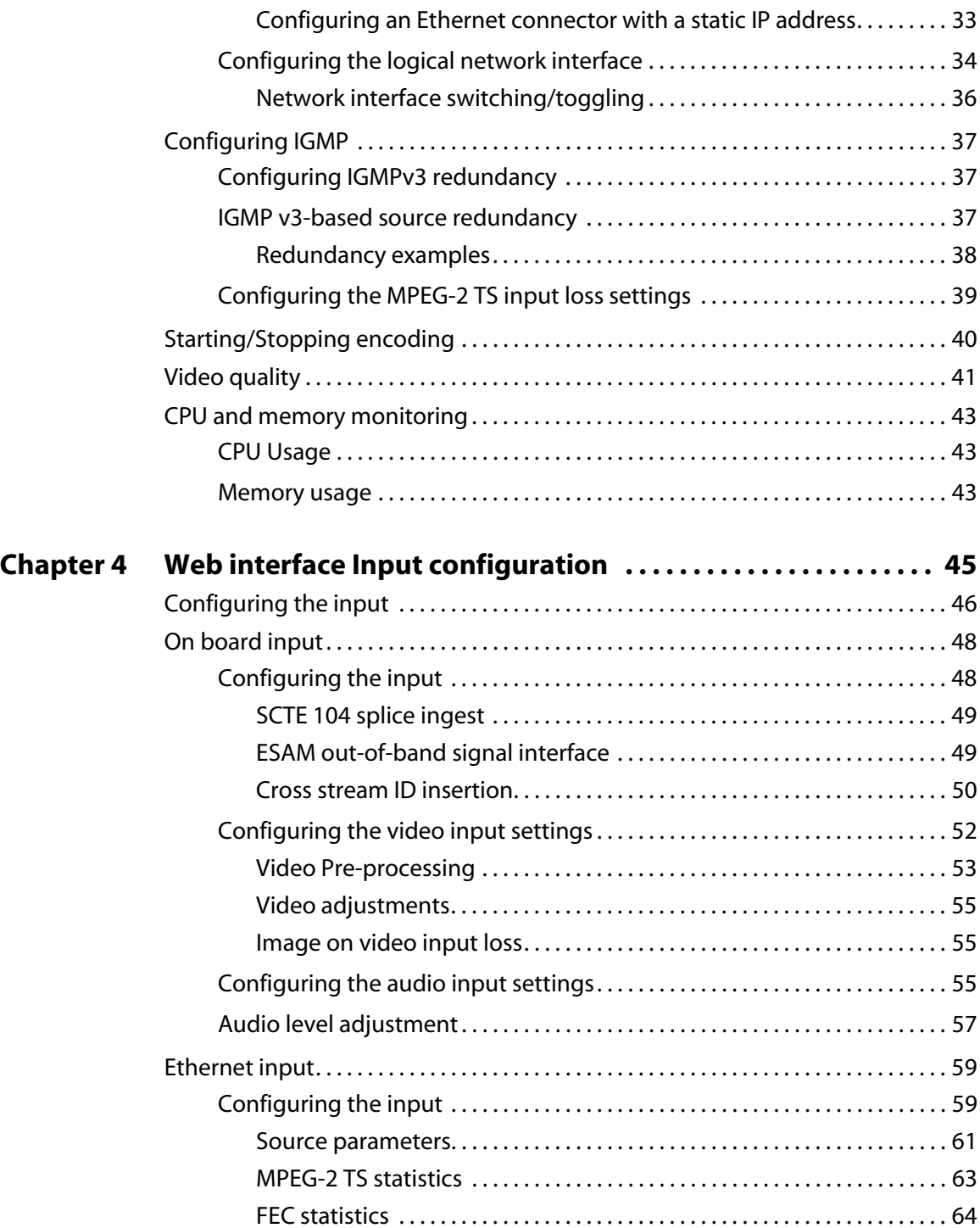

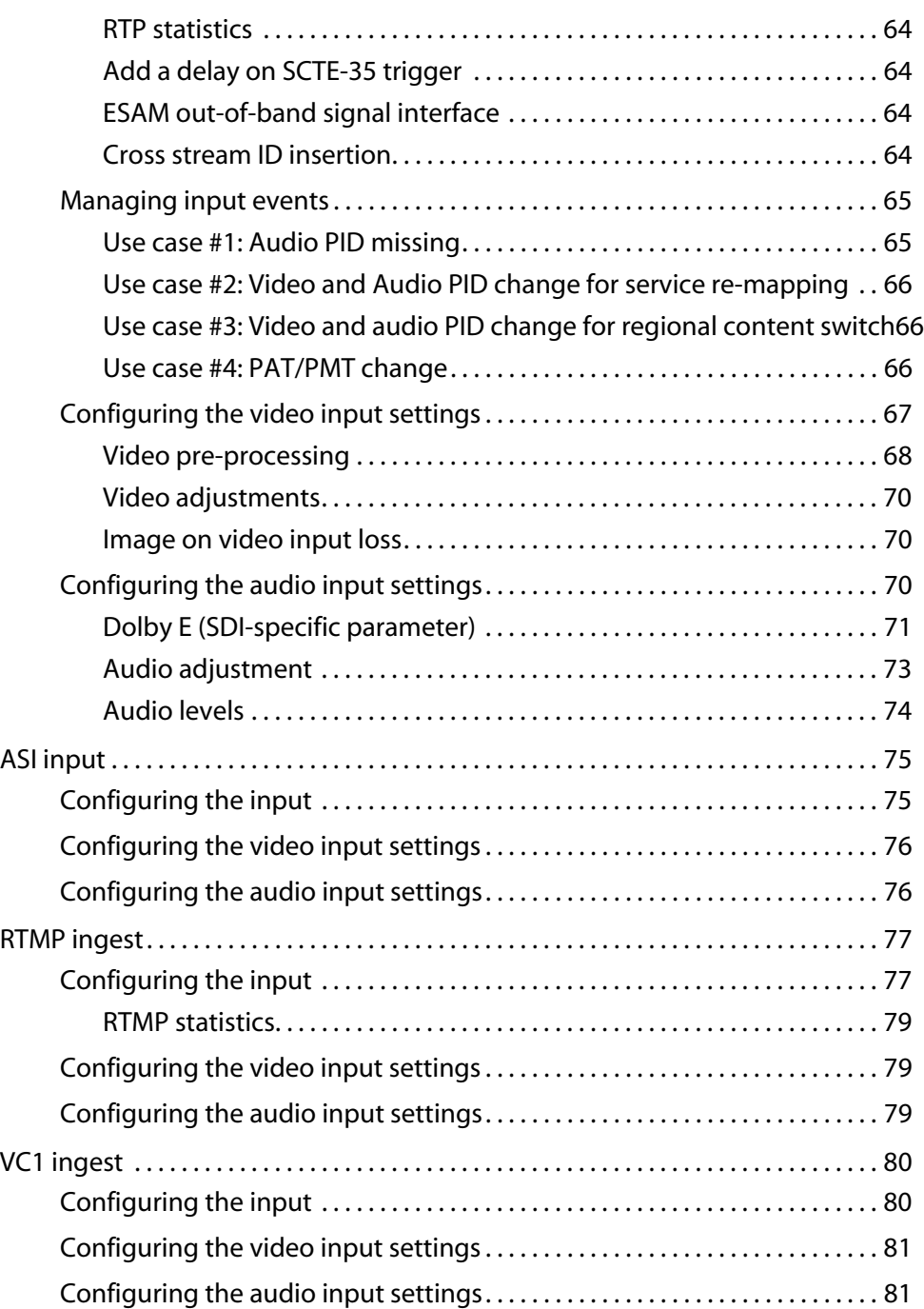

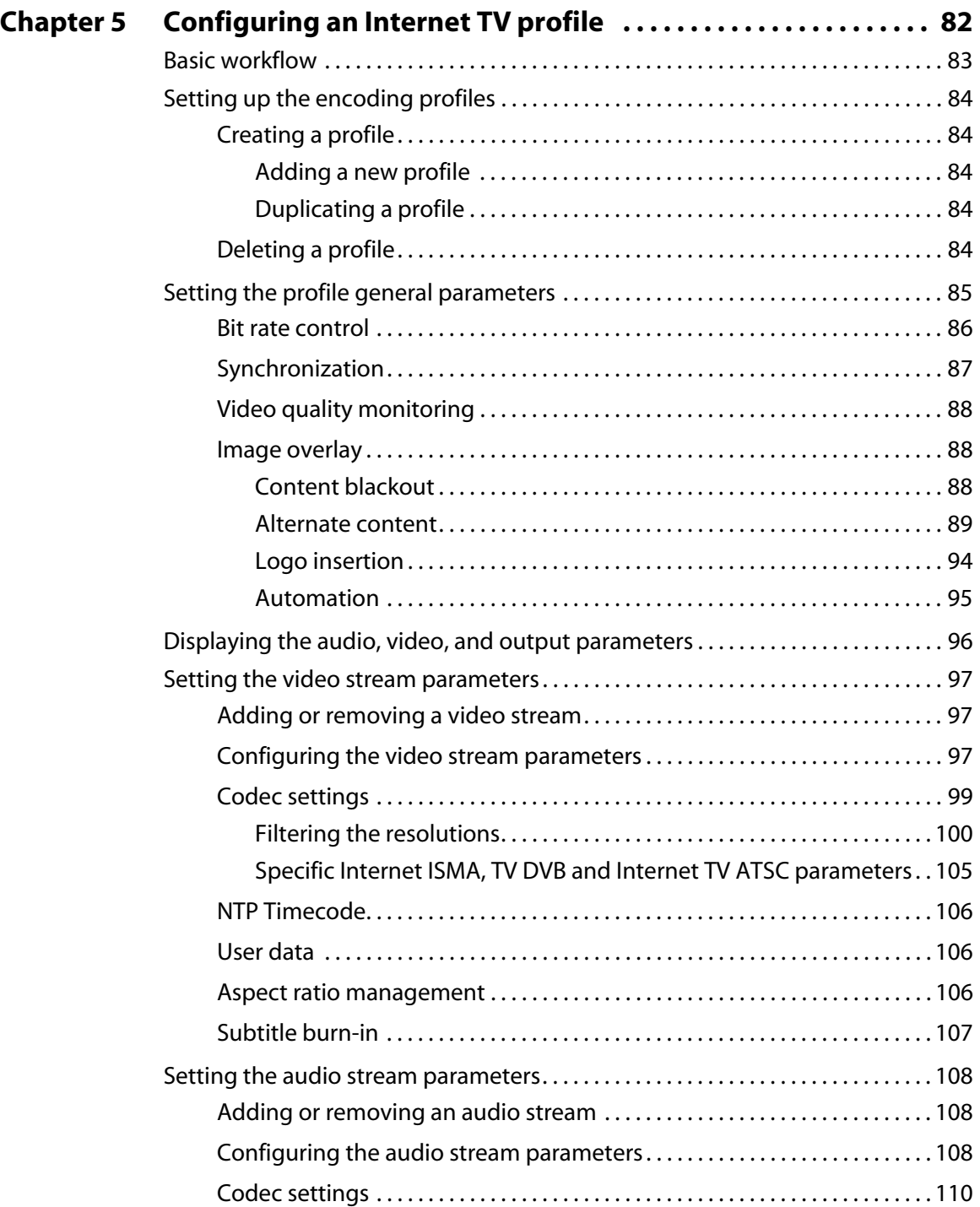

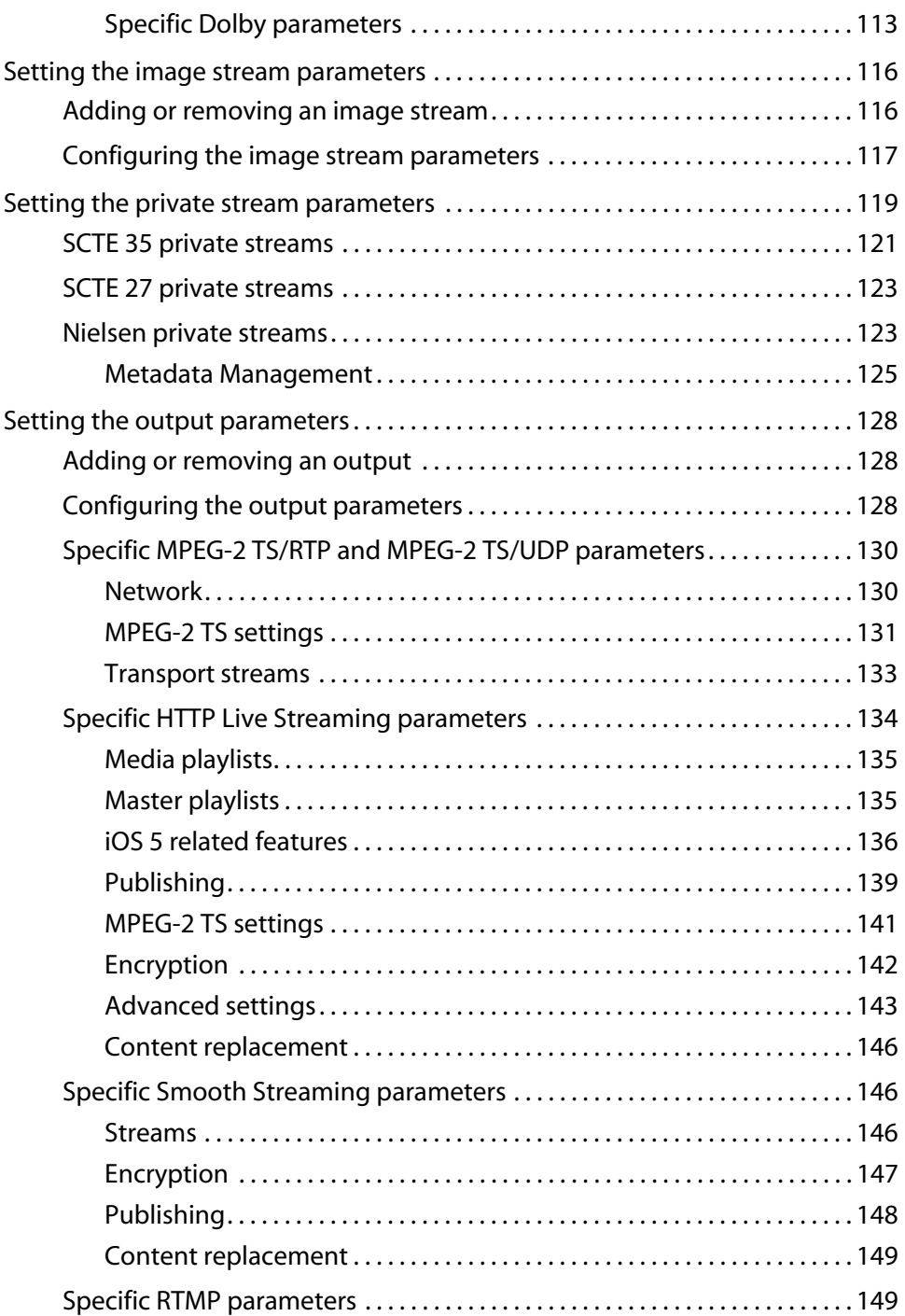

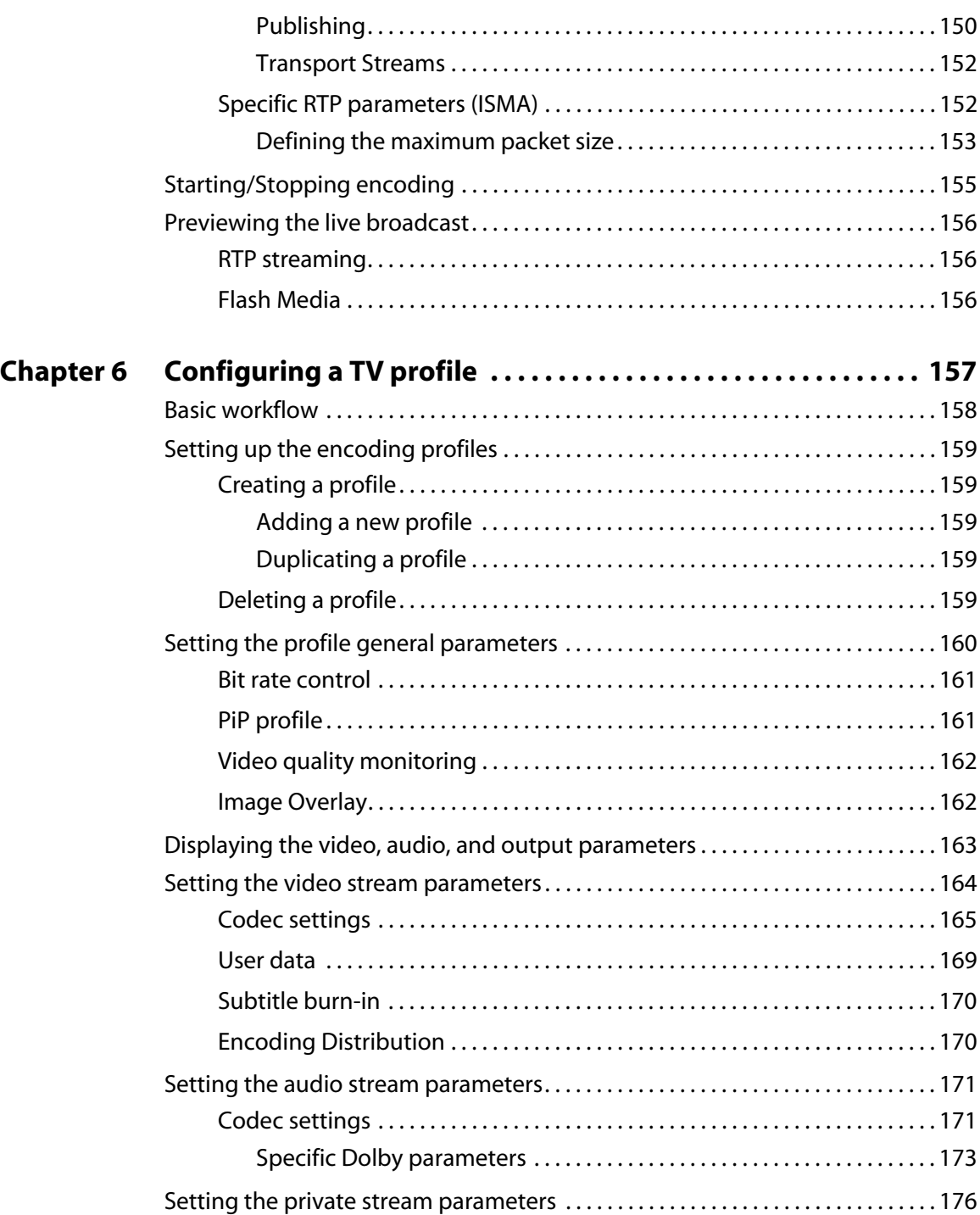

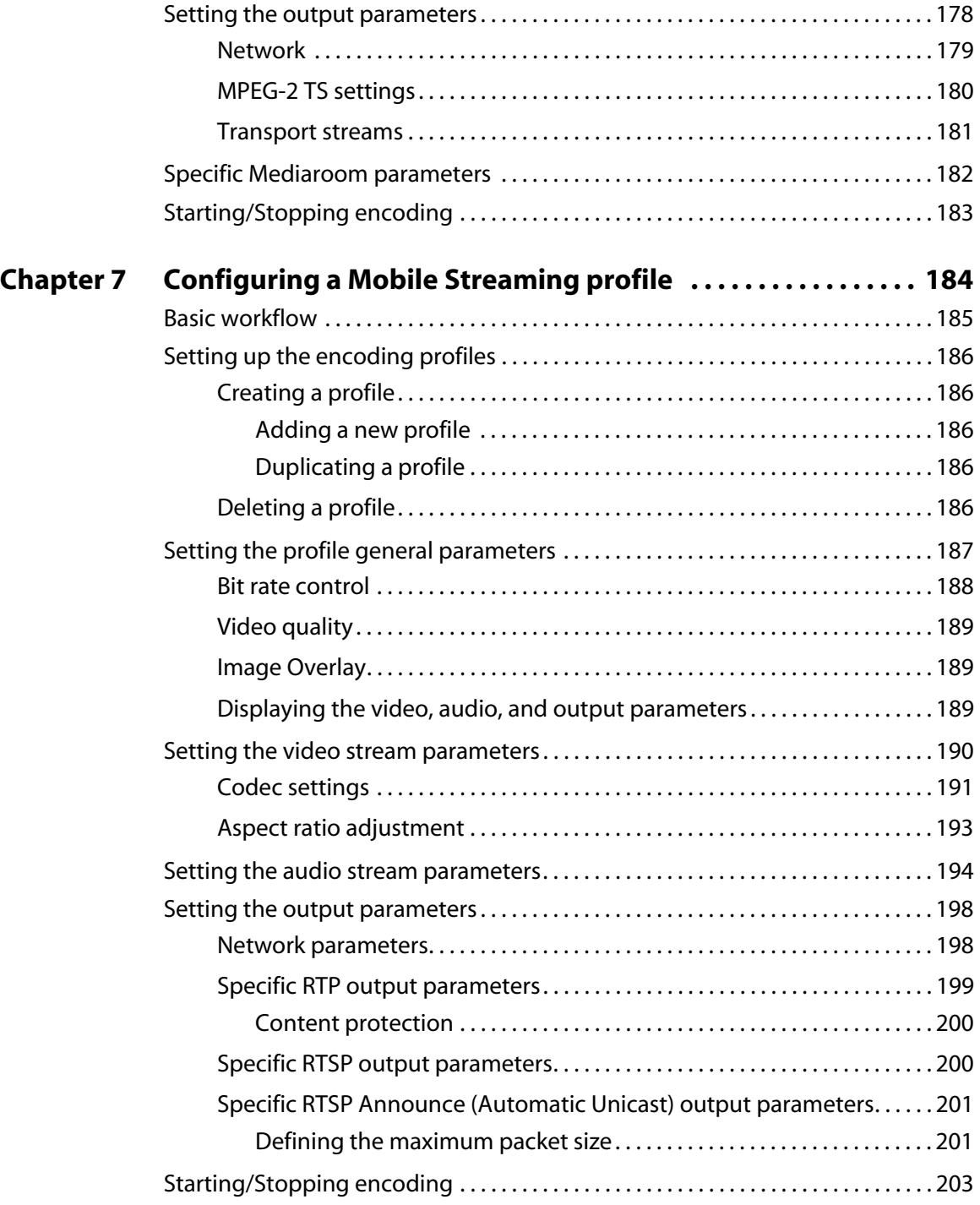

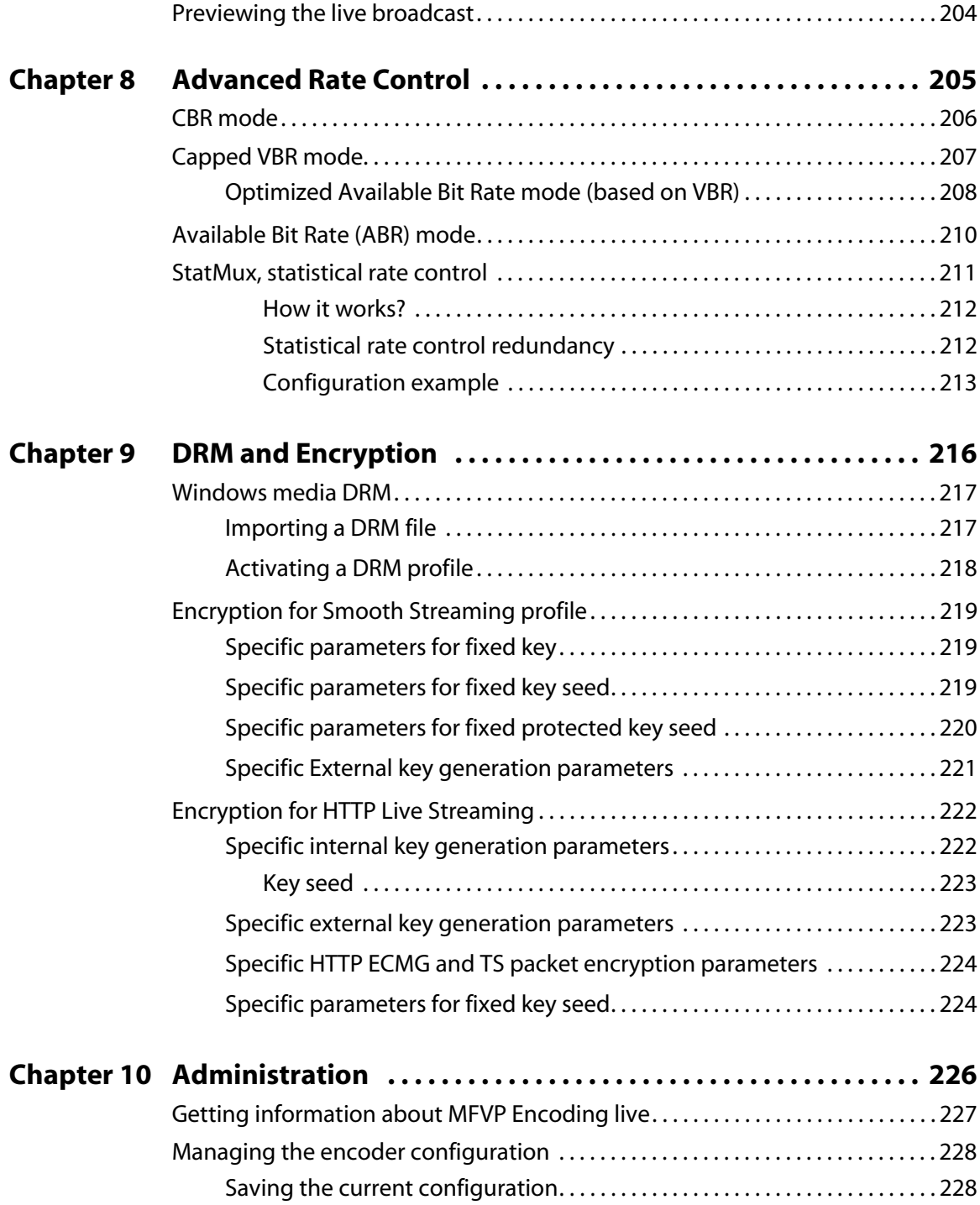

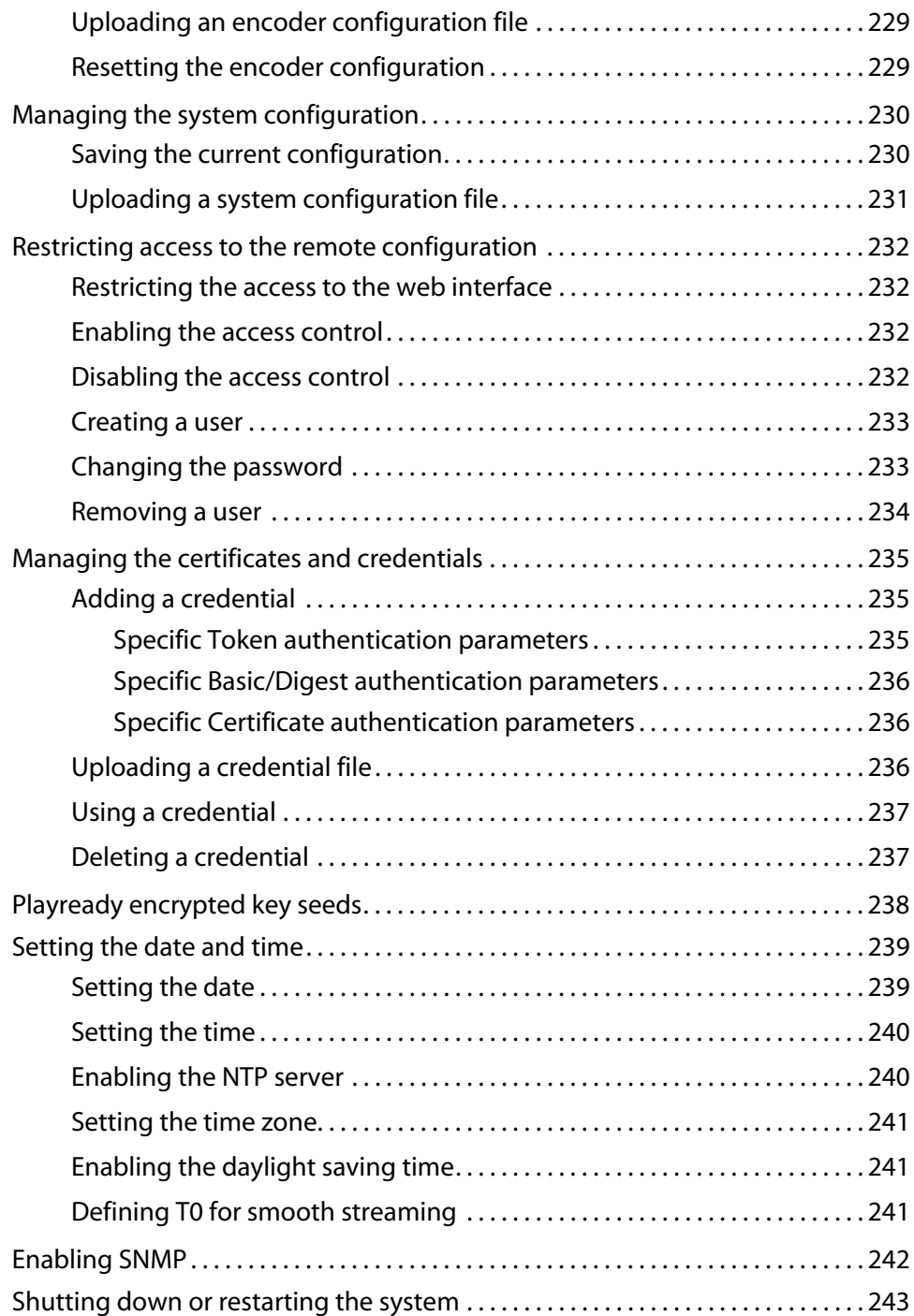

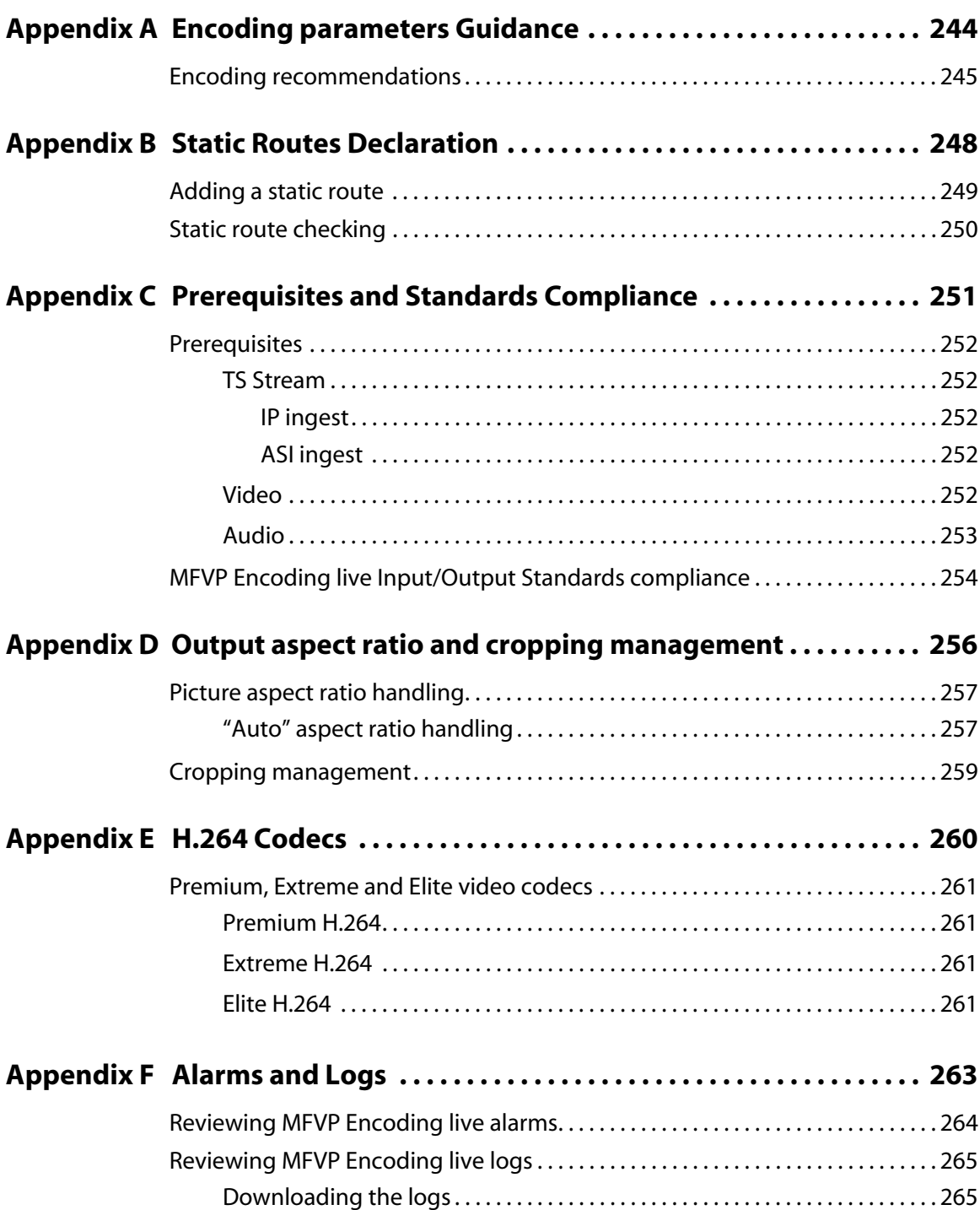

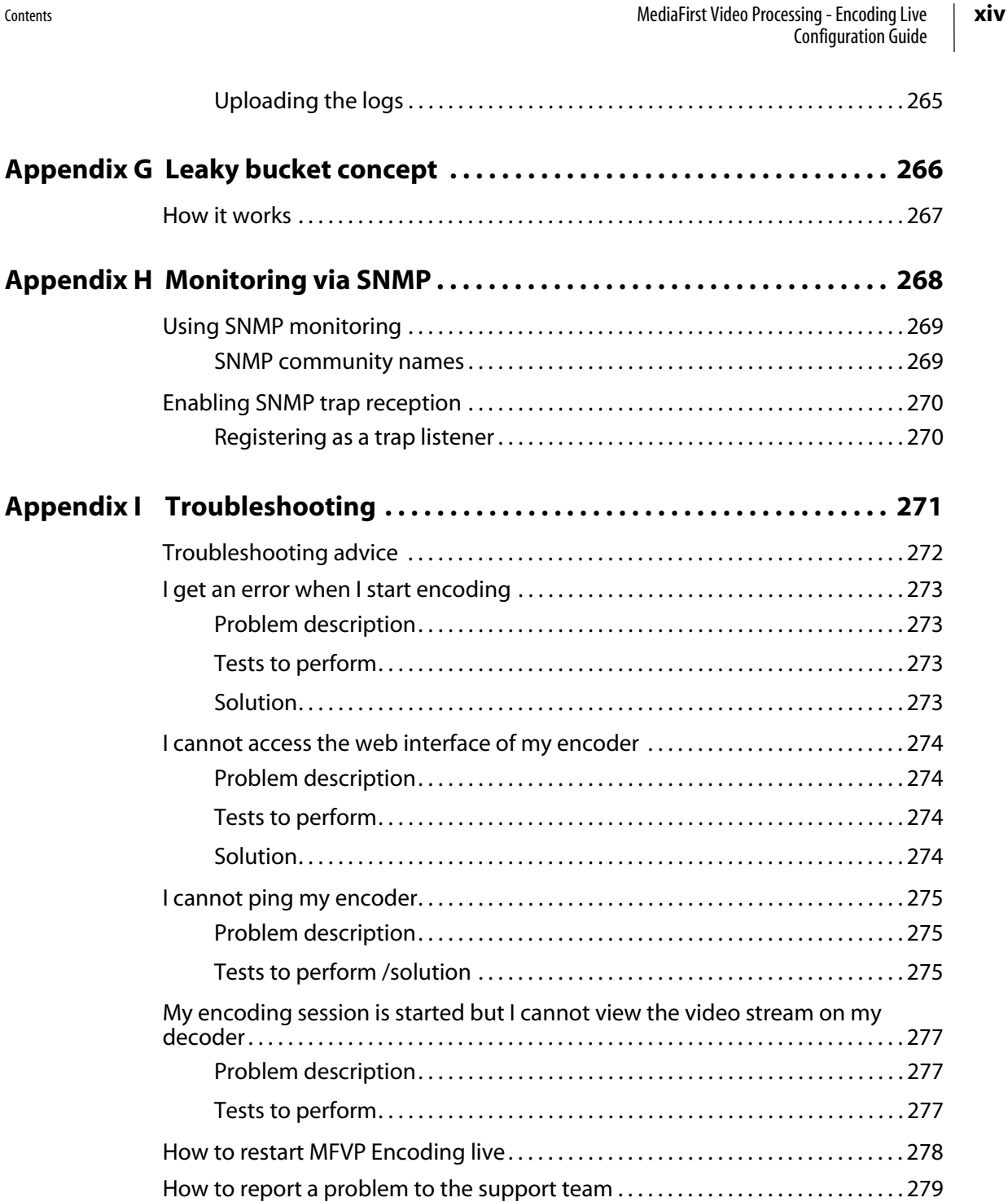

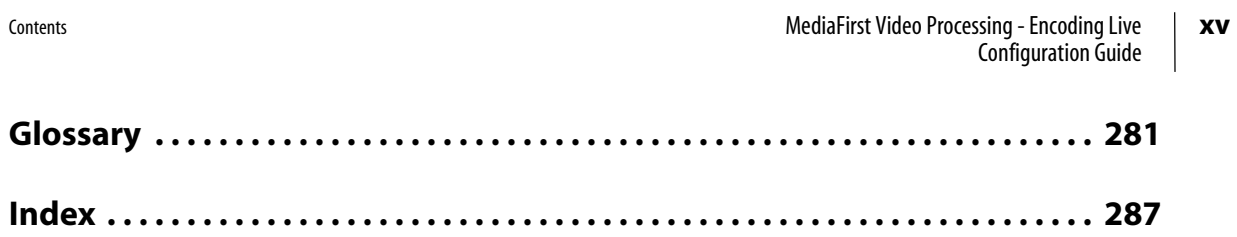

<span id="page-15-0"></span>Chapter 1 **Introduction**

# <span id="page-16-0"></span>**Overview**

### Figure 1. Solution overview

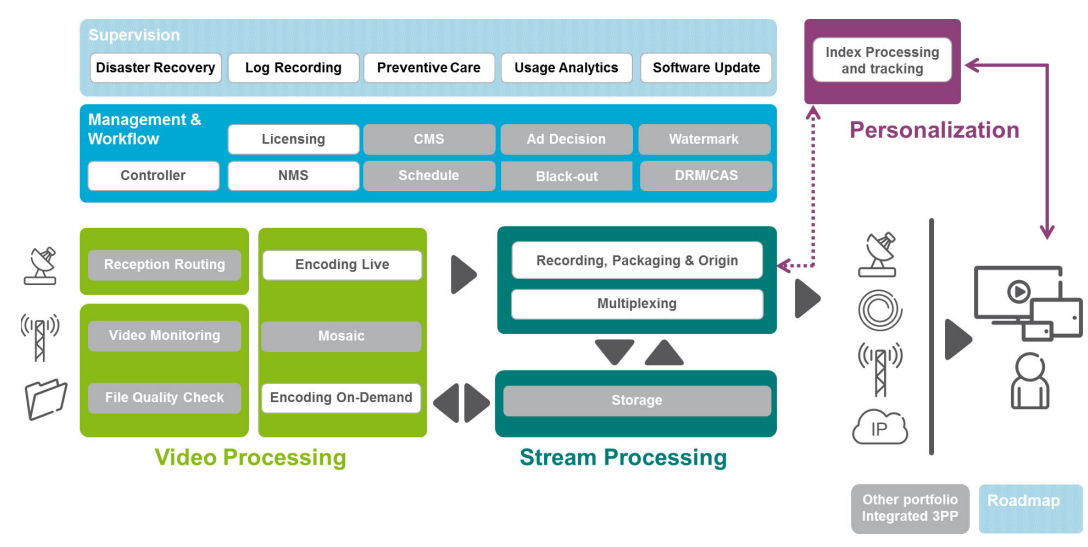

## <span id="page-16-1"></span>**High Quality Encoding for Any Screen**

MediaFirst Video Processing - Encoding Live brings together 25 years of video compression experience to deliver the highest quality, any-screen software applications for live video encoding and transcoding. No matter which compute platform is selected, custom hardware or standard servers, Ericsson's continued investment and focus on the latest compression technologies ensures that the MFVP Encoding live capabilities will deliver the best picture quality over bandwidth in all encoding environments.

## <span id="page-16-2"></span>**Virtualized and Standard Server Deployments**

With its 'Up!' compression mode, MFVP Encoding live for standard server and virtualized deployments improves video quality, saves bandwidth, and future-proofs operations. It offers an IP-centric and IT-oriented approach to video transcoding to all standards, including MPEG-2, AVC and HEVC, and supports traditional set-top boxes as well as Apple iOS,

Android and 3GPP smartphones, tablets, PCs with HTML2 browsers, Flash or Silverlight, gaming consoles and connected TVs.

MFVP Encoding live for standard server and virtualized deployments is ideal for any realtime broadcast application, including IPTV, cable, DTH, Internet and mobile. Thanks to its superior IP statistical multiplexing, operators can fit more MPEG-2 or MPEG-4 AVC (H.264) channels within their available bandwidth (up to 4:1 or 5:1 HD for cable or 8 HD channels in a DTH transponder). It also supports advanced services such as ad insertion and content protection for personal devices.

## <span id="page-17-0"></span>**Extended functionalities**

MFVP Encoding live performs all your head end functions in one single product: signal analysis, decoding, video overlay, content replacement, filter & conversion, loudness control, encoding, packaging and encryption. Replace your rack of video production equipment by a single powerful software-based platform!

## <span id="page-17-1"></span>**Video compression**

MFVP Encoding live provides the best video quality for your content in MPEG-2, H.264 and HEVC across all networks and devices. With the "Up!" compression mode, gain more granular control over your video compression settings to achieve the optimal quality.

Ericsson's research into compression algorithms ensures that MFVP Encoding live benefits from continuous video quality improvement. For the same quality and for a given codec, the bandwidth required is reduced each year. This leads to big operational savings! More HD channels per QAM, increasing IPTV eligibility on your DSLAM deployment, reducing the number of satellite transponders or lowering your CDN bill.

## <span id="page-17-2"></span>**Video Pre-processing**

Thanks to its top-end preprocessing filters, MFVP Encoding live improves the quality of the source content to provide the best end user experience:

- The de-blocking, de-ringing and de-noising filters clean up and enhance compressed sources to remove the most visible compression artifacts
- The aspect ratio management dynamically adapts the output to 4:3 or 16:9 aspect ratios when dynamic changes are not supported
- The image settings modify the brightness and color settings
- The de-interlacing, cross-scaling and inverse telecine filters perform advanced conversion from interlaced to progressive video in any resolution. Ericsson's TrueMotion delivers smooth content to OTT players due to the unique progressive image and higher frame rate conversion.

Fully automated pre-processing optimizes the video quality and simplifies the workflow. It automatically configures its pre-processing filters based on input analysis.

## <span id="page-18-0"></span>**Audio compression and pre-processing**

MFVP Encoding live offers the latest standards in audio compression technologies with the support of Dolby Digital, Dolby Digital Plus, High Efficiency AAC and Surround Sound up to 5.1 channels.

It offers a built-in loudness control allowing compliance with loudness regulation standards.

## <span id="page-18-1"></span>**Integrated tools for video quality monitoring**

MFVP Encoding live monitors the MPEG-2 TS ETR 290, using the RTP headers and FEC information to correct input streams and raise alarms in case of anomalies, for both multicast sources in active/active mode. Furthermore, it has built-in video quality monitoring to ensure that operations are instantly aware of any drop of video quality on any input or output.

## <span id="page-18-2"></span>**Content replacement**

MFVP Encoding live lets you seamlessly switch between video sources at a scheduled time. Operators can now streamline their ad-replacement or content black-out workflows without any glitch.

## <span id="page-18-3"></span>**Deploy anywhere**

MFVP Encoding live can be deployed as an appliance on optimized Ericsson platforms, as software on bare bone servers, or in the cloud as a virtual instance. This gives more flexibility to manage operations and deployment.

Regular software upgrade are available to benefit from continuous processing, workflow and quality enhancements.

# <span id="page-20-0"></span>**Support information**

**CAUTION** It is not allowed to perform installation or modification of any software on the appliance as it could impact its proper functioning and could limit the warranty.

You may contact us for specific projects requiring customized options or specific development, available through our service organization. For contact information, see the Ericsson website at [http://www.ericsson.com.](http://www.envivio.com)

If you have support questions, contact your Ericsson regional support or send an email to your Sales contact.

Ericsson Support contacts:

- **EMEA Region**: EMEA+ 44 (0)2380 484455 tvsupportemea@ericsson.com
- **Americas Region**: US and Canada +1 888 671 1268 Latin Americas +1 678 689 1733 tvsupportamericas@ericsson.com
- **APAC Region**: Southeast Asia +852 2590 3820 South Korea +82 2 2005 4633 China +86 1084767264 tvsupportapac@ericsson.com

# <span id="page-21-0"></span>Chapter 2 **Quick start**

This chapter explains how to quickly set parameters for encoding a stream.

# <span id="page-22-0"></span>**Step 1: Setting the IP address(1)**

### **If you are using G4 or G5**

By default, the network management interface (Ethernet 6 on 4Caster G4 or Ethernet 1 on G5) is set with a static address: 10.0.0.1XX.

You can configure the network interfaces (Ethernet 1 to Ethernet 6) via the web interface *(see [page 31\)](#page-30-2)*.

### **If you are using G6 or X1**

For G6 and G7 1000 & 2000 Series and on X1, please refer to the corresponding Installation Guide.

<sup>1.</sup> This section is not relevant for MFVP Encoding live, software version on HP or Cisco blade.

# <span id="page-23-0"></span>**Step 2: Setting the input source**

**1.** From any computer that has a network access to MFVP Encoding live, open a web browser and enter the following address: **http://IP\_address/**

…where *IP\_address* is the IP address of MFVP Encoding live (connected to the management network).

The MFVP Encoding live web interface is displayed.

- **2.** Select the input type used to capture the video stream:
	- Select the input type from the drop down list.
	- If you choose **On-board**, select the input type and the standard *[See "On board input" on page 48](#page-47-2)*.
	- If you choose **Ethernet**, enter the source IP address and port where your input source is broadcasting then select the audio and video PIDs detected in the stream. *[See "Ethernet input" on page 59](#page-58-2)*.

*See Installation Guide, for more details on inputs.*

**3.** Select the video and audio sources.

# <span id="page-24-0"></span>**Step 3: Setting the encoding profile parameters**

- **4.** Create one or more profile(s) and set parameters *(see [Chapter 7,](#page-183-1) [Chapter 6](#page-156-1), or [Chapter 5](#page-81-1)  depending on the export types)*.
- **5.** Click the **button** at the profile level to start encoding a profile *(see [page 40\)](#page-39-1)*.

# <span id="page-25-0"></span>Chapter 3 **Web interface basics**

# <span id="page-26-0"></span>**Accessing the web interface**

To access MFVP Encoding live web interface, follow these steps:

- **1.** From any computer that has a network access to MFVP Encoding live, open a web browser.
- **2.** For the first connection, enter the following address: **http://10.0.0.1XX/**

(where **XX** are the two last digits of the serial number located on the sticker at the rear of the chassis - See Installation Guide, Chapter 1, "Network connectors (management")

- On 4Caster G4 and on G5 2000 Series, by default, the network management interface is **Ethernet 6**.
- On G5 1000 Series, and on G6 and G7 1000 & 2000 Series, and on X1, by default, the network management interface is **Ethernet 1**
- **3.** You can configure the network interfaces (Ethernet 1 to Ethernet 6) via the web interface (see ["Configuring the Ethernet connectors" on page 31](#page-30-0)).
- **NOTE** On G6 and G7 1000 & 2000 Series, and on X1, please refer to the Installation Guide for network interfaces configuration.

## <span id="page-26-1"></span>**Web browser**

The web browser must support HTML 4.0. We recommend Internet Explorer 8.0 or later.

The web interface is automatically refreshed every 3 seconds to maintain consistency between the web interface and MFVP Encoding live.

# <span id="page-27-0"></span>**Web interface overview**

The MFVP Encoding live web interface is divided in two panels:

- The **monitoring and control panel**, on the left side. From this panel, you can view the current configuration of MFVP Encoding live and perform some actions such as start/ stop a profile.
- The **settings panel**, on the right side. From this panel, you can display the settings of the selected tab and change the parameters. An error message may be displayed in the top black banner.

### Figure 2. MFVP Encoding live web interface

### CPU and memory usage

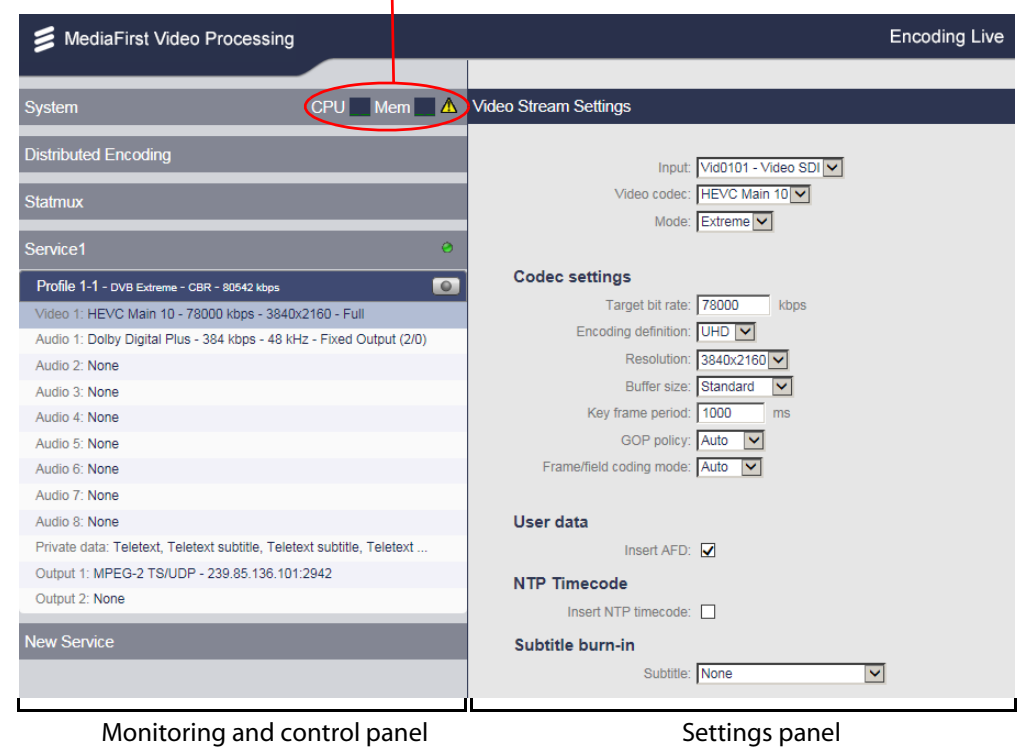

The monitoring and control panel is divided in 3 main sub-panels:

- **System**: This panel lets you configure system settings such as access control, view alarms and logs, import/export configuration parameters, manage credentials, update MFVP Encoding live, display system performance, manage DRM and PlayReady, shut down or restart MFVP Encoding live, or view MFVP Encoding live version information.
- **Service**: Each service includes at least one profile. A service corresponds to an audio/ video input with a logical name. The number of managed services depends on the license. This panel lets you set the source, and the audio/video capture input parameters. MFVP Encoding live can manage one video input and up to eight audio inputs per service.
- **Profile**: A profile corresponds to particular encoding settings of one channel. This panel lets you configure the encoding parameters for a profile. The number of managed profiles depends on the license.

MFVP Encoding live can manage up to 32 profiles per service. A profile can include up to 15 video streams.

## <span id="page-28-0"></span>**Output configuration**

For IPTV and Internet TV, output parameters are displayed in several tabs.

The number of tabs depends on the export type.

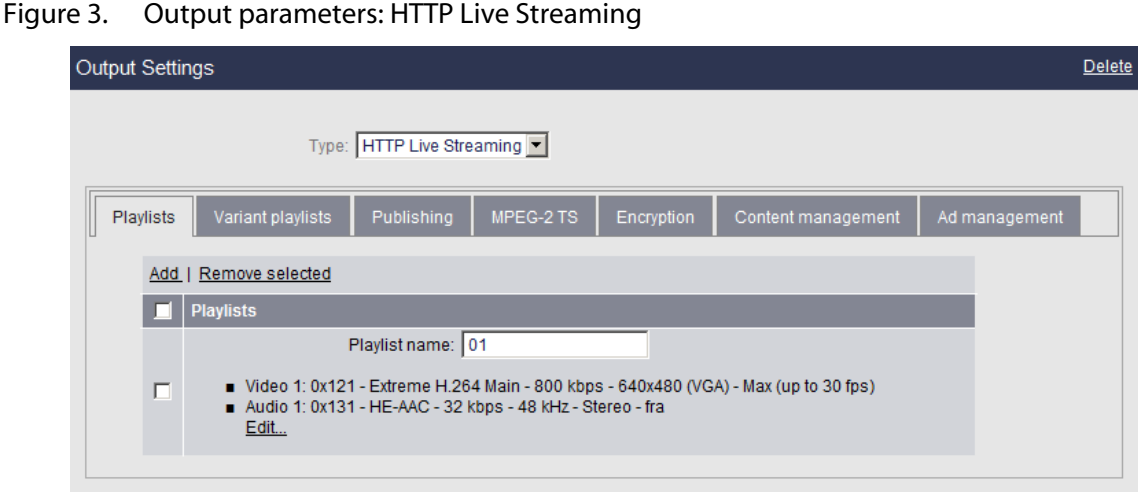

You will have to fill all the tabs, one after the other.

## <span id="page-29-0"></span>**Applying modifications**

- In popup menus and combo boxes, modifications are applied immediately.
- In alphanumerical fields, modifications are applied:
	- when you click outside the field,
	- when you move to another parameter field, or
	- when you press the ENTER or SCAN key.
- In the **output** menus, some modifications are applied when you press the **OK** button
- In the **System** menus, some modifications are applied when you press the **Apply** button.

# <span id="page-30-2"></span><span id="page-30-0"></span>**Configuring the Ethernet connectors**

**CAUTION** This section and all the features related to Ethernet connectors configuration are not relevant for G6 and G7 1000 & 2000 Series and on X1. For these platforms, please refer to the corresponding Installation Guide.

The following sections explain how to configure the Ethernet connectors. The network configuration depends on the presence of a DHCP server:

- **If you have a DHCP server,** MFVP Encoding live will obtain an IP address automatically from the DHCP server. You do not need to re-configure the network address.
- **If you do not have a DHCP server,** you have to configure the network interface(s) with a static address.
- **NOTE** By default, the Ethernet interfaces use a DHCP configuration, except the management interface that is configured with a static IP address (10.0.0.1XX).

## <span id="page-30-1"></span>**Configuring the physical network interface**

To configure the Ethernet connectors, follow these steps:

**1.** Click the **System** tab, then click the **Configuration** subtab.

### Figure 4. Configuration panel

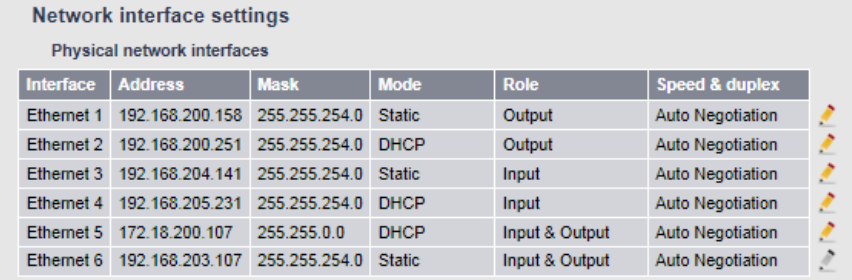

Logical network interfaces

**2.** In the **Network interfaces settings** panel, click the pencil button, next to the interface to be configured. A new panel is displayed, depending on the current configuration, DHCP or Static.

## <span id="page-31-0"></span>**Configuring an Ethernet connector with DHCP**

**1.** If you select **DHCP**, the following panel is displayed:

### Figure 5. Configuring the Ethernet interface with DHCP

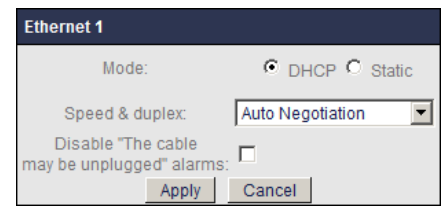

Select **Speed & Duplex**. Possible values are:

- Auto Negotiation
- 10 Mbps Half duplex
- 10 Mbps Full duplex
- 100 Mbps Half duplex
- 100 Mbps Full duplex
- 1.0 Gbps Full Duplex
- **NOTE** Auto-negotiation allows MFVP Encoding live and a peer ethernet entity to share their network capabilities. Then the fastest common transmission mode is used by the two entities. To optimize the connections between two appliances, we recommend selecting another value.

Select the **Disable "the cable may be unplugged" alarms** checkbox if you want the alarms to be ignored when a physical cable is unplugged.

**CAUTION** If you modify the **Speed & Duplex** value, a warning message will ask you to restart MFVP Encoding live to apply the modifications. Click the **Restart System** button *(see graphic below)*.

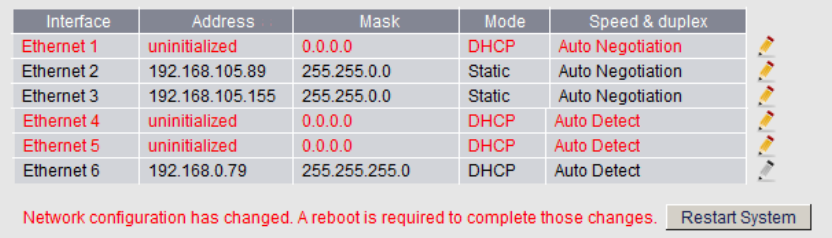

**2.** Click the **Apply** button to validate your modifications.

## <span id="page-32-0"></span>**Configuring an Ethernet connector with a static IP address**

**1.** If you select **Static**, the following panel is displayed:

### Figure 6. Configuring the Ethernet interface with static address

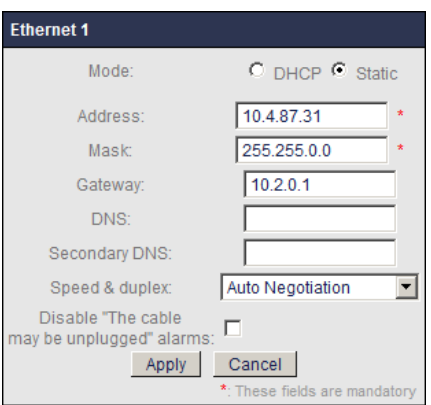

**2.** Enter the IP address, the network mask, the gateway, the DNS address and the Speed & duplex.

**NOTES** IP address and Mask are mandatory.

The gateway must be configured on ONLY one interface per subnetwork.

## <span id="page-33-0"></span>**Configuring the logical network interface**

MFVP Encoding live can output identical streams on two different interfaces, one interface being on the primary distribution network, the second interface being on the backup distribution network.

The streams are strictly identical: same source IP, same source port, same destination multicast address, same destination port and identical data. The only difference is the source MAC address (in the Ethernet II layer) of packets from primary NIC and packets from secondary NIC.

To add and configure logical Ethernet connectors, follow these steps:

- **1.** From the **Network interface settings** section, go to the **Logical network interfaces**  subsection.
- **2.** Click the **Add** link.
- **3.** Select the primary and secondary NIC from the drop-down list then click **Apply**.

**NOTE** The network interfaces must have the same role.

### Figure 7. Adding logical network interfaces

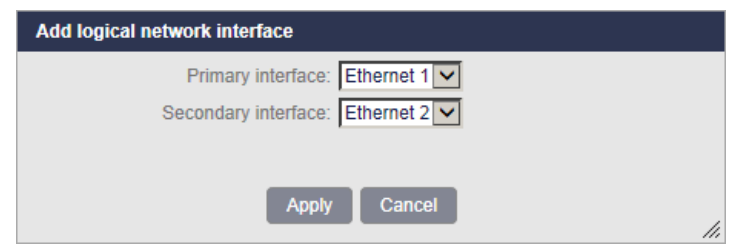

**4.** The new logical network interfaces are added to the table.

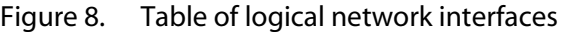

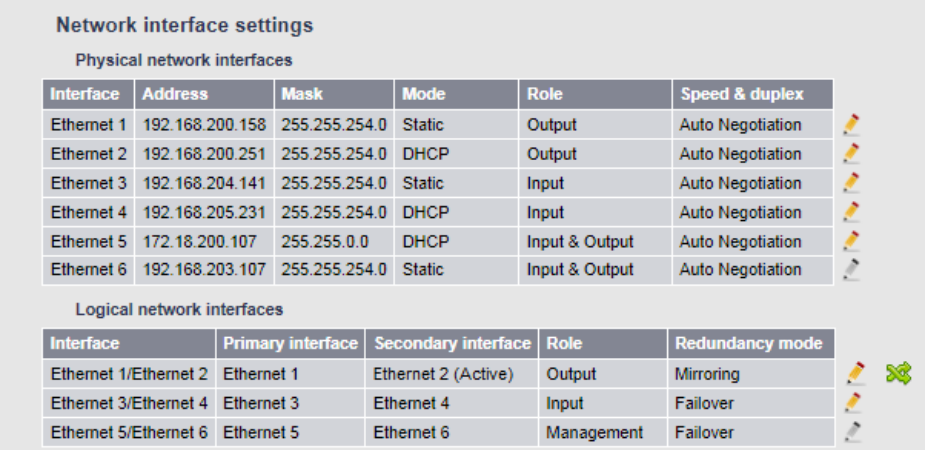

- **5.** You can configure them by clicking the pencil button, **next to the interface to be** configured. A new panel is displayed.
- Figure 9. Logical network interfaces

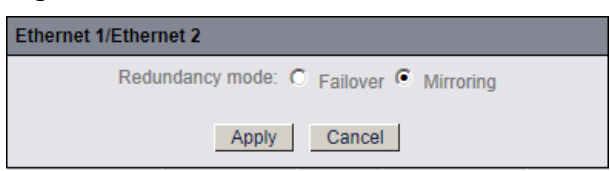

You can select **Failover** or **Mirroring**.

- If you select **Failover**, either the primary interface or the secondary interface streams. It automatically switches from one to the other in case of network issues.
- If you select **Mirroring,** both primary interface and secondary interface stream.
- **NOTES Mirroring** is only available with IPTV DVB and ATSC Premium and Extreme export types, as well as Internet TV (DVB/ATSC), MPEG-2 TS over UDP and MPEG-2 TS over RTP outputs.

These two modes are exclusive: on a single MFVP Encoding live, it is not possible to use the same logical interface for mirroring and for backup.

## <span id="page-35-0"></span>**Network interface switching/toggling**

**NOTE** This feature is not available with MFVP Encoding live software version.

You can select the **button to switch/toggle between primary and backup interfaces.** 

In case of input source failure, the encoder automatically switches to the secondary interface. If you want to go back to normal operation mode, you can manually force the active interface to be the primary one for this service.

**NOTES** Network interface toggling for outputs is global to the system, i.e. it applies on every output that use the NIC.

Redundancy mode must be set to **Failover.**

Network interface toggling is possible in both directions: from primary to backup, or from backup to primary.

Network interface toggling does not disable automatic switching.

After reboot, the active network interface is always the primary one.
# <span id="page-36-1"></span><span id="page-36-0"></span>**Configuring IGMP**

You can configure the IGMP protocol version by selecting either version 2 or version 3.

To change the IGMP version, follow these steps

- **1.** Click the **System** tab, then click the **Configuration** subtab. The configuration options are displayed in the right panel.
- **2.** From the **IGMP settings** section, select **IGMPv2** or **IGMPv3** in the **Protocol** drop-down list, then click the **Apply** button.
- **3.** You are asked to reboot MFVP Encoding live. Click **OK** to apply changes. If you click Cancel, the modification is not taken into account and MFVP Encoding live is not restarted.

# **Configuring IGMPv3 redundancy**

To activate the IGMP v3 redundancy, follow these steps:

- **1.** At the system level, set the IGMP protocol to **IGMPv3** (see *["Configuring IGMP" on](#page-36-0) [page](#page-36-0) 37*).
- **2.** At the Service level, enter the source IP address (see **["Address" on page 62](#page-61-0)**) and the multicast source IP addresses (see **["Multicast source IP addresses" on page 62](#page-61-1)**).

# **IGMP v3-based source redundancy**

An IP capture can listen to different sources of a multicast address and choose one of them. If a signal loss is detected, the capture automatically switches to another source of the multicast address.

**NOTE** All the sources must reference the same signals (same content, same PID, same service name).

## **Redundancy examples**

### **Source is Ethernet3**

A capture is configured on **Ethernet 3** and listens to a group G (multicast address 239.62.62.62) of two sources, S1 (209.100.0.1) and S2 (209.200.0.1).

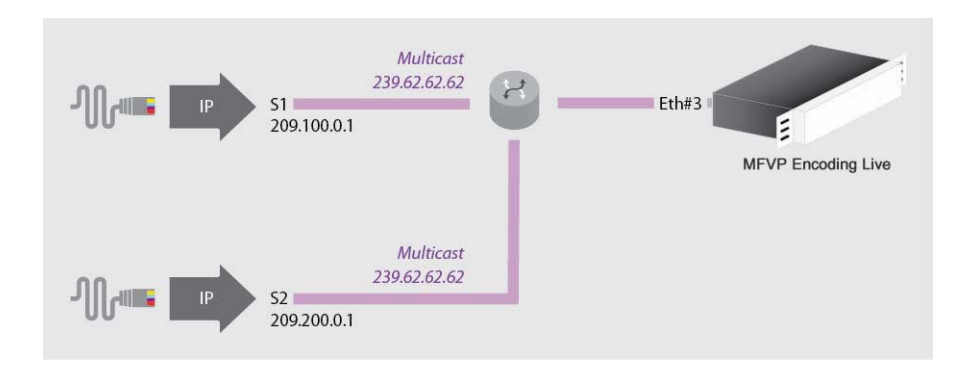

### **When IGMPv3 is activated:**

- **1.** Capture starts to listen to (S1, G).
- **2.** If a signal loss is detected, capture switches to listen to (S2, G).
- **3.** Restart at **step #1**

### **Source is Ethernet3 (backup: Ethernet4)**

A capture is configured on **Ethernet3 (backup: Ethernet4)** and listens to a group G (multicast address 239.62.62.62) of sources S1 (209.100.0.1) and S2 (209.200.0.1).

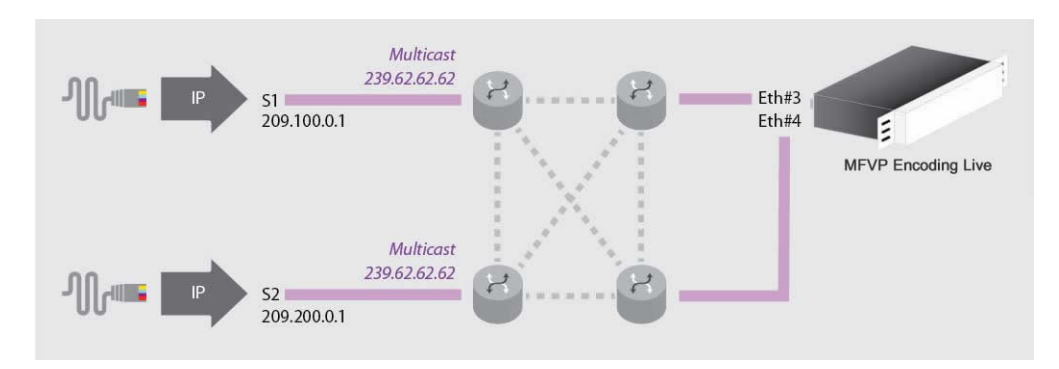

### **When IGMPv3 is activated:**

**1.** Capture starts to listen to (S1, G) on Ethernet 3.

If a signal loss is detected:

- **2.** Capture switches to listen to (S1, G) on Ethernet 4.
- **3.** Then capture switches to listen to (S2, G) on Ethernet 3
- **4.** Finally capture switches to listen to (S2, G) on Ethernet 4
- **5.** Restart at **step #1**

# **Configuring the MPEG-2 TS input loss settings**

A source backup (IGMPv3 redundancy) or NIC backup (NIC redundancy) is triggered when a signal loss is detected on IP input.

A signal loss is triggered when:

- No more signal is detected during the set delay (can be triggered on Elementary Stream loss if set),
- NIC down is detected,
- or NIC toggling is requested.

### Figure 10. Input loss settings

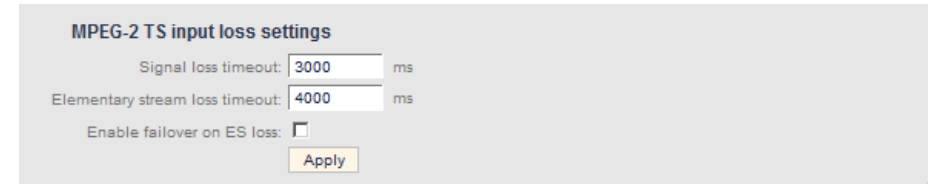

From the **MPEG-2 input loss settings** section, select the appropriate value for each parameter.

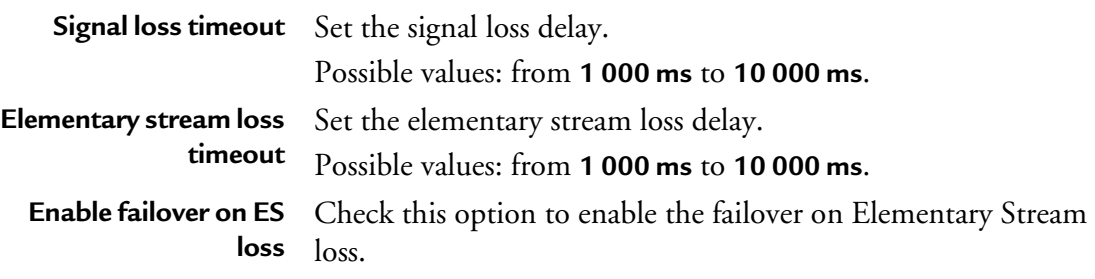

# **Starting/Stopping encoding**

The start/stop button, at each profile level, lets you respectively start and stop the current live broadcast.

- To start encoding a profile, click the  $\Box$  button.
- To stop encoding a profile, click the  $\circ$  button.

When you start encoding different information is displayed in the profile left panel depending on the export type (see [page 203](#page-202-0) for Mobile Streaming, [page 155](#page-154-0) for Internet TV and [page 183](#page-182-0) for IPTV).

# **Video quality**

When encoding a profile, you can display a graphical representation of the video quality. To display the video quality monitor, follow these steps:

- **1.** From the **Profile** menu, go to the **Video quality monitoring** section then select the **video quality monitor** link.
- **2.** A new window is displayed showing two independent metrics:
- the video quality of the input video<sup>(1)</sup> (named Source quality)
- the encoding video quality (named Stream complexity).

These indicators display the encoder proper performance over the time.

The Source quality metric indicates the video quality measured at the IP input of the encoder.

The score range is [0,10]. A score of 5 means a very bad video quality, a score of 8-10 means a very good one.

The Stream complexity metric measures the encoding performance of the video codec itself. The score range is [40,100]. A score of 70 means a very bad encoding quality, a score above 90 means a very good encoding quality.

**NOTE** Remember that a low encoding video quality can be due to difficult encoding settings such as low bit rate or high resolution.

<sup>1.</sup> Only available with IP input & for MPEG-2 & H264 video codecs.

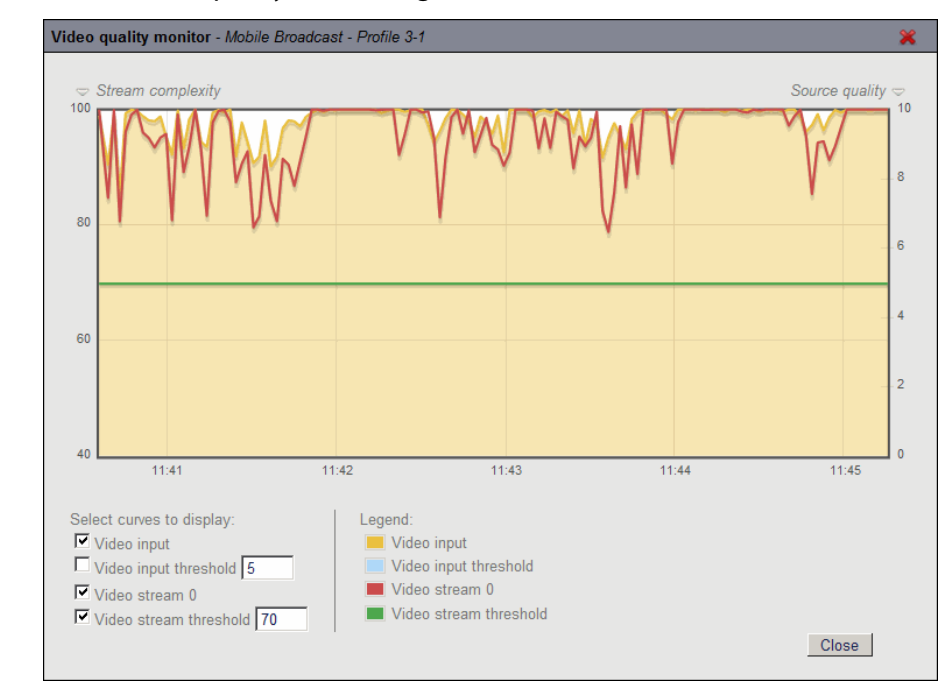

Figure 11. Profile video quality monitoring

**3.** You can select the curves to display.

# **CPU and memory monitoring**

The CPU and the memory usage are displayed on MFVP Encoding live main interface as icons.

• You can move the pointer over the icons to get quick information.

Figure 12. Getting quick information on memory usage

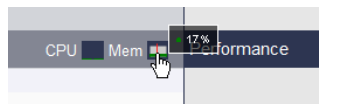

• or you can click the icons to display additional information.

#### Figure 13. CPU and memory monitoring

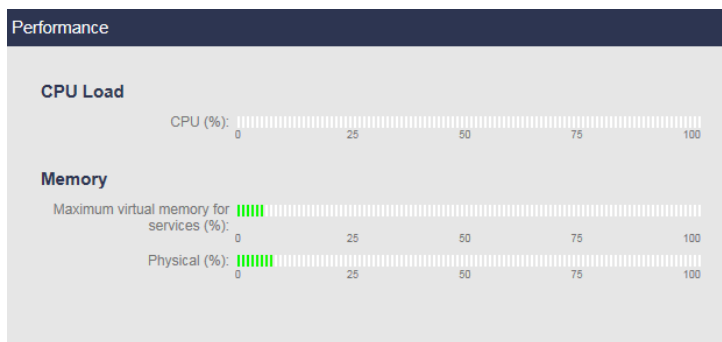

## **CPU Usage**

CPU usage (in percentage) exposes the average CPU usage between all the CPUs on the MFVP Encoding live platform.

## **Memory usage**

**Maximum virtual memory for services (%)** Maximum memory used by services in percentage. **Physical (%)** Displays the physical Memory usage in percentage. The physical memory consists of Random Access Memory (RAM) chips and hard drives. RAM is the amount of real storage, and is the total amount of memory installed on a device.

# Chapter 4 **Web interface Input configuration**

# **Configuring the input**

To configure the input, follow these steps:

**1.** Click a **Service** tab. The service parameters are displayed in the right panel.

#### Figure 14. Input parameters: On board

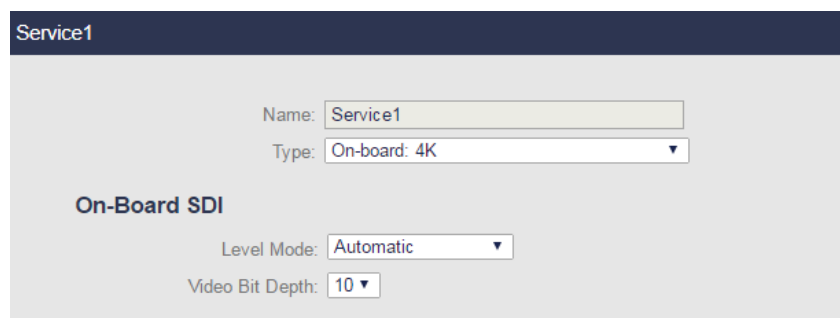

- **2.** Enter the name of the service
- **3.** Select the input type used to capture the video stream, on board or Ethernet. The corresponding input video and audio parameters are available from the **Service** subtabs.
- **On board**

Allows using the capture card (*see Installation Guide for more information*).

Possible values (depending on license):

**On-board: UHD On-board: HD On-board: SD On-Board: Audio Only**

**• Ethernet**

Allows using the MPEG2-TS stream on an ethernet port: the MFVP Encoding live periodically retrieves the information on program in the transport stream (*see Installation Guide for more information*).

*See ["Ethernet input" on page 59](#page-58-0) for configuring the Ethernet parameters.*

Possible values (depending on license): **MPEG-2 & H.264 over IP: UHD** *(See "Creating an ultra-HD service" on page 48)* **MPEG-2 & H.264 over IP: HD**

**MPEG-2 & H.264 over IP**: **SD MPEG-2 over IP: HD MPEG-2 over IP: SD MPEG-2 & H.264 over IP: Audio only MPEG-2 over IP: Audio only**

**• ASI**

Allows using the ASI card (*see Installation Guide for more information*).

Possible values (depending on license): **MPEG-2 over ASI: HD MPEG-2 over ASI: SD MPEG-2 over ASI: Audio only MPEG-2 & H.264 over ASI: HD MPEG-2 & H.264 over ASI**: **SD MPEG-2 & H.264 over ASI: Audio only**

**• RTMP ingest**

Allows ingesting RTMP transport standard to ingest audio/video streams.

**• VC1 ingest**

Allows ingesting VC1 standard to ingest audio/video streams.

• **SDI over IP**

Allows using the SDI stream on an ethernet port.

**NOTE** We recommend using the 10 Gbe connection.

# **On board input**

# **Configuring the input**

To configure the video capture input, follow these steps:

- **1.** Click a **Service** tab. The **Service** parameters are displayed in the right panel.
- **2.** Select the appropriate value for each parameter.

**Name** Enter the name of the service.

- **Type** Possible values (depending on license): **On-board: SD**, **On-board: HD** or **On-Board: Audio Only**.
- **3.** Select the appropriate board connector.

**Board connector** Possible values: **SDI 1**, **SDI 2, SDI 3**, **SDI 4, SDI 1 backup SDI 2, SDI 3 backup SDI 4** (*SDI option only*), or **ANALOG 1** to **ANALOG 8** (*Analog option only*)

> **NOTE:** When you select **SDI 1 backup SDI 2**, you can click the **button** to switch between SDI connectors.

Figure 15. Video input settings

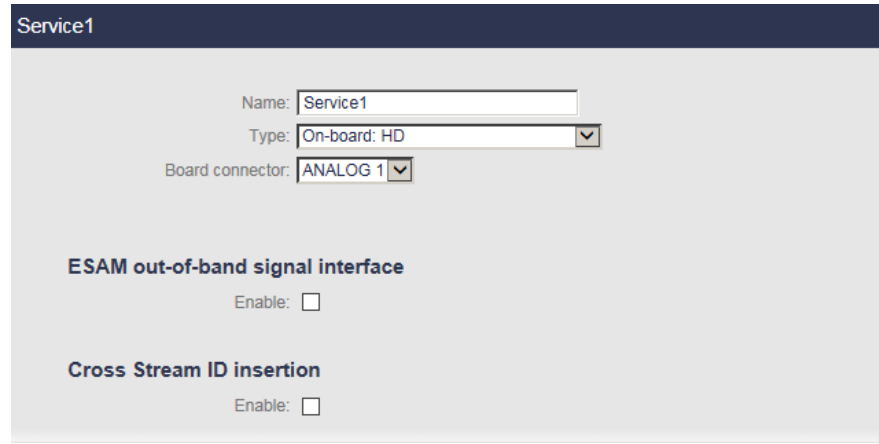

# **SCTE 104 splice ingest**

If the SDI baseband signal contains SCTE 104, you can indicate the SCTE 104 PID.

Figure 16. SCTE 104 parameters

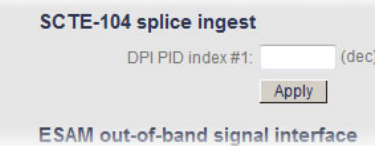

This newly created SCTE 104 will be visible in the **Profile**>**Private data** section (*see ["Setting](#page-118-0)  [the private stream parameters" on page 119](#page-118-0)*).

**DPI PID index #1** Enter the DPI PID index.

### <span id="page-48-0"></span>**ESAM out-of-band signal interface**

The ESAM out-of-band signal interface allows an external module (typically a POIS) to send splice information to MFVP Encoding live. The splice information is used by MFVP Encoding live to generate SCTE 35 signals and/or ad markers in the output.

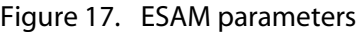

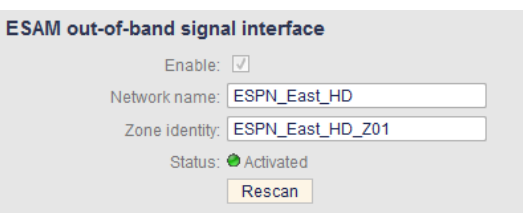

To enable the ESAM out-of-band signal interface parameter, follow these steps:

- **1.** Tick the **Enable** checkbox.
- **2.** Set the appropriate value for each parameter.

**Network name** Identify the broadcast TV network.

**Zone identity** Identifier for the particular blackout zone of the source.

**3.** Click the **Rescan** button to validate.

**4.** MFVP Encoding live ESAM out-of-band signal interface is now accessible from **http://<encoderIP>/SMI.**

**NOTES** For ESAM out-of-band, the POIS should perform an HTTP POST request to the URL **http://<encoderIP>/SMI**.

> The body of the HTTP request should be an XML document containing a **SignalProcessingNotification** element as defined in the CableLabs Real-time Event Signaling and Management (ESAM) API (OC-SP-ESAM-API-I03-131025).

The **acquisitionPointIdentity** attribute of the **SignalProcessingNotification** element and/or the **ResponseSignal** element should match the **Network name** parameter (see above).

If the **ResponseSignal** contains an **AlternateContent** element to trigger alternate content switching, the **zoneIdentity** attribute of the **AlternateContent** element should match the **Zone identity** parameter (see above)

### **Cross stream ID insertion**

You can add a stream identification in the output stream to identify each stream.

To add information in the stream, follow these steps:

**1.**From the **Service** tab, go to the **Cross Stream ID insertion** section then tick the **Enable** checkbox.

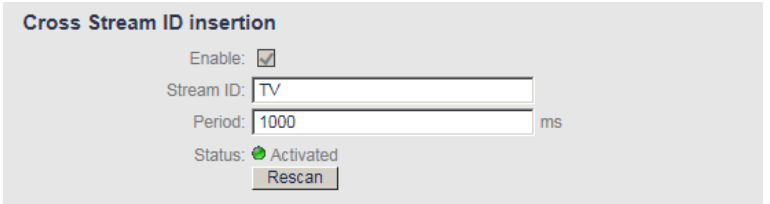

**2.**Select the appropriate value for each parameter.

- **Stream ID** Enter a stream ID (value that will be inserted in the upid of an SCTE35 message).
	- Period Specify the time between two SCTE35 messages. Possible values: From **500** to **3600000 ms**

### **3.**Click the **Rescan** button.

**4.**You must insert this information in the output: from the **Profile**>**Output** menu, select the **Streams** tab, then tick the stream corresponding to the **SCTE35 - Cross Stream Index** stream,

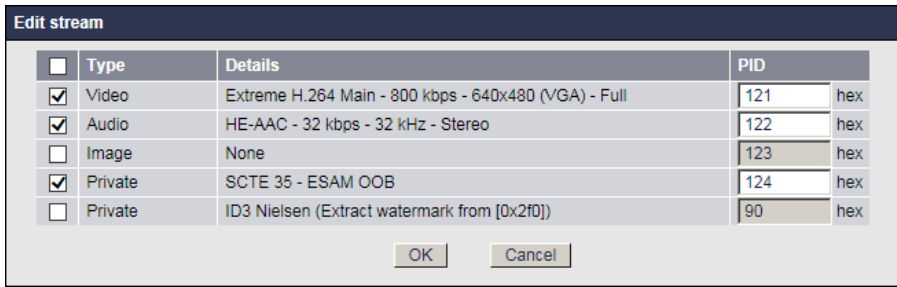

# **Configuring the video input settings**

To configure the video capture input, follow these steps:

**1.** Click the **Service** tab, then click the **Video input** subtab. The video capture parameters are displayed in the right panel.

#### Figure 18. Video input settings

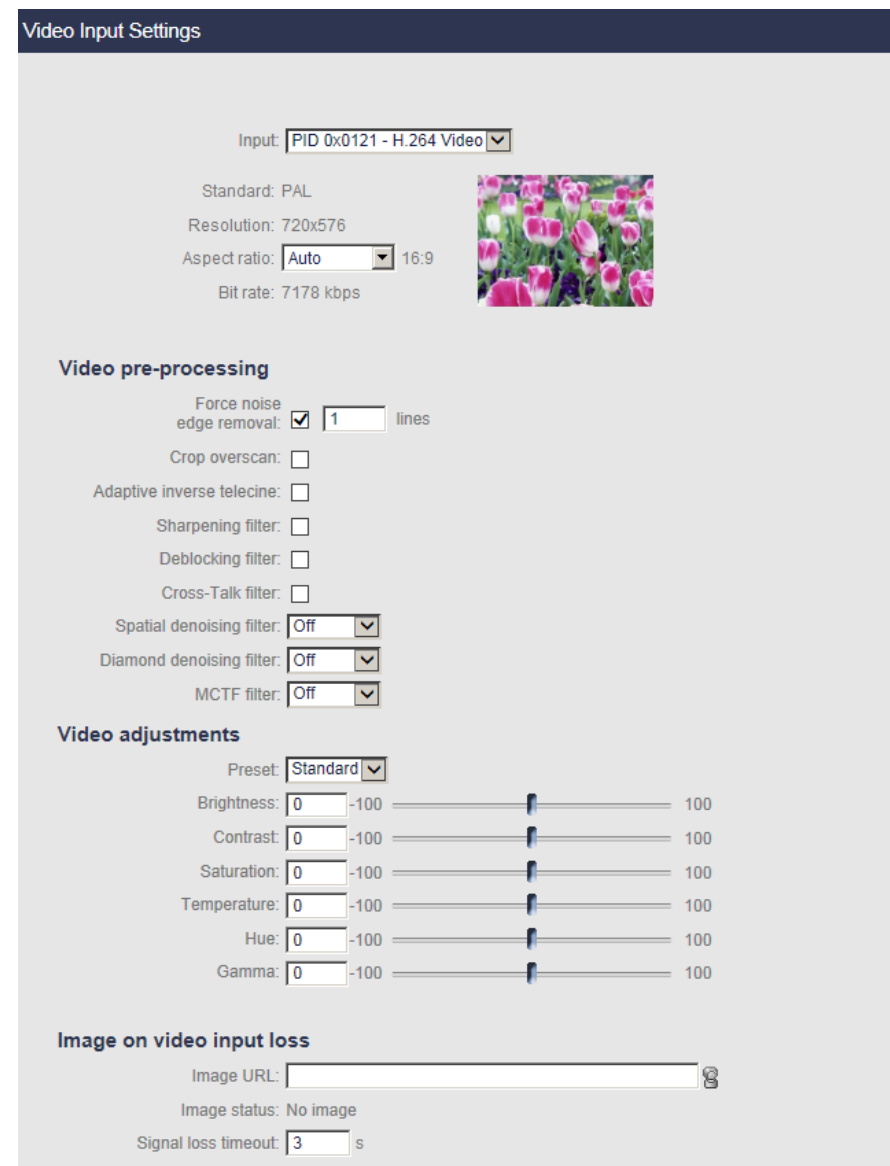

- **2.** Select the appropriate value for each parameter.
- **NOTE** A preview shows the pre-filtered active video. Changing the value of the parameters has a direct effect on the preview.
	- **Input** Select the input video source. Possible values: **Video SDI** (*SDI option only*), **Composite NTSC, Composite PAL, Composite SECAM** (*Analog option only*), or **None**. *See Installation Guide for more information*.

Information on the **Standard** (PAL/NTSC), **Resolution** and **Bit rate**, is displayed.

- **Aspect ratio** You can define the process that will be applied on the video input signal to fit in the video output format. *(See [Appendix D](#page-255-0) for more details)*. Possible values: **Auto**, **Force 4:3** or **Force 16:9**.
	- If you select **Auto**, the MFVP Encoding live will take into account the WSS or the AFD information embedded in the video input signal during the encoding process and transform the input video as described in [Appendix D.](#page-255-0)
	- **NOTES:** If the WSS/AFD is not present at encoding start, the video will be output in  $4/3$ . If the WSS was present but then is lost, the last detected WSS will be applied.

You can force it by selecting either **Force to 4:3** or **Force to 16:9**.

### **Video Pre-processing**

These parameters are optional.

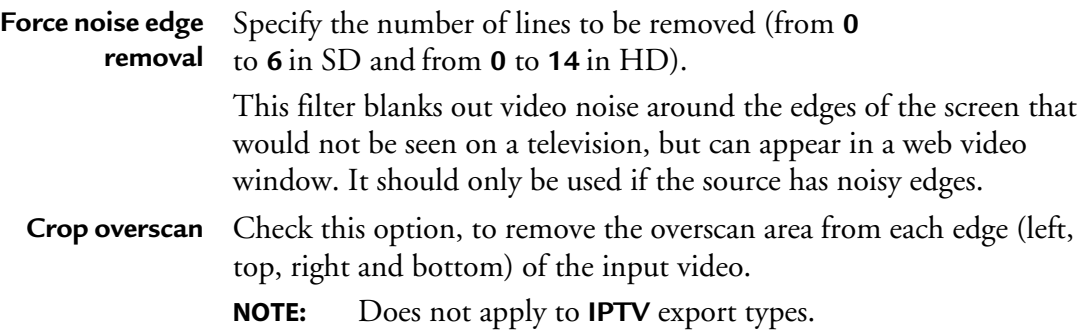

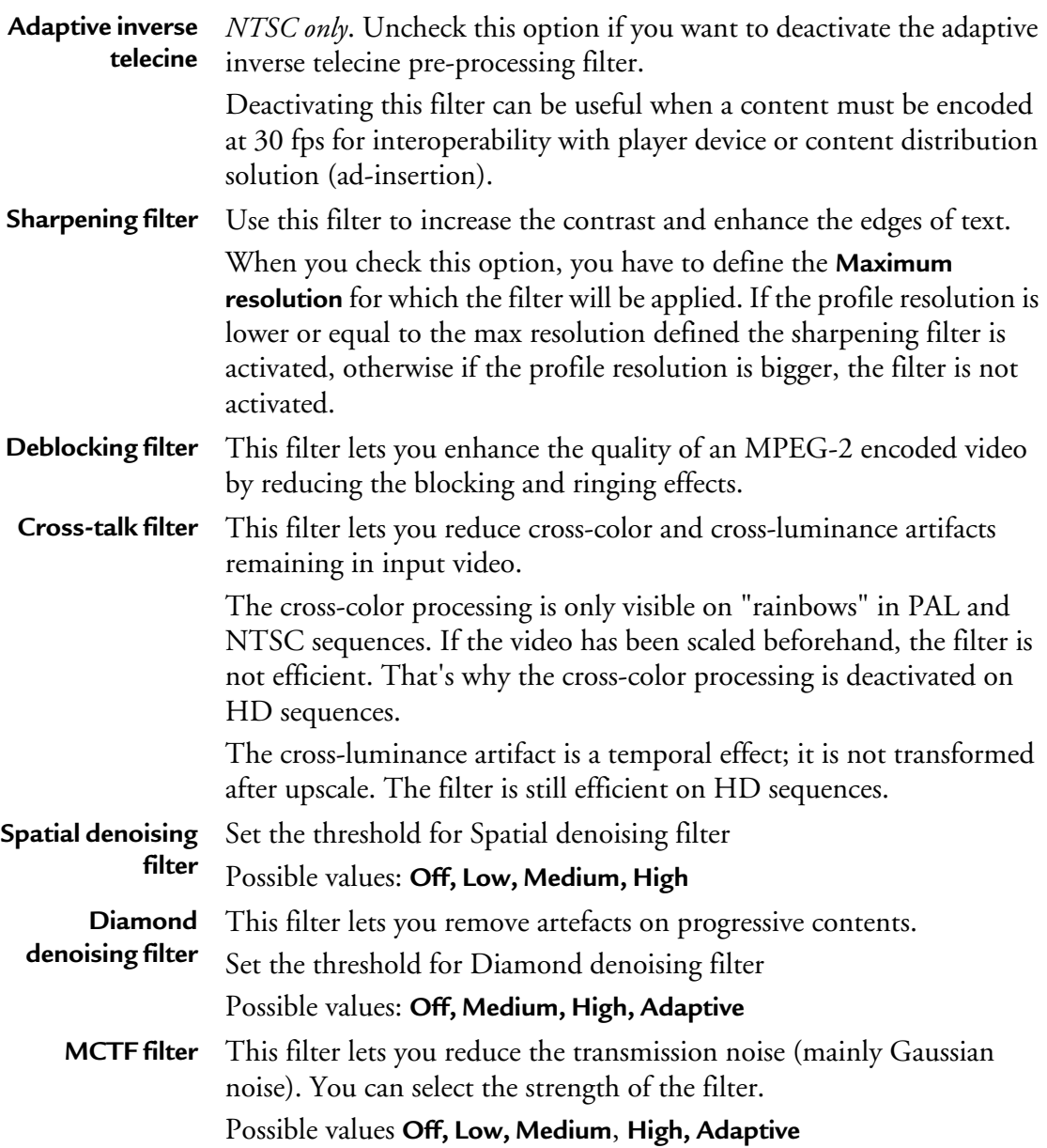

## **Video adjustments**

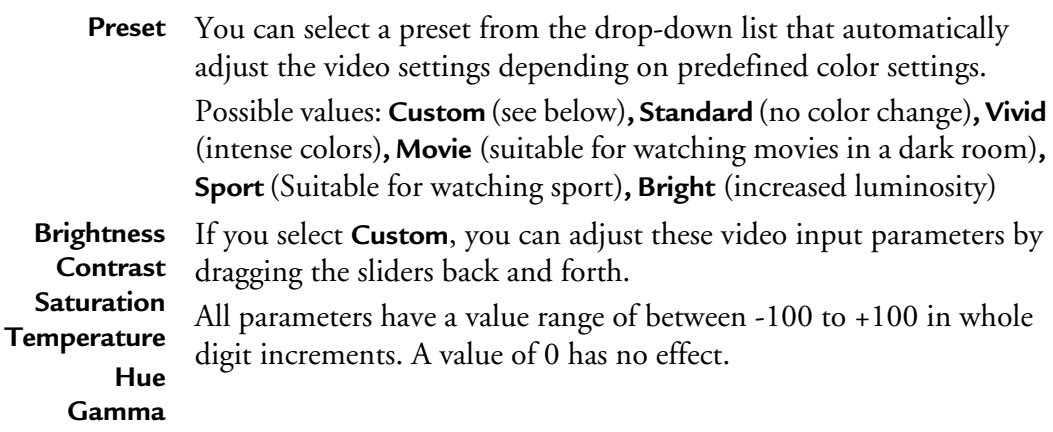

### **Image on video input loss**

In case of input signal loss or unsupported format, you can select a default image (PNG or JPEG file) that will be displayed in the output.

Enter the path to your custom image (http://<spath>/filename.png or file://<spath>/filename.png) then click outside the URL field.

You can modify the default **signal loss timeout**.

**NOTE** If you defined credentials to access this URL (*see* ["Adding a credential" on page 235](#page-234-0)), the user icon,  $\mathbf{\Theta}$  should appear in color.

# **Configuring the audio input settings**

To configure the audio capture input, follow these steps:

**1.** Click the **Service** tab, then click the first **Audio input** subtab. The audio capture parameters are displayed in the right panel.

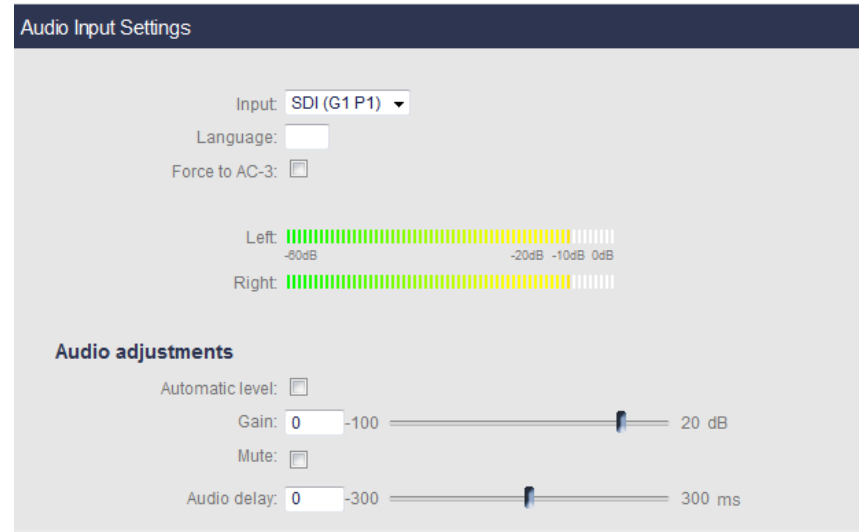

Figure 19. Audio input settings: unbalanced audio input

**2.** Select the appropriate value for each parameter.

**Input** Select the audio input source.

Possible values: **None** (video-only mode), **SDI** (*SDI option only*), or **Unbalanced** (*Analog option only*).

**SDI** can be one of these values:

- **SDI (G1 P1)**, first audio pair (2 channels) in first group
- **SDI (G1 P2)**, second audio pair in first group
- **SDI (G2 P1)**, first audio pair in second group
- **SDI (G2 P2)**, second audio pair in second group
- **SDI (G3 P1)**, first audio pair in third group
- **SDI (G3 P2)**, second audio pair in third group
- **SDI (G4 P1)**, first audio pair in fourth group

• **SDI (G4 P2)**, second audio pair in fourth group *See Installation Guide for more information*.

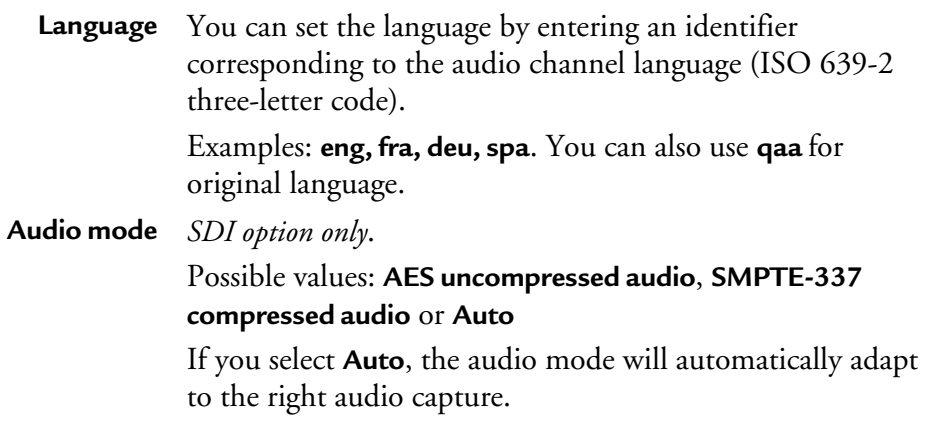

# **Audio level adjustment**

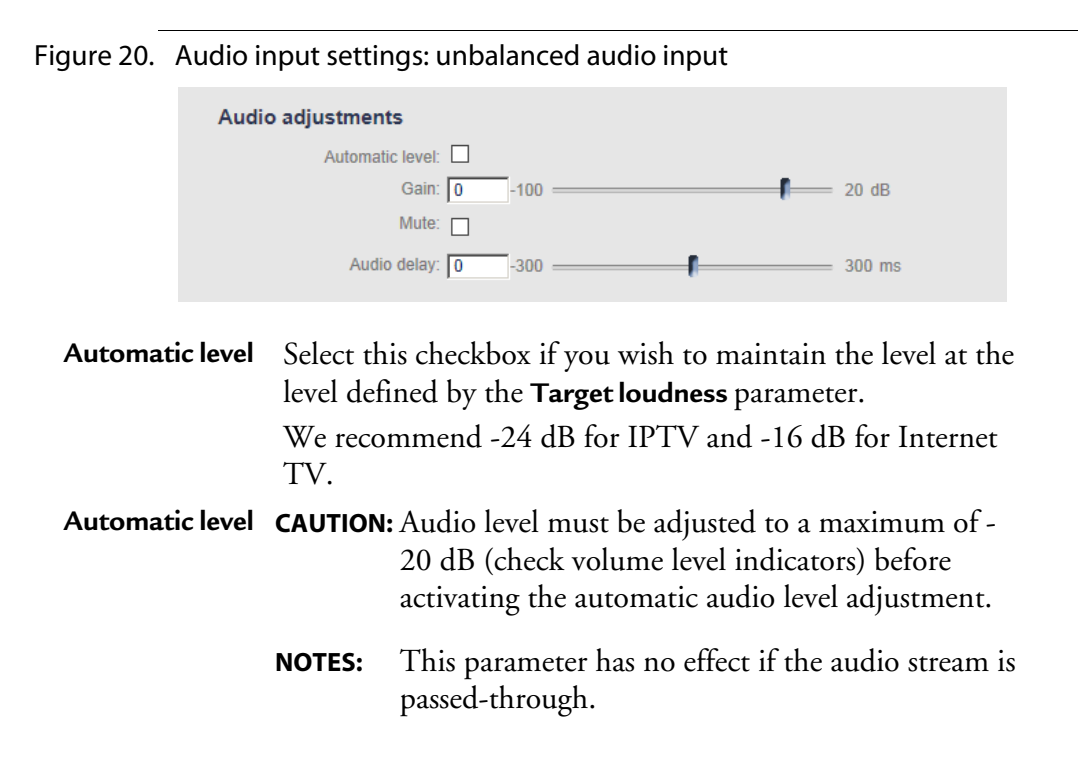

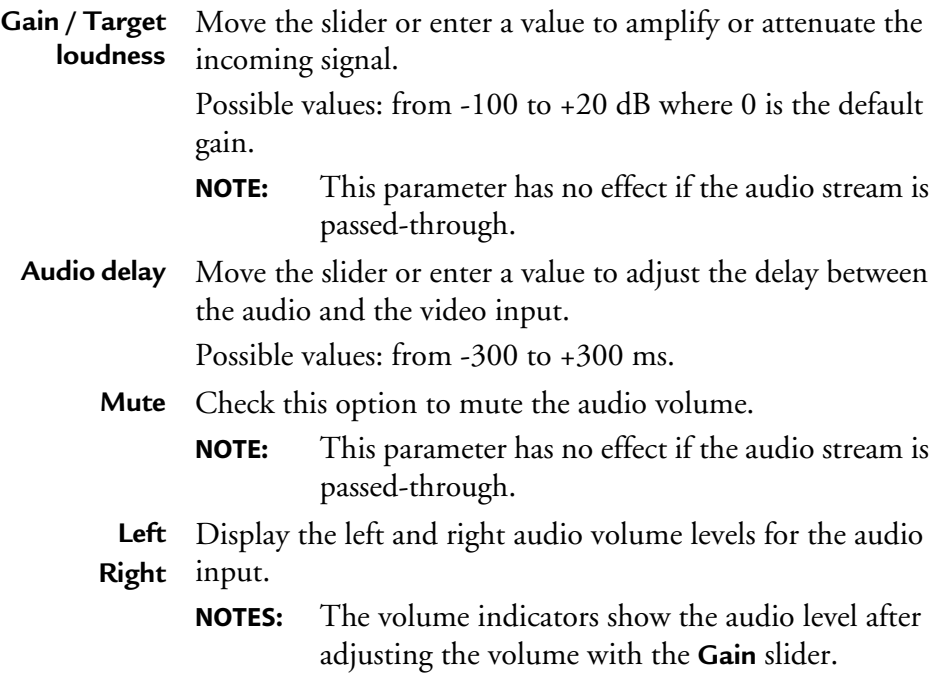

**3.** Repeat these steps to configure the other audio streams.

**CAUTION** With Analog option, only one audio input is available. We recommend using the first audio input. *(See Installation Guide for more information).*

# <span id="page-58-0"></span>**Ethernet input**

# **Configuring the input**

**NOTES** Both IP Single Program Transport Stream (SPTS) and Multiple Program Transport Stream (MPTS) are supported.

For more information on IP stream characteristics, see ["IP ingest" on page 252.](#page-251-0)

To configure the video capture input, follow these steps:

- **1.** Click a **Service** tab. The **Service** parameters are displayed in the right panel (see graphic below).
- **2.** Select the appropriate value for each parameter.

### Figure 21. Configuring the source

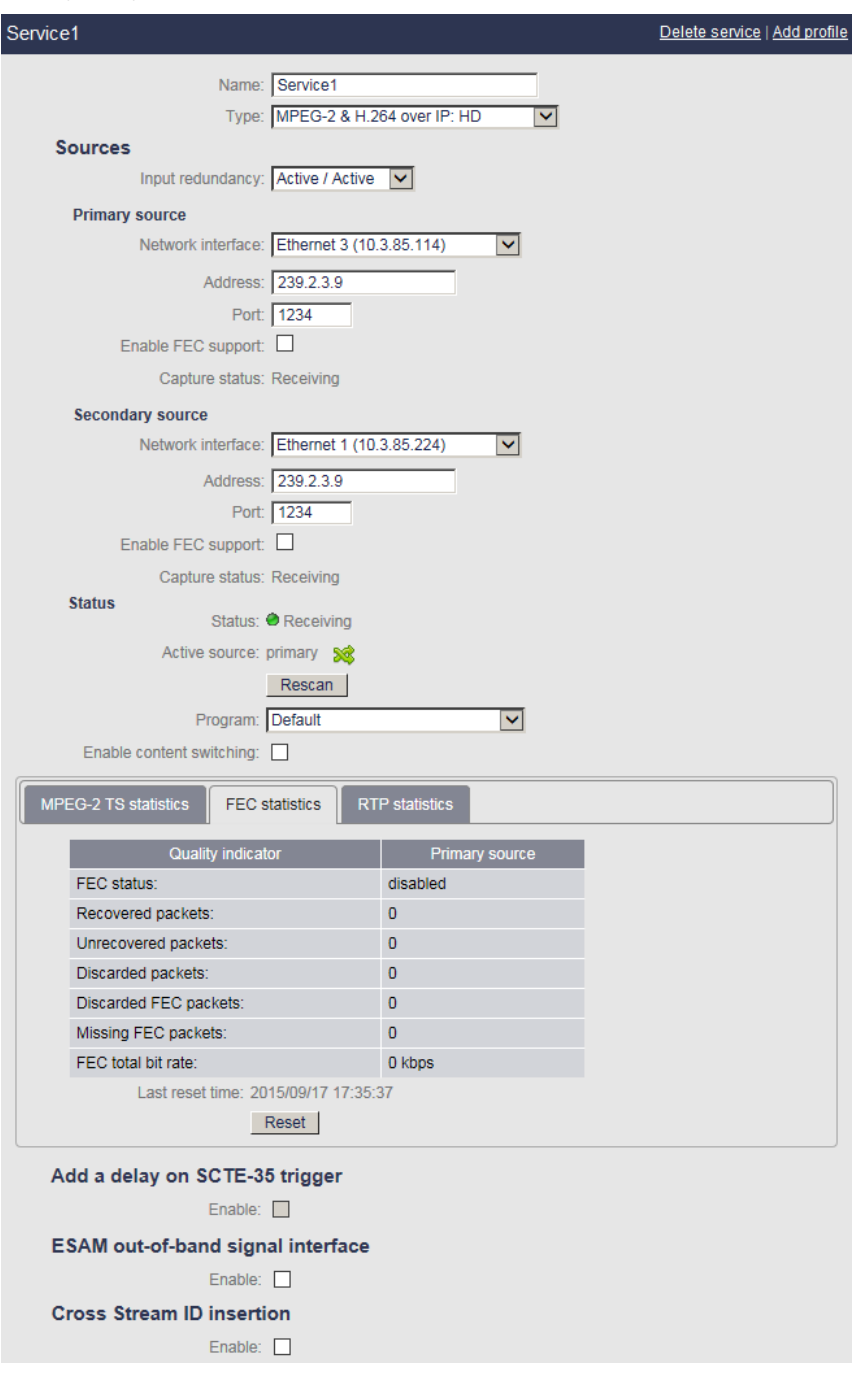

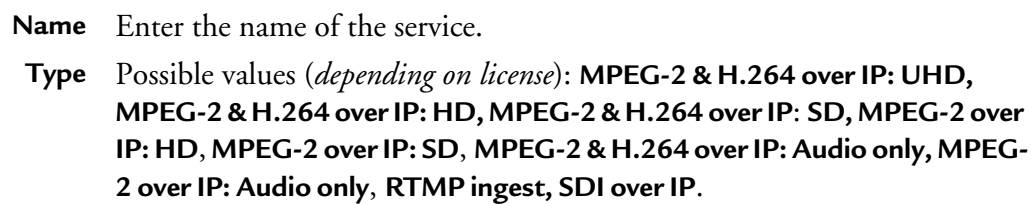

### **Source parameters**

You can configure two multicast addresses and define the way they will switch for input redundancy. If the primary source is down then the encoder will connect to the secondary source.

To configure a second source, tick the **Display secondary source** checkbox. A secondary source section is displayed. You can configure both sources.

A manual toggle between primary and secondary source can be triggered manually by ticking the button in the **Status** section.

**NOTE** To delete a secondary source, delete the secondary source IP address and the Multicast source IP address(es) if you are using IGMP v3 protocol, but don't delete the port; then click the **Rescan** button.

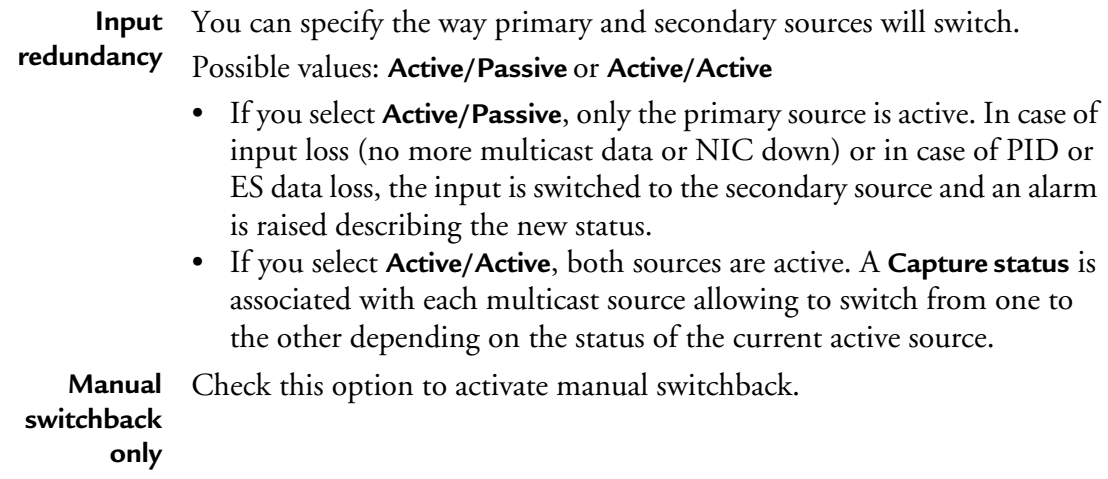

<span id="page-61-1"></span><span id="page-61-0"></span>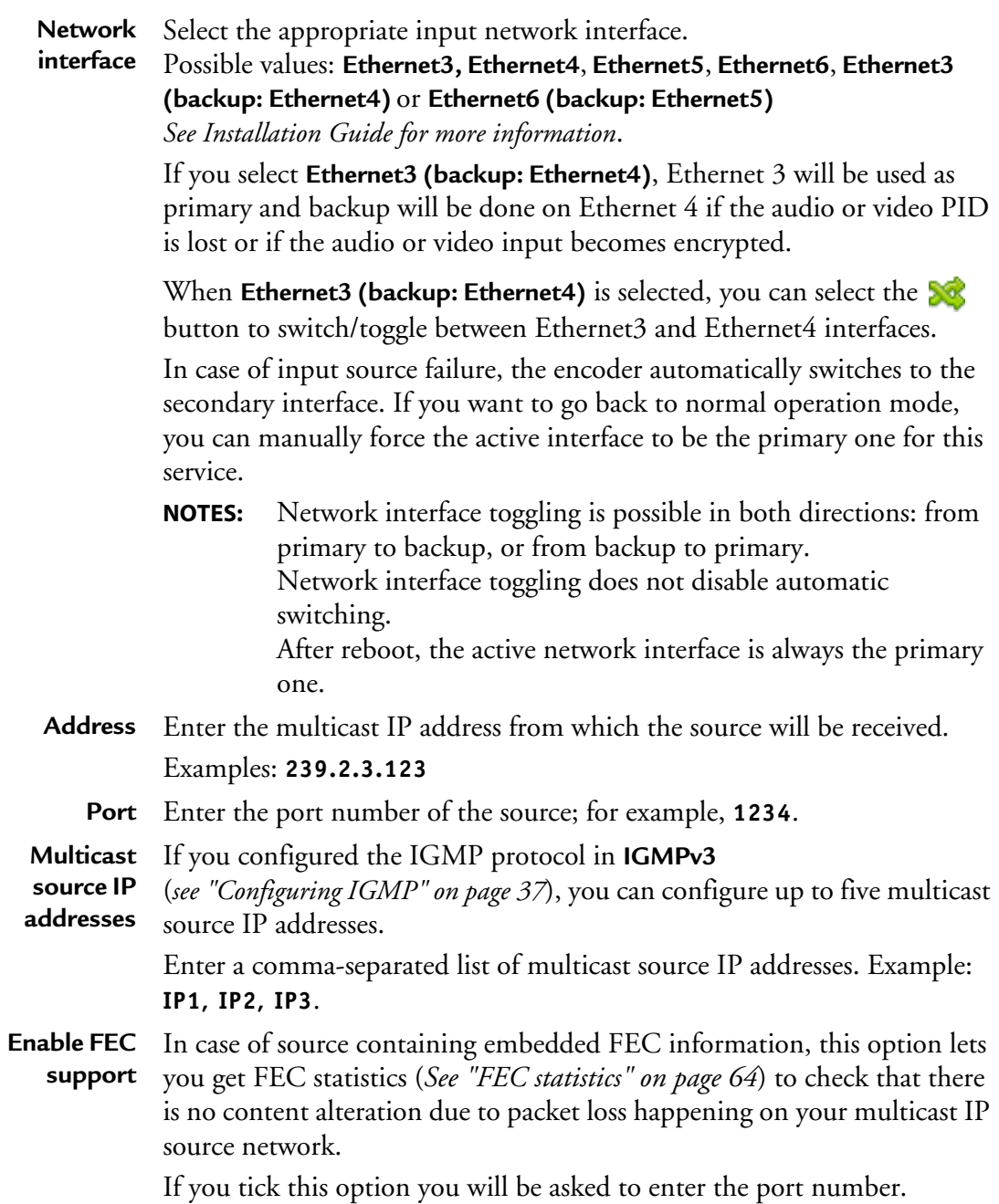

#### **Status**

**Status** Displays the status of the service:

- **Receiving** (green): The input capture is receiving the source signal.
- **Searching** (orange): the input capture is searching the source signal. The service can display this status during the first scan or if the input signal is lost.
- **Inactive** (grey): the capture is inactive.
- **NOTE:** In the left panel, in the **Service** tab, a status led lets you know the MPEG-2 TS capture state (grey: capture not configured, orange: checking the capture, or green: capture OK).
- **Active source** Indicates the active source when two sources are defined.

You can click the **button to switch/toggle between primary and** secondary source.

**Program** Program number and name.

**Auto** selects the first available program.

#### **To select the program:**

- 1. Click the **Scan** or **Rescan** button. The list of available programs associated to the selected IP address are displayed.
- 2. Select the appropriate program in the drop-down list.

#### **Enable content switching service** Tick this option if you want to define an alternative service that will be used as alternate video content for Alternate content. (see ["Alternate](#page-88-0)  [content" on page 89](#page-88-0)) Click the **Add alternate content service** link to display an alternate service

in the left menu and configure it.

## **MPEG-2 TS statistics**

In case of Ethernet input, **MPEG-2 TS statistics** are displayed in the table. If you selected the **Active/Active** input redundancy, both primary and secondary source statistics are displayed.They indicate the network and transport errors, the number of scrambled packets, the number of video/audio/private data samples, PCR jitter, buffer level and total bit rate since the last reset or scan.

**NOTES** You can click the **Reset** button to reset all the counters. Default buffer level must be between 250 and 300 ms.

# <span id="page-63-0"></span>**FEC statistics**

If you activated the FEC support, the **FEC statistics** are updated. They indicate the FEC status, the number of recovered/unrecovered/discarded/Missing packets, the FEC bit rate (excluding RTP header) since the last reset or scan.

**NOTE** You can click the **Reset** button to reset all the counters.

## **RTP statistics**

In case of RTP input, **RTP statistics** are displayed. They indicate the number of dropped/ duplicated/reordered packets since the last reset or scan.

**NOTE** You can click the **Reset** button to reset all the counters.

### **Add a delay on SCTE-35 trigger**

You can add a delay on SCTE-35 triggers to adjust the content replacement.

**NOTE** Delay can be positive or negative.

## **ESAM out-of-band signal interface**

See ["ESAM out-of-band signal interface" on page 49.](#page-48-0)

## **Cross stream ID insertion**

You can add a stream identification in the output stream to identify each stream.

To add information in the stream, follow these steps:

**1.**From the **Service** tab, go to the **Cross Stream ID insertion** section then tick the **Enable** checkbox.

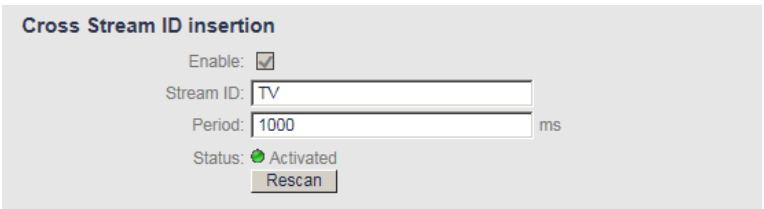

**2.**Select the appropriate value for each parameter.

**Stream ID** Enter a stream ID (value that will be inserted in the upid of an SCTE35 message). Period Specify the time between two SCTE35 messages.

Possible values: From **500** to **3600000 ms**

- **3.**Click the **Rescan** button.
- **4.**You must insert this information in the output: from the **Profile**>**Output** menu, select the **Streams** tab, then tick the stream corresponding to the **SCTE35 - Cross Stream Index** stream,

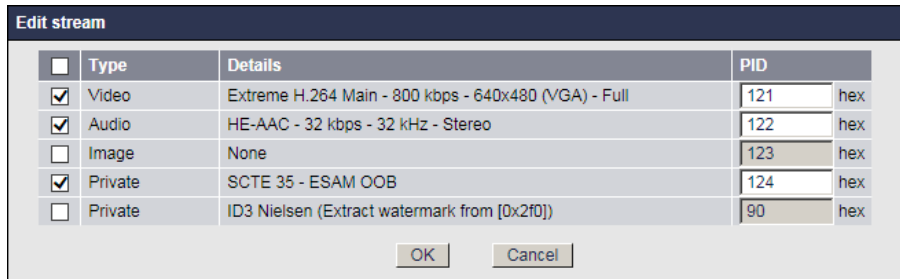

# **Managing input events**

This section explains how MFVP Encoding live handles some events in the input transport stream such as a stream PID change, a codec or a language change, a PMT or PAT change without a manual "rescan" on the service.

## **Use case #1: Audio PID missing**

In some cases (regional switch), the second audio language is no more available.

- An alarm is triggered to inform that an audio stream is missing.
- The stream bandwidth is reserved on the output in case of stream re-appearance.
- Second audio stream on output is a silent audio.

## **Use case #2: Video and Audio PID change for service re-mapping**

The broadcaster may change the PID list of a program without notice. It results in a PID loss during encoding. In that case, the service is re-scanned to find the corresponding content between the reference configuration and the detected content.

- PID values are updated.
- Input streams are mapped to the existing output streams.
- If an audio/private PID is missing, a data loss alarm is raised.
- The missing stream is always mapped to output with its reserved bandwidth.
- The missing audio stream is a silent audio.

# **Use case #3: Video and audio PID change for regional content switch**

During regional contents switch, PIDs are changed, codecs are changed and some audio or private PIDs are removed.

In this case, the service is re-scanned to find the corresponding stream in the new content.

- Alarms are raised for the lost PIDs and bandwidth is reserved.
- Alarm is raised if codec is switched.
- Audio or video artifacts may occur following codec change.

## **Use case #4: PAT/PMT change**

In the case of provider switch, PAT/PMT version and PID may change. PAT or PMT version change generates a table reprocessing. Streams are then re-mapped as described in the rules below:

- During table reprocessing, a short interruption of service may occur.
- Alarms are raised if PIDs are missing.

Alarms are raised if codec has changed.

# **Configuring the video input settings**

To configure the video capture input, follow these steps:

- **1.** Click the **Service** tab, then click the **Video input** subtab.
- **2.** The video input parameters are displayed in the right panel.

#### Figure 22. Input video settings

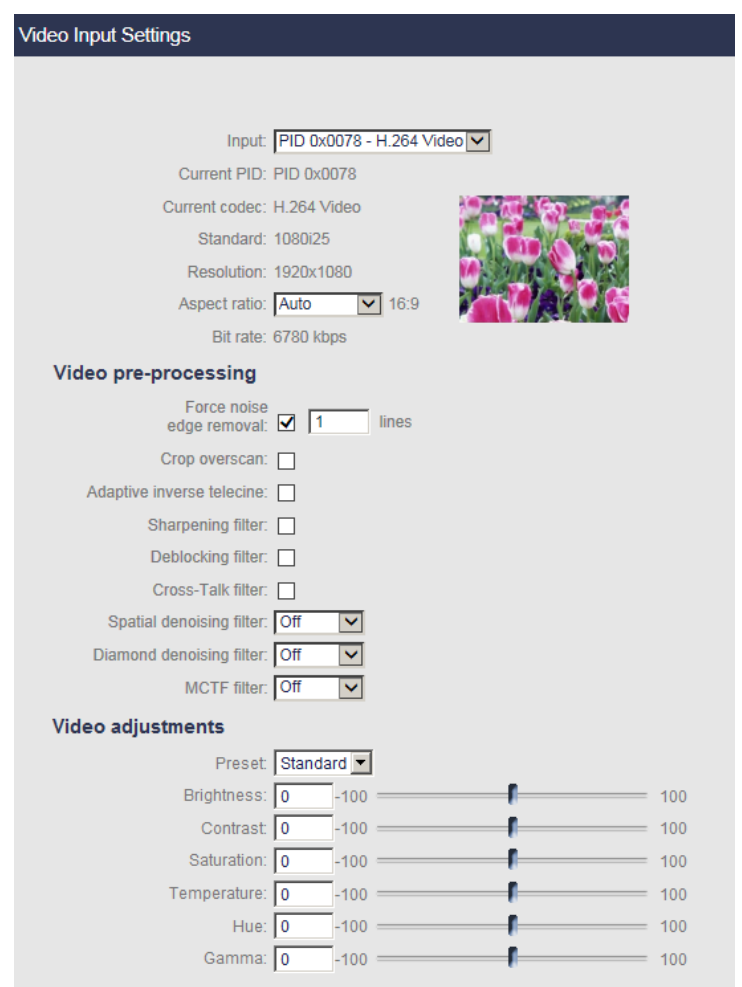

**3.** Select the video PID you will use as input source. **None** means audio only input.

A preview shows the pre-filtered active video. Changing the value of the parameters has a direct effect on the preview.

### **NOTE** Information on the input **PID**, **Video codec**, **Standard**, **Resolution, Chroma**(1)**, Bit depth**(1)**, Aspect ratio** and **Bit rate** is displayed next to the preview.

**Aspect ratio** You can define the process that will be applied on the video input signal to fit in the video output format. *(See [Appendix D](#page-255-0) for more details)*.

#### Possible values: **Auto**, **Force 4:3** or **Force 16:9**.

- If you select **Auto**, MFVP Encoding live will take into account the WSS or the AFD information embedded in the video input signal during the encoding process and transform the input video as described in [Appendix D.](#page-255-0)
- If you select **Force to 4:3**, no transformation is necessary. The output maintains the same aspect ratio as the video input and black borders may be added to fit in the video output format.
- If you select **Force to 16:9**, the pixel aspect ratio will be restored and black borders may be added to fit in the video output format. Use this option in case of 16:9 anamorphosed video input format.

## **Video pre-processing**

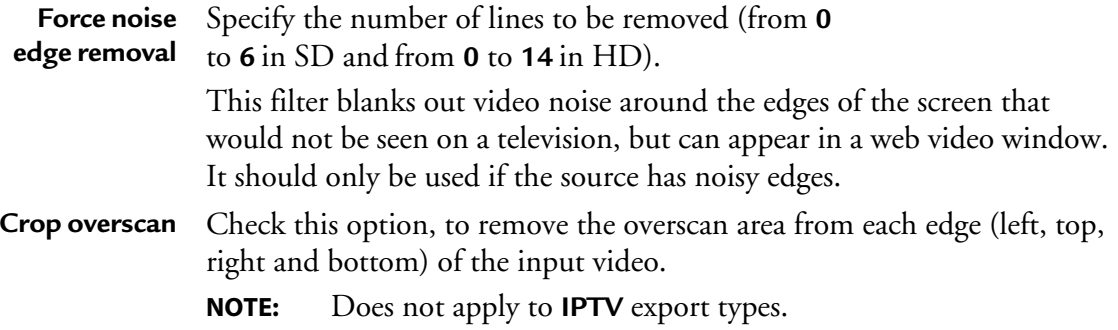

#### 1. 4K parameters.

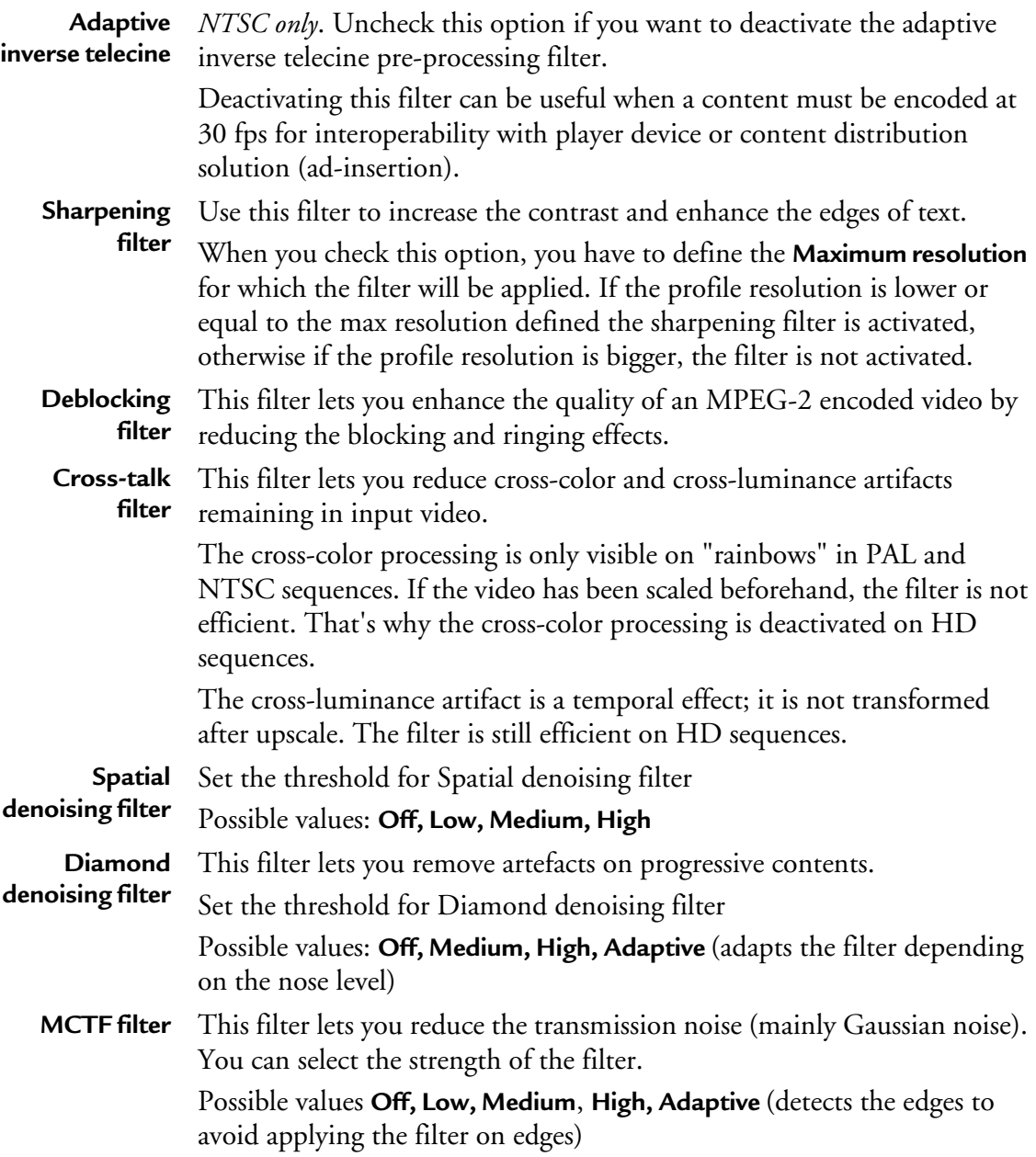

## **Video adjustments**

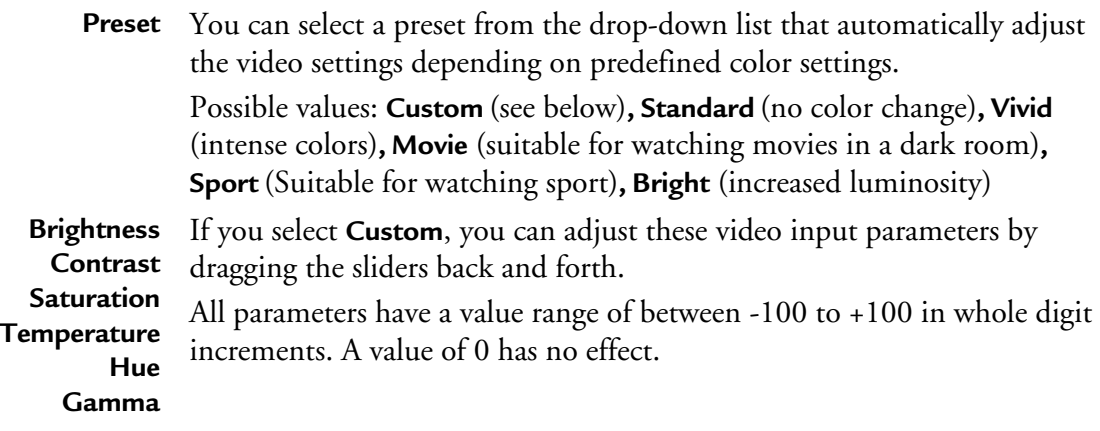

### **Image on video input loss**

In case of input signal loss or unsupported format, you can select a default image (PNG or JPEG file) that will be displayed in the output.

Enter the path to your custom image (http://<spath>/filename.png or file://<spath>/filename.png) then click outside the URL field.

You can modify the default **signal loss timeout**.

**NOTE** If you defined credentials to access this URL (*see* ["Adding a credential" on page 235](#page-234-0)), the user icon,  $\mathbf{\Theta}$  should appear in color.

# **Configuring the audio input settings**

To configure the audio capture input, follow these steps:

**1.** Click the **Service** tab, then click the first **Audio input** subtab. The audio capture parameters are displayed in the right panel.

#### Figure 23. Ethernet audio settings

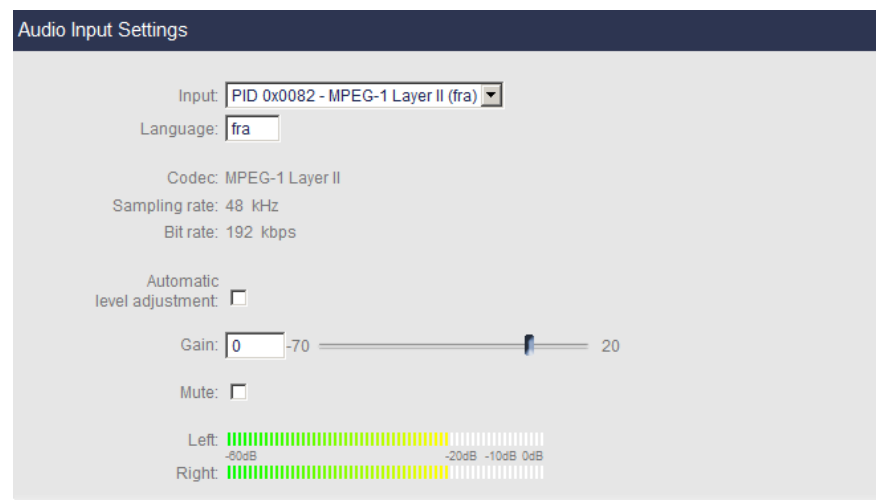

**2.** Select the appropriate value for each parameter.

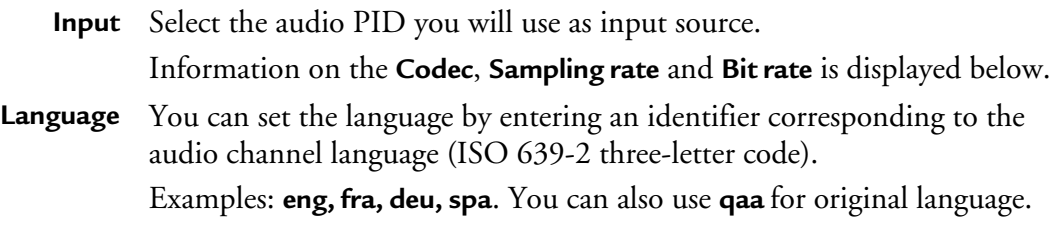

## **Dolby E (SDI-specific parameter)**

The Dolby E algorithm is optimized for handling discrete multichannel audio programs and multiple audio programs. Encoded audio channels are grouped as programs that are typically mono (one channel), stereo or matrix surround (Lt/Rt) encoded (two channels), or discrete six-channel audio with five full-range channels and a bass-only Low-Frequency Effects (LFE) channel (5.1 channels). The eight available channels can be flexibly assigned in many different program configurations as follows:

- 5.1+2: Assigned to carry a 5.1-channel main audio program, plus a second stereo program in another language.
- 4×2: Assigned to carry four separate stereo programs, such as the inclusion of different language tracks or director's commentary.

• 8×1: Assigned to convey eight individual mono programs, making it highly useful for a wide variety of broadcast applications when 5.1-channel audio is not required.

Dolby E makes use of the available data space only for the number of audio channels that are present, so requiring less space if fewer than eight audio channels are used. The channel configuration is determined at the time of encoding, allowing users to choose the best mode for the specific application.

**Program configuration** Information field. See table below.

**Program** See table below.

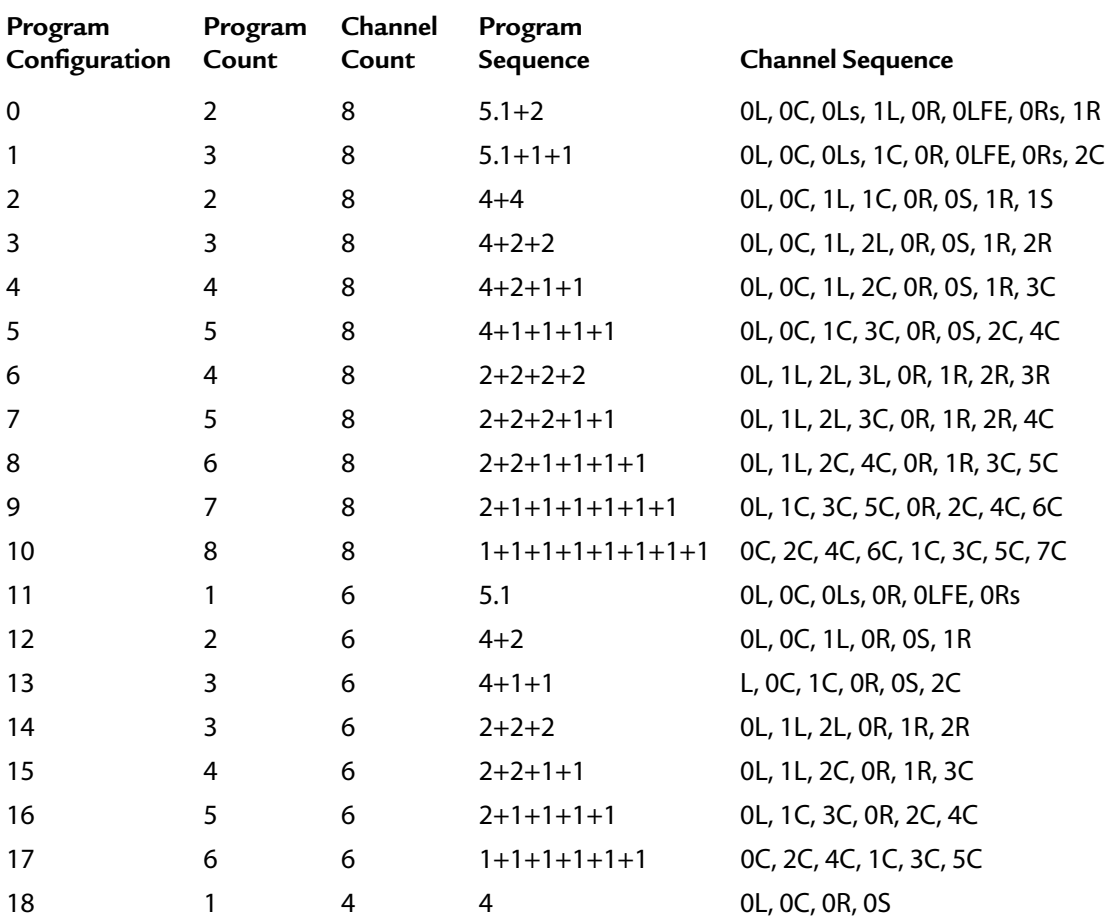

Table 1. Dolby E Program Configurations
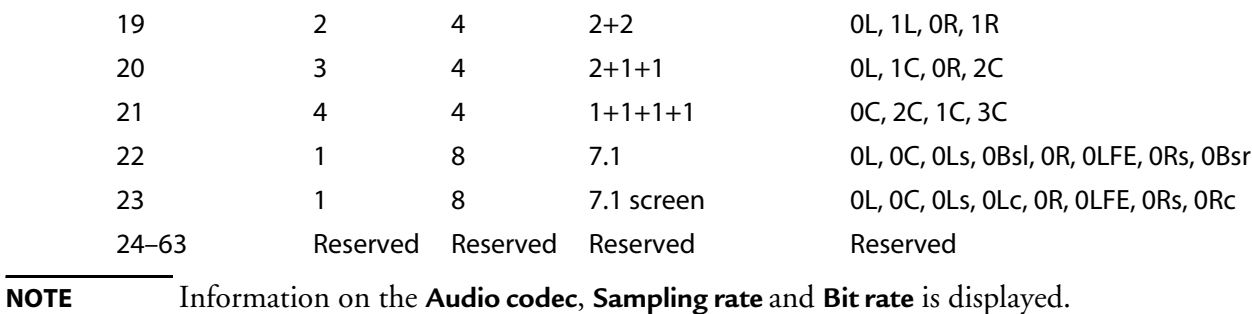

# **Audio adjustment**

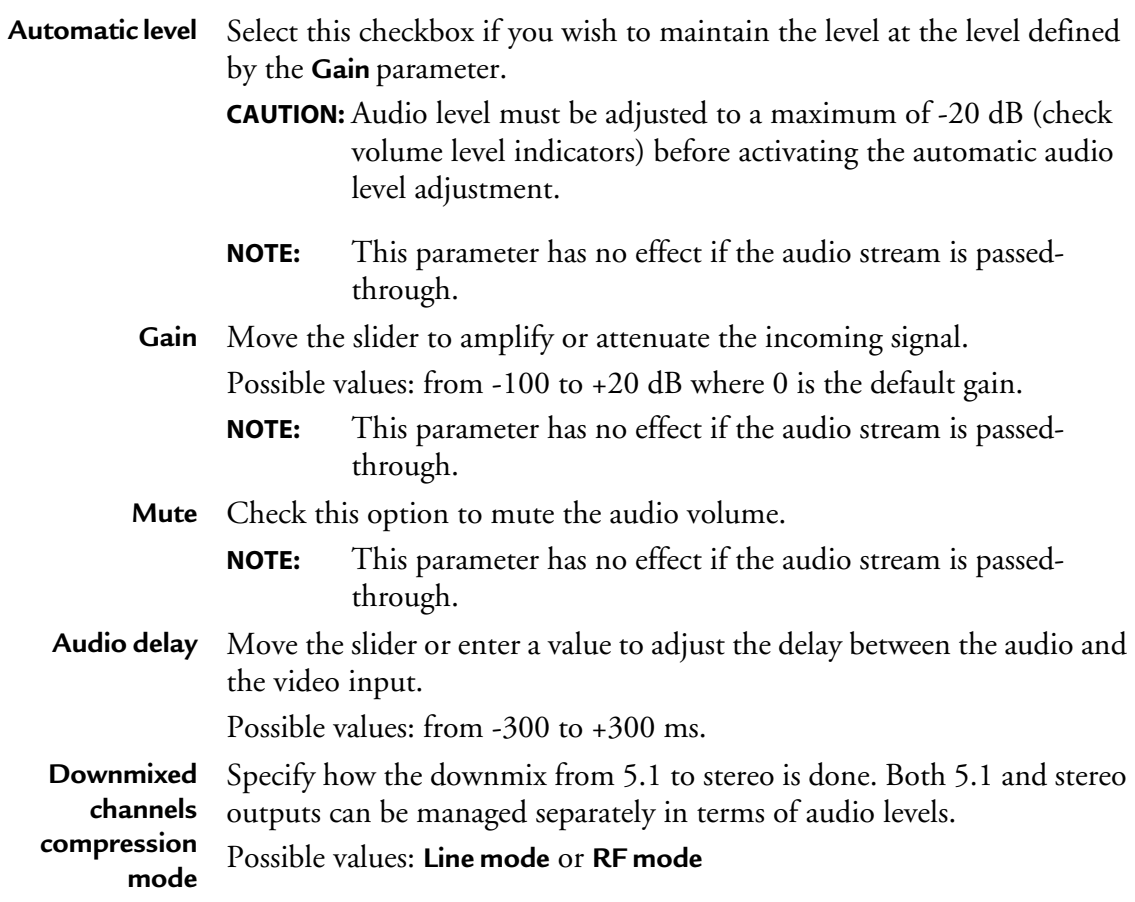

#### Figure 24. Audio adjustments: downmix

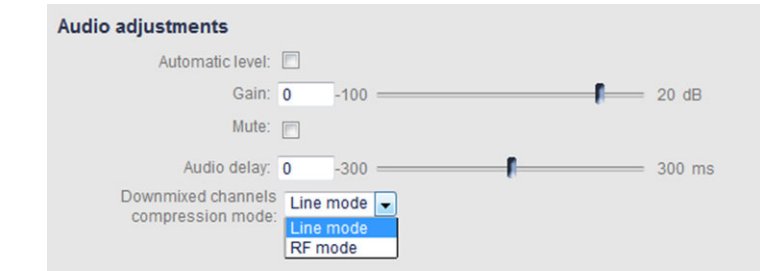

**3.** Repeat these steps to configure the second audio stream.

### **Audio levels**

- **Left** Display the left and right audio volume levels for the audio input.
- **Right** The volume indicators show the audio level after adjusting the volume with the **Gain** slider.

# **ASI input**

# **Configuring the input**

**NOTES** Both ASI Single Program Transport Stream (SPTS) and Multiple Program Transport Stream (MPTS) are supported.

For more information on ASI characteristics, see ["ASI ingest" on page 252.](#page-251-0)

To configure the ASI input, follow these steps:

**1.** Click a **Service** tab. The **Service** parameters are displayed in the right panel.

#### Figure 25. Configuring the source

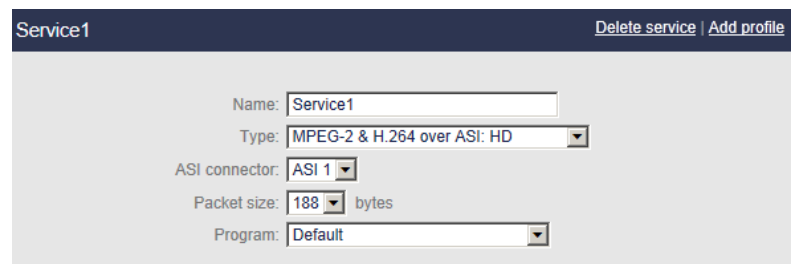

**2.** Select the appropriate value for each parameter.

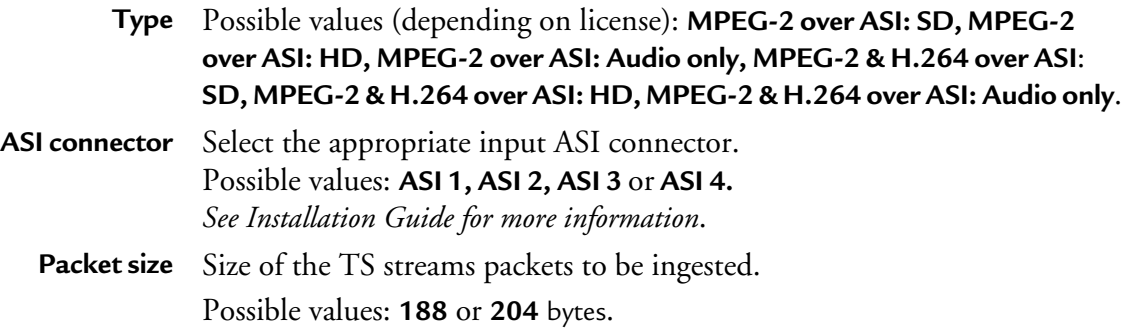

**Program** Program number and name (MPTS parameter). **Auto** selects the first available program.

To select the program, select the appropriate program in the drop-down list.

# **Configuring the video input settings**

See ["Configuring the video input settings" on page 52](#page-51-0).

# **Configuring the audio input settings**

See ["Configuring the audio input settings" on page 55](#page-54-0).

# **RTMP ingest**

## **Configuring the input**

To configure the RTMP ingest, follow these steps:

**3.** Click a **Service** tab. The **Service** parameters are displayed in the right panel.

#### Figure 26. Configuring the source

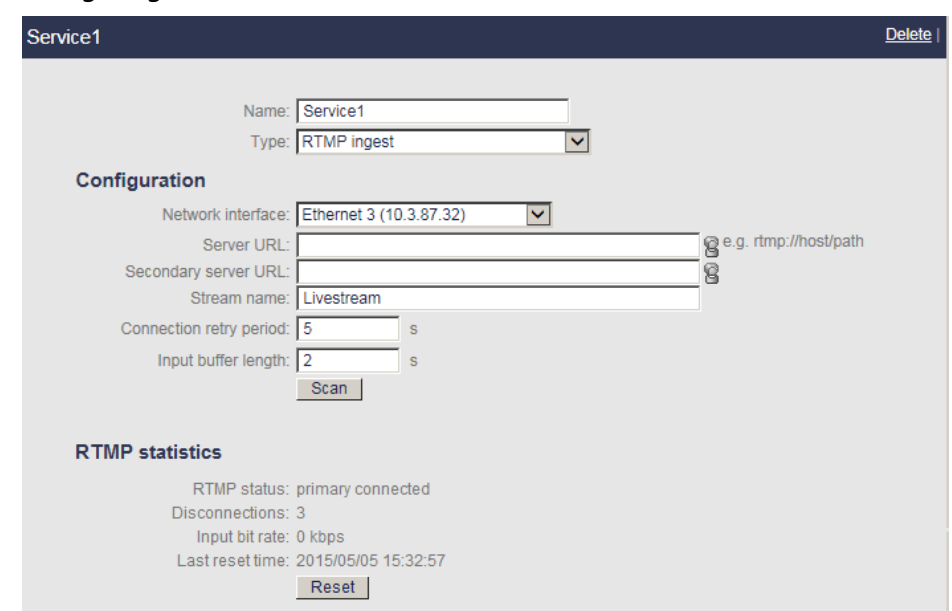

**4.** Select the appropriate value for each parameter.

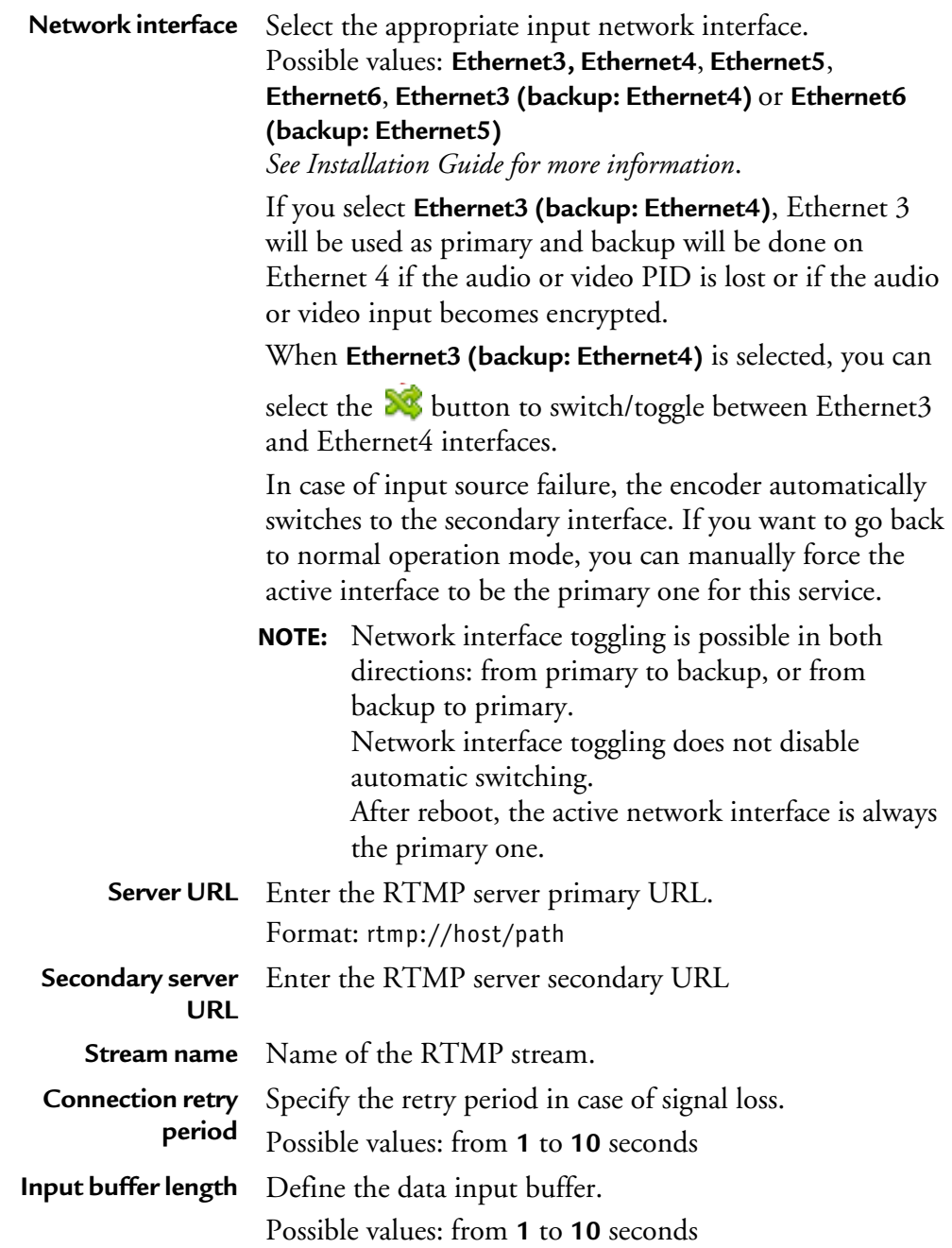

### **RTMP statistics**

In case of RTMP ingest, an **RTMP statistics** section is displayed. It indicates the network and transport errors since the last reset or scan.

**NOTE** You can click the **Reset** button to reset all the counters.

# **Configuring the video input settings**

See ["Configuring the video input settings" on page 52](#page-51-0).

# **Configuring the audio input settings**

See ["Configuring the audio input settings" on page 55](#page-54-0).

# **VC1 ingest**

**NOTE** This input type is only available with Linux version.

## **Configuring the input**

To configure the VC1 ingest, follow these steps:

**5.** Click a **Service** tab. The **Service** parameters are displayed in the right panel.

Figure 27. Configuring the source

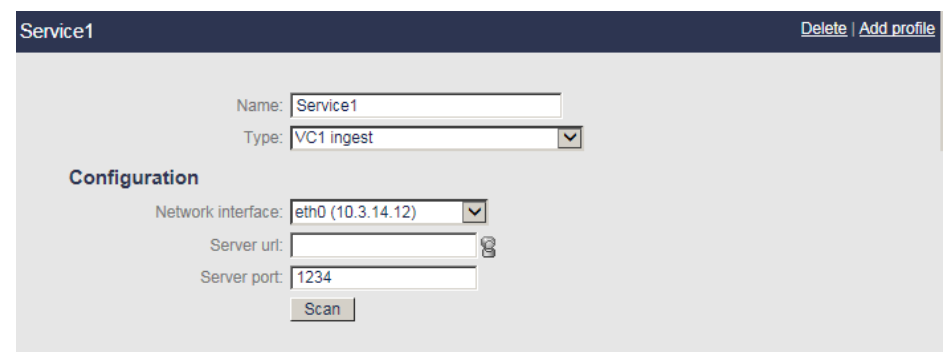

**6.** Select the appropriate value for each parameter.

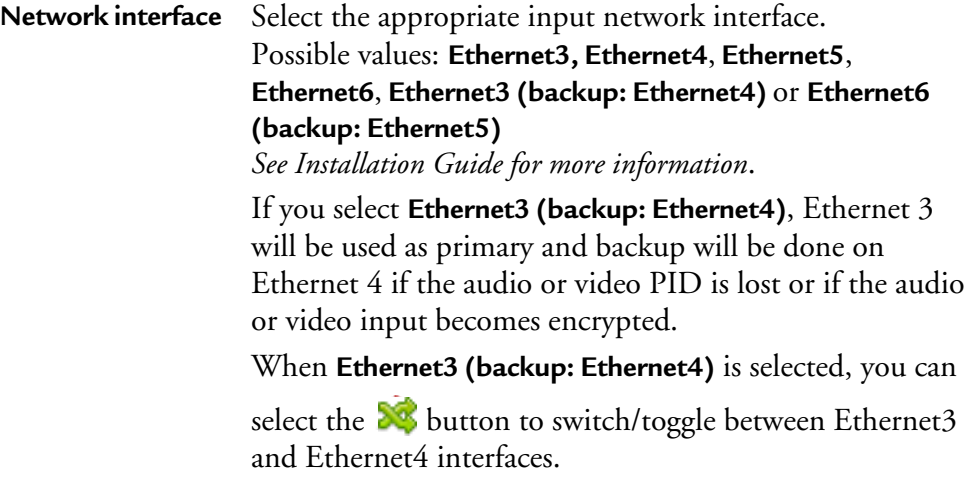

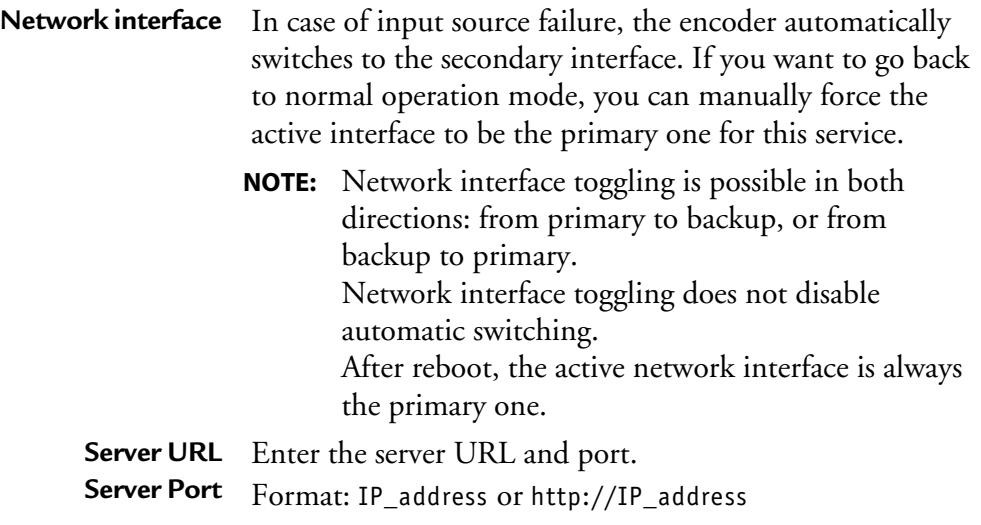

# **Configuring the video input settings**

See ["Configuring the video input settings" on page 52](#page-51-0).

# **Configuring the audio input settings**

See ["Configuring the audio input settings" on page 55](#page-54-0).

# Chapter 5 **Configuring an Internet TV profile**

# **Basic workflow**

Below is the basic workflow for generating an Internet TV stream.

#### **Step #1: Set the service parameters**

- Enter a service name,
- Select the input type used to capture the video stream:
	- If **On Board** input is selected, select the input type and the standard
	- If **Ethernet** input is selected, select the Ethernet interface, then enter the source IP address and port where your input source is broadcasting, and select the audio and video PIDs detected in the stream

#### **Step #2: Set the profile parameters**

- Enter a profile name
- Select the export type and the bit rate

#### **Step #3: Set the profile video and audio parameters**

- Select the audio and video input
- Select the audio and video codecs

#### **Step #4: Set the profile output parameters**

Select the transport protocol, then set the output parameters

#### **Step #5: Start the live broadcast session**

#### **Step #6: Display alarms (optional)**

**CAUTION** When you modify a parameter and you press ENTER, the modification is automatically saved in the current configuration.

# **Setting up the encoding profiles**

# **Creating a profile**

By default only one profile by service is already activated and configured. To create a new profile, you can either add a new profile or duplicate an existing one.

### **Adding a new profile**

To add a profile, click the **Service** tab, then select the **Add profile** button in the right panel.

MFVP Encoding live creates a new profile using default parameters.

### **Duplicating a profile**

To duplicate a profile, follow these steps:

**1.** Click the **Profile** tab of the profile you want to duplicate, then select the **Duplicate** button in the right panel.

MFVP Encoding live creates a new profile using the selected profile parameters.

# **Deleting a profile**

To delete a profile, click the **Profile** tab, then click the **Delete** button in the right panel. Note that all the profile parameters will be lost.

# **Setting the profile general parameters**

**NOTES** You can refer to *["Encoding recommendations" on page 245](#page-244-0)* for typical encoding settings. During encoding, all the parameters are greyed and cannot be modified.

To set the profile general parameters, follow these steps:

**1.** Click a **Profile** tab. The profile general parameters are displayed in the right panel.

Figure 28. Profile general parameters: Internet TV ATSC export type

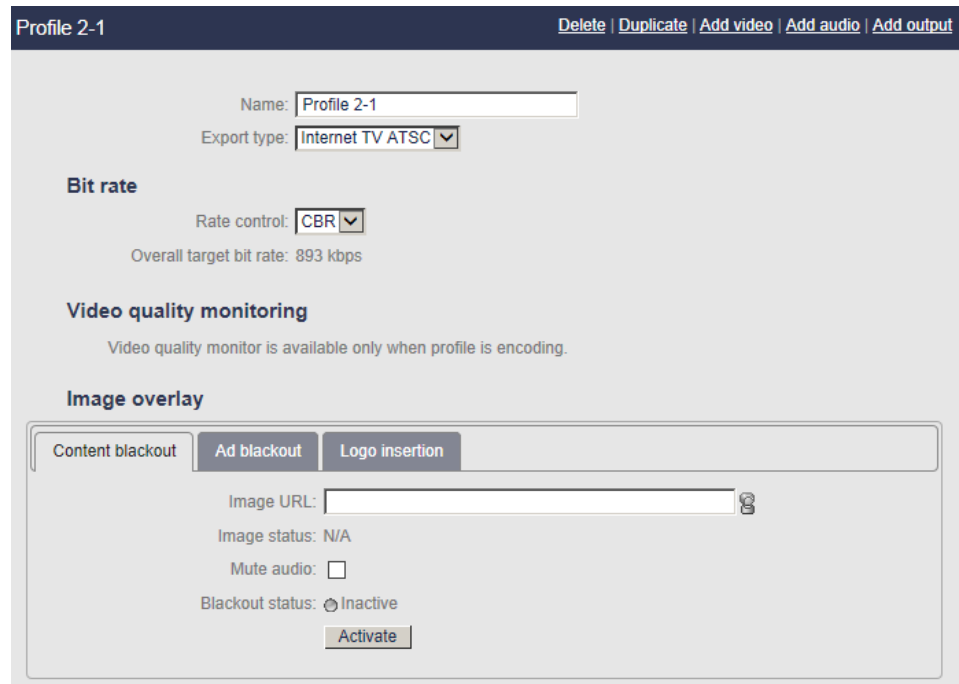

- **2.** Select the appropriate value for each parameter.
	- **Name** Enter a profile name. We recommend using a name that clearly identifies the channel.

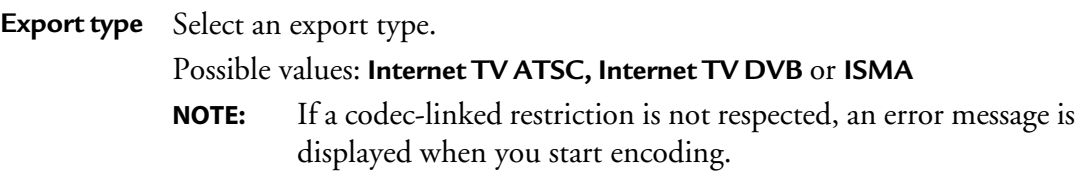

# **Bit rate control**

For more information, *see [Chapter 8 on page 205](#page-204-0)*.

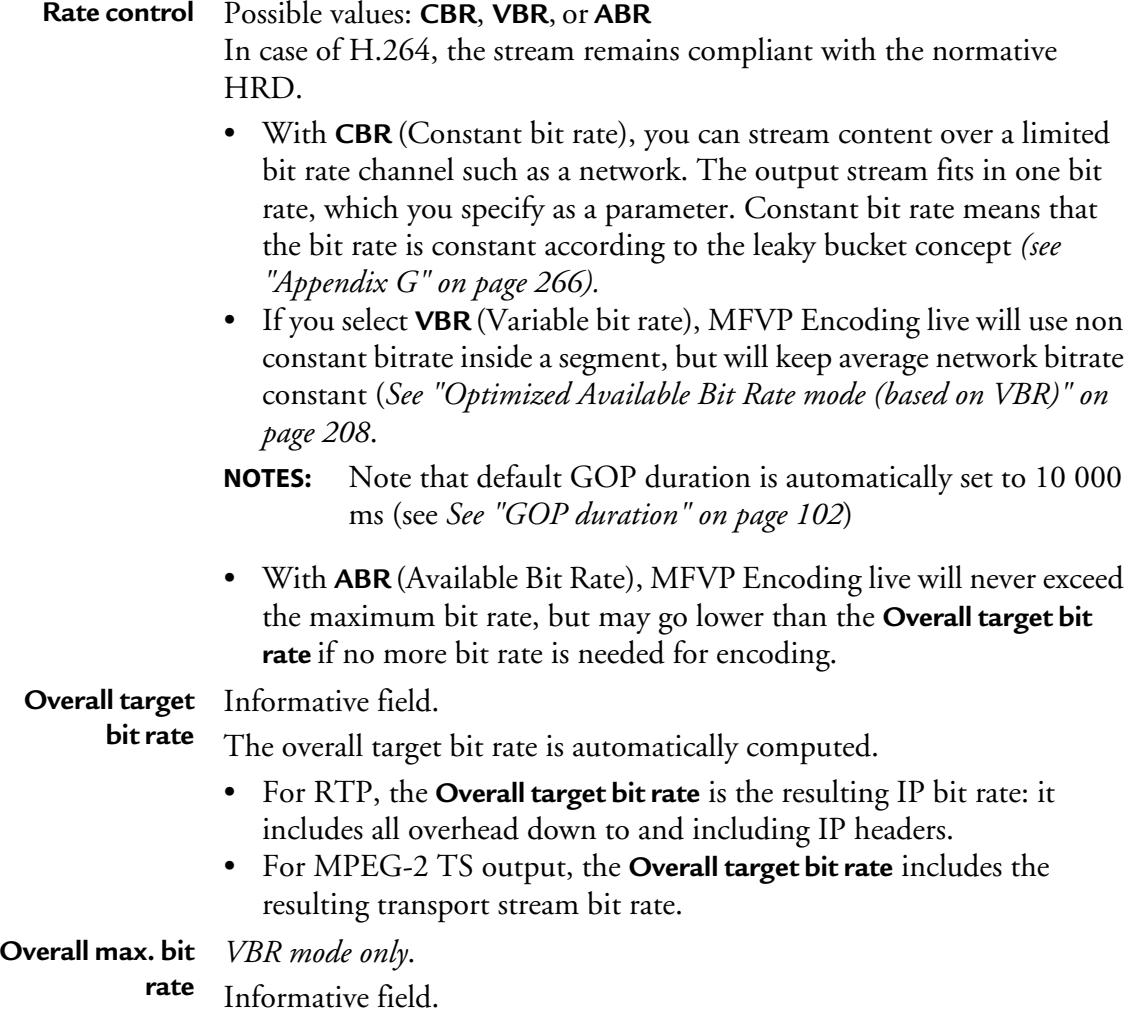

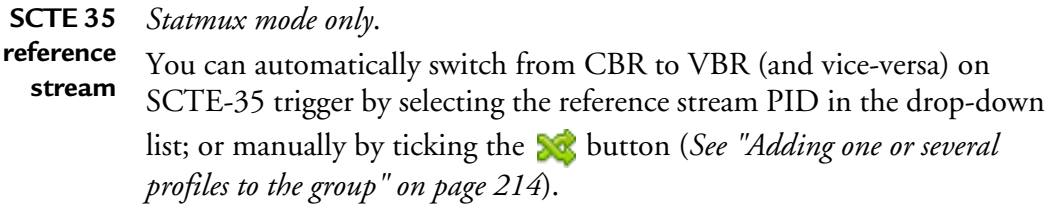

# **Synchronization**

You can synchronize two encoders geographically distant so that you can create a disaster recovery site with seamless switching. Both encoders output exactly the same streams.

If you check this option, you must complete the following information on both encoders:

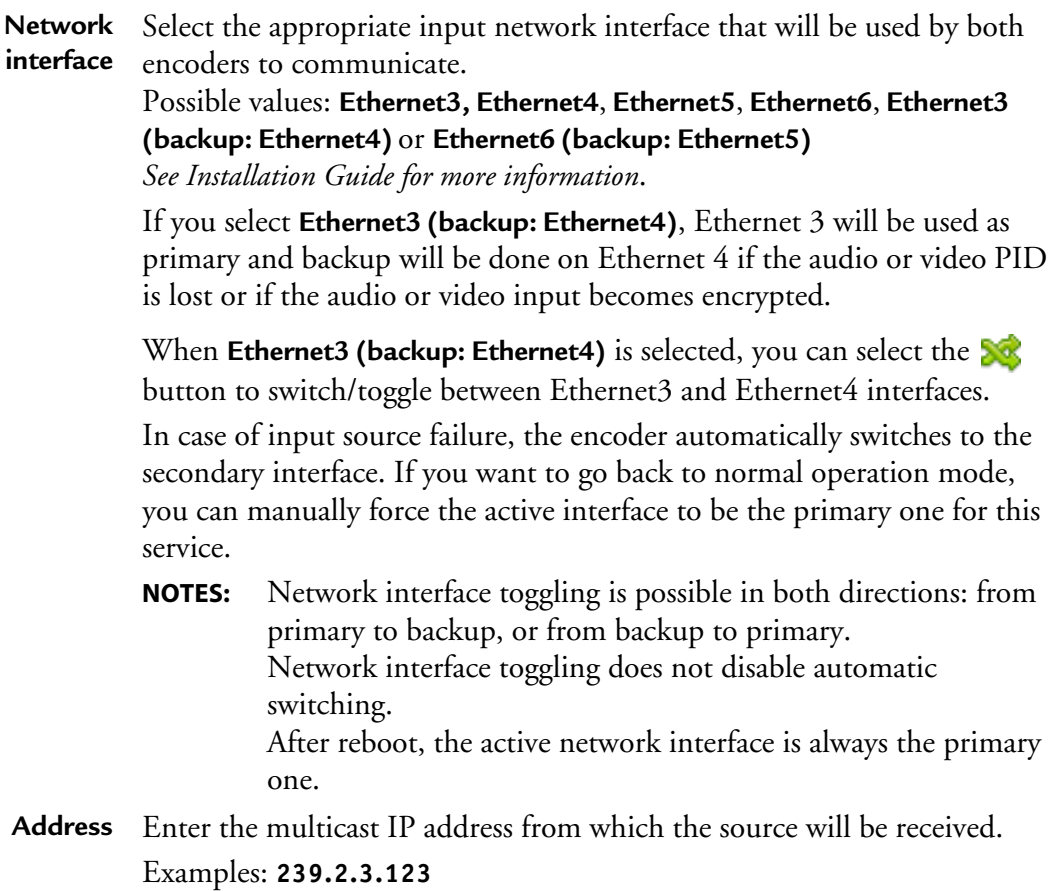

**Port** Enter the port number of the source; for example, **1234**.

**Multicast source IP addresses** If you configured the IGMP protocol in **IGMPv3** (*see ["Configuring IGMP"](#page-36-0)  [on page 37](#page-36-0)*), you can configure up to five multicast source IP addresses. Enter a comma-separated list of multicast source IP addresses. Example: **IP1, IP2, IP3**.

## **Video quality monitoring**

When encoding a profile, you can display a graphical representation of the video quality (see *["Video quality" on page 41](#page-40-0)*) by clicking the **video quality monitor** link.

### **Image overlay**

Several types of image overlay management are provided by MFVP Encoding live:

- Content blackout
- Alternate content
- Logo insertion
- Automation

### **Content blackout**

At any moment you can manually occult a program and replace the video by a default still image (PNG or JPEG file) that will be displayed instead of the output and mute the audio. You can also automatically replace the video by a still image on SCTE-35 or SCTE-104 flag by specifying the trigger PID.

**NOTE** Automated blackout on SCTE-35 or SCTE-104 flag is not applied on webdelivery triggers but only on SCTE-35/104 triggers from splices (webdelivery comes from a time signal).

The still image is stored on an external device and it can be retrieved by the encoder via HTTP (network file sharing).

**NOTE** If no default image is specified, a black frame will be displayed instead.

#### Figure 29. Content blackout parameters

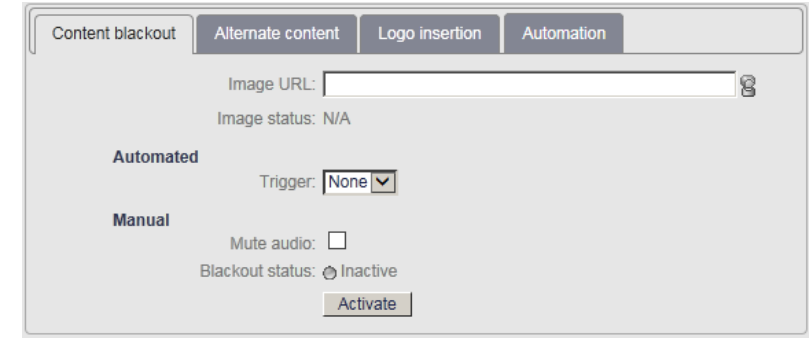

To define the default image, follow these steps:

- **1.** Enter the path to your custom image: http://<spath>/filename.png or file://<spath>/filename.png
- **2.** Click outside the URL field.
- **NOTE** If you defined credentials to access this URL (*see ["Adding a credential" on page 235](#page-234-0)*), the user icon,  $\mathbf{\Theta}$  should appear in color.
	- **3.** To mute the audio, check the **Mute audio** option.
	- **4.** For automated blackout on SCTE-35 or SCTE-104 flag, select the trigger PID in the drop-down list (Note that you will have to add the SCTE-35 or SCTE-104 stream in the output).
	- **5.** For manual blackout, click the **Activate** button to occult the current program or **Deactivate** to display the current video.

### **Alternate content**

You can occult an advertisement and replace it by a default still image (PNG or JPEG file) that will be displayed instead of the output. The audio is automatically muted or replaced by the audio of the alternate video.

This alternate content is triggered by an out of band ESAM request that contains the ID of the alternate content (image or video).

The default still image is stored on an external device and it can be retrieved by the encoder via HTTP or CIFS (network file sharing).

### **NOTE** If no default image is specified, a black frame will be displayed instead.

#### Figure 30. Alternate content parameters

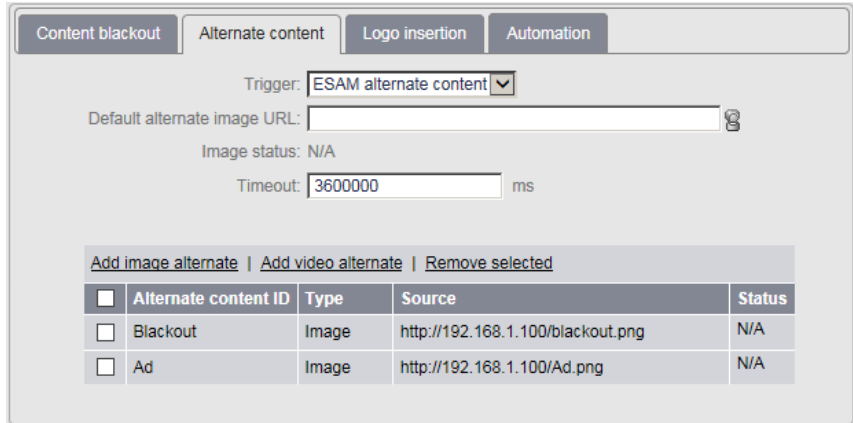

#### **Adding a default still image**

To define the default image, follow these steps:

**1.** Select the trigger mode: **ESAM alternate content.**

ESAM alternate content can be triggered by:

- Out-of-band request containing alternate information. In this case, there is no need to interrogate a POIS server.
- Out-of-band request, without alternate information. In this case, POIS server must be interrogated to get alternate information.
- In-band signal. SCTE-35 does not contain alternate information. Thus a POIS must be interrogated to trigger an alternate switch.
- **NOTES** Potential alternate sources are available in the profile private stream.

To setup the out of band interface, see *["ESAM out-of-band signal interface" on page 49](#page-48-0)*.

- **2.** Enter the path to your custom image: http://<path>/filename.png file://<path>/filename.png
- **3.** Click outside the URL field.
- **NOTE** If you defined credentials to access this URL (*see "Adding a credential" on page 246*), the user icon,  $\mathbf{\Theta}$  should appear in color.
	- **4.** Specify the **Timeout** (in milliseconds) that removes the occultation if no splice-in point comes. Possible values: from **1 000** to **99 999 999** ms.

#### **Adding an alternate image**

The alternate image is stored on an external device and it can be retrieved by the encoder via HTTP or CIFS (network file sharing).

To add an alternate image, follow these steps:

**1.** Click the **Add image alternate** link to display the **Add alternate content** window:

#### Figure 31. Adding an alternate still image

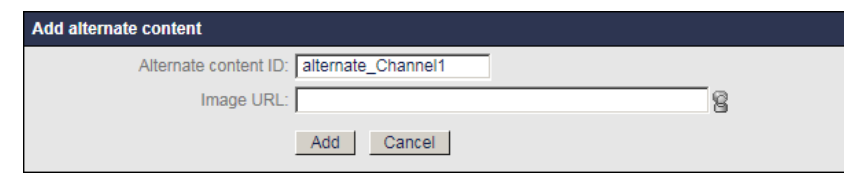

**2.** Select the appropriate value for each parameter:

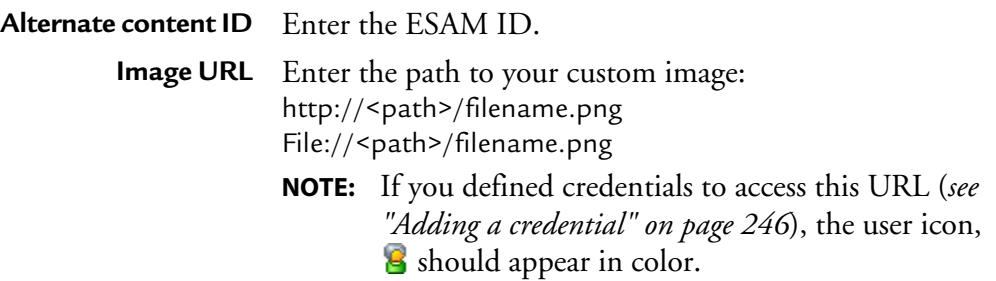

**3.** Click the **Add** button to validate.

The alternate video is added to the alternate contents table.

**4.** Repeat these steps for every alternate image you want to add.

#### **Adding an alternate video**

To add an alternate video content, you prior have to create one or several alternate content service(s) (*see ["Enable content switching service" on page 63](#page-62-0)*). These services will provide video source for alternate video content.

To add an alternate video follow these steps:

**1.** Click the **Add video alternate** link to display the **Add alternate content** window.

Figure 32. Adding an alternate video

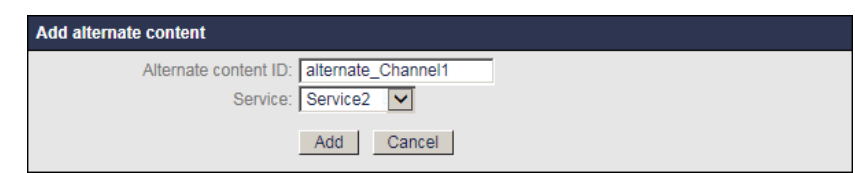

- **2.** Enter the Alternate content ID
- **3.** Select the alternate service that will be used as alternate video content.
- **4.** Click the **Add** button to validate.

The alternate video is added to the alternate contents table.

**5.** Repeat these steps for every alternate video content you want to add.

#### **Activating blackout redundancy**

To activate blackout redundancy, you need to configure specific parameters using advanced configuration settings.

To activate blackout redundancy, follow these steps:

- **1.** Open a browser and enter the following address: **http://<MFVP-EncodingLive\_IP\_Address>/Support.html**
- **2.** Click the **Advanced configurations** green link at the bottom of the page. The following page is displayed:

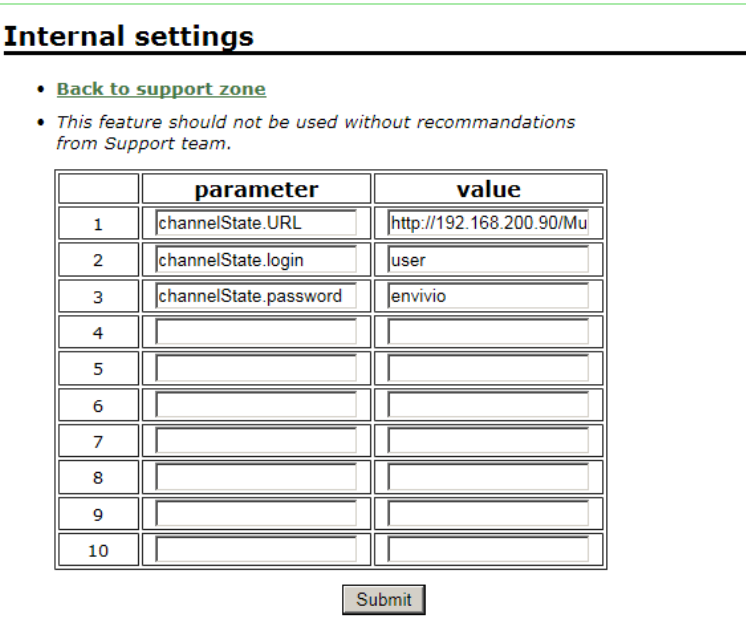

**3.** Enter the following parameters: **channelState.URL=http://IP\_address\_of\_the\_Webdav\_Server channelState.login=login channelState.password=password**

### **Logo insertion**

Use this tab if you want to insert a picture (PNG or JPEG file) in the video output stream.

#### Figure 33. Logo insertion parameters

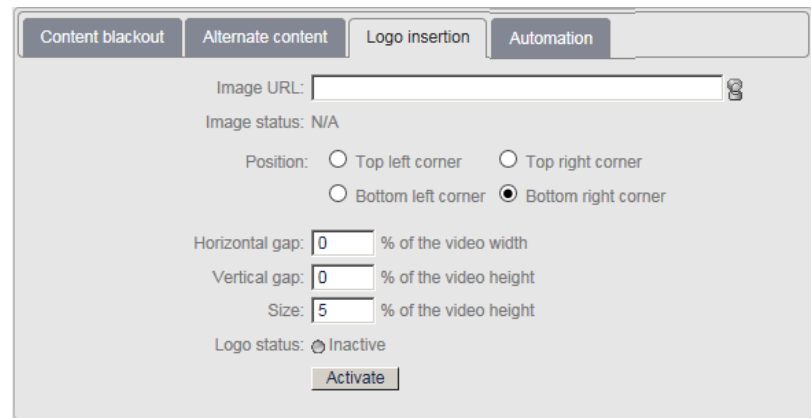

To insert a logo, follow these steps:

- **1.** Enter the path to the image (file:// or http://Webserver/directory/filename.png or filename.jpg), then click outside the URL field.
- **2.** Select the position of the logo to be inserted (Top left corner, Top right corner, Bottom left corner, or Bottom right corner), the **horizontal/vertical gap** (percentage of the image width and height), and the **Size** (percentage of the image height)
- **3.** Click the **Activate/Deactivate** button to respectively display/remove the logo in the output stream
- **NOTE** To remove the logo, delete the URL, then click outside the URL field. Note that you can only add or remove a logo when the profile is not encoding. If you defined credentials to access this URL (*see ["Adding a credential" on page 235](#page-234-0)*), the user icon,  $\mathbf{\Theta}$  should appear in color.

### **Automation**

**NOTE** Only available in SDI.

Use this tab if you want to insert a picture (PNG or JPEG file) in the video output stream on SCTE-104 or SCTE-35 trigger.

#### Figure 34. Logo insertion parameters

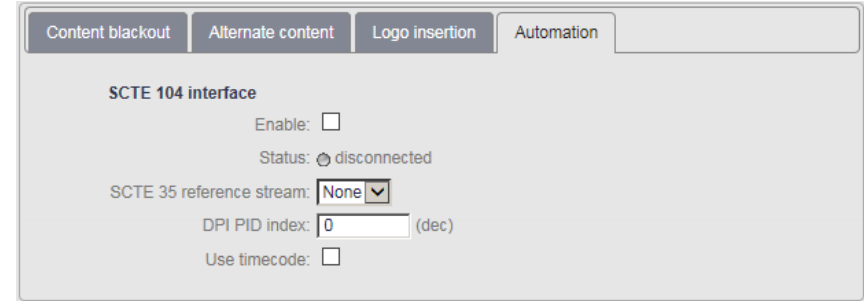

To activate automation, follow these steps:

- **1.** Tick the **Enable** checkbox.
- **2.** Select the SCTE-35 Reference stream.
- **3.** Enter the DPI PID index to identify the service.
- **4.** Tick the **Use timecode** checkbox to use the timecode (VITC) present in the SDI stream instead of UTC time to get more accurate timekeeping.

# **Displaying the audio, video, and output parameters**

To display the video, audio, and output parameters of a profile, click the **Profile #** tab. The selected profile subtabs are displayed below.

Figure 35. Profile subtabs: Internet TV DVB export type

| Service - Service5                                                            |  |
|-------------------------------------------------------------------------------|--|
| Profile 5-1 - Internet TV DVB - CBR - 956 kbps                                |  |
| Video: Extreme H.264 Baseline - 600 kbps - 640x480 (VGA) - Max (up to 30 fps) |  |
| Video: None                                                                   |  |
| Video: None                                                                   |  |
| Video: None                                                                   |  |
| Video: None                                                                   |  |
| Audio: Pass-through                                                           |  |
| Audio: None                                                                   |  |
| Image: None                                                                   |  |
| Private data: Teletext - (fra) - Subtitle - (fra) - Subtitle - (eng) -        |  |
| Output: : MPEG-2 TS/UDP - 239.194.70.147:1234                                 |  |
| Output: : MPEG-2 TS/UDP - 239.194.172.235:1234                                |  |
| Output: : MPEG-2 TS/UDP - 239.194.189.179:1234                                |  |
| Output: MPEG-2 TS/UDP - 239.194.142.5:1234                                    |  |
| Output: MPEG-2 TS/UDP - 239.194.118.201:1234                                  |  |
| Output: MPEG-2 TS/UDP - 239.194.112.172:1234                                  |  |
| Output: MPEG-2 TS/UDP - 239.194.184.189:1234                                  |  |

# **Setting the video stream parameters**

**NOTE** Depending on license and export type, up to fifteen video streams are allowed per profile.

### **Adding or removing a video stream**

With **Internet TV DVB** and **Internet TV ATSC** export types, you can add and remove the video streams.

To add a video stream, click the **Profile #** tab in the left panel, then click the **Add video** link in the top right corner. A video stream is added.

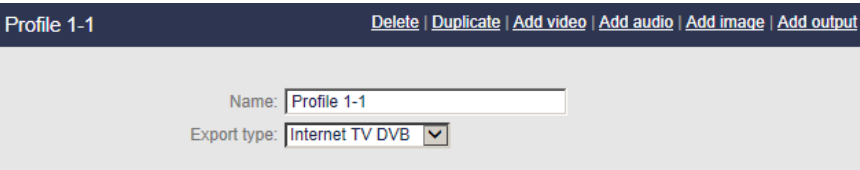

To delete a video stream, select the video stream in the left panel then click the **Delete** link in the top right corner. The video stream is deleted.

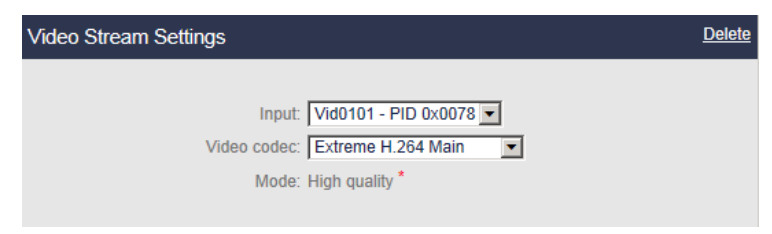

### **Configuring the video stream parameters**

To display the video parameters, follow these steps:

**1.** Click the **Video** stream subtab, the video parameters are displayed in the right panel.

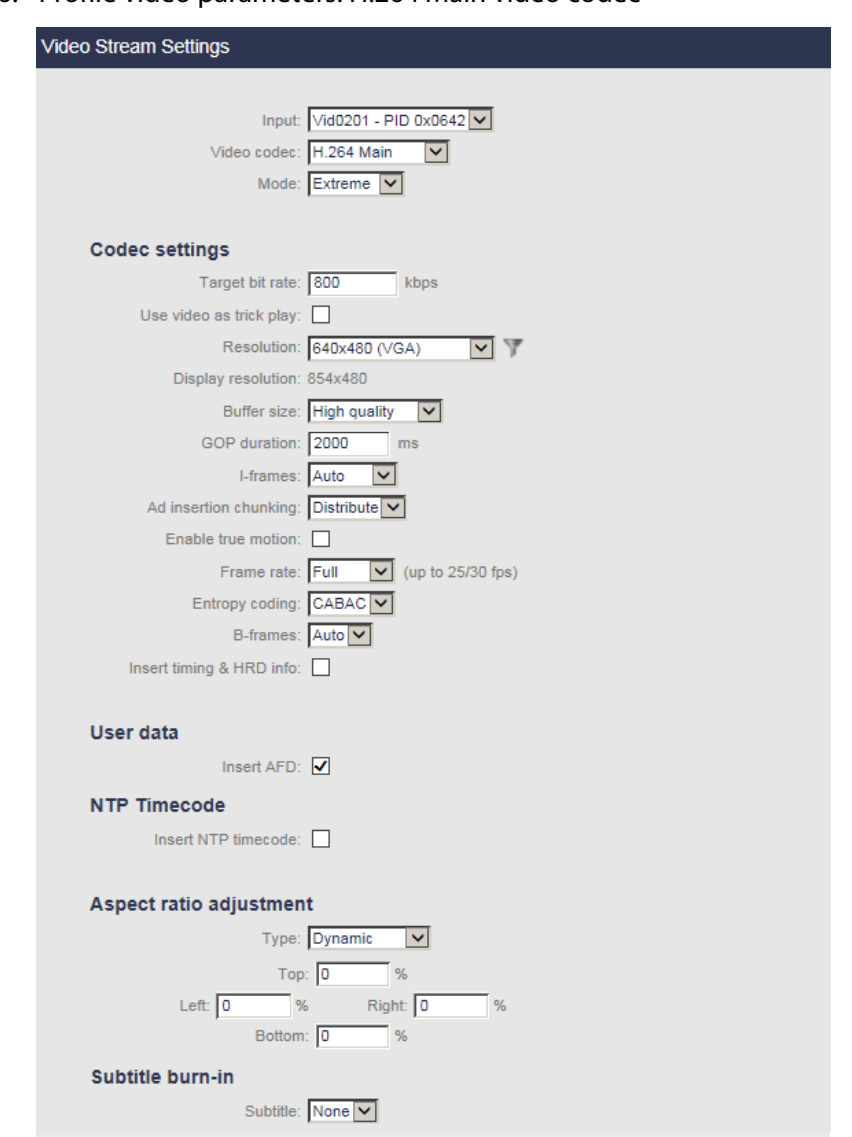

Figure 36. Profile video parameters: H.264 Main video codec

- **2.** Select the appropriate value for each parameter.
- **NOTE** With **InternetTV DVB** and **InternetTV ATSC** export types, **Mode**, and **Key frame period**, parameters are selected in the first video stream and displayed for information in the other video streams.

### **Input** Select the appropriate video input channel **None** means audio-only mode.

**Video codec** Select the video codec.

Possible values: depends on the export type. *See below.*

#### Table 2. Available video codecs per export type

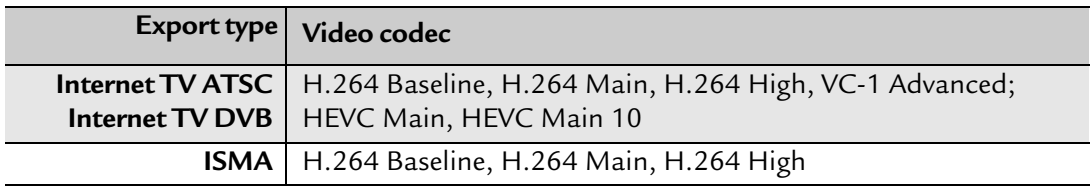

**Mode** Possible values: **Standard, Extreme**, or **UP!** You can adjust the encoding quality of the service (from standard to high quality)

### **Codec settings**

|  | Target bit rate Set the overall bandwidth target (in kbps) used by the stream.<br>Possible values: see table below. |                                                                                                    |  |
|--|----------------------------------------------------------------------------------------------------|----------------------------------------------------------------------------------------------------|--|
|  |                                                                                                    |                                                                                                    |  |
|  | NOTE:                                                                                                    | Video bit rate corresponds to "raw" video bit rate, and does not<br>include bit rate overhead due to encapsulation (such as PES<br>headers, MPEG-2 TS headers). |  |
|  | Max. bit rate <i>VBR</i> mode only.                                                                                 |                                                                                                    |  |
|  | Set the maximum overall bit rate.<br>Possible Values: from 800 to 10 000 kbps                                       |                                                                                                    |  |
|  |                                                                                                    |                                                                                                    |  |

Table 3. Target bit rate per export type

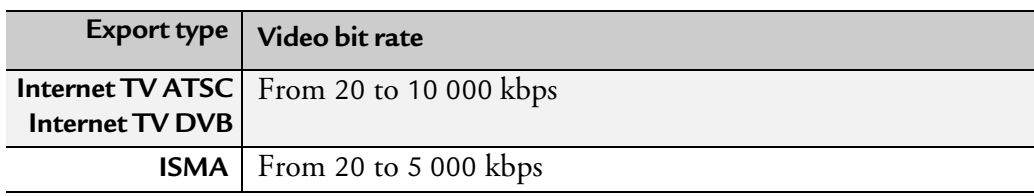

<span id="page-99-0"></span>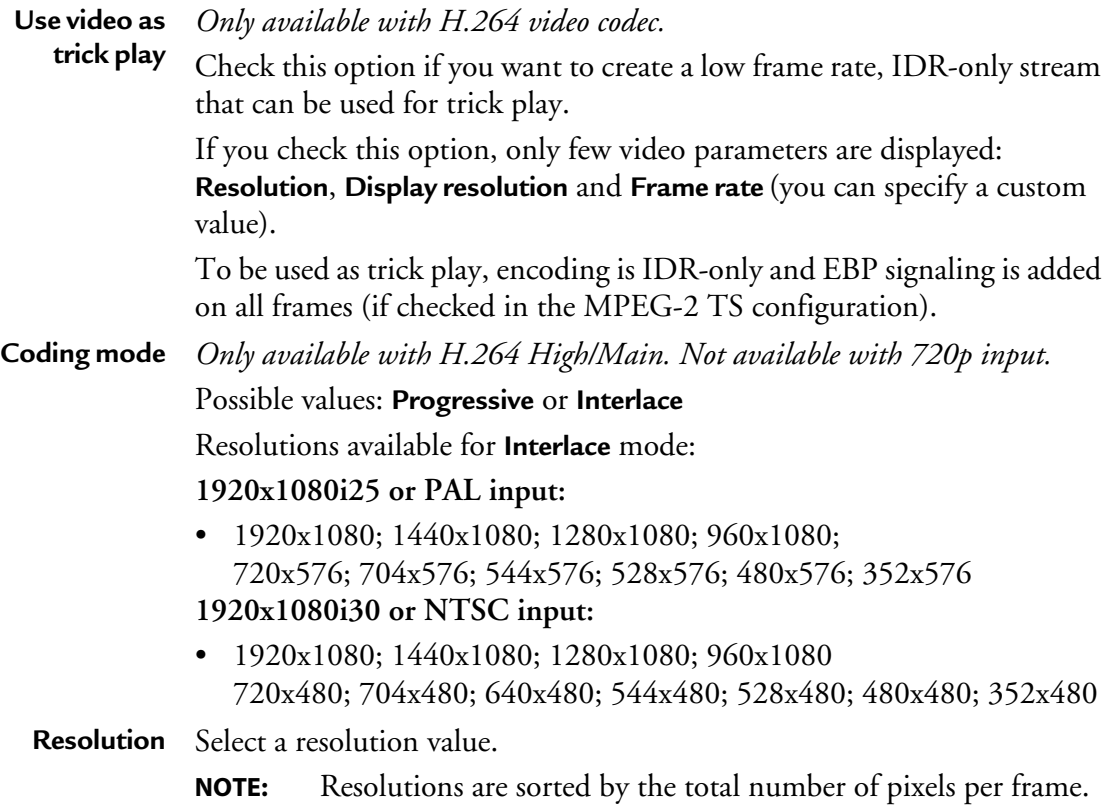

### **Filtering the resolutions**

You can use a resolution filter based on specific parameters (category, aspect ratio) to shorten the resolution list.

To open the filtering options, follow these steps:

**1.** Click the filter icon, next to the resolution list.

Figure 37. Filtering resolutions

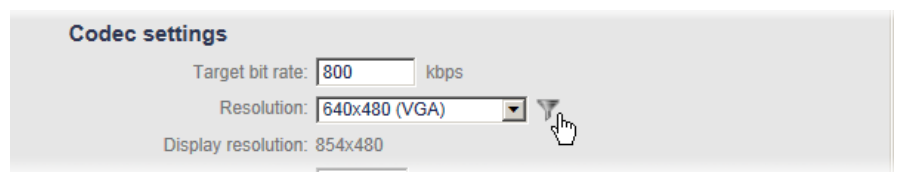

- **2.** Select category or/and aspect ratio filters to be applied on the list.
- Filter by category: **QCIF, QVGA, HVGA, VGA, WVGA/SD, WSVGA, 720p30, 720p60/ 1080i, UHD 3840x2160**
- Filter by aspect ratio: **4/3, 16/9, Other**

#### Figure 38. Filters

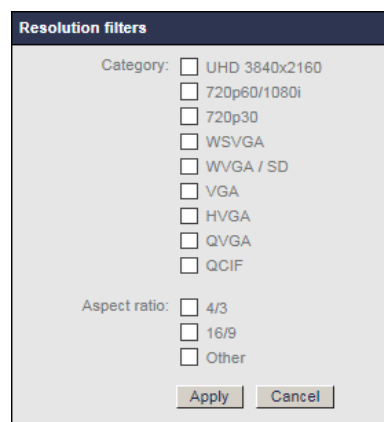

**3.** Click the **Apply** button to display the filtered resolutions.

#### Figure 39. Filtering resolutions

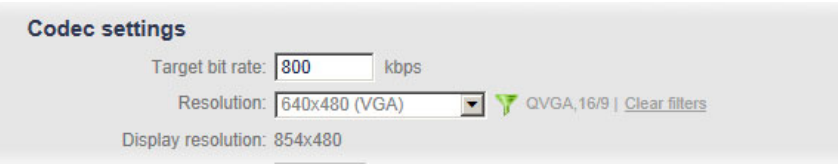

When one or several filters are applied:

- The filter icon turns to green,  $\mathbf{v}$  : you can still click the filter icon to open the filtering window.
- The available filter(s) is(are) displayed.
- **NOTE** If the current resolution does not belong to the filtered list, the value will still be in the list, but appears in grey.
	- **4.** You can click the **Clear filters** link to delete the filter.

<span id="page-101-0"></span>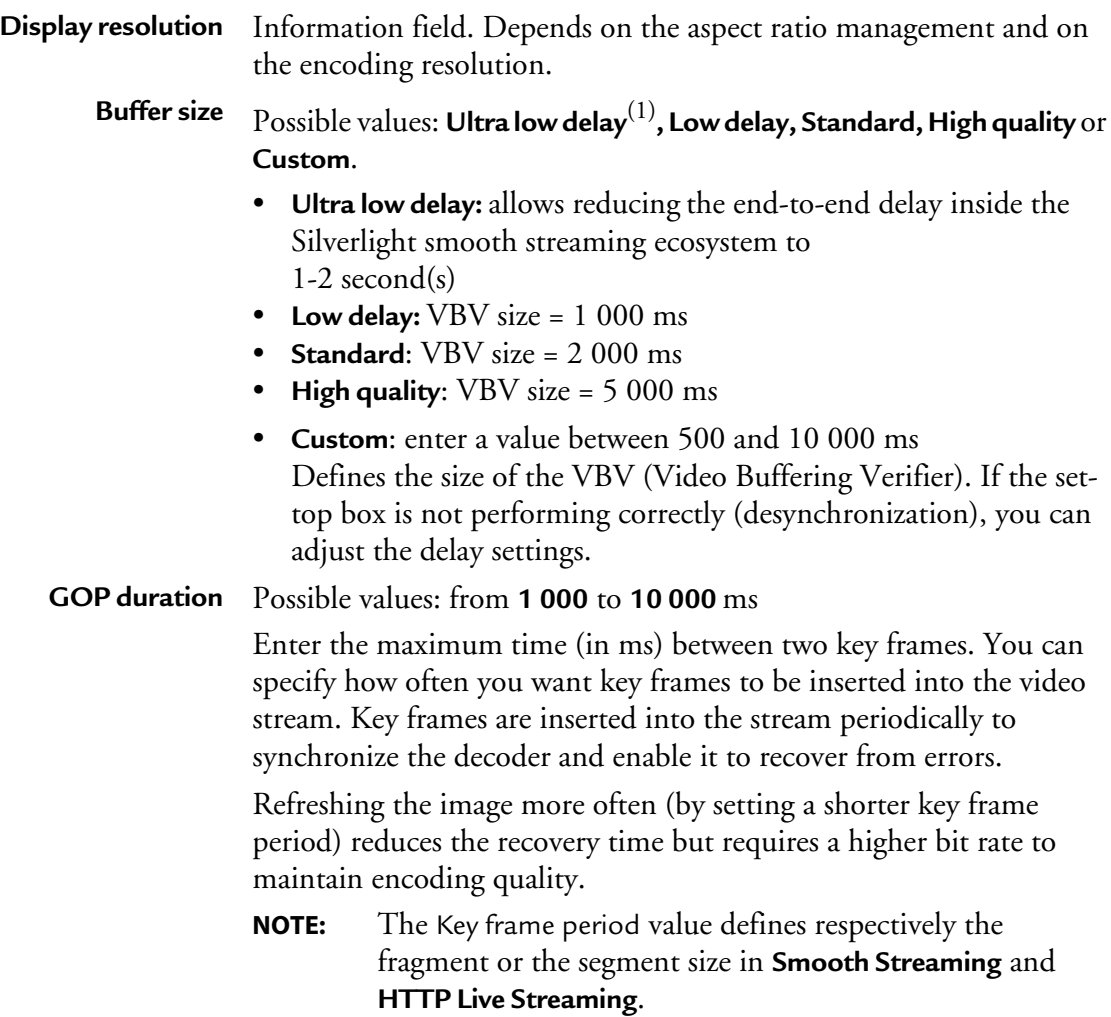

**I-frames** I-frames may be inserted to ensure short zapping time.

Possible values: **Auto**, **Off** or **Periodic**

**Auto**: GOP boundaries are encoded as IDR frames. I-frames are generated on scene changes.

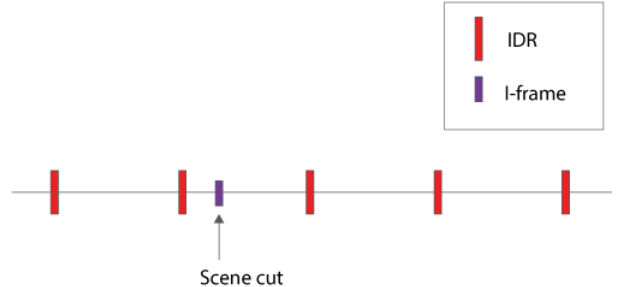

**Off**: GOP boundaries are encoded as IDR frames. P-frames are generated on scene changes.

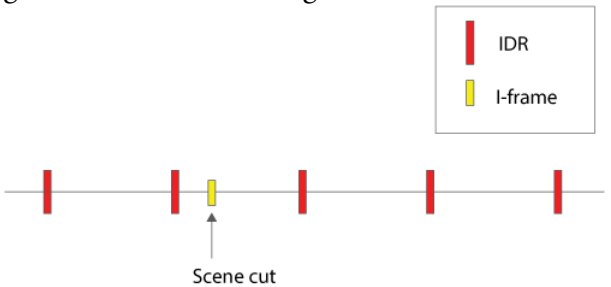

**Periodic**: An I-frame is inserted every **I-frame period** inside a GOP. I-frame periods are reset either on scene changes or on IDR. If the next I-Frame is too close to the IDR or to the scene change I-frame, it will not be inserted.

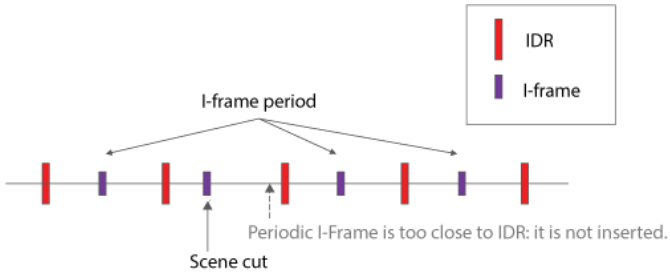

**I-frame period** *Only available with Periodic I-frames.* Enter the maximum time (in ms) between two I-frames. Possible values: from **300** ms to the value of key frame period.

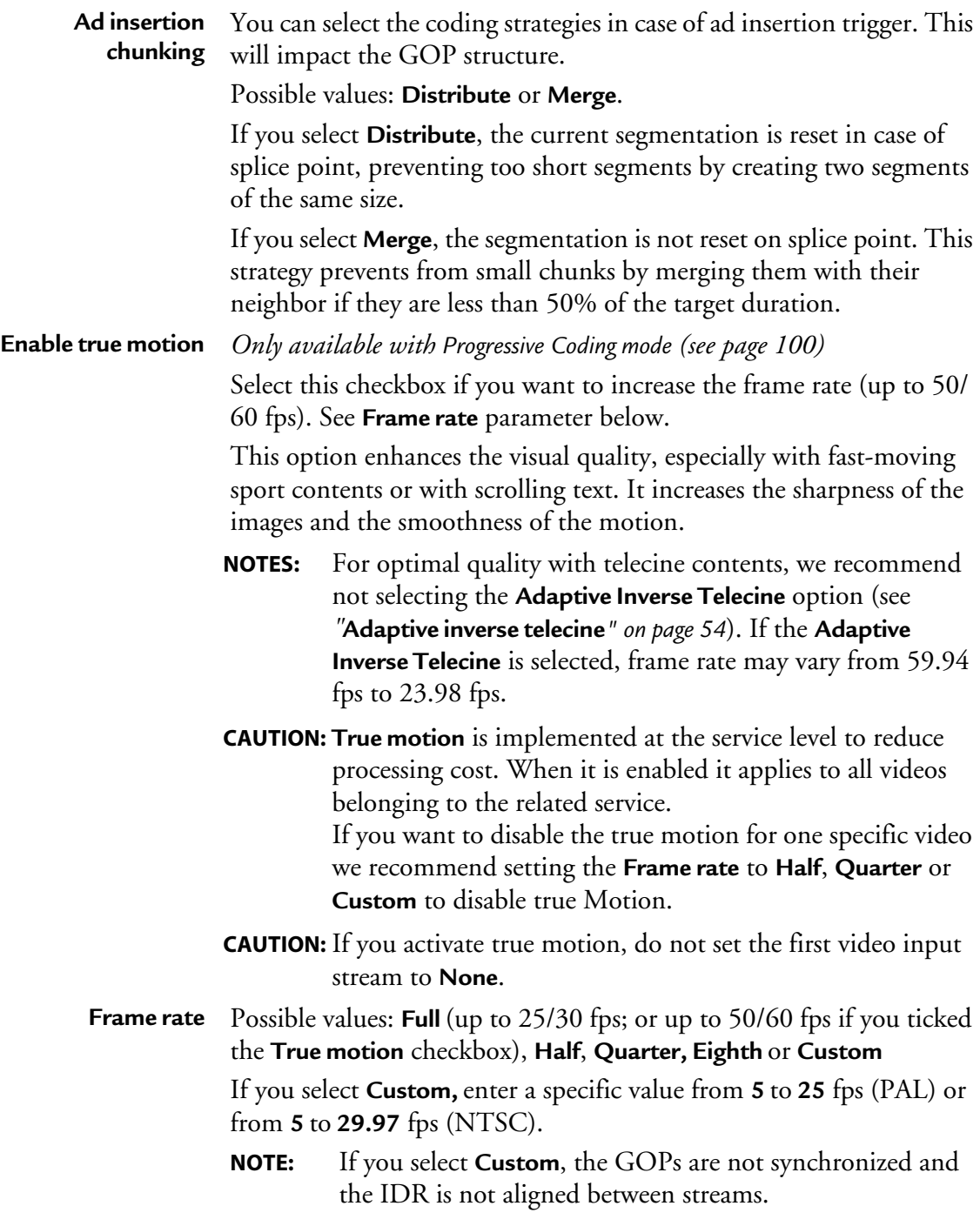

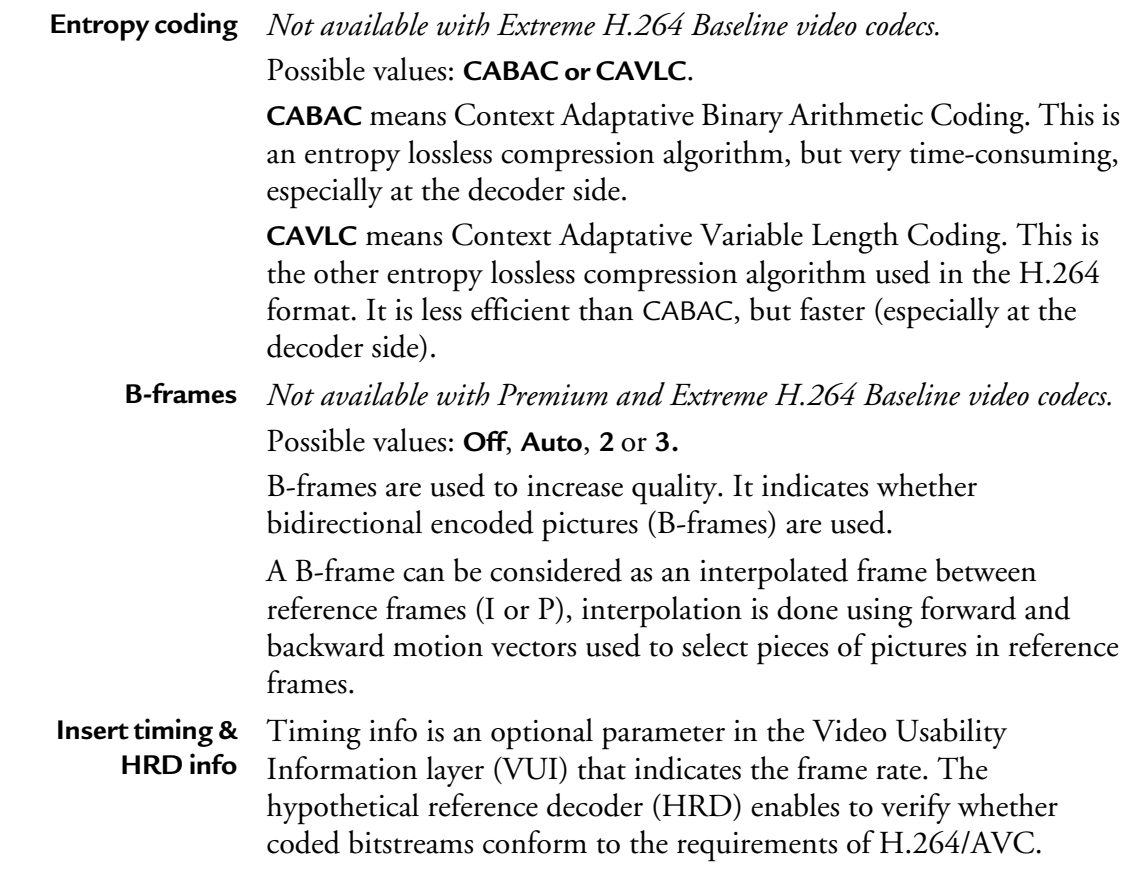

1. Only available with Internet TV ATSC and Internet TV DVB

### **Specific Internet ISMA, TV DVB and Internet TV ATSC parameters**

**Use hierarchical P** *Only available with Premium or Extreme H.264 Baseline video codecs.*

This feature improves the video quality of terminal devices especially for half to full frame rate and from medium to high bit rate. Outside these settings quality remains unchanged.

This uses a new GOP structure with several temporal levels which has a better coding efficiency than a classical P structure.

**NOTE:** This option may not be supported by the device player and must be deactivated in case of non fluent video.

## **NTP Timecode**

 **Insert NTP timecode** Check this option if you want to add timecodes in the H.264 output stream. These timecodes are added in the SEI information of the stream. They are following this format: hh:mm:ss:ff. The timecodes are based on the NTP time at the start of the first profile. Values of the timecodes are incremented on all the following images.

# **User data**

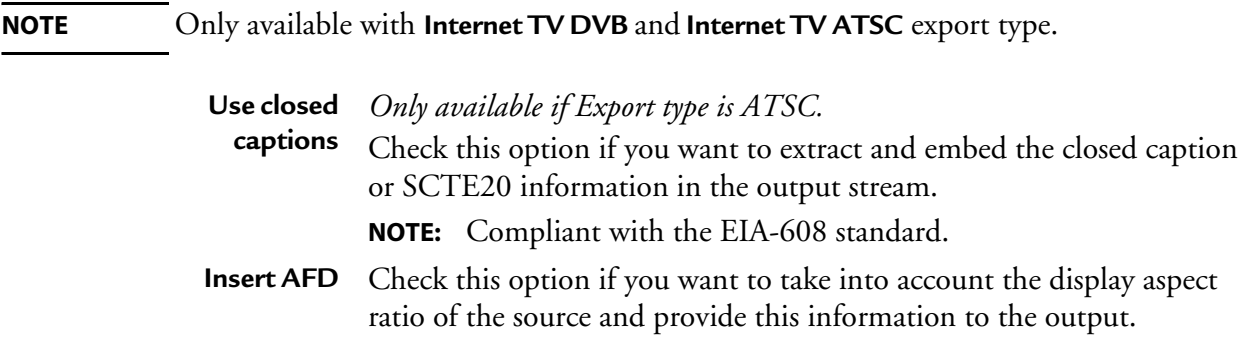

### **Aspect ratio management**

S*ee [Appendix D](#page-255-0) for more details*.

**Type** Select the aspect ratio adaptation type.

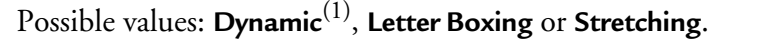

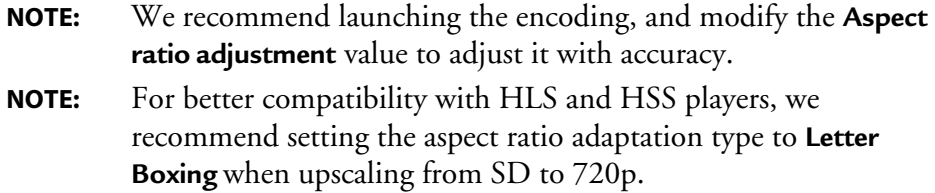

<sup>1.</sup> Internet TV DVB and Internet TV ATSC export types only.

- **Output aspect** If you select **Dynamic**, you can define the Top, Bottom, Right and Left **ratio** values (in%).
	- If you select **Letter boxing**, you can define **Output aspect ratio** (square pixel, 4/3 or 16/9) and the **Zoom level** (in%). Possible values for **Zoom level**: 0 (no zoom, black stripes on the top and bottom), 10, 20, 30, 40, 50, 60, 70, 80, 90, 100 (the video is zoomed, and black stripes are removed).
	- If you select **Stretching**, you can define the **Output aspect ratio** (square pixel, 4/3 or 16/9) and the stretching values (in%) for Top, Bottom, Right and Left.

# **Subtitle burn-in**

The subtitle burn-in feature enables burning DVB teletext subtitle, DVB subtitle or Closed Caption streams in the video.

#### Figure 40. Subtitle burn-in: Teletext

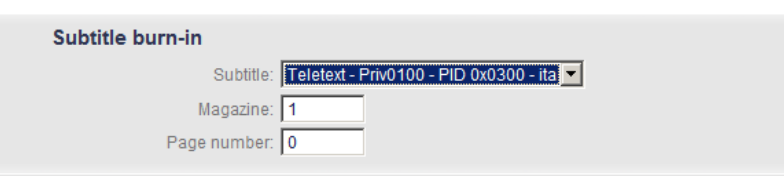

**1.** Select the stream you want to burn.

**NOTE** By default the **Subtitle** parameter is set to **None**.

**2.** In case of **Teletext**, specify the **Magazine** and the **Page number**.

# **Setting the audio stream parameters**

**NOTES** Depending on license and export type, up to six audio streams are allowed per profile.

With **Internet TV ATSC Internet TV DVB** and **HTTP Live Streaming** output, the third audio is reserved for audio-only HTTP live streaming output.

### **Adding or removing an audio stream**

With **Internet TV DVB** and **Internet TV ATSC** export types, you can add and remove the audio streams.

To add an audio stream, click the **Profile #** tab in the left panel, then click the **Add audio** link in the top right corner. An audio stream is added.

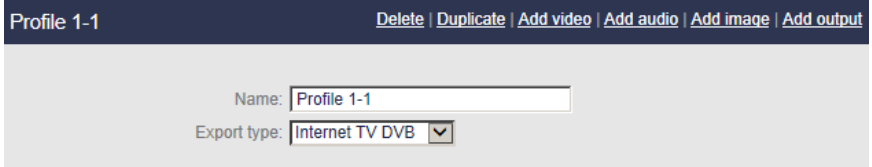

To delete an audio stream, select the video stream in the left panel then click the **Delete** link in the top right corner. The audio stream is deleted.

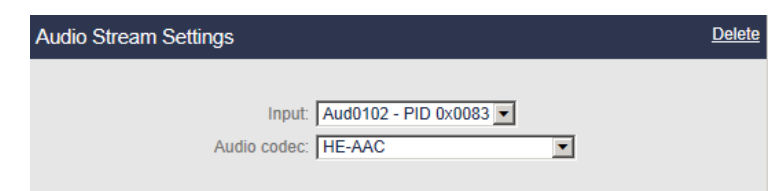

### **Configuring the audio stream parameters**

To display the audio parameters, follow these steps:

**1.** Click the **Audio** stream subtab, the audio parameters are displayed in the right panel.
#### Figure 41. Audio parameters: AAC audio codec

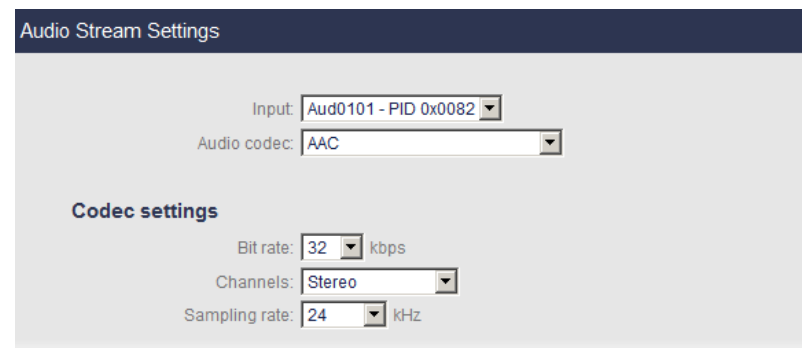

**2.** Select the appropriate value for each parameter.

**Input** Select the appropriate audio input channel. **None** means video-only mode.

**Audio codec** Specify the audio codec. Possible values: *see Table 4 below*.

## Table 4. Available audio codecs per export type

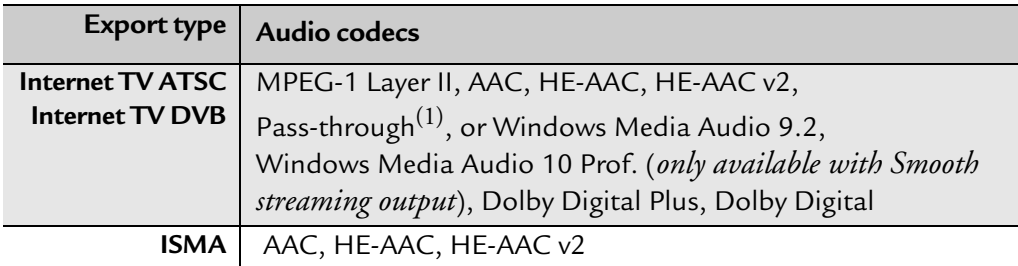

1. Pass-through is not available when audio input is AAC.

# **Codec settings**

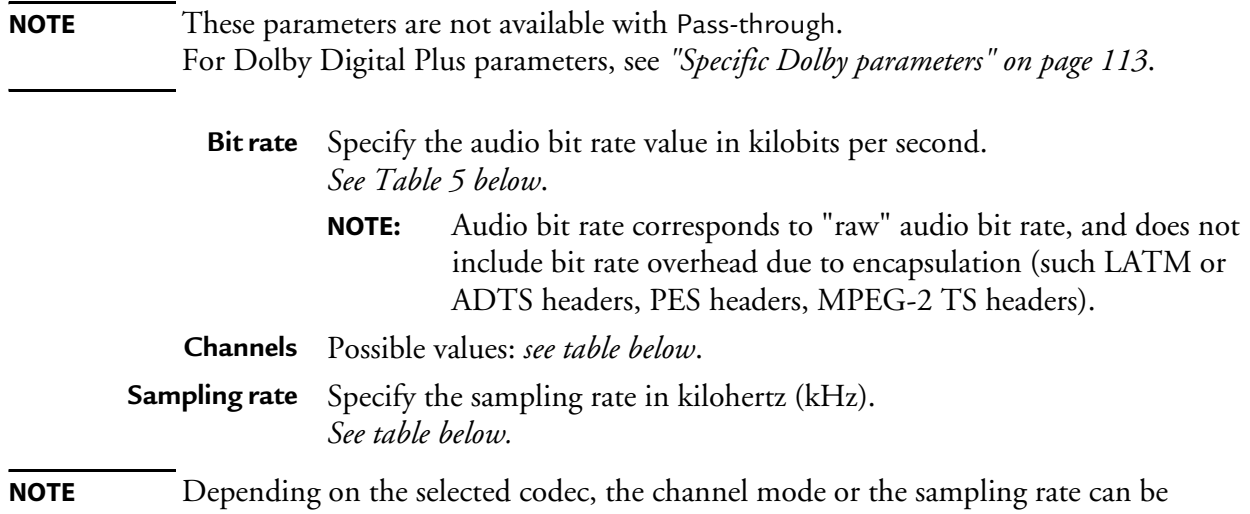

disabled because they are not applicable. The following tables summarize this behavior.

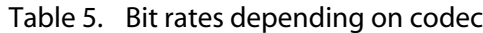

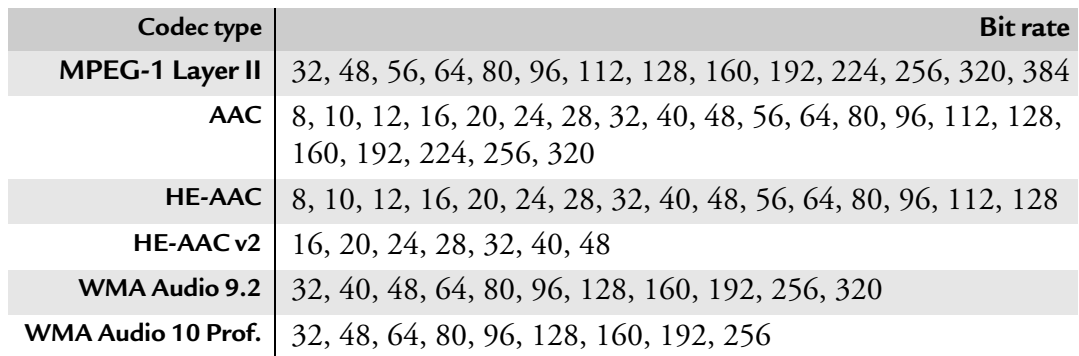

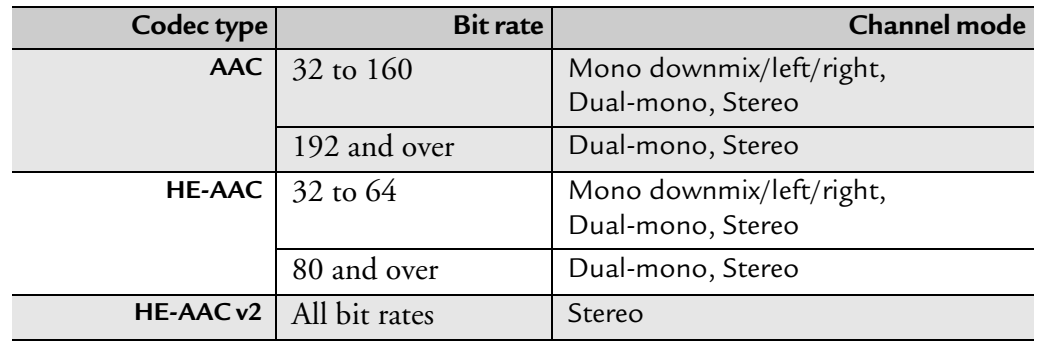

### Table 6. Channel modes depending on bit rate and codec

Table 7. Channel modes depending on bit rate and codec

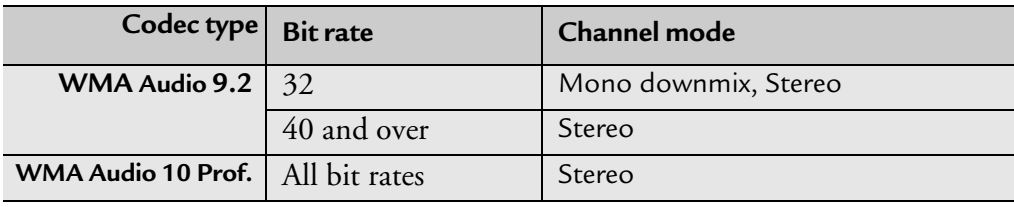

### Table 8. Sampling rate depending on codec and bit rate

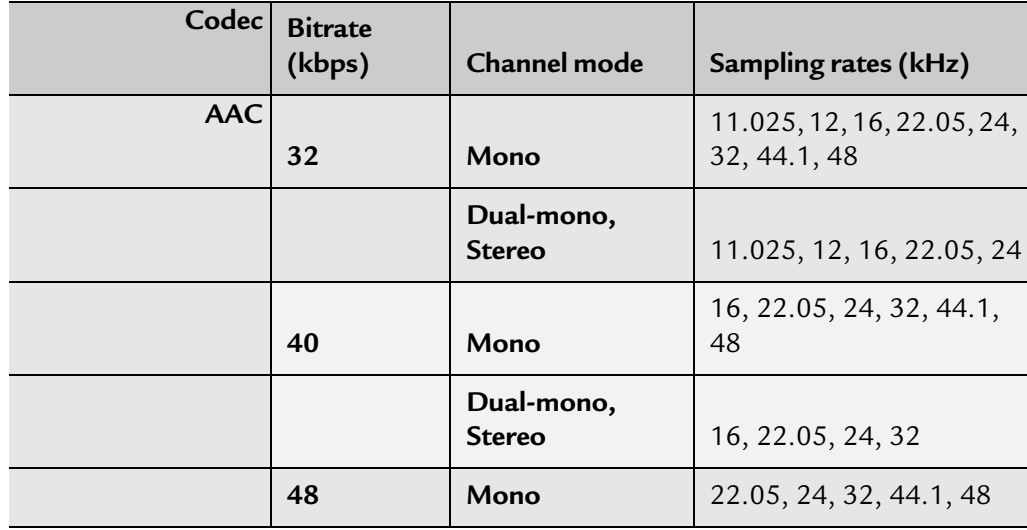

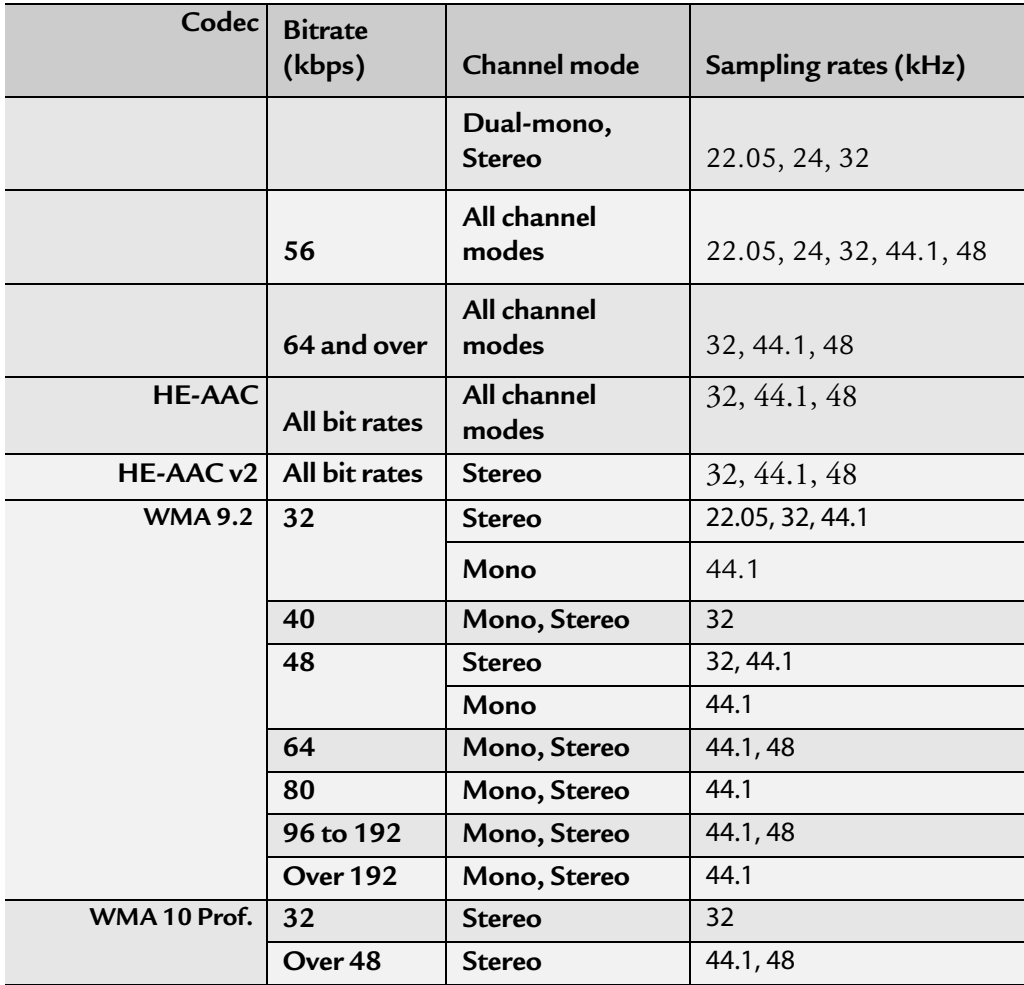

# <span id="page-112-0"></span>**Specific Dolby parameters**

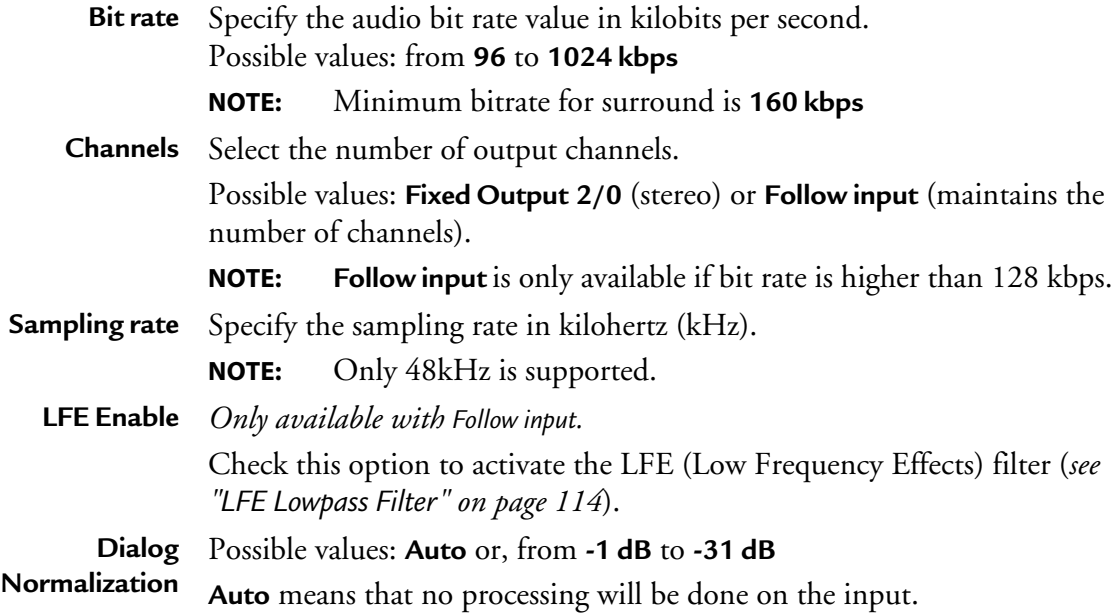

## **Informational metadata for Fixed Output option**

**Dolby Surround** Possible values: **Auto**, **Not Indicated**, **NOT Dolby Surround EX Encoded**, **EX Mode** or **Dolby Surround EX Encoded**

## **Preprocessing parameters for Fixed Output option**

**NOTE Auto** means that no processing will be done on the input.

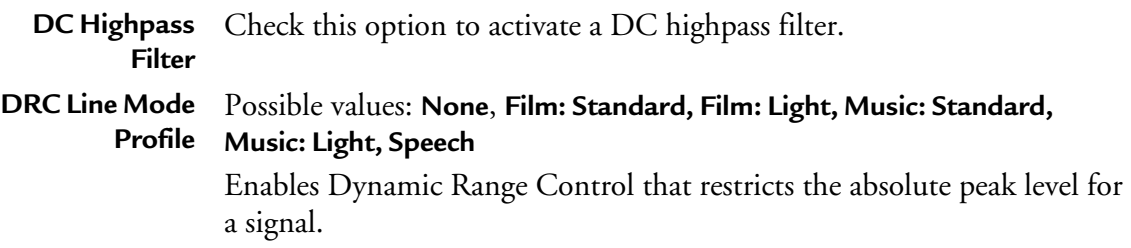

## **DRC RF Mode** Possible values: **None**, **Film: Standard, Film: Light, Music: Standard, Profile Music: Light, Speech** Enables heavy Dynamic Range Control, ensures that the instantaneous

signal peaks do not exceed specified levels.

### **Informational metadata for Follow input option**

**Dolby Surround** Possible values: **Auto**, **Not Indicated**, **NOT Dolby Surround EX Encoded**, **EX Mode** or **Dolby Surround EX Encoded**

#### **Preprocessing parameters for Follow input option**

<span id="page-113-0"></span>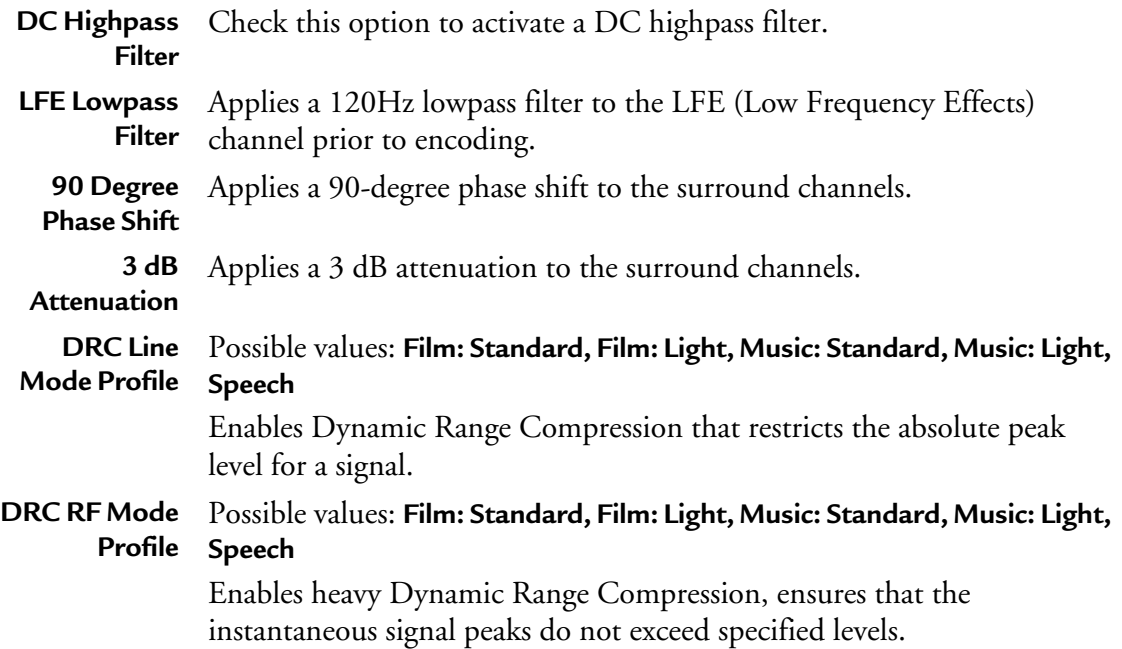

#### **Downmix Metadata for Follow input option**

**NOTE Auto** means that no processing will be done on the input.

**Lo/Ro Center** This parameter indicates the level shift applied to the center channel as a **Mix Level** result of downmixing to an Lo/Ro output.

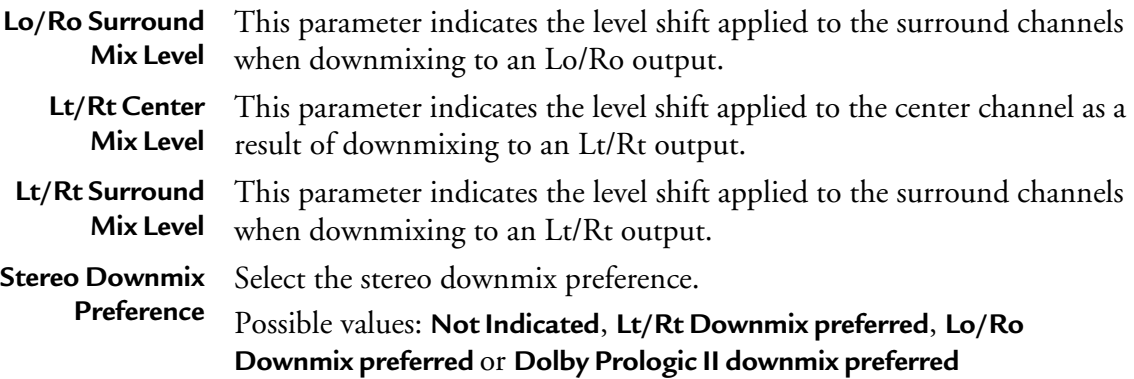

# **Setting the image stream parameters**

You can add an image stream needed by HLS (audio-only with still-image).

**NOTE** This option is only available with MPEG-2 TS or HLS output.

# **Adding or removing an image stream**

You can add up to four image streams per profile.

To add an image stream, click the **Profile #** tab in the left panel, then click the **Add image**  link in the top right corner. An image stream is added.

Figure 42. Adding an image

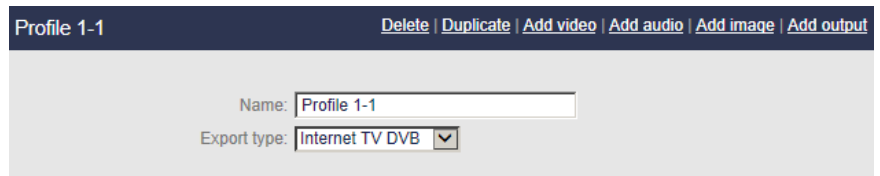

To delete an image stream, select the image stream in the left panel then click the **Delete** link in the top right corner. The image stream is deleted.

Figure 43. Deleting an image

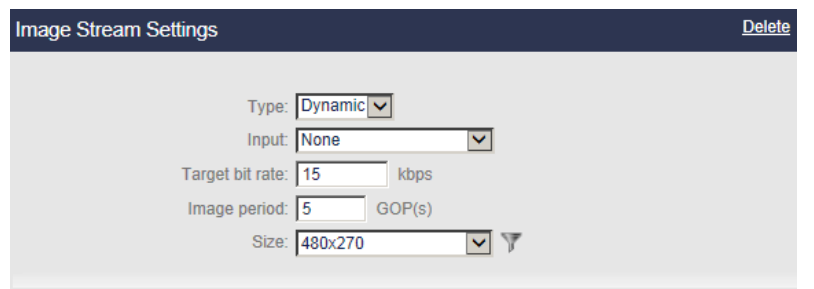

# **Configuring the image stream parameters**

To display the image parameters, follow these steps:

**1.** From the **Profile #** tab in the left panel click the **Image** stream subtab. The image parameters are displayed in the right panel.

## Figure 44. Image stream parameters

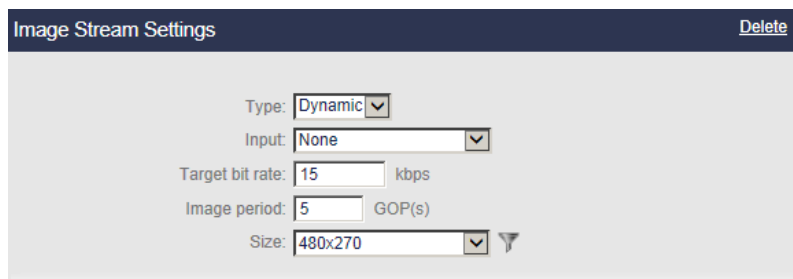

**2.** Select the appropriate value for each parameter.

**Type** This image can be either **None**, **static** or **dynamic**.

- If you select **static**, enter the path (**URL**) to the image then click outside the URL field. Path can be:
	- file://<spath>/filename.png
	- ftp://<spath>/filename.png
	- sftp://<spath>/filename.png
	- http://<spath>/filename.png
	- https://<spath>/filename.png
- **NOTE:** If you defined credentials to access this URL (*see ["Adding a](#page-234-0)  [credential" on page 235](#page-234-0)*), the user icon,  $\mathbf{\mathcal{S}}$  should appear in color.
- If you select **dynamic**, select the appropriate video input channel (**Input**). An image will be regularly extracted from the video input.
- **Target bit** Specify the target bit rate in kbps.

**rate** Value must be less than or equal to 2000.

**Image period** Specify the number of GOPs between two images.

Values must be less than or equal to 10.

**Size** Select the target resolution.

Possible values: from 80x64 to1920x1080.

**3.** Once you have defined the image, you can add it to the output (*see ["Specific MPEG-2](#page-129-0)  [TS/RTP and MPEG-2 TS/UDP parameters" on page 130](#page-129-0)* and *["Specific HTTP Live](#page-133-0)  [Streaming parameters" on page 134](#page-133-0)*.)

# **Setting the private stream parameters**

## **NOTE** Private data is only available if **Export type** is **Internet TV DVB** or **Internet TV ATSC**.

To display the private stream parameters, follow these steps:

**1.** Set the **Export type** to **Internet TV DVB**. The **Private data** subtab is added to the profile subtabs.

Figure 45. Private data subtab: Internet TV DVB

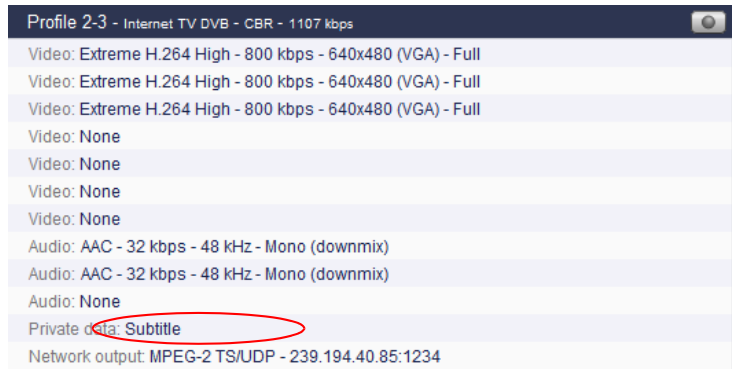

**2.** Click the **Private data** subtab, the private stream parameters are displayed in the right panel.

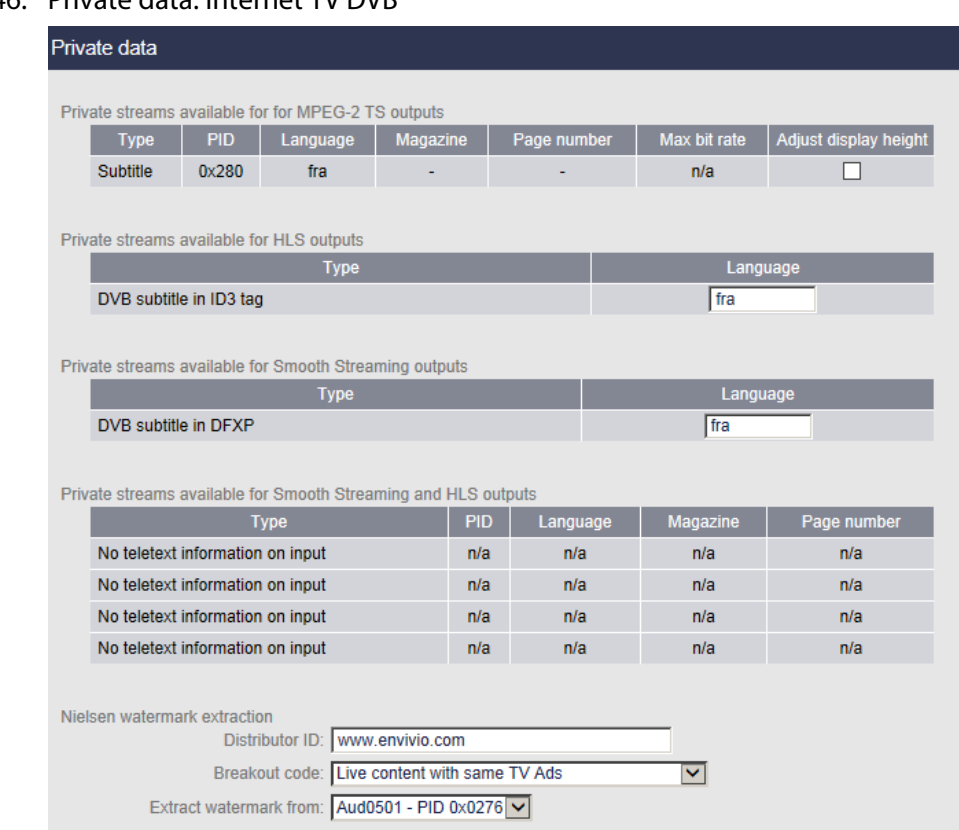

# Figure 46. Private data: Internet TV DVB

- **3.** The following information is displayed for each private stream:
	- **Type** Possible values for Ethernet: **Teletext**(1), **Subtitle**, **VBI teletext, SCTE 35, SCTE 35 Passthrough, SCTE 27, Closed captions**(2)**, EBIF, EIS, AIT** Possible values for On Board: **Teletext**, **Subtitle**

2. Uses DFXP, an XML format for subtitling. Used for Smooth Streaming output.

<sup>1.</sup> See *["Subtitle burn-in" on page 107](#page-106-0)* for more information on subtitle burn-in feature.

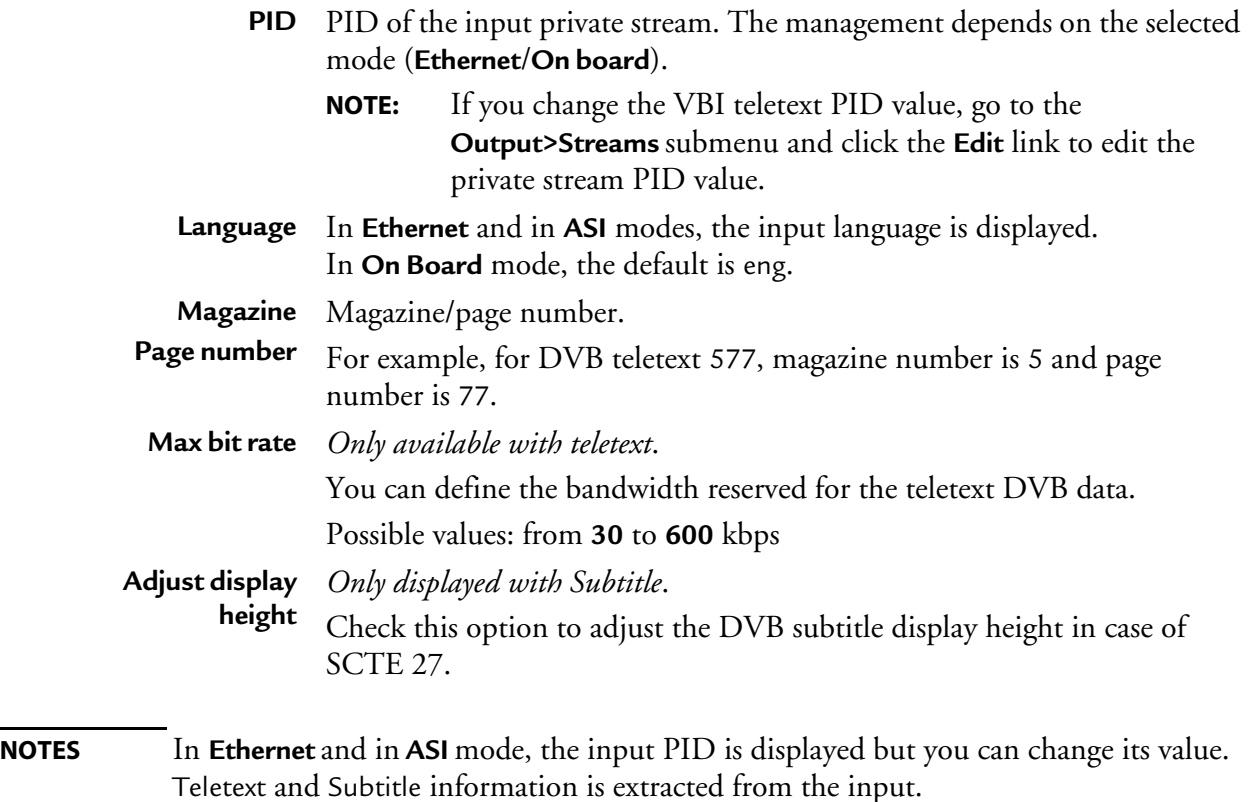

In **On board** mode, only one Teletext and two additional Subtitles are displayed. You cannot add additional information.

# **SCTE 35 private streams**

For a given source (service), you can associate a POIS server to an SCTE 35 stream for splicing information validation. Validated information is then used by the encoder to perform segmentation for the different export types and update the SCTE 35 information.

## **How does SCTE 35 validation work?**

When receiving an SCTE 35 splice out trigger, MFVP Encoding live addresses an HTTP request to the POIS server.

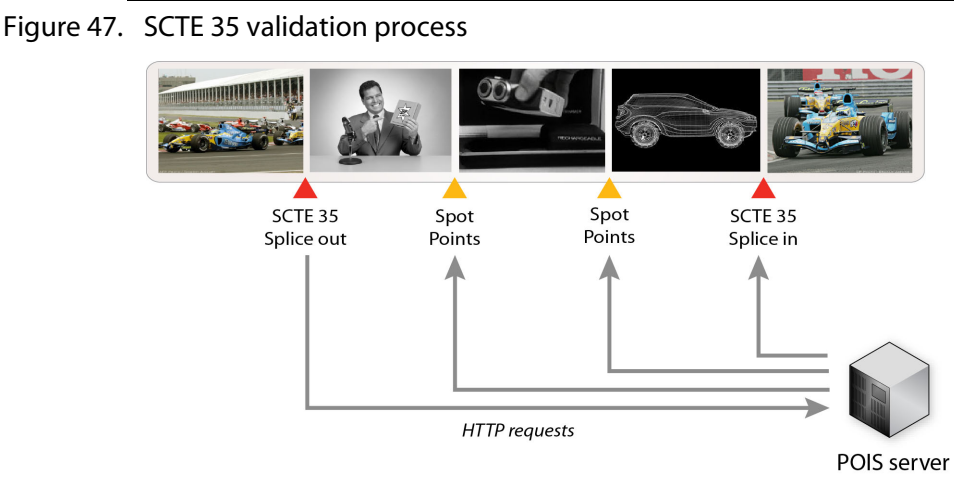

In its answer, the POIS server indicates the global ad break duration. It may also define one or more spot point(s) which correspond(s) to individual advertisement duration.

As the splice duration is overridden by the POIS server, every incoming splice-in is discarded and replaced by a splice-in that corresponds to the new duration. Moreover, in case of autoreturn splice-out, it is converted into a classical splice-out and a splice-in added at returned point.

**NOTE** You can have both the Passthrough and the signal modified by POIS in the same output choosing two different PIDs.

#### Figure 48. Private data: SCTE 35

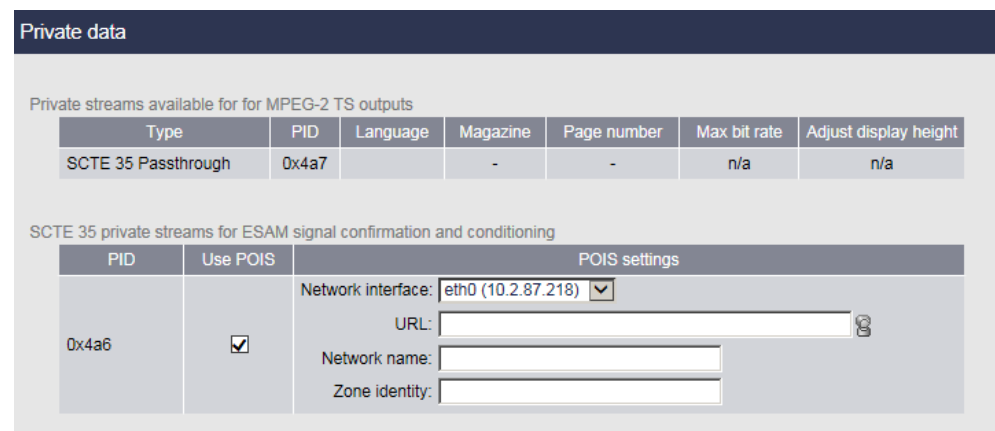

To activate this feature, follow these steps:

- **1.** Go to the **SCTE 35 private streams for ESAM signal confirmation and conditioning** section.
- **2.** In the table, tick the **Use POIS** checkbox to enable the POIS server, then select the **Network interface**, and specify the POIS server **URL**, the **Network name** and the **Zone identity**.
- **NOTE** If you defined credentials to access this URL (*see ["Adding a credential" on page 235](#page-234-0)*), the user icon,  $\mathbf{\Theta}$  should appear in color.

# **SCTE 27 private streams**

This feature lets MFVP Encoding live convert the SCTE-27 subtitles to DVB-Bitmap subtitle or/and burn them on the video.

SCTE-27 subtitles can be output in Open caption (burning) or DVB subtitles, and can also be passed-through.

# **Nielsen private streams**

**NOTE** Nielsen ID3 ratings for the audience measurement systems is only available if **Export type** is **Internet TV DVB, Internet TV ATSC** and if **Output type** is **MPEG-2 TS/UDP.**

MFVP Encoding live uses audio watermarking and converts it in ID3 tags to be integrated in HLS stream.

To activate Nielsen watermark, follow these steps:

- **1.** From **Private data** subtab, a specific section is displayed.
- Figure 49. Private data: Nielsen ID3

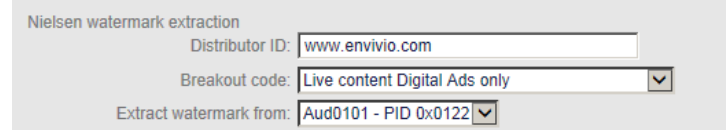

- **2.** In the **Nielsen watermark extraction** section, specify the following information:
	- **Distributor ID** DNS domain name of the company or entity operating the device. Default value is **www.envivio.com** Max. number of characters: 40
	- **Breakout code** Select the breakout code.

Possible values: **Live content with same TV Ads (**Original simulcast content with same Ad-load), **Live content without same TV Ads (**Original simulcast content with no or altered Adload), **Live content with same TV Ads and Digital Ads (**Original Simulcast content with same Ad-load with additional Digital Ads), **Live content Digital Ads only (**Simulcast content with altered Ads and additional Digital Ads)

**Extract** Select the audio PID.

#### **watermark from**

**3.** Once you have defined the Nielsen stream, you can add it to the output (see *["Specific](#page-129-0)  [MPEG-2 TS/RTP and MPEG-2 TS/UDP parameters" on page 130](#page-129-0)*).

### Figure 50. Example of MPEG-2 TS/UDP output settings with Nielsen stream

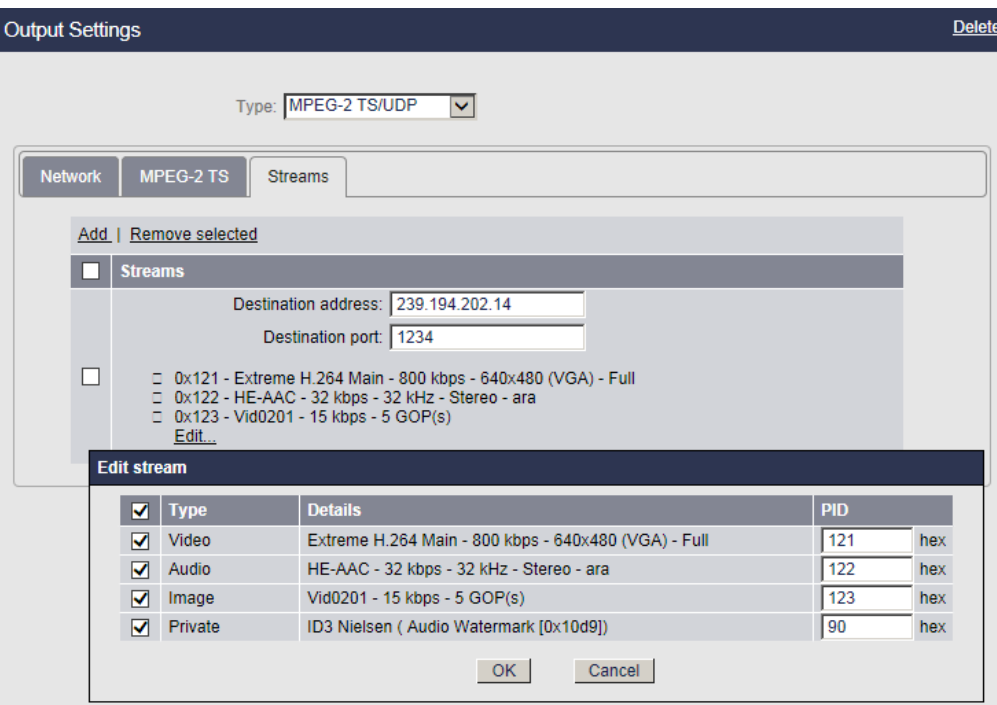

# **Metadata Management**

## **Subtitles**

Depending of the ingest type, the following subtitle types are supported by MFVP Encoding live:

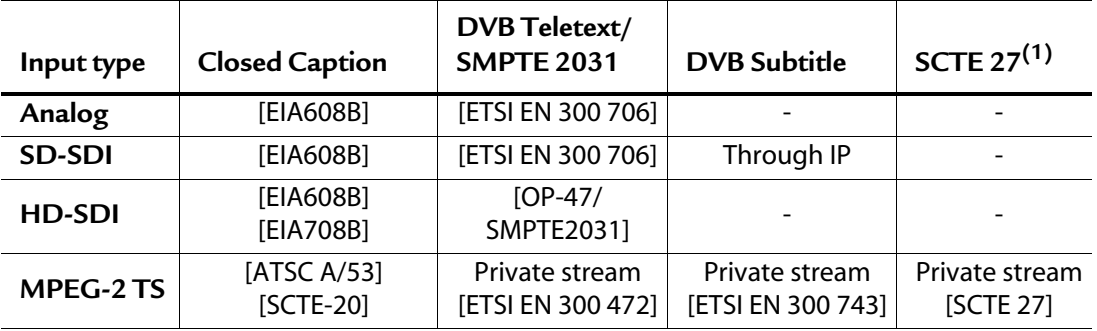

1. SCTE 27 is translated into DVB subtitle format or passed-through

Depending of the network output type, metadata are managed by MFVP Encoding live as described in the table below:

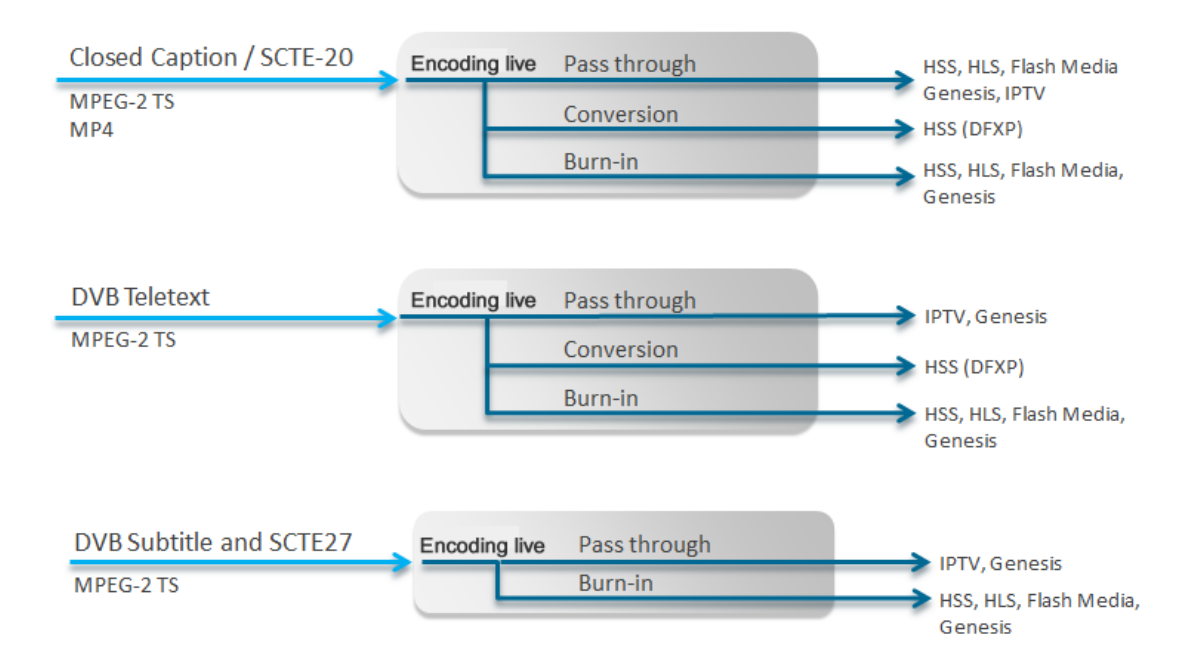

## **Subtitles for Internet TV outputs**

Due to legal requirements in many countries, subtitles are mandatory on all broadcasted channels. Each Internet TV output has its own standard to manage these subtitles (WebVTT for HLS, DFXP for Smooth Streaming). Moreover some subtitle formats (DVB bitmaps) need to be translated into specific formats within the Internet TV standards.

## **Time code management**

MFVP Encoding live can pass-through source LTC/VITC time code to provide the foundation and time basis for adaptive streaming. (EDL in compressed format (for example, rough cut editor))

Time code information is stored in H264 SEI message.

## **Ad signaling**

Depending of the ingest type, the following cue tones types are supported by MFVP Encoding live:

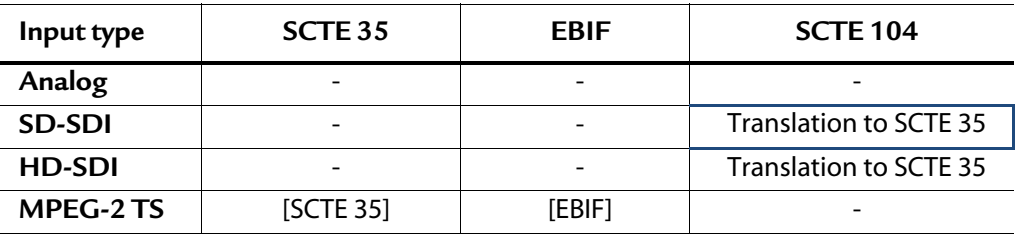

## **SCTE 104 to SCTE 35**

SDI baseband signal contains SCTE 104 signal. MFVP Encoding live can translate it into an SCTE 35 stream. This SCTE 35 stream can then be delivered in an MPEG-2 TS stream or translated to HTTP Live Streaming or Smooth Streaming as described in the table below.

Depending of the network output type, metadata are managed by MFVP Encoding live as described in the table below:

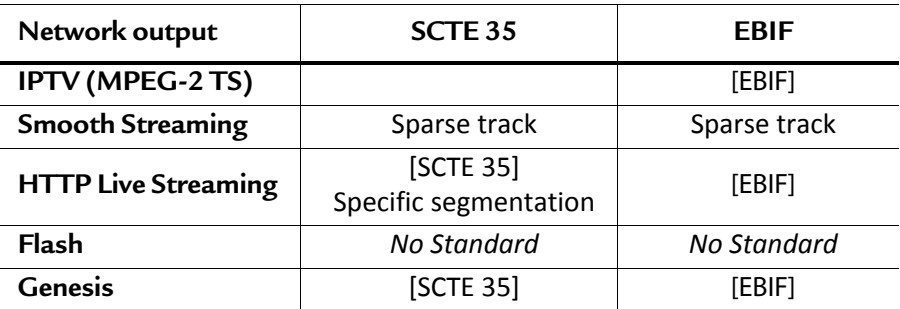

**Smooth Streaming**: Text tracks are defined to deliver metadata to Silverlight player. Sparse track is a text track type for delivering sporadic metadata such as EBIF and SCTE 35

**HTTP Live Streaming**: SCTE 35 metadata can impact the segmentation mechanism by generating a new segment at each splice point. The encoder also inserts splicing information tags in the playlist based on SCTE 35 data.

**SCTE 35** can be optionally passed through in a specific PID in all MPEG-2 TS outputs.

# **Setting the output parameters**

**NOTE** Depending on license and export type, up to fifteen outputs are allowed per profile.

# **Adding or removing an output**

With **Internet TV DVB** and **Internet TV ATSC** export types, you can add and remove the outputs.

To add an output, click the **Profile #** tab in the left panel, then click the **Add output** link in the top right corner. An output is added.

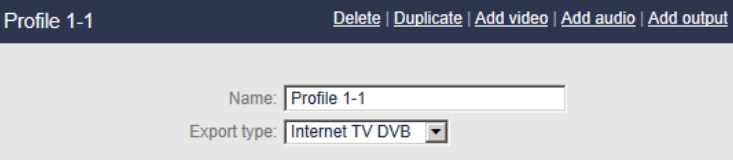

To delete an output, select the output stream in the left panel then click the **Delete** link in the top right corner. The output stream is deleted.

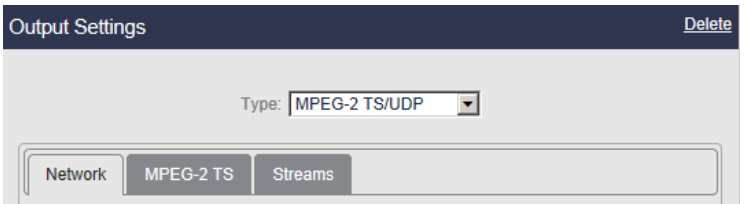

# **Configuring the output parameters**

To display the output parameters, follow these steps:

- **1.** Click the **Output** subtab, the output parameters are displayed in the right panel.
- **2.** Select the appropriate value for each parameter.

**NOTES** Depending on the export type, you can configure one or two outputs independently. Output parameters are displayed in several tabs that you have to fill one after the other. **Type** Select the broadcast type.

Possible values: *see [table below](#page-128-0)*.

Depending on the selected output type, specific parameters are displayed.

<span id="page-128-0"></span>**3.** Available outputs per export type

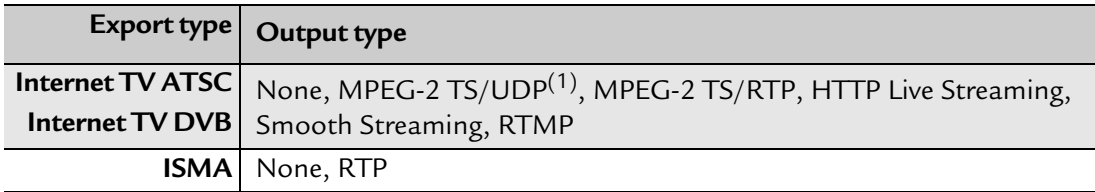

1. MPEG-2 TS is compliant with ISO/IEC IS 13818-1.

**Network** Select the appropriate network interface.

**interface** Possible values: **Ethernet 1, Ethernet 2, ethernet 5** or **Ethernet 6, Ethernet 1 (backup: Ethernet 2),** or **Ethernet 6 (backup: Ethernet 5).**

> Select **Ethernet 1 (backup: Ethernet 2)** –or Ethernet 6 (backup: Ethernet 5)– if you want redundant Ethernet interfaces. In this case, Ethernet 1 will be used to stream by default, but if Ethernet 1 fails, then Ethernet 2 will be used instead.

The **Ethernet 1 (backup: Ethernet 2)** is a logical interface. The same physical Ethernet interface will be used by all profiles which have selected this interface. For example, if a profile 1 uses Ethernet 2 after a backup, all profiles that have selected **Ethernet 1 (backup: Ethernet 2)** will use the same Ethernet interface after stop/start.

If you want to force MFVP Encoding live to switch back to Ethernet 1, you will have to either stop/start all the profiles that have selected **Ethernet 1 (backup: Ethernet 2)** or to unplug Ethernet 2.

# <span id="page-129-0"></span>**Specific MPEG-2 TS/RTP and MPEG-2 TS/UDP parameters**

# **Network**

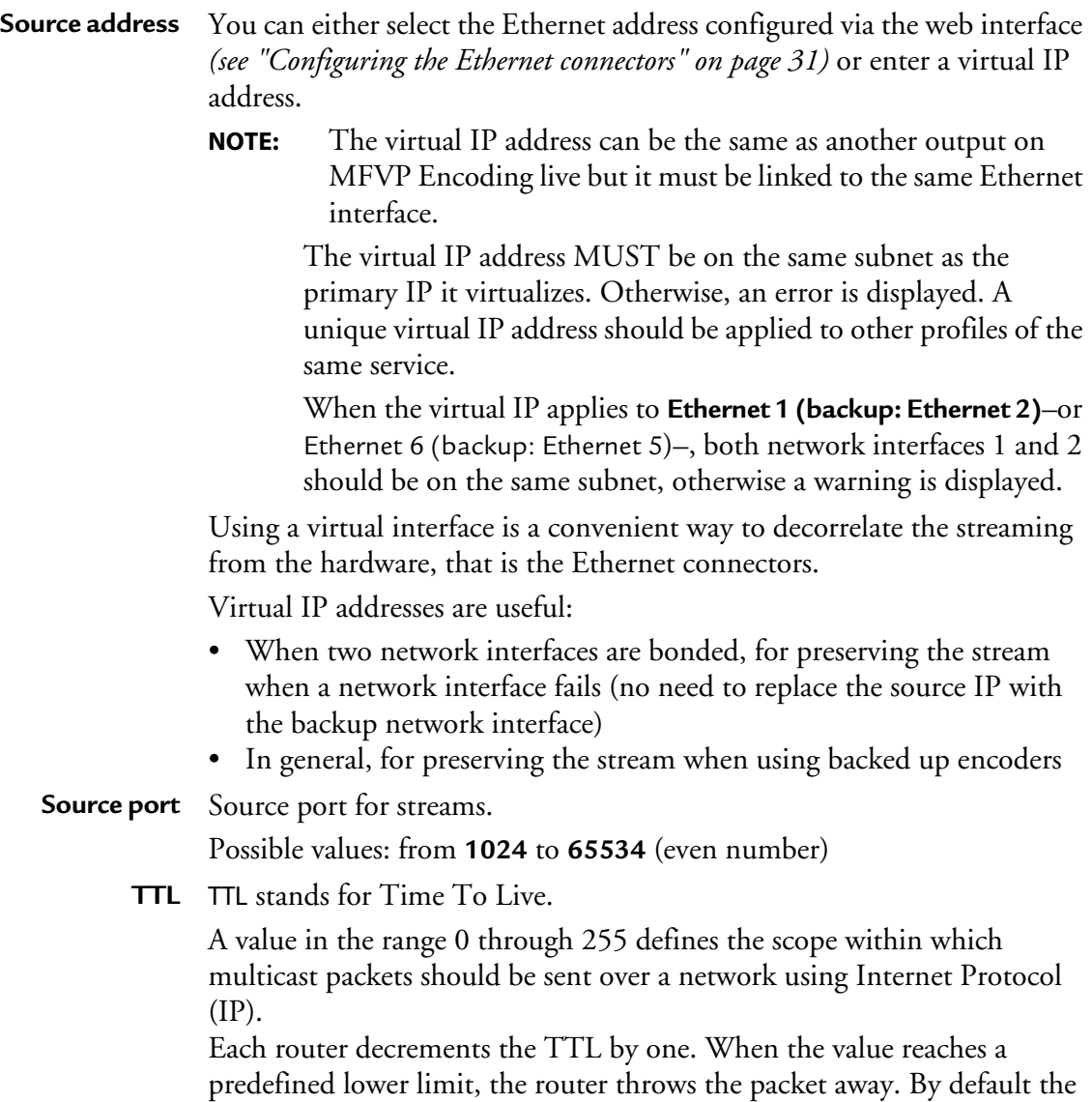

TTL is set to 128.

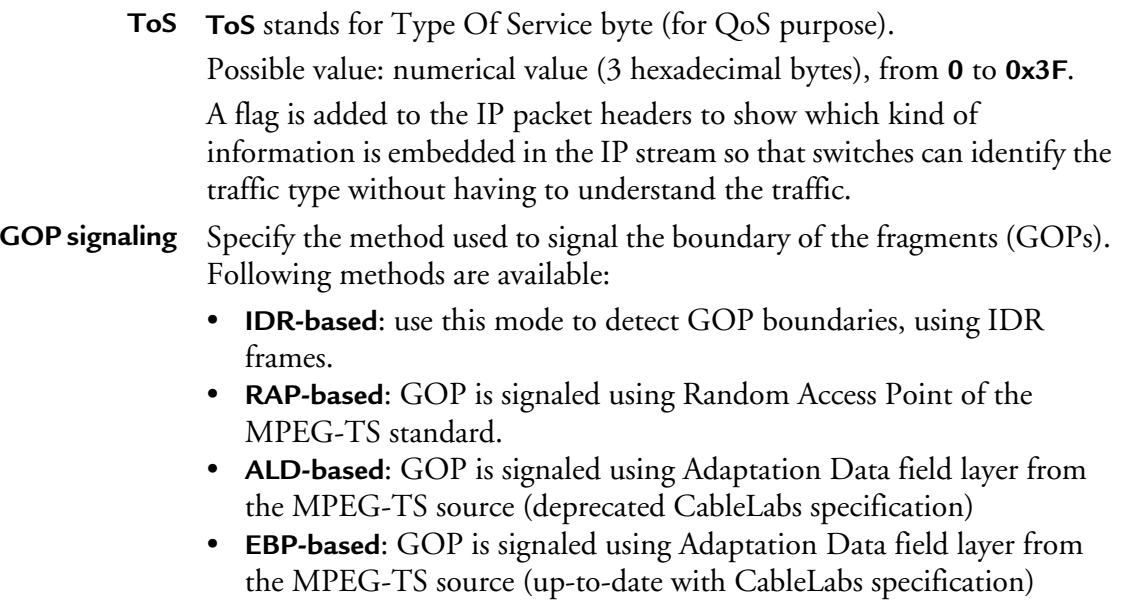

# **MPEG-2 TS settings**

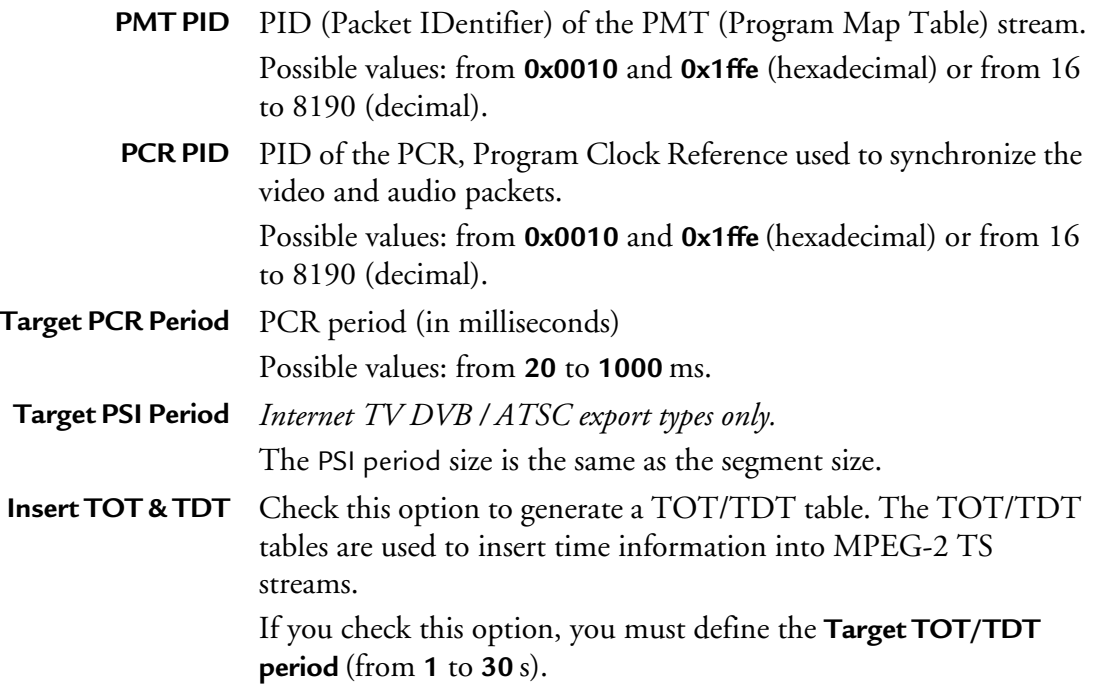

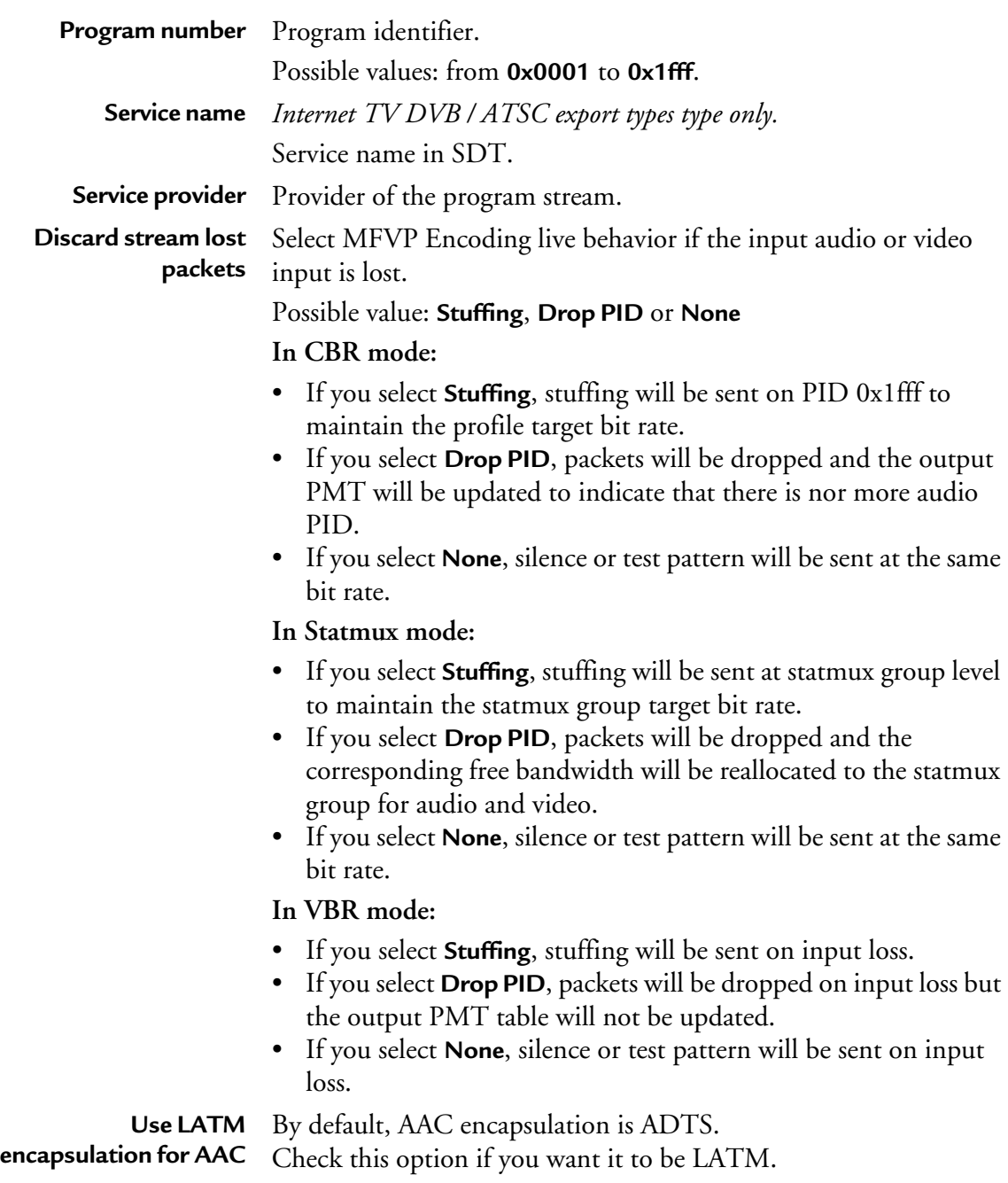

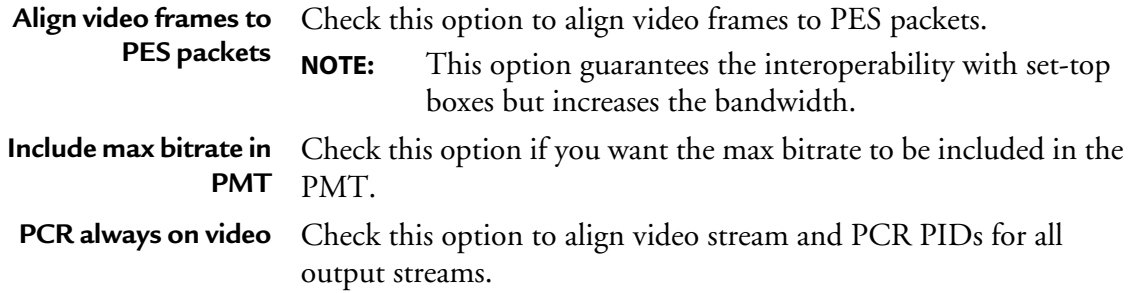

# **Transport streams**

You can specify the composition of the output stream by selecting the streams that will be sent to the selected output.

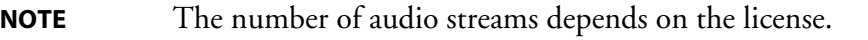

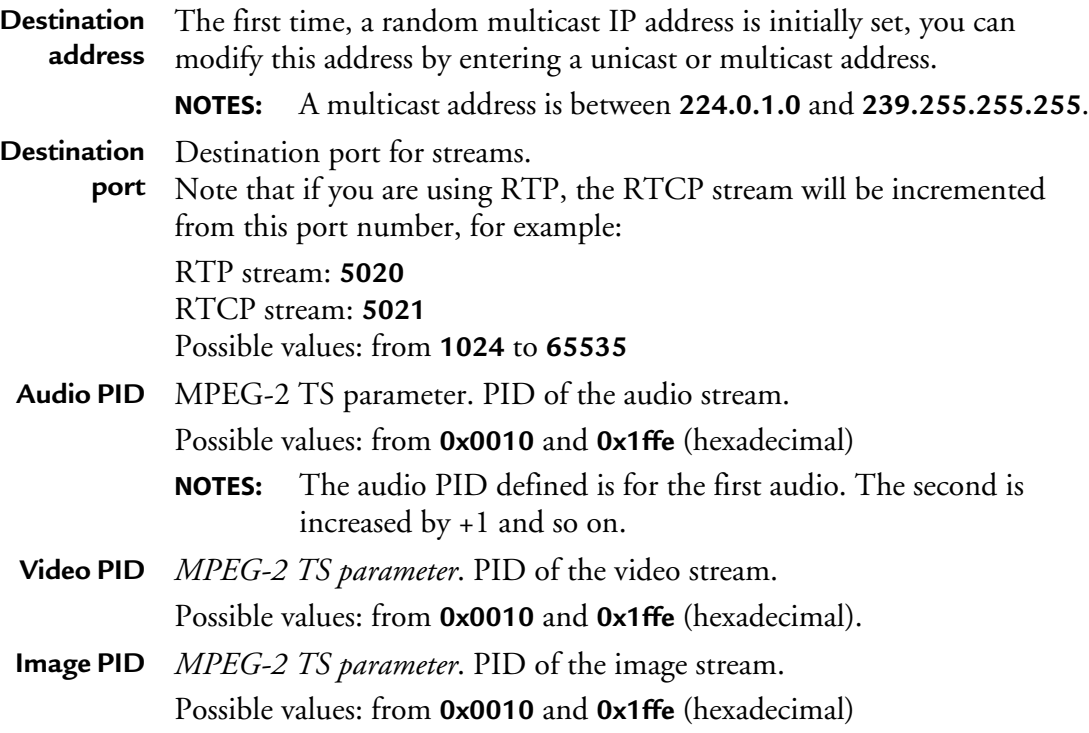

**Private PID** *MPEG-2 TS parameter*. PID of the private stream. Possible values: from **0x0010** and **0x1ffe** (hexadecimal) **NOTE:** If you change the VBI teletext PID value, go to the **Output>Streams** submenu and click the Edit link to edit the private stream PID value

## <span id="page-133-1"></span>**PIDs consistency rules**

- PID must be between **0x0010** and **0x1ffe**.
- PMT PID must be different from video and audio PIDs.
- Video PID must be different from audio PID.
- PCR PID can be equal to PMT PID or to Video/Audio PIDs.

# <span id="page-133-0"></span>**Specific HTTP Live Streaming parameters**

Figure 51. Output parameters: HTTP Live Streaming

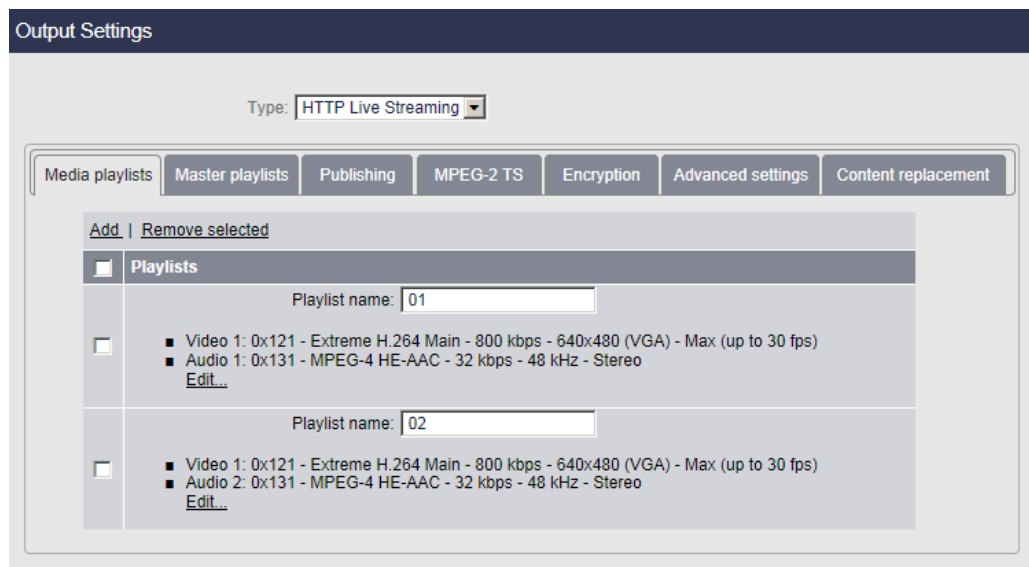

# <span id="page-134-0"></span>**Media playlists**

You can add or remove media playlists and define the composition of the playlist by selecting the video stream, the audio stream, the image and the private data that will be sent to the selected output. You can define up to 16 media playlists.

To define a media playlist, follow these steps:

- **1.** Click the **Add** button, a default media playlist is created.
- **2.** Click the **Edit** button.

**NOTE** We recommend changing the media playlist name.

Figure 52. Media playlist definition

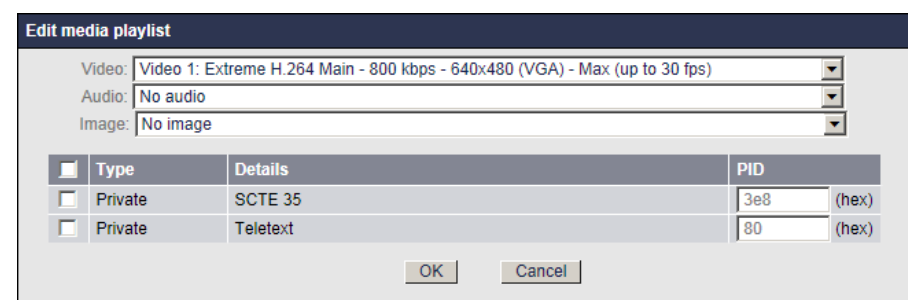

- **3.** In the drop-down lists, select the video, audio and image streams to be added then select the private data by ticking the corresponding checkbox.
- **4.** Click the **OK** button.
- **5.** The media playlist is updated.
- **NOTES** Once selected, private data streams (teletext, subtitle, SCTE-35) are passed through. You can delete an existing media playlist by checking the media playlist to be removed and clicking the **Remove selected** button.

# **Master playlists**

Once you have defined media playlists, you can define master playlists.

You can define up to 5 master playlists.

To define a master playlist, follow these steps:

- **1.** In the master playlist table, click the **Add** link to create a new master playlist, then click the **Edit** link.
- **2.** Tick the checkbox next to the playlists to be added then click the **OK** button.
- **3.** The master playlist is added to the list of master playlists.
- **NOTE** You can delete an existing master playlist by checking the master playlist to be removed and clicking the **Remove selected** button.

# **iOS 5 related features**

## **Alternative groups**

This feature lets you package each media stream (audio or video stream) and subtitles in a flexible manner.

An audio group (*rendering group* in Apple specifications) aggregates several audio playlists to propose an alternative rendition of the audio for a given video stream. For instance, an English audio playlist can be replaced by a French or a Spanish audio playlist. Inside a group, a default playlist can be set.

To use this feature, you must first create audio-only, video-only and subtitle-only playlists, then you will associate the subtitle, audio and video streams into one or more master playlist(s).

## **Creating an alternative group**

If you want to define an alternative group, follow these steps:

- **1.** Create audio-only, video-only and subtitle-only playlists (*see ["Media playlists" on](#page-134-0)  [page 135](#page-134-0)*)
- **2.** From the **Master playlist** tab, tick the **Use alternative groups** checkbox. A new table is displayed.
- **3.** In the alternative group table, you can either:
- click the **Auto-configure** link to automatically create alternative audio and alternative subtitle groups based on the audio-only and subtitle-only playlists you created,
- click the **Add subtitle Groups...** link to create a new group then click the **Edit** link to define the composition of your alternative subtitle group. Select the default audio stream and add a description.
	- **NOTE** Alternative subtitle group only works with teletext subtitles (Closed-caption and webVTT).

#### Figure 53. Editing alternative subtitle groups

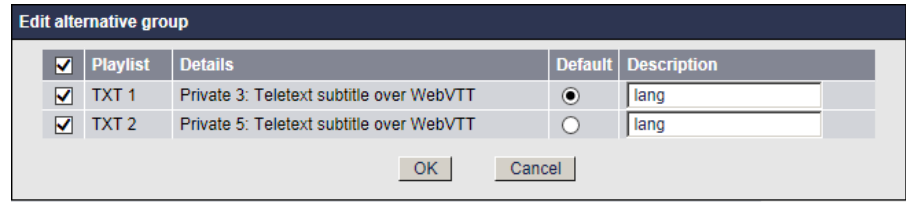

• click the **Add audio group** link to create a new audio group then click the **Edit** link to define the composition of your alternative audio group. Select the default audio stream and add a description.

Figure 54. Editing alternative audio groups

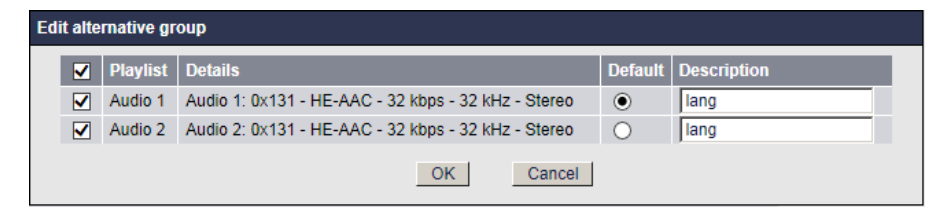

**4.** The alternative subtitle or audio group is added to the table:

Figure 55. Alternative groups table

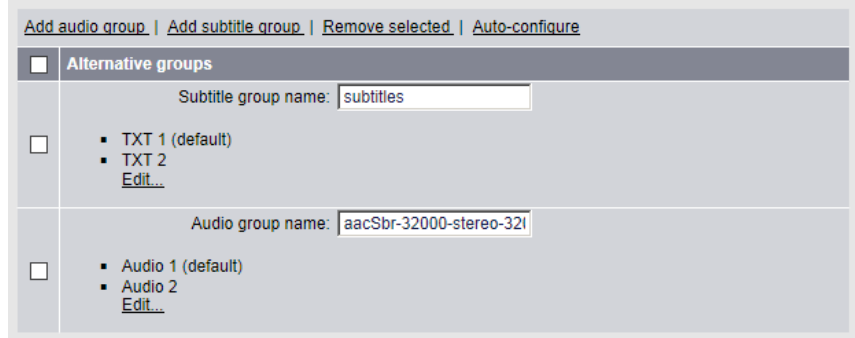

- **5.** In the master playlist table, click the **Add** link to create a new master playlist, then click the **Edit** link.
- **6.** Select the alternative audio group and alternate subtitle group you want to associate to the video stream then click the **OK** button.

### Figure 56. Editing master playlists

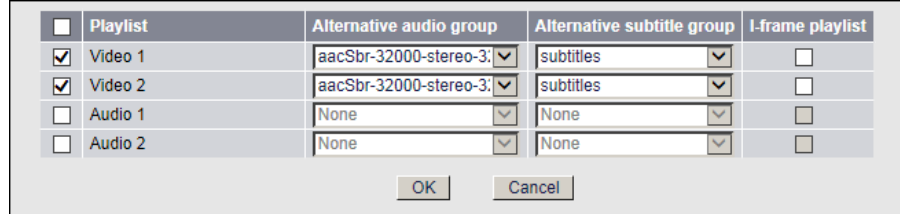

**7.** You can check the **I-frame playlist** option to reference I-frames in the stream.

**NOTE** To optimize rapid forward and reverse playback, Apple introduced the notion of I-Frame playlist in iOS5.

**8.** The master playlist is added to the master playlist table.

### Figure 57. Master playlists table

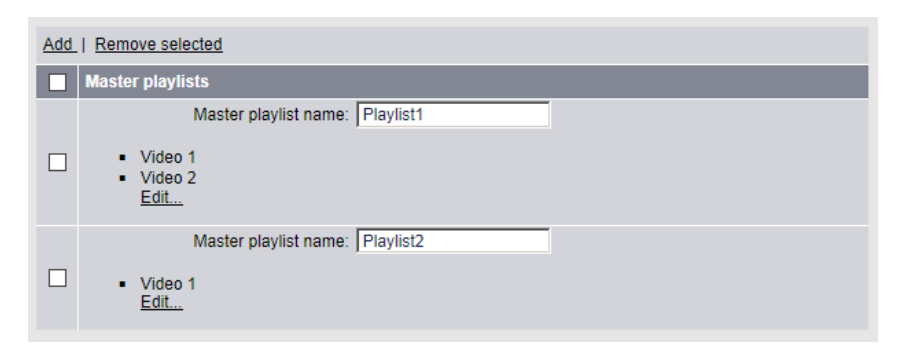

## **HLS Protocol version depending on MFVP Encoding live settings**

Below is a table showing the value of the EXT-X-VERSION tag that is inserted by the encoder for each type of playlist (columns in the table) based on different encoder settings (rows in the table):

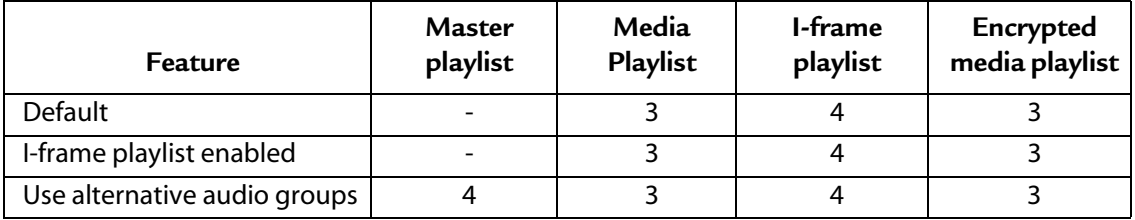

# **Publishing**

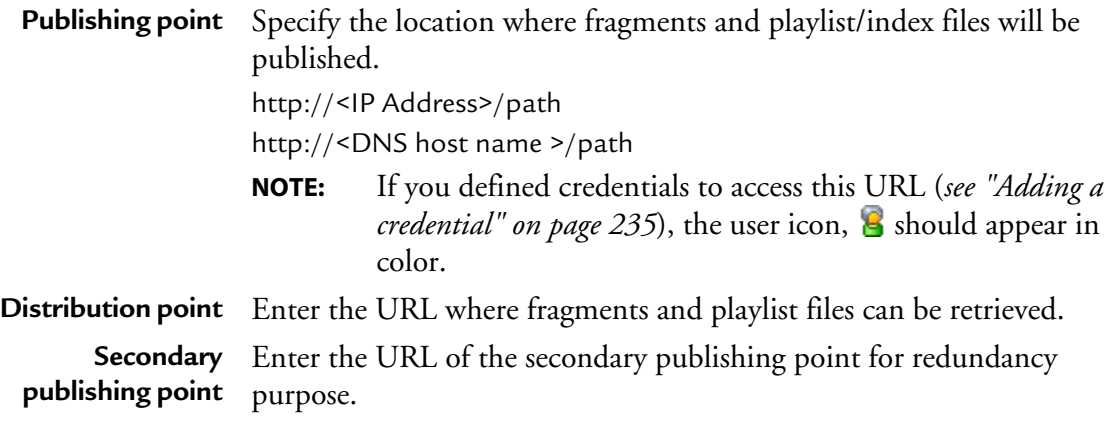

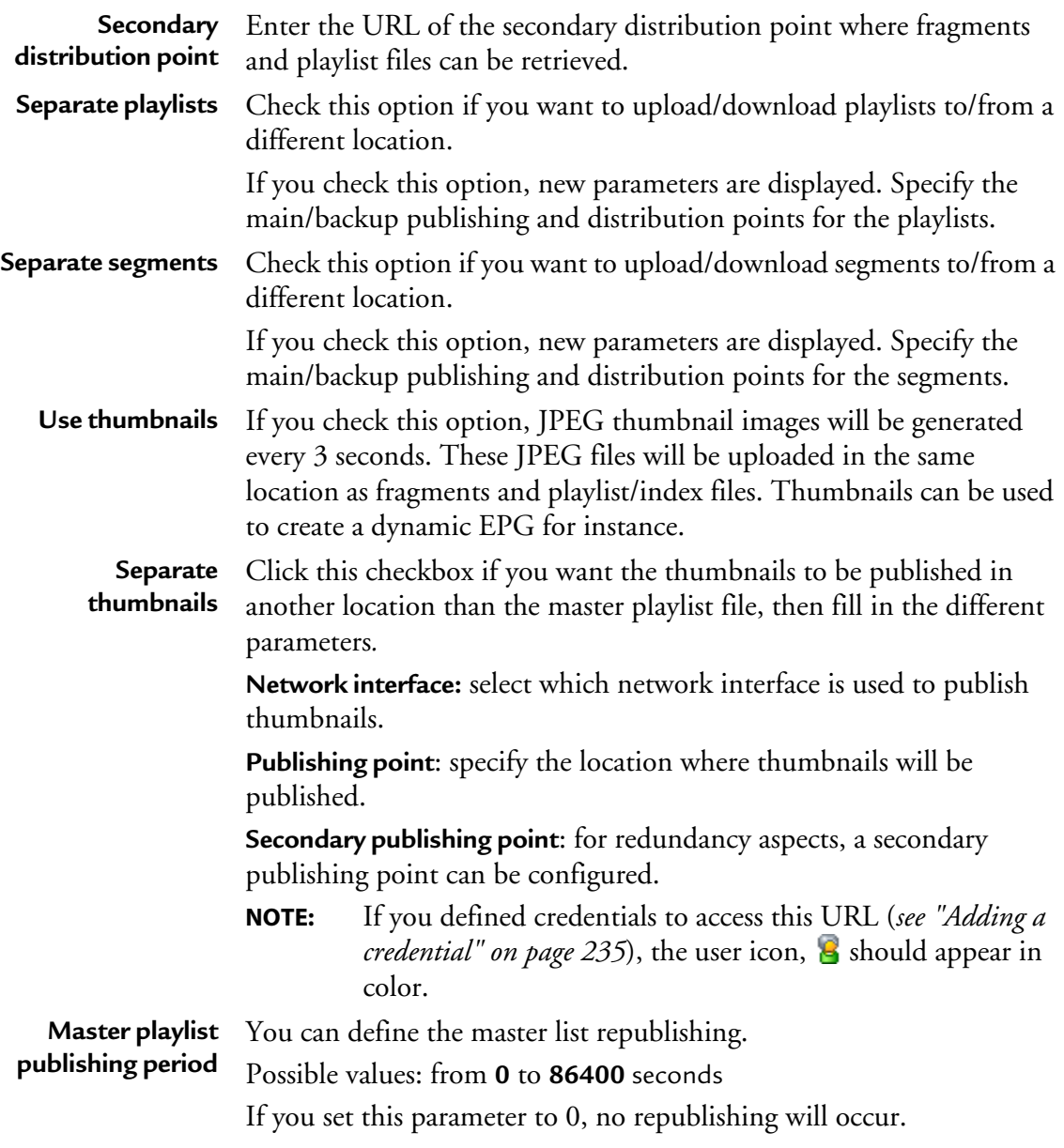

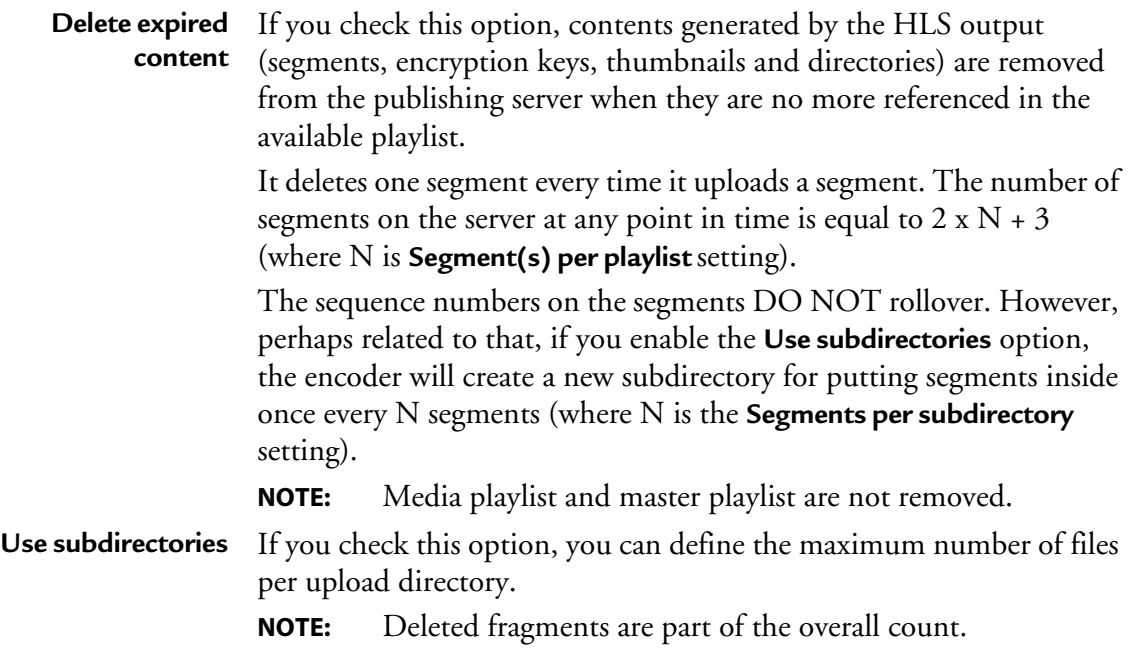

# **MPEG-2 TS settings**

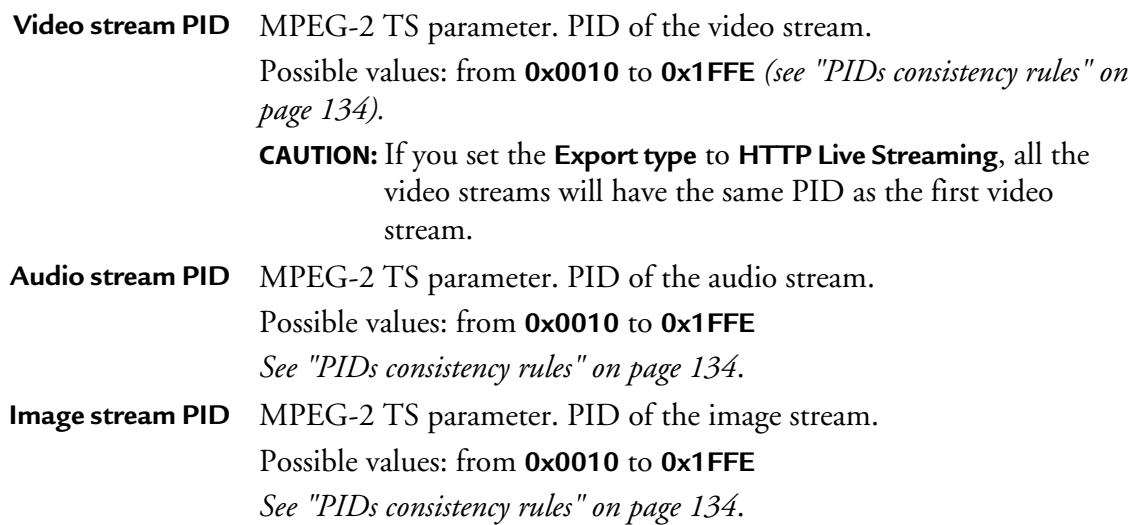

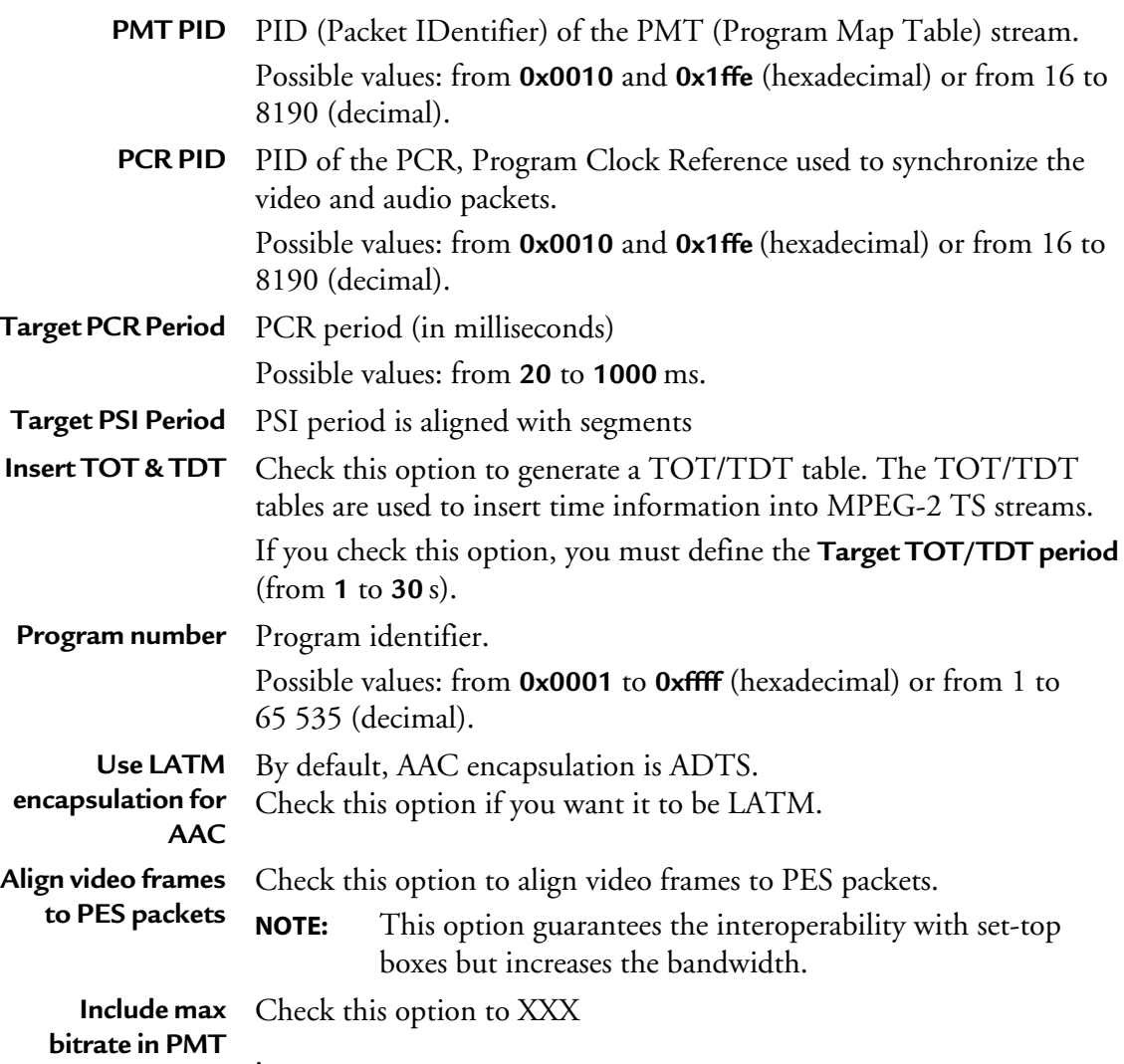

# **Encryption**

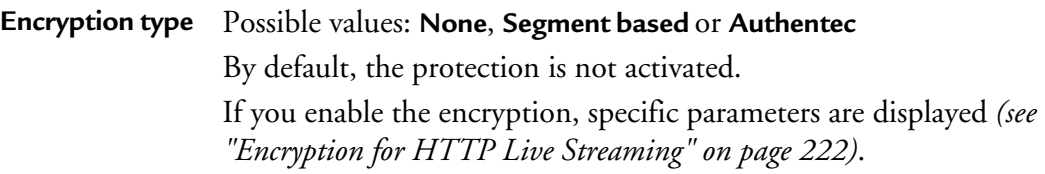

**Key source** If you selected **Segment based** as **Encryption type,** possible values are **Internal key generation** or **External key generation** If you selected **Authentec** as **Encryption type,** possible values are **External key generation** or **Fixed key** 

# **Advanced settings**

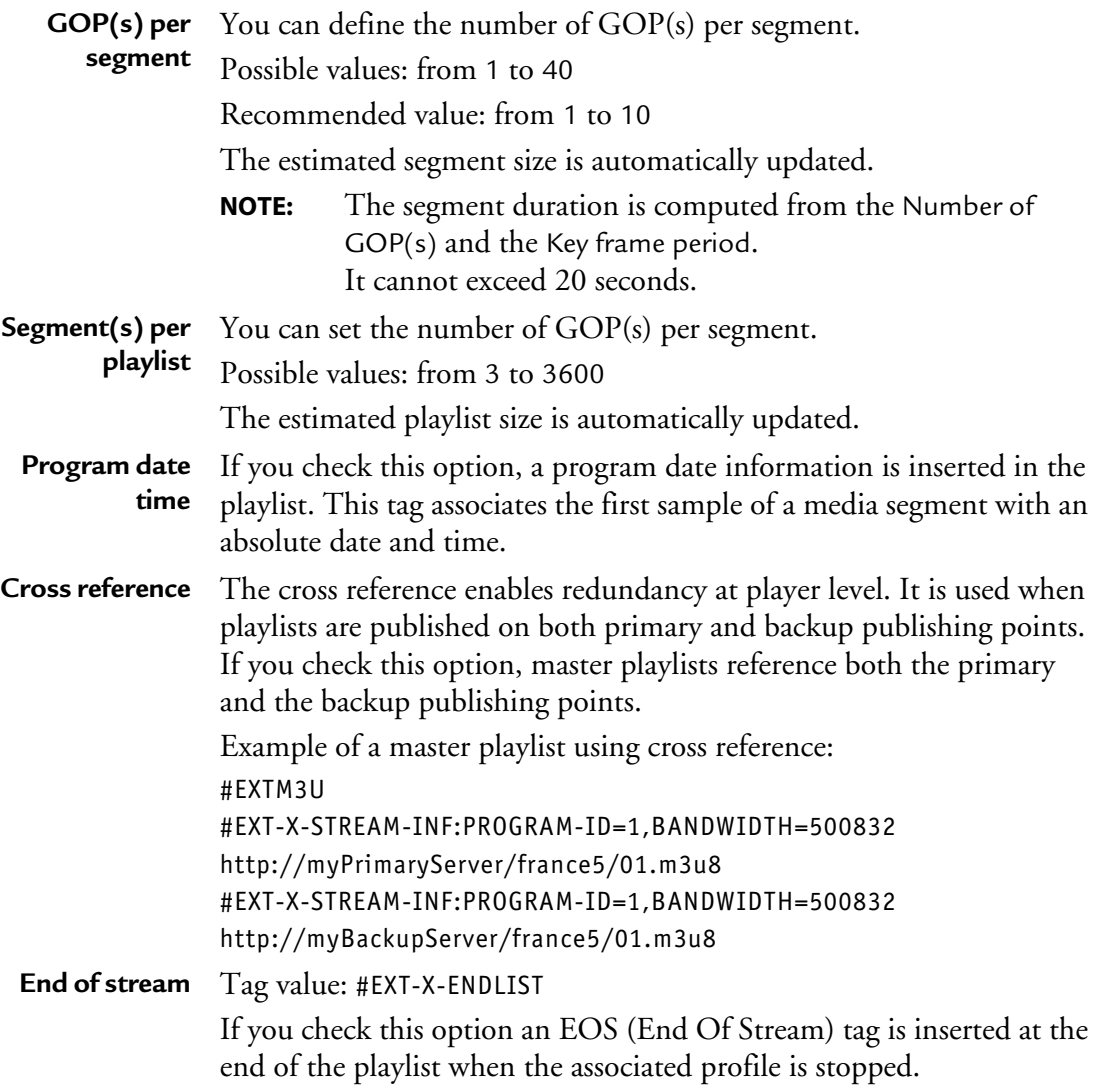

## **Custom naming**

**Use custom CAUTION:** Reserved for advanced users.

**naming**

Check this option if you want to customize the playlist name, the master playlist name, the segment name and the thumbnail name.

Five parameters are used to customize the output file names: **Segment pattern**, **Master playlist pattern**, **Media playlist pattern**, **I-frame playlist pattern** and **Thumbnail pattern**

These five patterns support the following keys (these keys will be replaced at encoding time with the appropriate value):

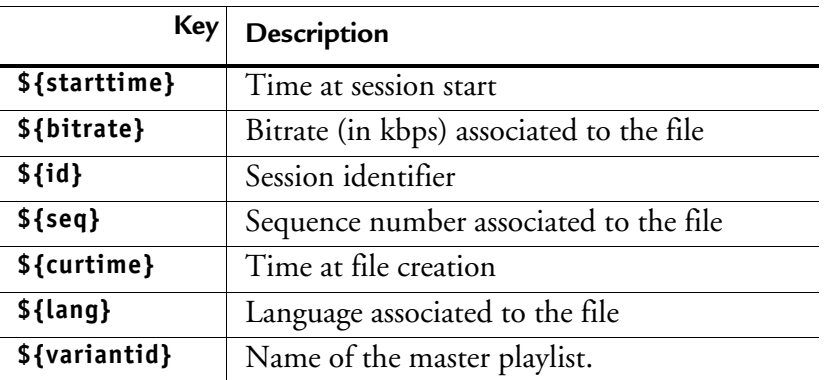

**NOTE \${id}** must be before **\${seq},** and **\${seq}** must be before **\${curtime}**.

Below are the rules to follow for an Apple HTTP output:
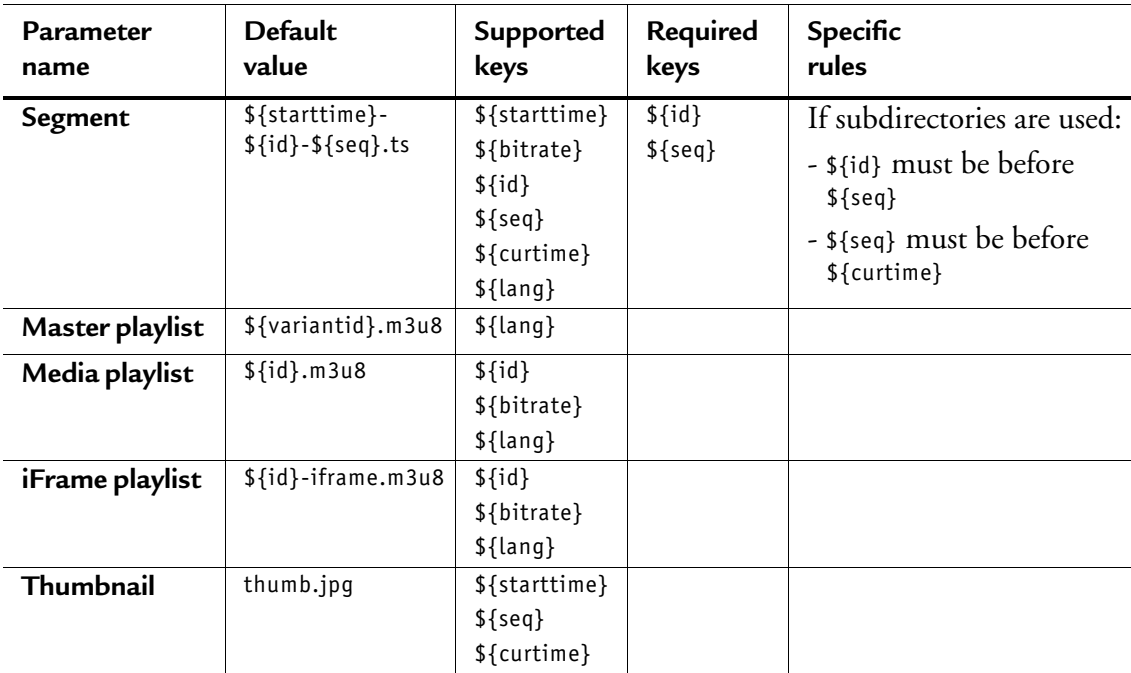

#### **Table 9. File naming rules**

Example for file naming rules:

• pattern=\${id}\_\${seq}\_\${bitrate}\_\${curtime}.ts

The created files will have these names:

- $\bullet$  01\_341\_750\_20100101T010101.ts
- $\cdot$  01\_342\_750\_20100101T010103.ts
- $\cdot$  01\_343\_750\_20100101T010105.ts

### **64 kbps stream for iPhone and iPad**

Apple requires an alternate stream at 64 kbps or less for slow data connections. Recommended audio settings:

- **Audio codec**: HE-AAC (MPEG-2)
- **Bit rate**: 40 kbps
- **Channels**: Stereo

• **Sampling rate**: 48 kHz

## **Content replacement**

Linear ad insertion in HLS consists in inserting tags or replacing the URLs referencing the ad chunks by new ones (local/regional ad) within the playlist. Two strategies are possible:

- Splice Marker playlist insertion (**Playlist Marker**)
- URL substitution (**Playlist Marker/URL substitution from POIS**)
- **NOTE** By default, the replacement type is set to **None** and therefore the content replacement is not activated.

**Replacement** Possible values: **None**, **Playlist marker** or **Playlist marker/URL substitution type from POIS Reference** Select the SCTE 35 PID from which splice-in and splice-out information **SCTE 35** will be derived. **stream**

### **Specific parameters for URL substitution from POIS**

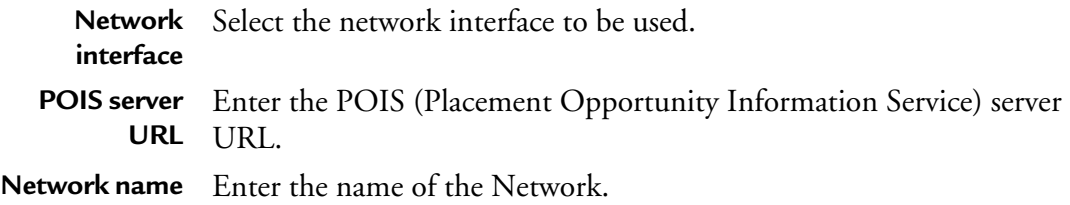

## **Specific Smooth Streaming parameters**

## **Streams**

You can specify the composition of the output stream by selecting the streams that will be sent to the selected output.

#### Figure 58. Smooth Streaming output parameters: Streams tab

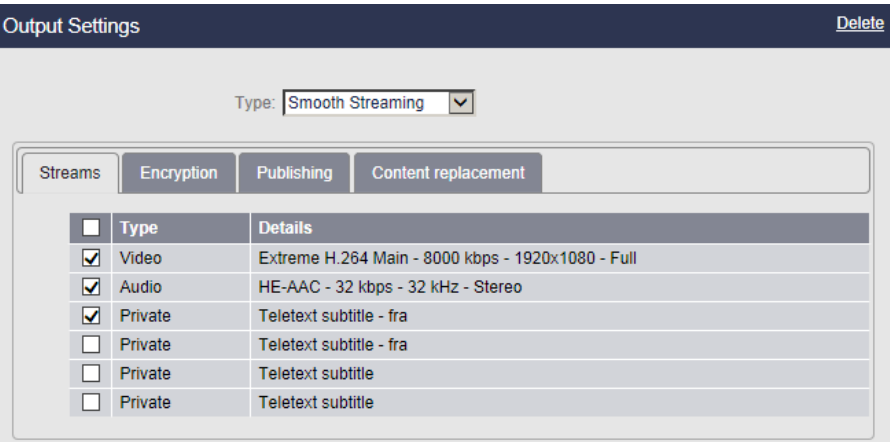

**NOTE** The number of audio streams depends on the license.

## **Encryption**

By default, the protection is not activated. If you set the **Encryption type** to **Fixed key, Fixed key seed, Fixed protected key seed** or to **External key generation**, specific parameters are displayed *(see ["Encryption for Smooth Streaming profile" on page 219\)](#page-218-0)*.

# **Publishing**

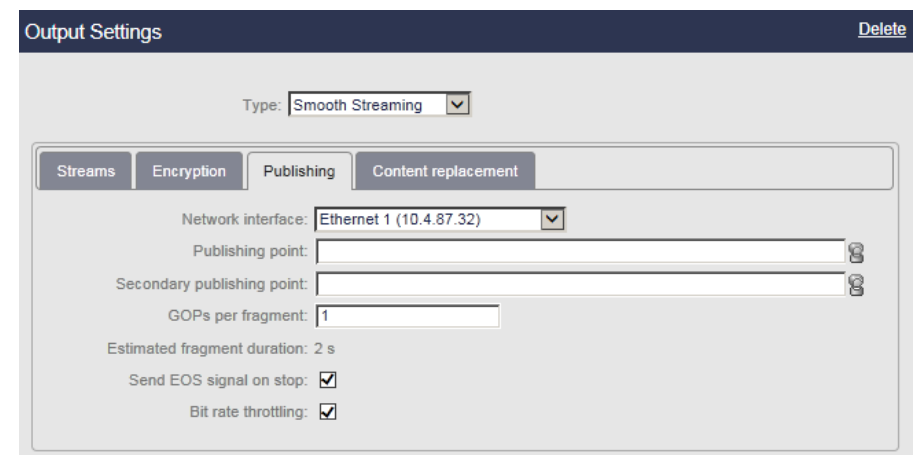

## Figure 59. Smooth Streaming output parameters: Publishing tab

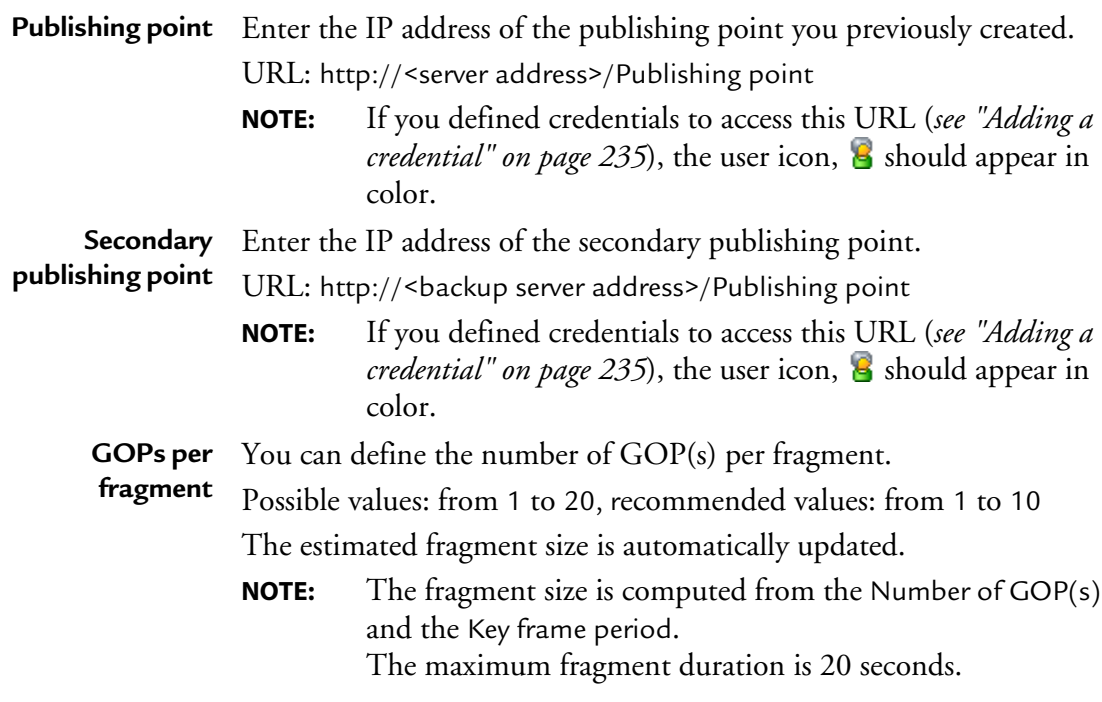

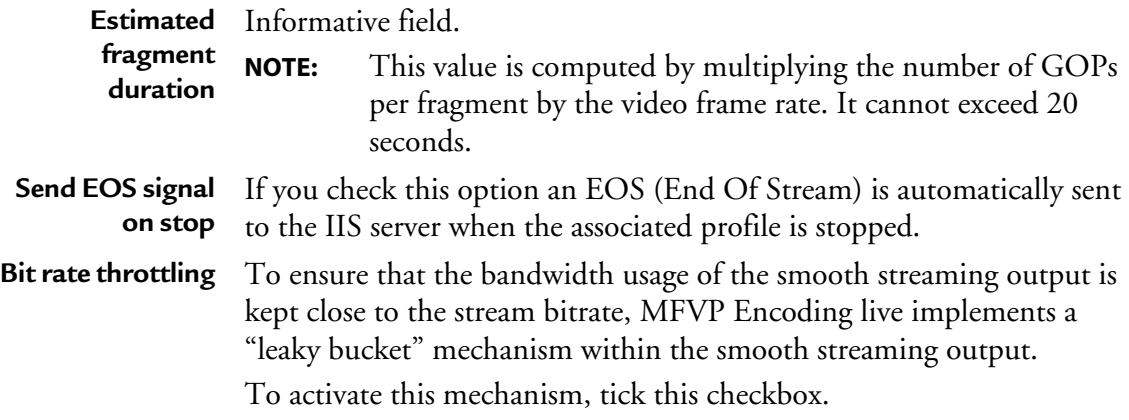

## **Content replacement**

Linear ad insertion in Smooth streaming consists in inserting markers referencing the ad boundaries within the dedicated sparse track.

**NOTE** By default, Content replacement mode is set to **None** and therefore not activated.

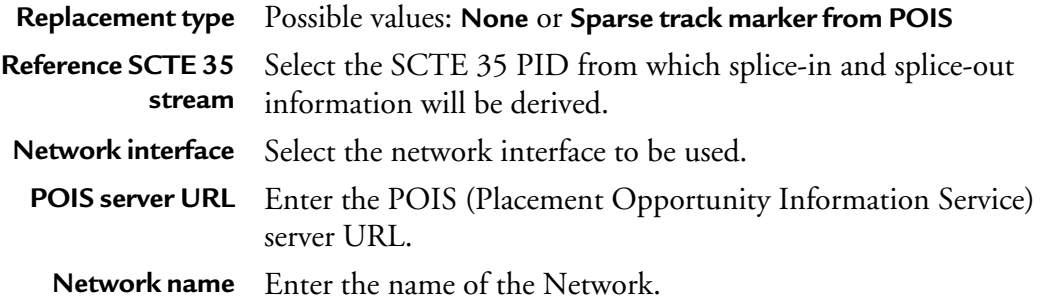

## **Specific RTMP parameters**

**CAUTION** Akamai Compliance: to ensure a single TCP connection per stream, configure a Flash RTMP output per video stream

### Figure 60. Output parameters: RTMP

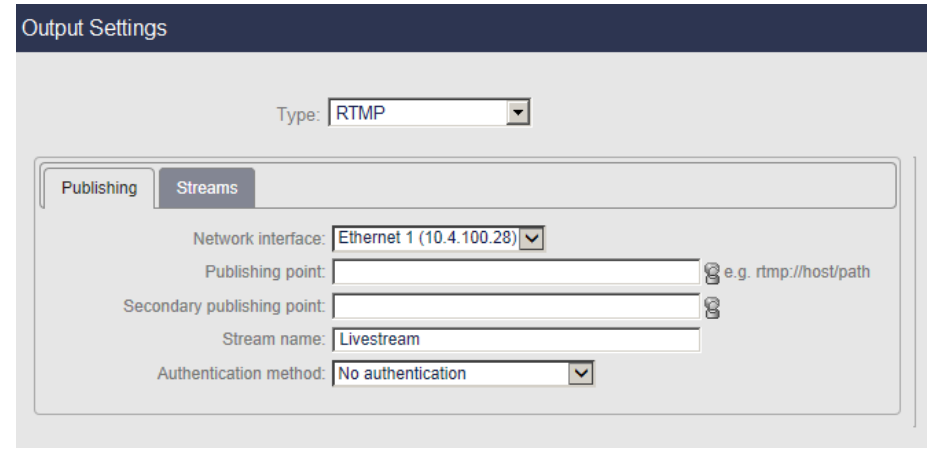

# **Publishing**

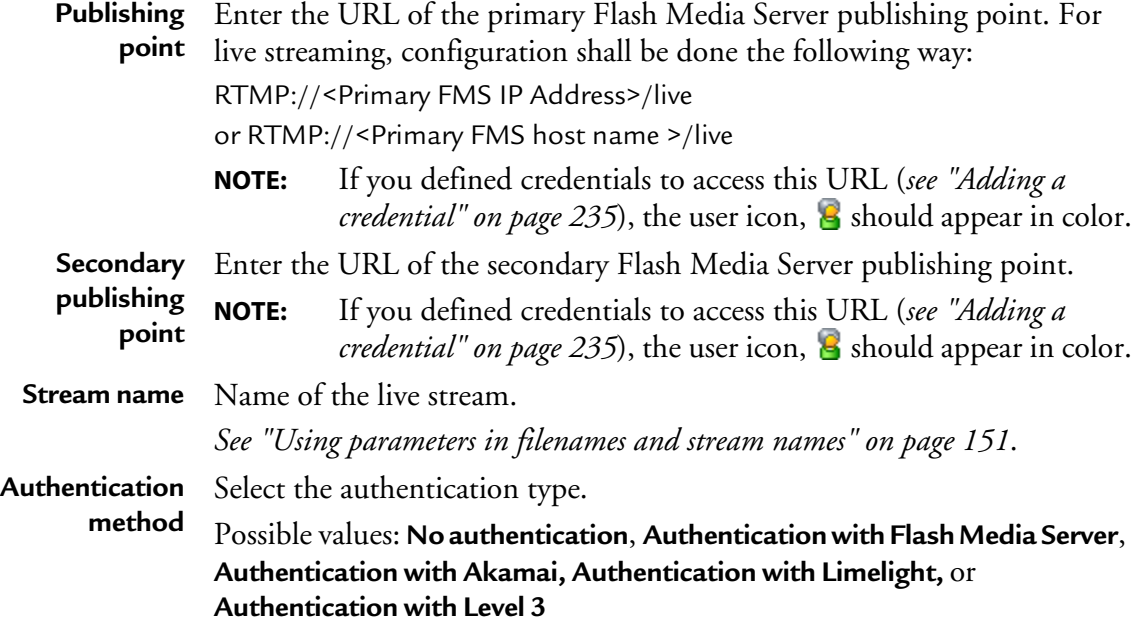

When publishing from the broadcasters facility to CDNs ingest such as Akamai, Limelight or Level 3 (Flash), a level of authentication is required. MFVP Encoding live implements Akamai proprietary authentication, as well as Flash (Adobe Level 3 type).

### **Using parameters in filenames and stream names**

When saving encoded streams to file, you can use parameters in filenames and stream names. During multi-bit rate encoding, it is especially helpful to include the bit rate or other information in the name to distinguish the content.

**NOTE** For stream names, you can use either parameters or separate unique stream names with a semicolon, but not both together. If you use both parameters and semicolons, Flash Media Live Encoder treats the characters used to represent parameters as literal characters in the stream name.

To use parameters, enter an optional identifier (name) of your choice, followed by one or more parameters.

### **Parameter Description**

- **%i** The index of the bit rate. This value is meaningful when encoding streams at multiple bit rates. The first index value is 1. Flash Media Live Encoder supports up to three streams at a time, so the index values are 1, 2, and 3. Adobe recommends that you include the index parameter in the stream name. The index parameter can differentiate streams/files that otherwise have identical values for bit rate, sample rate, and so on.
- **%v** The video bit rate.
- **%f** The output frame size.
- **%a** The audio bit rate.
- **%s** The audio sample rate.
- **%b** The total bit rate (that is **%v+%a**).

You can use multiple parameters in a single name. When using multiple parameters, if desired, you can separate parameters with underscores to make the resulting names easier to read.

For example, if you want to create an FLV file whose name reflects the video bit rate of 156 Kbps and the output frame rate of 24 fps, enter **myFLVFile\_%v\_%f**. The resulting filename is **myFLVFile\_156\_24**.

**NOTE** While it is not required to enter an identifier, such as the identifier *myFLVFile* used in the example, an identifier of your choosing can help differentiate files and streams.

## **Transport Streams**

You can specify the composition of the output stream by selecting the streams that will be sent to the selected output.

By default, one transport stream is defined, composed of the first video stream and the first audio stream.

You can define up to 31 transport streams.

To add a transport stream, follow these steps:

- **1.** Click the **Add** link. The transport stream is added to the list of transport streams.
- **2.** Click the **Edit** link and select the video stream, audio stream and private data to be added then click the **Ok** button.
- **NOTE** You can delete an existing transport stream by checking the transport stream to be removed and clicking the **Remove selected** link.

## **Specific RTP parameters (ISMA)**

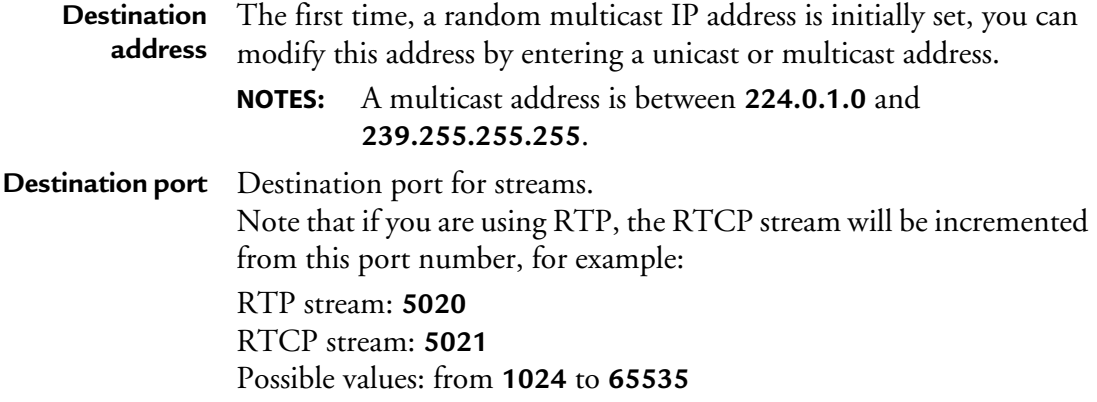

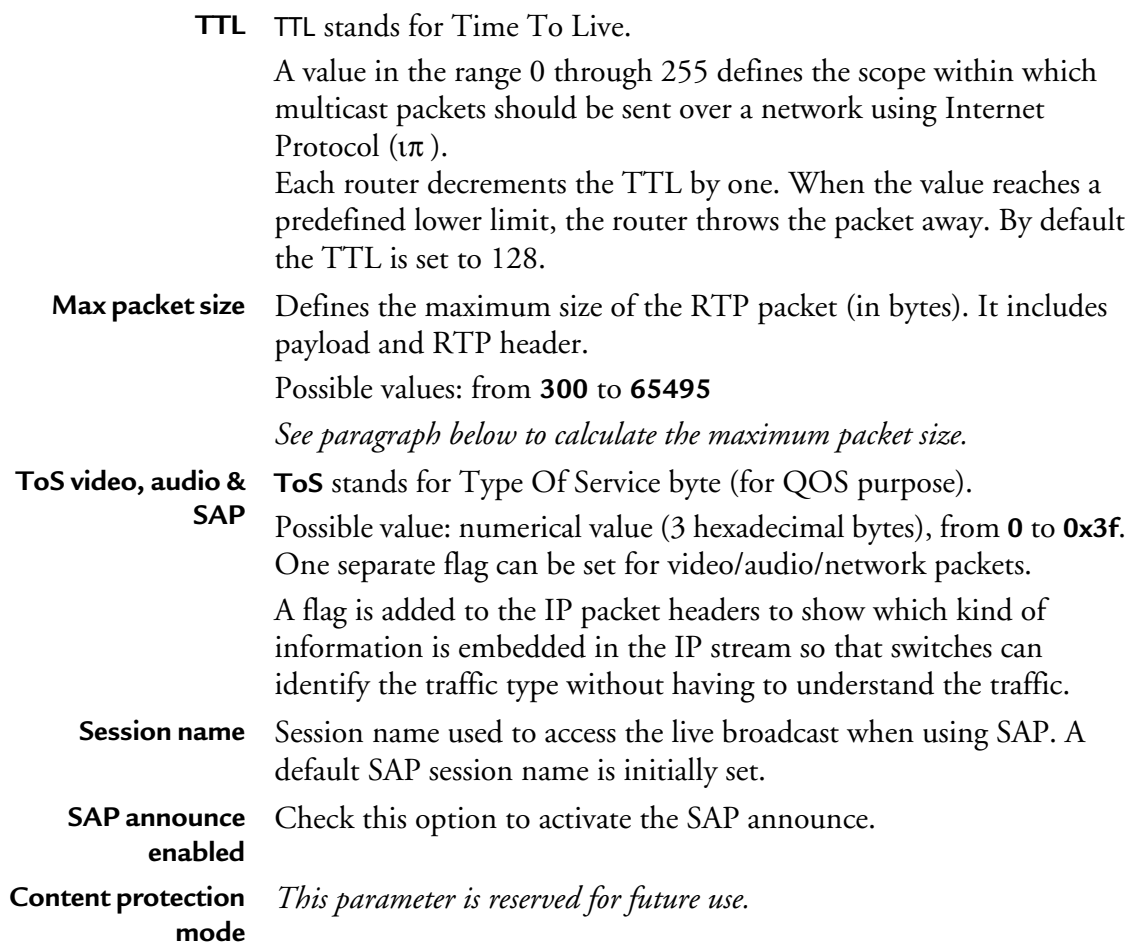

## **Defining the maximum packet size**

To define the maximum packet size, follow these steps:

- 1. Identify the MTU size of your network.
	- 2. Identify the packet structure used on your network.
- 3. Following your streaming configuration, subtract the size of the packet headers from the MTU to get the size available for the RTP packet.

The MTU size is 1500, and the packet structure is as follows:

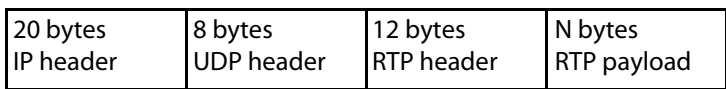

The value to set for Max. packet size when streaming over UDP is: 1500 - 20 - 8 = **1472**

# <span id="page-154-0"></span>**Starting/Stopping encoding**

The start/stop button, at each profile level, lets you respectively start and stop the current live broadcast.

- To start encoding a profile, click the  $\Box$  button.
- To stop encoding a profile, click the  $\circ$  button.

When you start encoding the following information is displayed in the profile left panel. These parameters are regularly updated:

- time elapsed since the beginning of the encoding
- total bit rate (in kbps)
- SDP and MOV links. *ISMA export type with RTP output only*. *See ["RTP streaming" on page 156](#page-155-0)*.
- SMIL link. *RTMP output only. See ["Flash Media" on page 156](#page-155-1)*.

#### Figure 61. Encoding information: ISMA export type

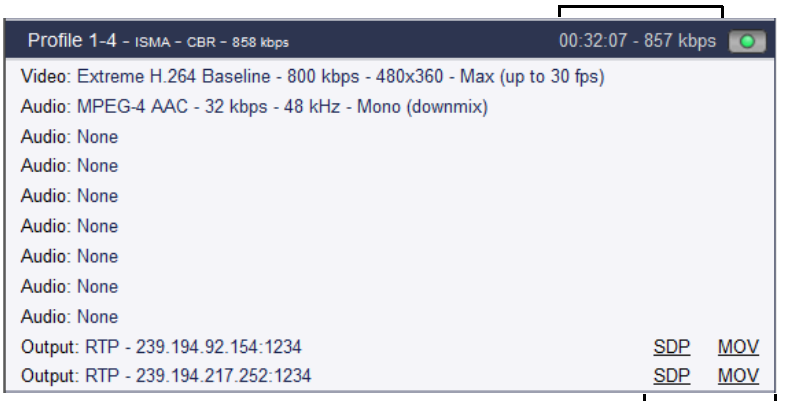

time elapsed and total bit rate

SDP and MOV links

# **Previewing the live broadcast**

## <span id="page-155-0"></span>**RTP streaming**

Each RTP streaming output has its own announce: SDP file and SAP announce.

When you use RTP, two links, **SDP** and **MOV**, are created when you start encoding *(see ["Starting/Stopping encoding" on page 155](#page-154-0))*. These links let you access the SDP file or the MOV file.

## <span id="page-155-1"></span>**Flash Media**

With RTMP output (Flash Media), a link to a **SMIL** file is created.

The file describes all the video streams available with the associated configuration.

# <span id="page-156-0"></span>Chapter 6 **Configuring a TV profile**

# **Basic workflow**

Below is the basic workflow for generating an IPTV stream.

## **Step #1: Set the service parameters**

- Enter a service name,
- Select the input type used to capture the video stream:
	- If **On Board** input is selected, select the input type and the standard
	- If **Ethernet** input is selected, select the Ethernet interface, then enter the source IP address and port where your input source is broadcasting, and select the audio and video PIDs detected in the stream
- Set the video and audio inputs

## **Step #2: Set the profile parameters**

- Enter a profile name
- Select the export type and the bit rate

## **Step #3: Set the profile video and audio parameters**

- Select the audio and video input
- Select the audio and video codecs

## **Step #4: Set the private data**

### **Step #5: Set the profile output parameters**

Select the transport protocol, then set the output parameters

## **Step #6: Start the live broadcast session**

## **Step #7: Display alarms (optional)**

**CAUTION** When you modify a parameter and you press ENTER, the modification is automatically saved in the current configuration.

# **Setting up the encoding profiles**

Depending on license, up to four services are displayed, and each service may include one or two profiles that can be configured and started independently from the other profiles.

## **Creating a profile**

By default only one profile by service is already activated and configured (except for PiP option where two profiles are activated). To create a new profile, you can duplicate an existing one.

## **Adding a new profile**

To add a profile, click the **Service** tab, then select the **Add profile** button in the right panel.

MFVP Encoding live creates a new profile using default parameters.

## **Duplicating a profile**

To duplicate a profile, follow these steps:

**1.** Click the **Profile** tab of the profile you want to duplicate, then select the **Duplicate**  button in the right panel.

MFVP Encoding live creates a new profile using the selected profile parameters.

For PiP option, MFVP Encoding live duplicates both the main and PiP profiles.

# **Deleting a profile**

To delete a profile, click the **Profile** tab, then click the **Delete** button in the right panel. Note that all the profile parameters will be lost.

**NOTE** With PiP option, the two profiles are deleted.

# **Setting the profile general parameters**

**NOTES** You can refer to ["Encoding recommendations" on page 245](#page-244-0) for typical encoding settings. During encoding, all the parameters are greyed and cannot be modified, except the **Overall target bit rate**.

To set the profile general parameters, follow these steps:

**1.** Click a **Profile** tab. The profile general parameters are displayed in the right panel.

Figure 62. Profile general parameters: DVB Premium export type

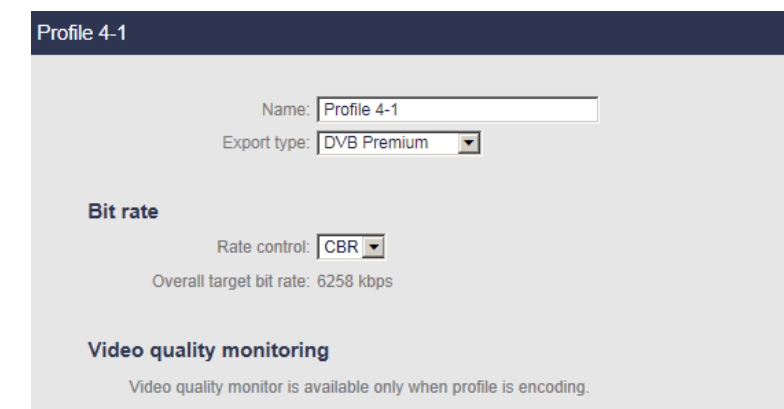

- **2.** Select the appropriate value for each parameter.
	- **Name** Enter a profile name. We recommend using a name that clearly identifies the channel.
	- **Export type** Select one of these values: **DVB Premium**, **DVB Extreme**, **ATSC Premium**, **ATSC Extreme**

If a codec-linked restriction is not respected, an error message is displayed when you start encoding.

# **Bit rate control**

**NOTE** For more information on bit rate control, see [Section 8 on page 205.](#page-204-0)

#### **Rate control** Possible values: **CBR**, **VBR**, **ABR**, or **Statmux**

- **NOTE:** In case of H.264, the stream remains compliant with the normative HRD.
- With **CBR** (Constant bit rate), you can stream content over a limited bit rate channel such as a network. The output stream fits in one bit rate, which you specify as a parameter. Constant bit rate means that the bit rate is constant according to the leaky bucket concept (*see ["Appendix](#page-265-0)  [G" on page 266.](#page-265-0)*).
- With **VBR** (Variable bit rate), the output stream will never exceed the Overall max bit rate, and will try to reach the Target network bit rate. This is usually used to save bandwidth. This model is also called "Capped VBR".
- With **ABR** (Available Bit Rate), MFVP Encoding live will never exceed the maximum bit rate, but may go lower than the Target network bit rate if no more bit rate is needed for encoding.
- For **Statmux**, see *["StatMux, statistical rate control" on page 211](#page-210-0)*

#### **Overall target** Informative field.

**bit rate**

The overall target bit rate is automatically computed.

- For RTP, the **Overall target bit rate** is the resulting IP bit rate (i.e. it includes all overhead down to and including IP headers).
- For MPEG-2 TS output, the **Overall target bit rate** includes the resulting transport stream bit rate.

# **PiP profile**

The PiP profile (Picture in Picture) is a specific option.

When PiP is enabled, a new profile is available per activated profile.

Its export type is the same as the main SD profile: **DVB Premium PiP, DVB Extreme PiP, ATSC Premium PiP** or **ATSC Extreme PiP**

- The resolution value can be: 96x96, 128x96, 176x144 or 192x192(1)
- Only one audio stream is available for PiP profile.

# **Video quality monitoring**

When encoding a profile, you can display a graphical representation of the video quality (see ["Video quality" on page 41\)](#page-40-0) by clicking the **video quality monitor** link.

## **Image Overlay**

See ["Image overlay" on page 88.](#page-87-0)

# **Displaying the video, audio, and output parameters**

To display the video, audio, and output parameters of a profile, click the **Profile #** tab. The selected profile subtabs are displayed below.

Figure 63. Profile subtabs: DVB export type

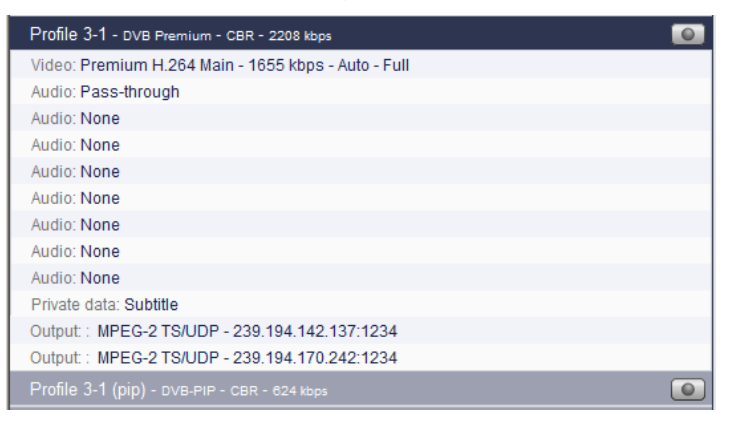

# **Setting the video stream parameters**

To display the video parameters, follow these steps:

**1.** Click the **Video** stream subtab, the video parameters are displayed in the right panel.

Figure 64. Profile video parameters: Extreme H.264 Main video codec

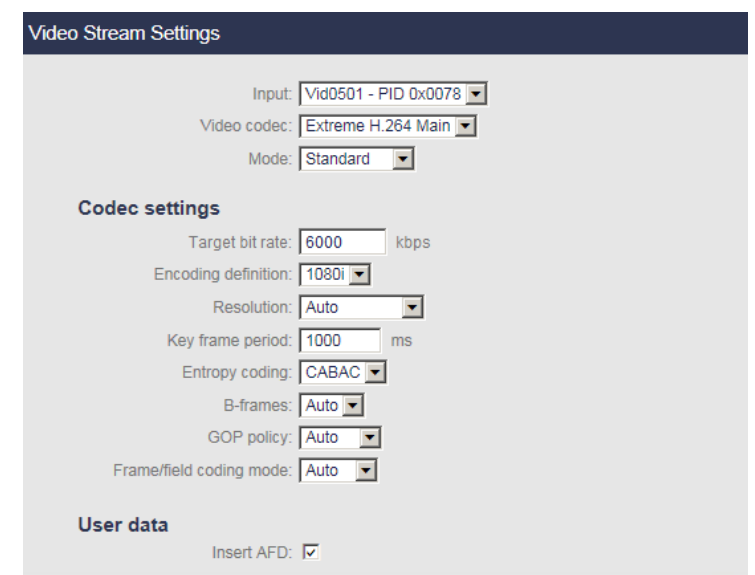

**2.** Select the appropriate value for each parameter.

**Input** Select the appropriate video input channel. **None** means audio-only mode.

**Video codec** Select the video codec.

Possible values: **Premium H.264 main**, **Premium H.264 High**, **Extreme H.264 Main, Extreme H.264 High, MPEG-2 main**, **HEVC Main 10**  depending on your license and the export type (*see Table 10)*.

Table 10. Available video codecs per export type

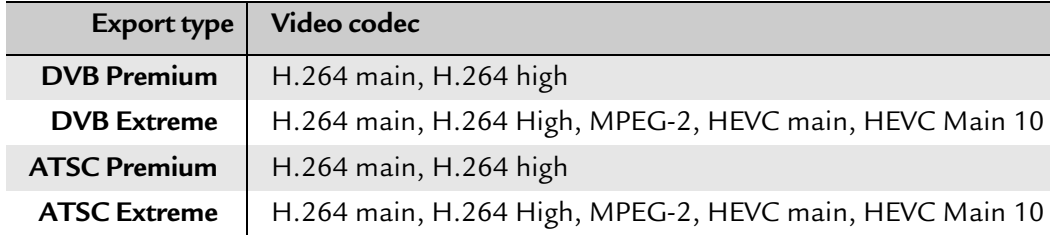

#### **Buffer size** Possible values: **Low delay**, **Standard** or **High quality**.

- **Ultra low delay:** allows reducing the end-to-end delay inside the Silverlight smooth streaming ecosystem to 1-2 second(s)
- **Low delay**: VBV size = 0.500 seconds
- **Standard**: VBV size = 1.000 seconds
- **High quality**: VBV size = 2.000 seconds
- **Custom**: Enter a specific value from 500 to 2000 ms) The latency modifies the video buffer size. The video buffer is the standard MPEG-4 VBV (Video Buffering Verifier). It is the instantaneous bit rate smoother (transmission buffer) that guarantees that the instantaneous bit rate never exceeds the target bit rate.

## **Codec settings**

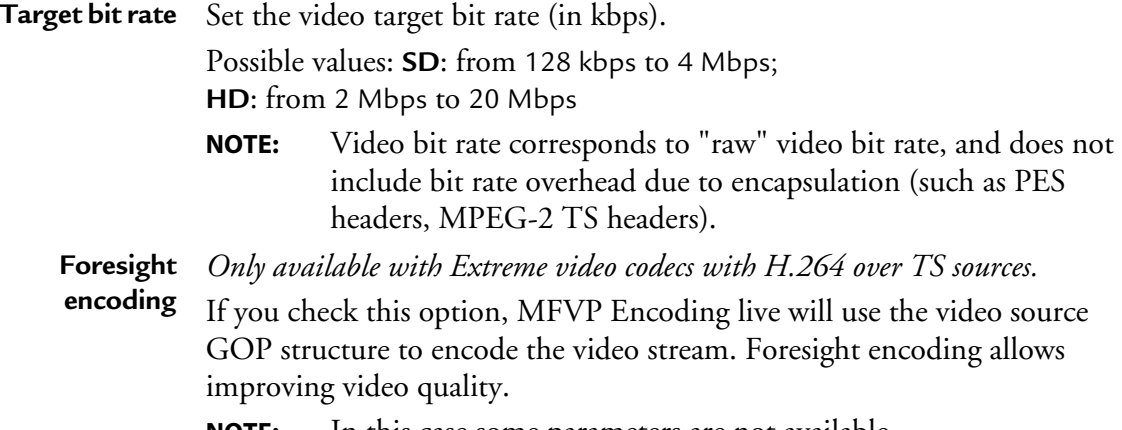

**NOTE:** In this case some parameters are not available.

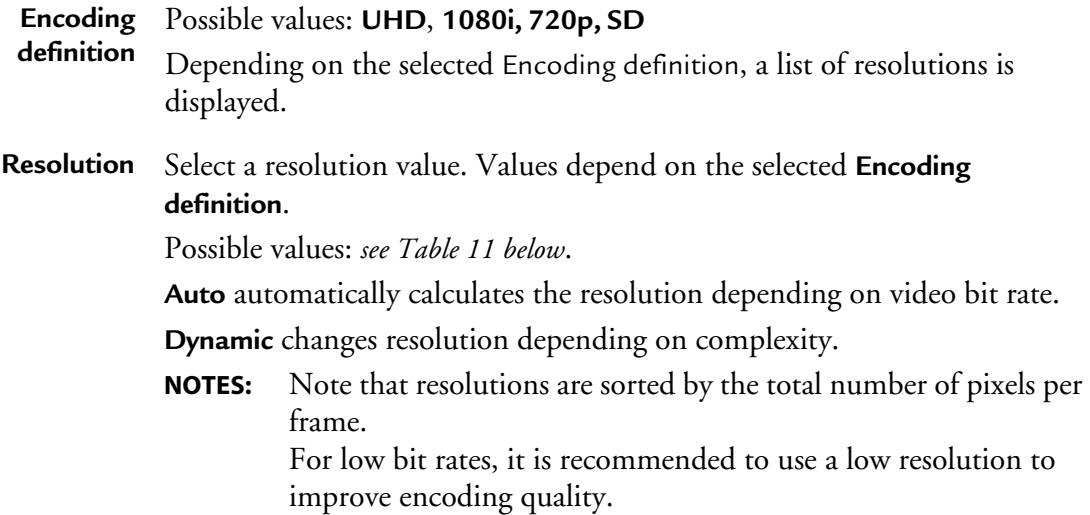

Table 11. Possible resolutions per encoding definition

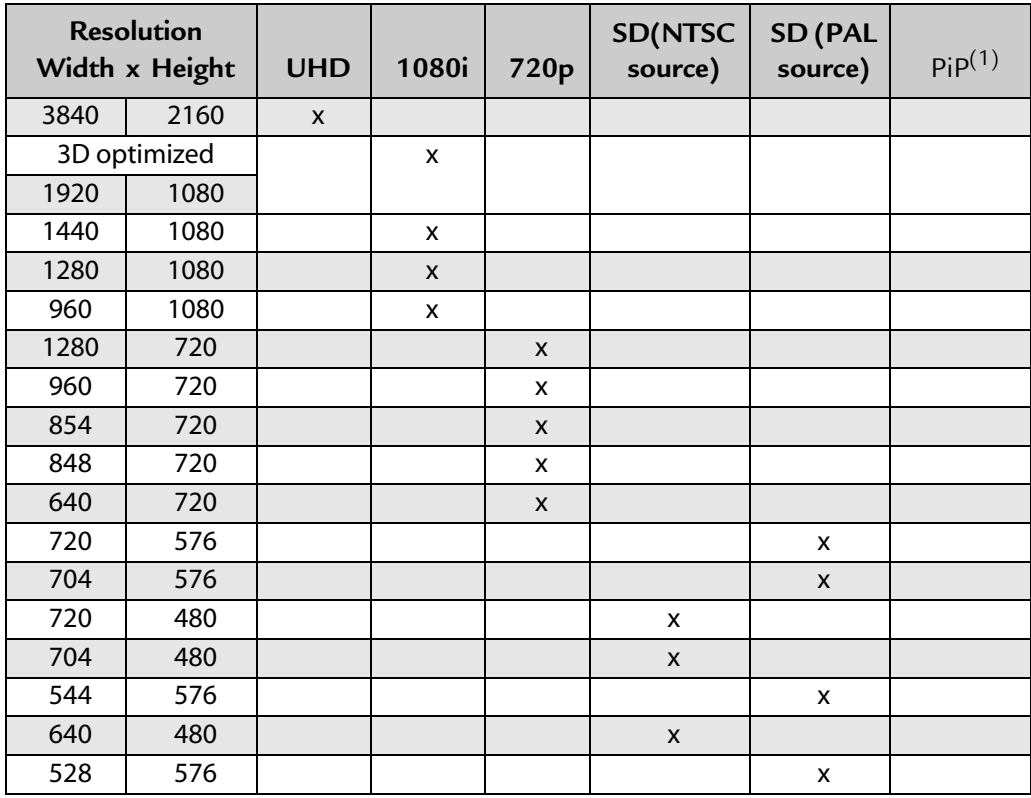

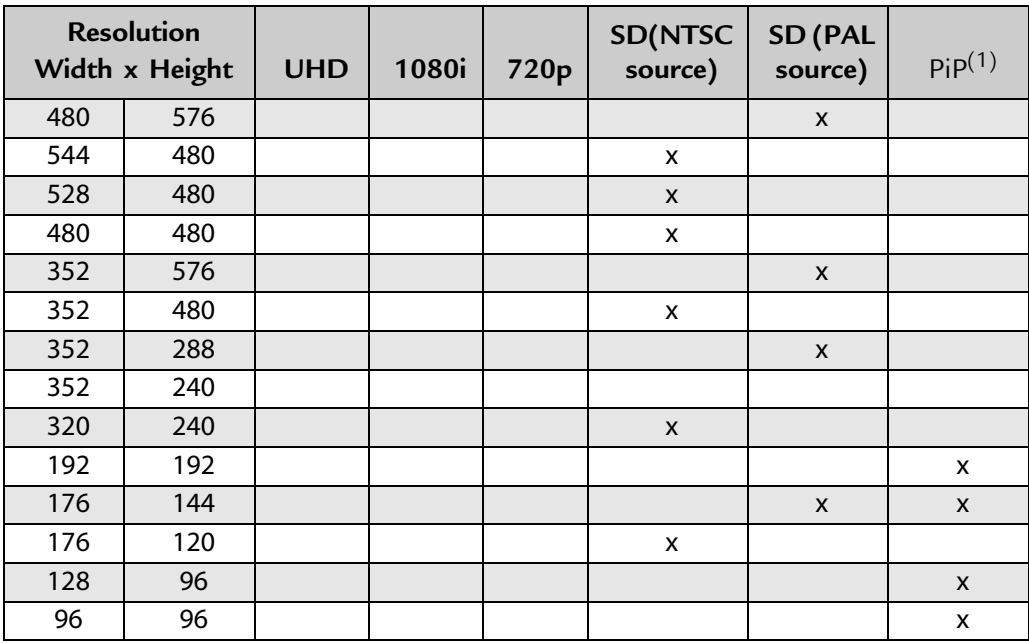

1. Only available with PiP (Picture in Picture) option.

### **Resolution** With **Premium H.264 Main** and **Premium H.264 High** video codecs, the following resolution is applied when you select **Auto**:

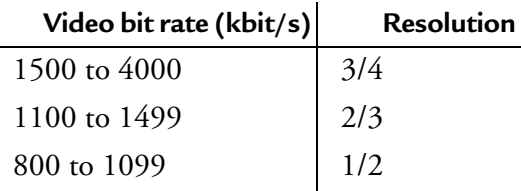

With **Extreme H.264 Main,** and **Extreme H.264 High** video codecs, the following resolution is applied when you select **Auto**:

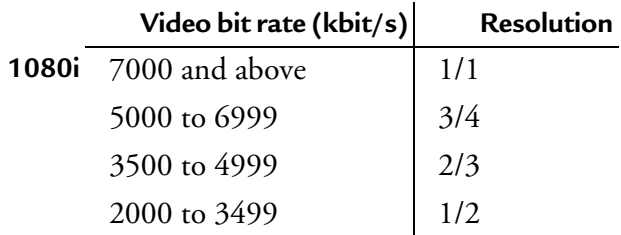

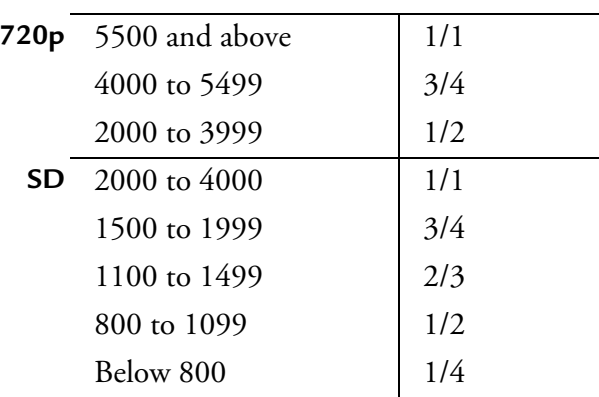

**Key frame** Possible values: from **500** to **3000** ms

**period**

Enter the maximum time between two key frames. You can specify how often you want key frames to be inserted into the video stream. Key frames are inserted into the stream periodically to synchronize the decoder and enable it to recover from errors.

Refreshing the image more often (by setting a shorter key frame period) reduces the recovery time but requires a higher bit rate to maintain encoding quality.

**Entropy coding** *Only available with Extreme video codecs.*

Possible values: **CABAC or CAVLC**.

**CABAC** means Context Adaptative Binary Arithmetic Coding. This is an entropy lossless compression algorithm, but very time-consuming, especially at the decoder side.

**CAVLC** means Context Adaptative Variable Length Coding. This is the other entropy lossless compression algorithm used in the H.264 format. It is less efficient than CABAC, but faster (especially at the decoder side).

**B-Frames** Possible values: **Off**, **Auto** (the number of B-frames is calculated by the encoder to be compliant with most set-top boxes), **2B**, or **3 Hierarchical B** (*only available with Extreme export types*)

> B-frames are used to increase quality. It indicates whether bidirectional encoded pictures (B-frames) are used. A B-frame can be considered as an interpolated frame between reference frames (I or P), interpolation is done using forward and backward motion vectors used to select pieces of pictures in reference frames.

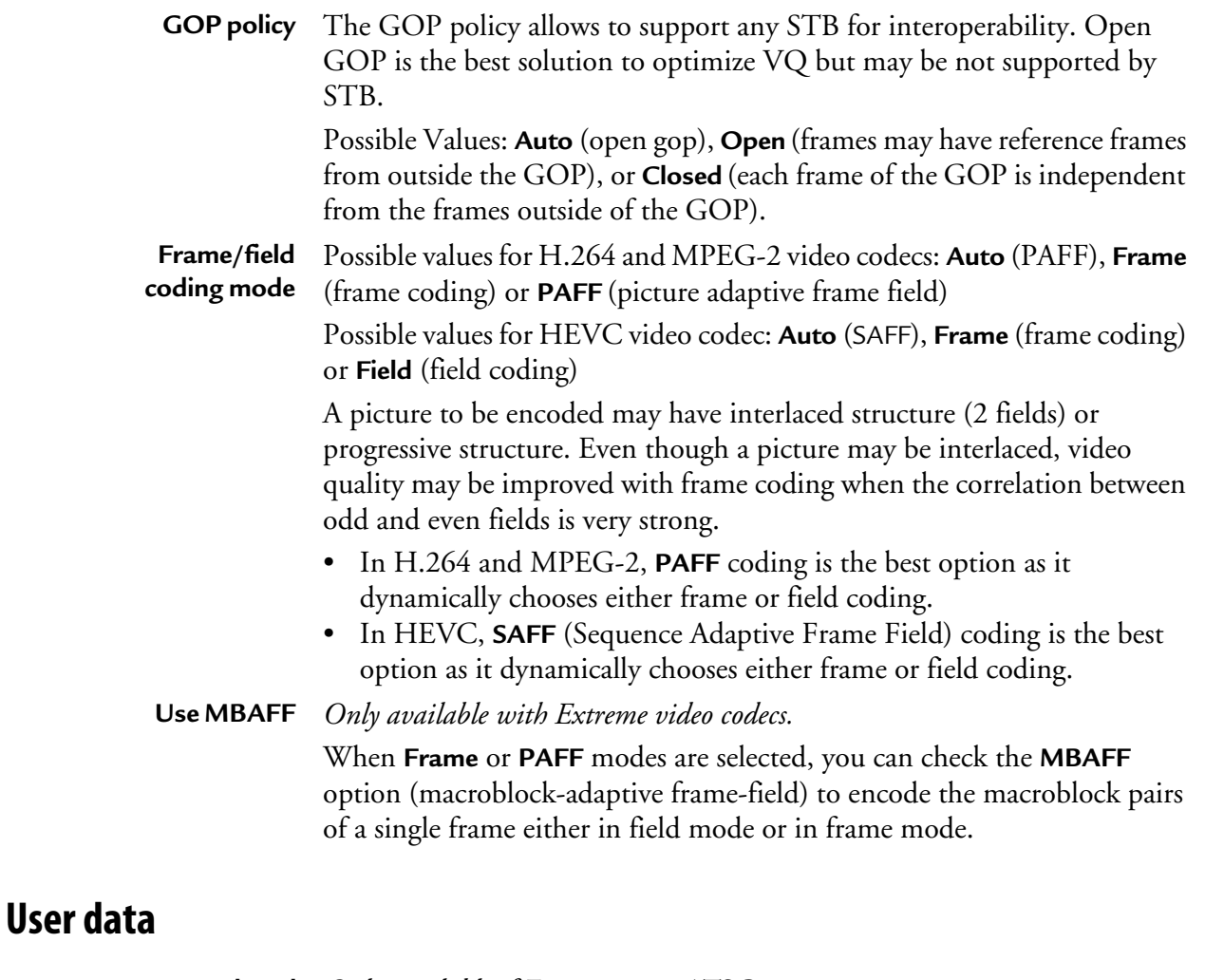

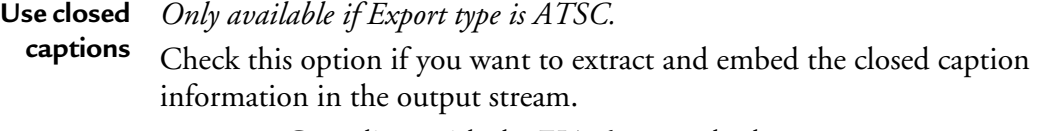

**NOTE:** Compliant with the EIA-608 standard.

### **Insert AFD** Check this option if you want to take into account the display aspect ratio of the source and provide this information to the output.

# **Subtitle burn-in**

The subtitle burn-in feature enables burning DVB teletext subtitle, DVB subtitle or Closed Caption streams in the video.

Figure 65. Subtitle burn-in: Teletext

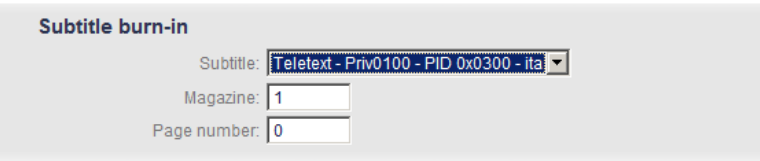

**1.** Select the stream you want to burn.

**NOTE** By default the **Subtitle** parameter is set to **None**.

**2.** In case of Teletext, specify the Magazine and the page number.

## **Encoding Distribution**

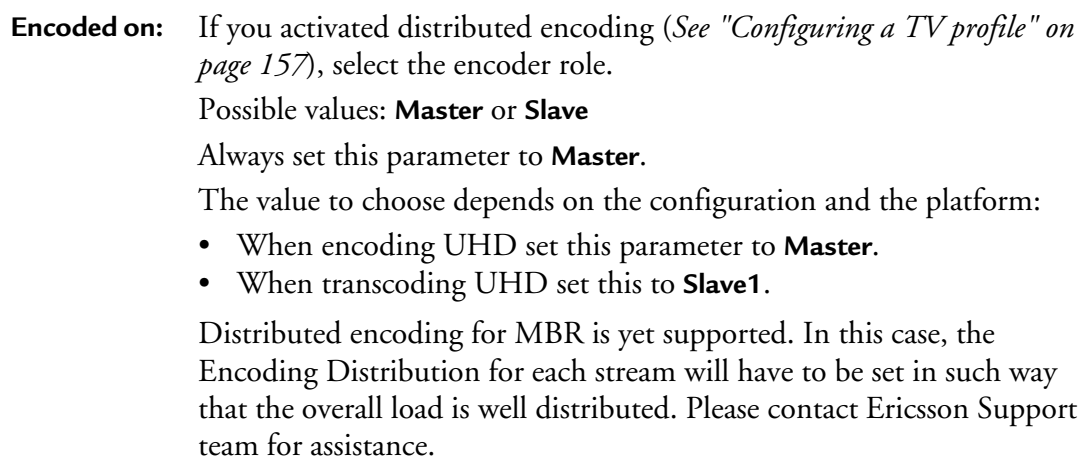

# **Setting the audio stream parameters**

## **NOTE** Depending on license and export type, up to eight audio streams are allowed per profile.

To display the audio parameters, follow these steps:

**1.** Click the **Audio** stream subtab, the audio parameters are displayed in the right panel.

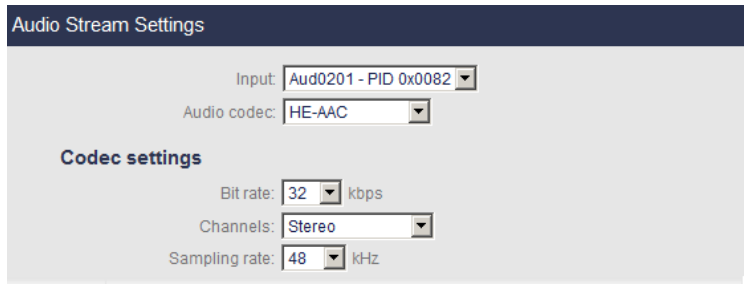

**2.** Select the appropriate value for each parameter.

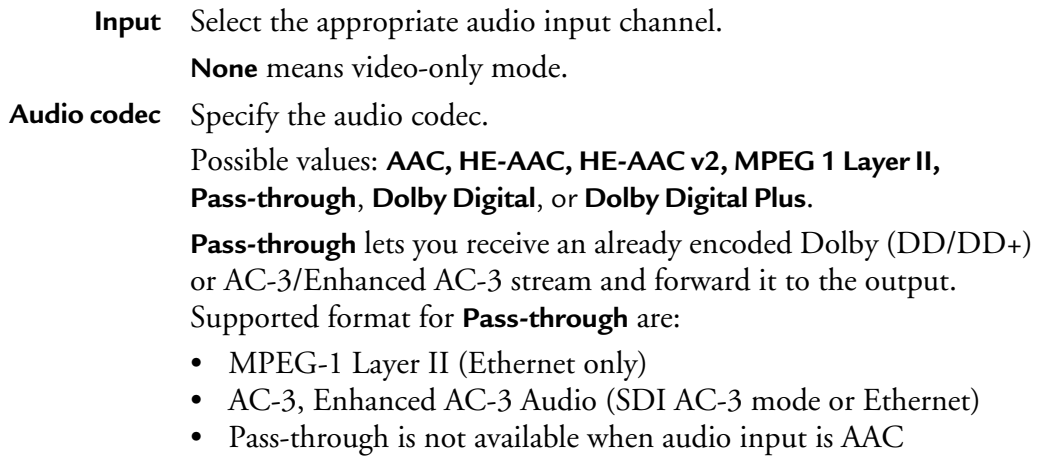

## **Codec settings**

**NOTES** These parameters are not available with **Pass-through**.

For Dolby Digital and Dolby Digital Plus parameters, see *["Specific Dolby parameters" on](#page-172-0)  [page 173](#page-172-0)*.

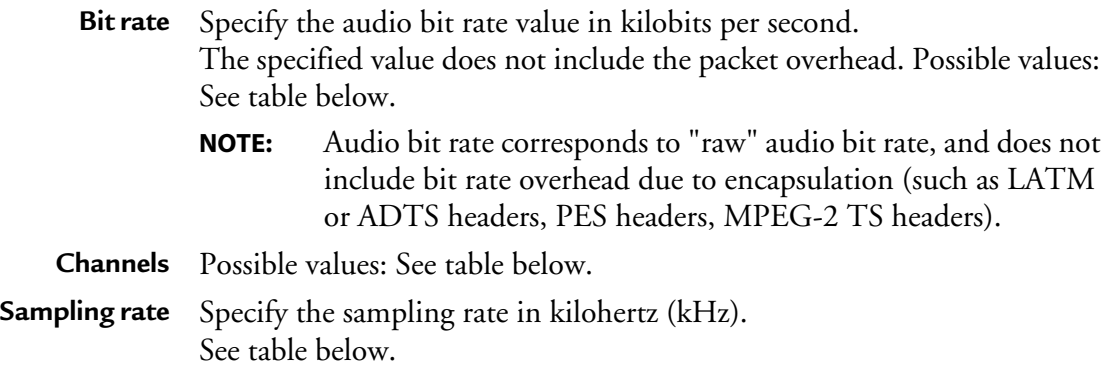

Depending on the selected codec, the channel mode or the sampling rate can be disabled because they are not applicable. The following tables summarize this behavior.

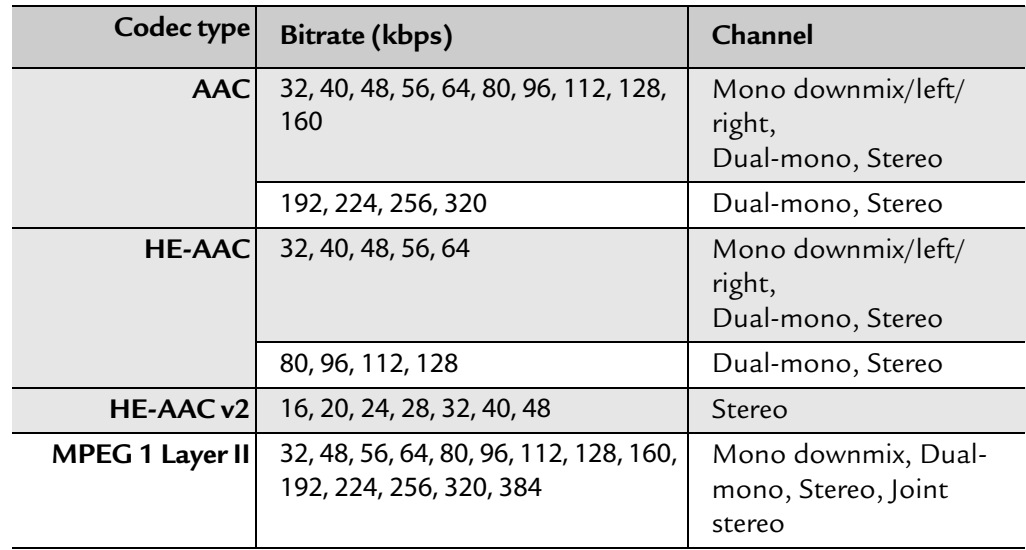

Table 12. Channel modes depending on bit rate and codec

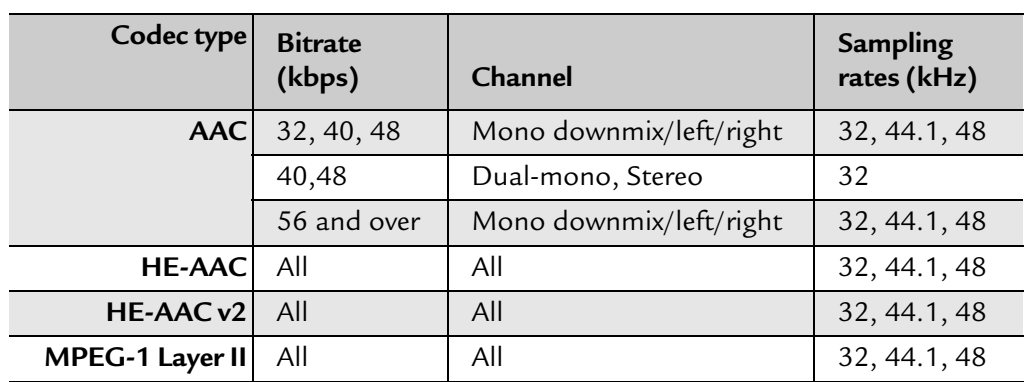

## Table 13. Sampling rate depending on codec, on bit rate and on channel

## <span id="page-172-0"></span>**Specific Dolby parameters**

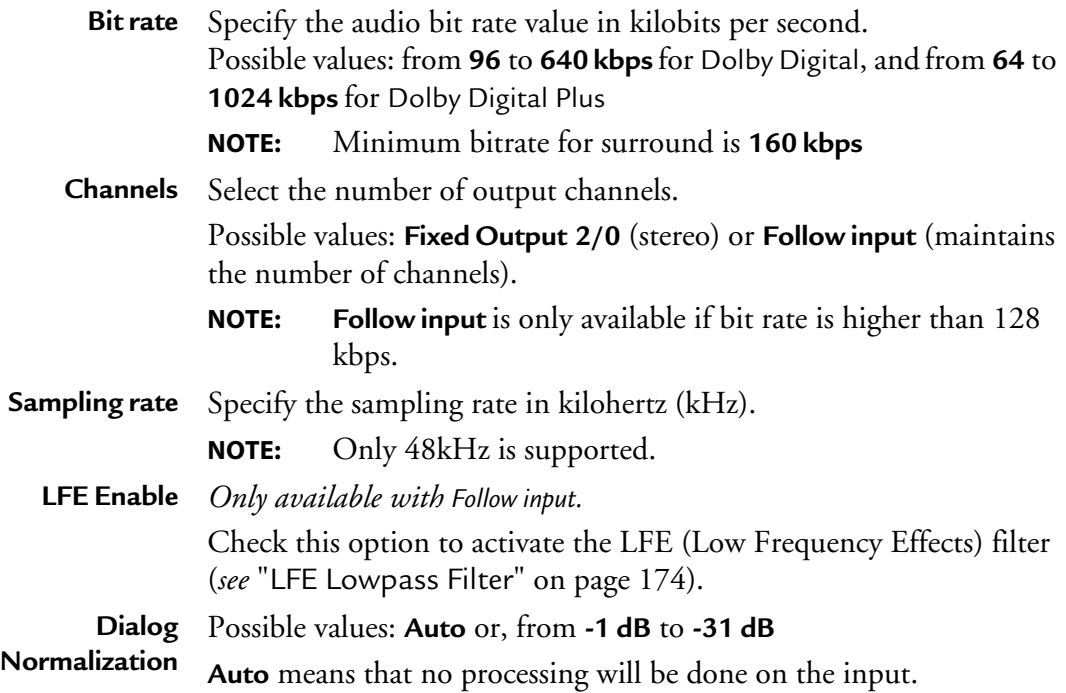

### **Informational metadata for Fixed Output option**

**Dolby Surround** Possible values: **Auto**, **Not Indicated**, **NOT Dolby Surround EX Encoded**, **EX Mode** or **Dolby Surround EX Encoded**

### **Preprocessing parameters for Fixed Output option**

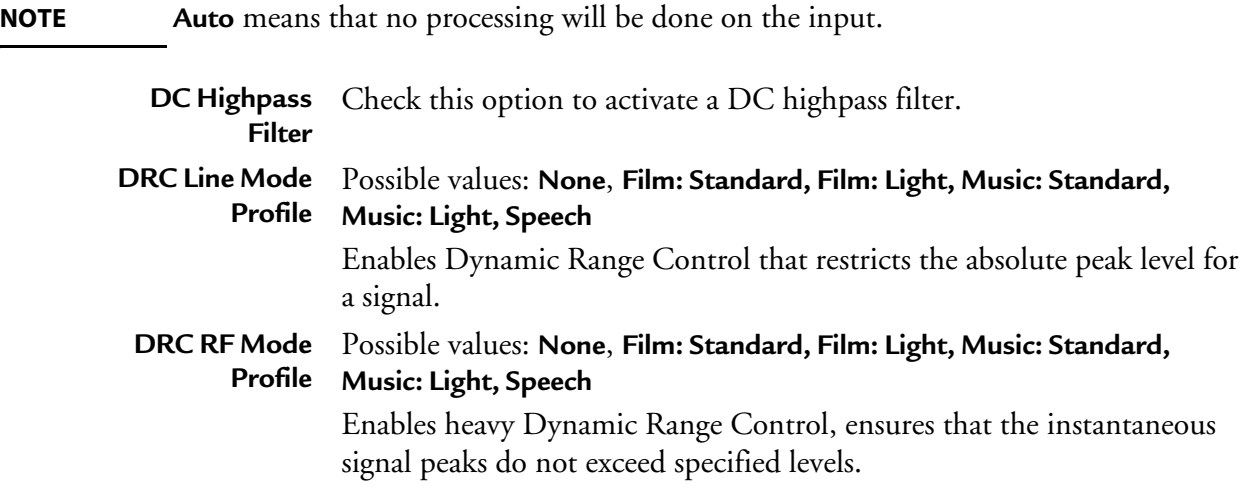

#### **Informational metadata for Follow input option**

**Dolby Surround** Possible values: **Auto**, **Not Indicated**, **NOT Dolby Surround EX Encoded**, **EX Mode** or **Dolby Surround EX Encoded**

### **Preprocessing parameters for Follow input option**

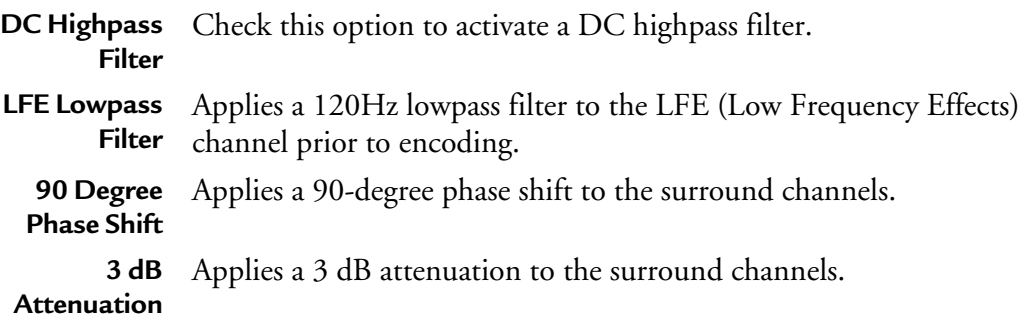

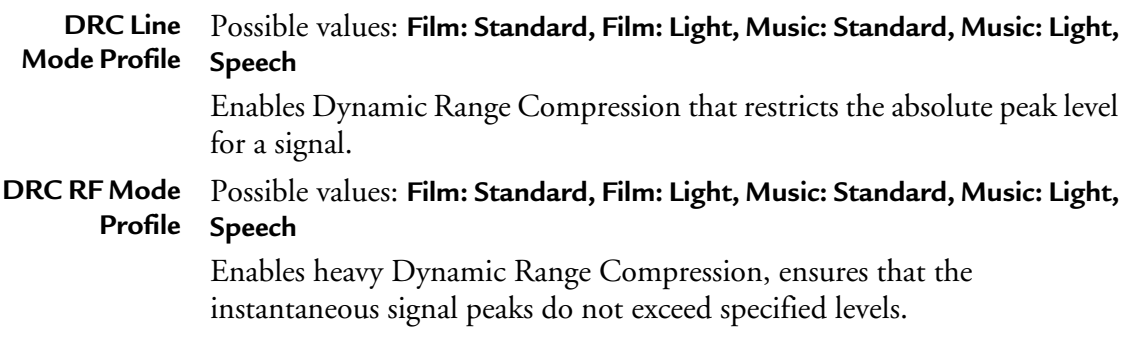

## **Downmix Metadata for Follow input option**

**NOTE Auto** means that no processing will be done on the input.

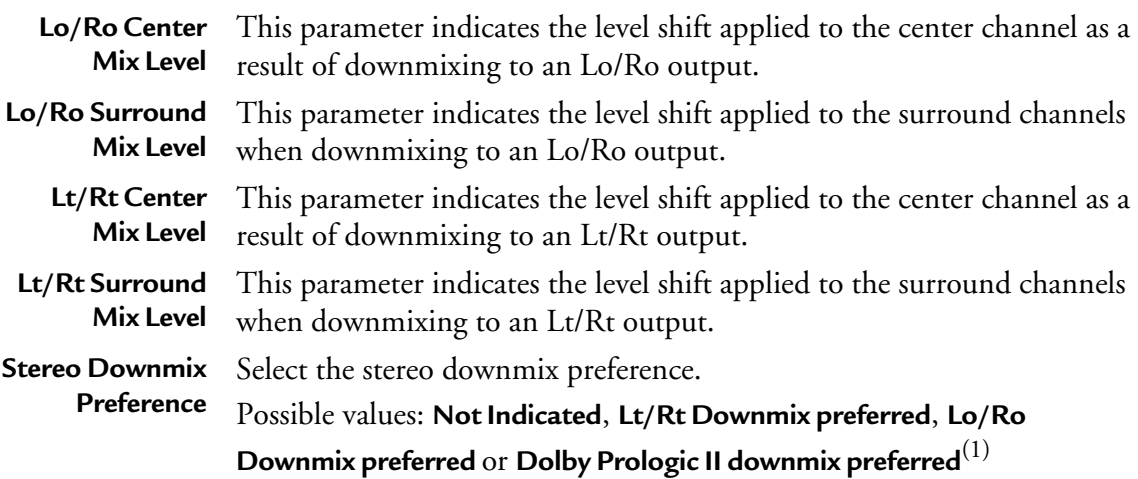

1. Only available with Dolby Digital Plus audio codec.

# **Setting the private stream parameters**

To display the private stream parameters, follow these steps:

**1.** Set the **Export type** to **DVB** or **ATSC**. The **Private data** subtab is added to the profile subtabs.

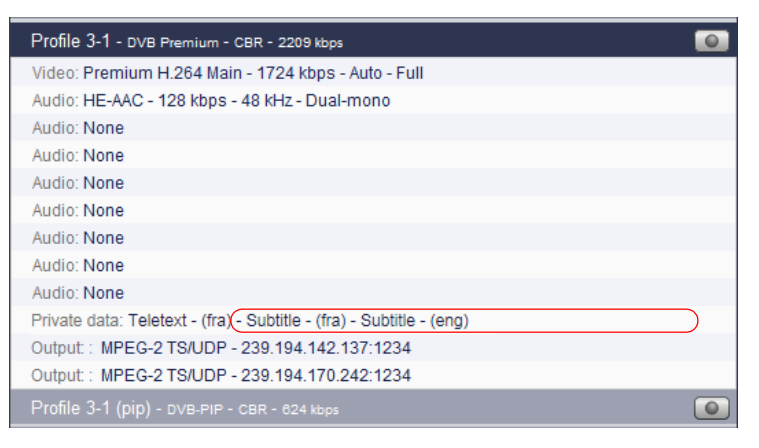

**2.** Click the **Private data** subtab, the private stream parameters are displayed in the right panel.

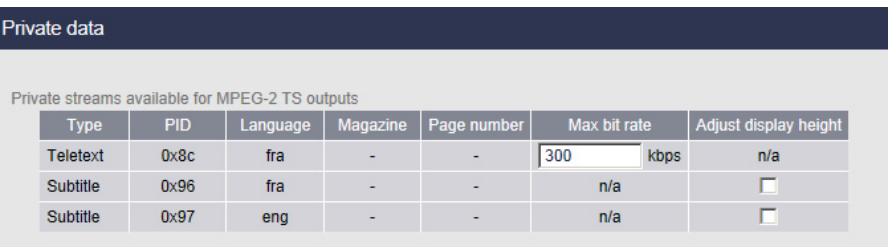

The private stream management depends on the selected mode: **Ethernet**/**On-board**).

- In **Ethernet** mode, you cannot modify the input PID. Teletext and Subtitle information is extracted from the input
- In **On-board** mode, only one private stream is available, Teletext and two additional Teletext subtitle lines are displayed. You cannot add additional information.

The default PID value is 0x80 and only the Teletext PID can be changed. The Teletext subtitle PID is not displayed as it is not a separate stream.

**3.** The following information is displayed for each private stream:

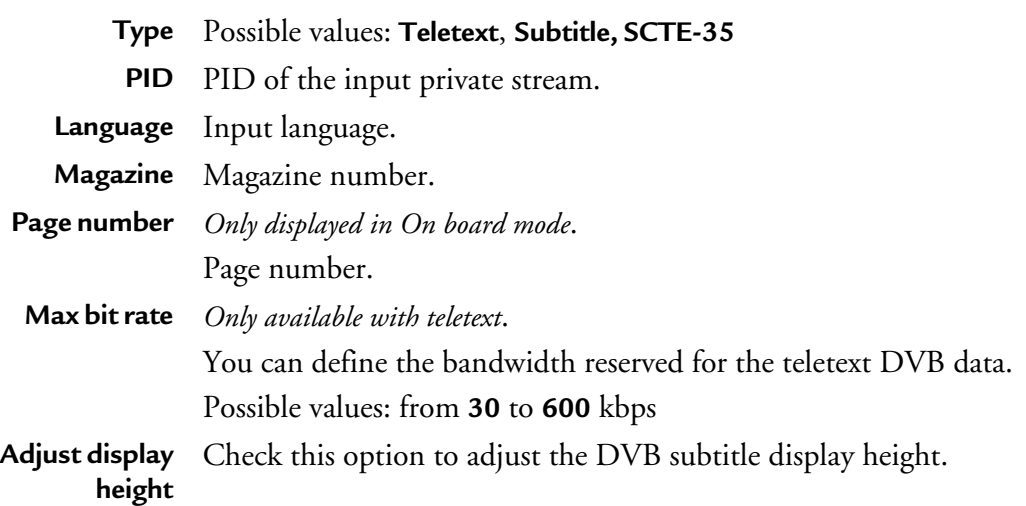

**4.** Check the private streams that will be sent to the output(s).

# **Setting the output parameters**

To display the output parameters, follow these steps:

**1.** Click the **Output** subtab, the output parameters are displayed in the right panel.

**NOTE** Output parameters are displayed in several tabs that you have to fill one after the other.

Figure 66. Output parameters: MPEG-2 TS over UDP

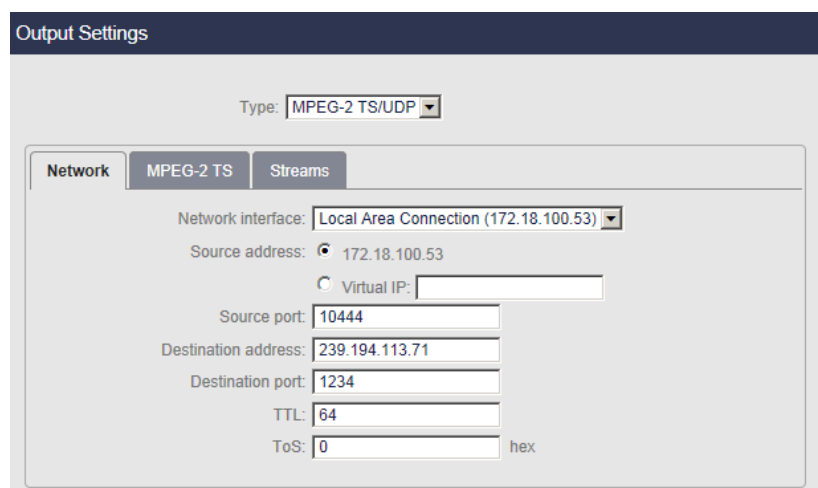

**2.** Select the appropriate value for each parameter.

**NOTE** Depending on the export type, you can configure one or two outputs independently.

**Type** Select the broadcast type.

Possible values: **None**, **MPEG-2 TS/RTP** or **MPEG-2 TS/UDP**

Depending on the selected output type, specific parameters are displayed. **NOTE:** MPEG-2 TS is compliant with ISO/IEC IS 13818-1.

# **Network**

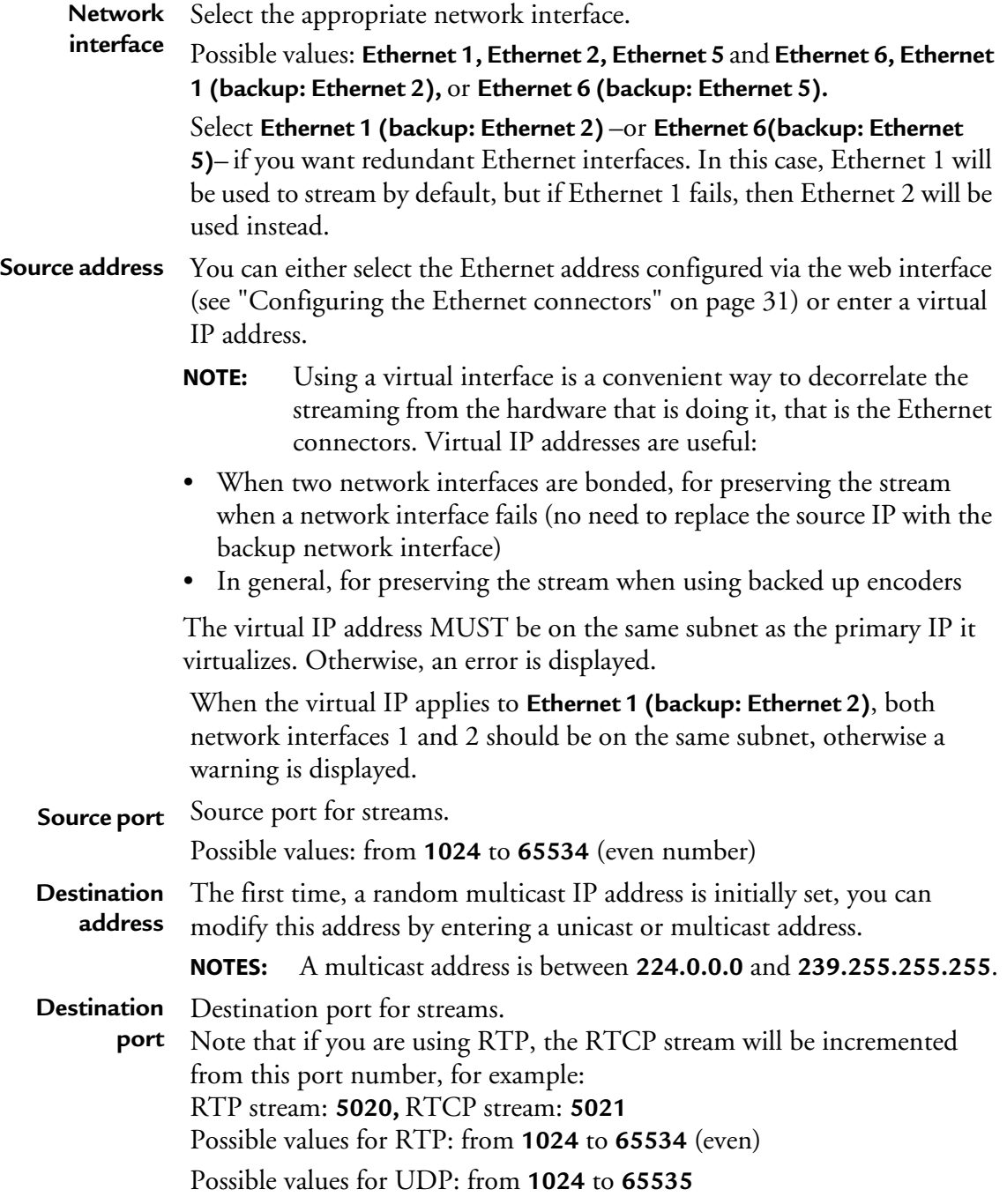

**TTL** TTL stands for Time To Live.

A value in the range 0 through 255 defines the scope within which multicast packets should be sent over a network using Internet Protocol  $(\iota \pi)$ .

Each router decrements the TTL by one. When the value reaches a predefined lower limit, the router throws the packet away. By default the TTL is set to 64.

**ToS** ToS stands for Type Of Service byte (for QOS purpose). Possible value: numerical value (3 hexadecimal bytes), from **0** to **0x3f**. A flag is added to the IP packet headers to show which kind of information is embedded in the IP stream so that switches can identify the traffic type without having to understand the traffic.

# **MPEG-2 TS settings**

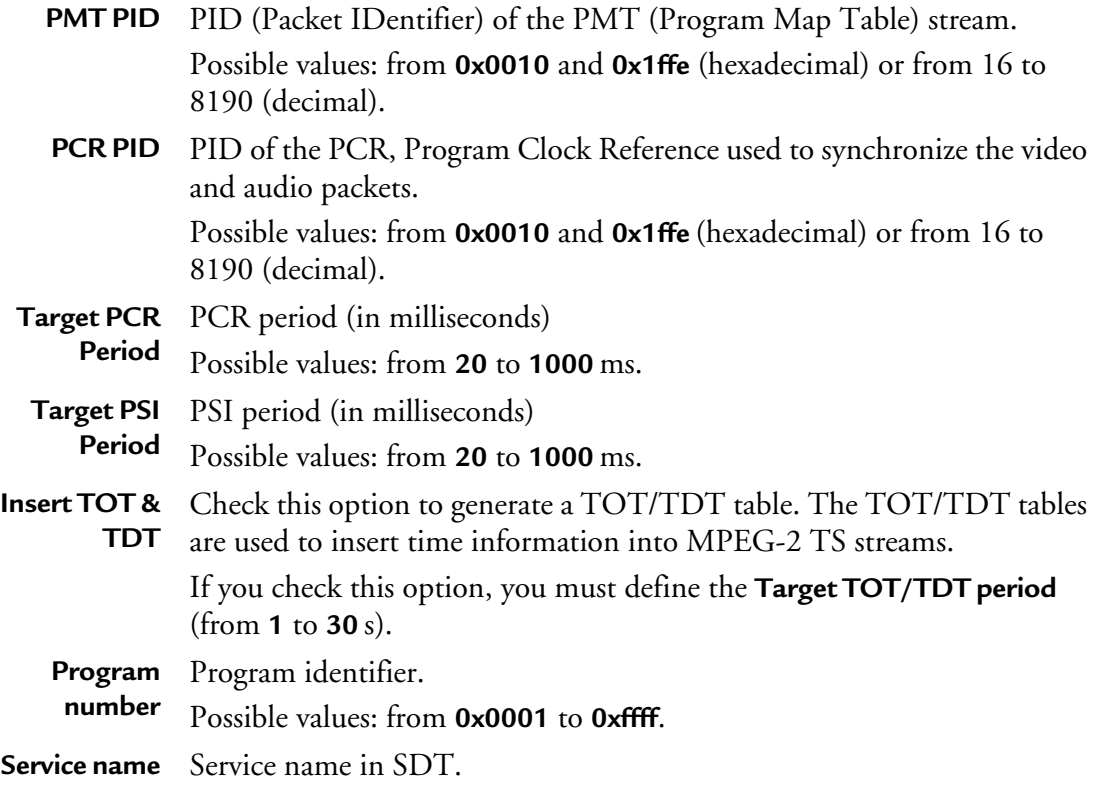
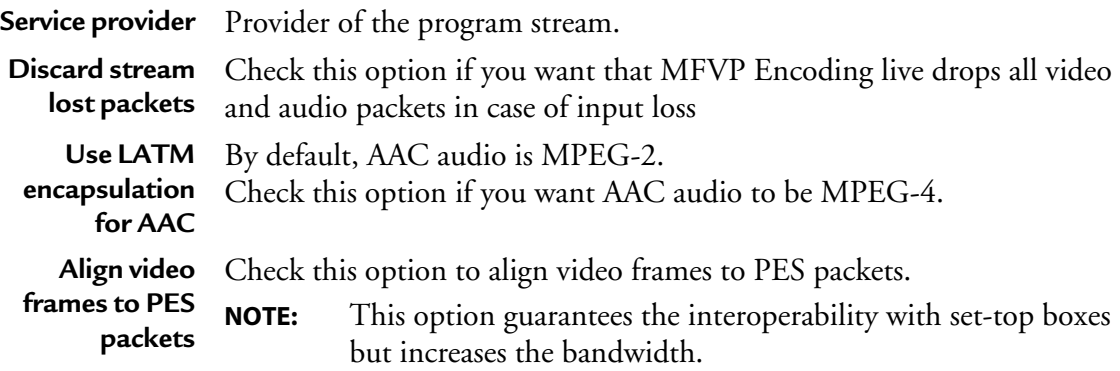

### **Transport streams**

You can specify the composition of the output stream by selecting the video, audio and private streams that will be sent to the selected output.

**NOTE** The number of audio streams depends on the license.

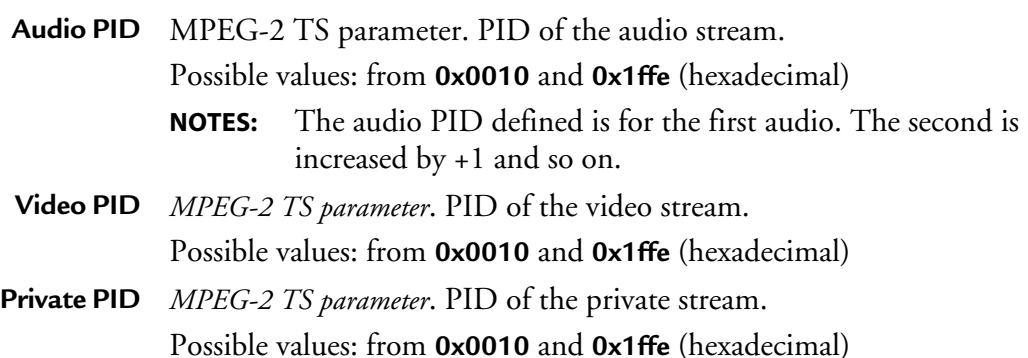

#### **PIDs consistency rules**

- PID must be between **0x0010** and **0x1ffe**.
- PMTPID must be different from video and audio PIDs.
- Video PID must be different of audio PID.
- PCR PID can be equal to PMT PID or to Video/Audio PIDs.

# **Specific Mediaroom parameters**

To be compliant with Mediaroom, you need to configure specific parameters using advanced configuration settings.

To configure the **key seed**, follow these steps:

**1.** Open a browser and enter the following address:

**http://<MFVP-EncodingLive\_IP\_Address>/Support.html**

- **2.** Click the **Advanced configurations** green link at the top of the page.
- **3.** Enter the following parameters: **xec.iptv\_hd.level=11 xec.iptv\_sd.level=8 xec.iptv\_pip.level=4 asyncH264=false**

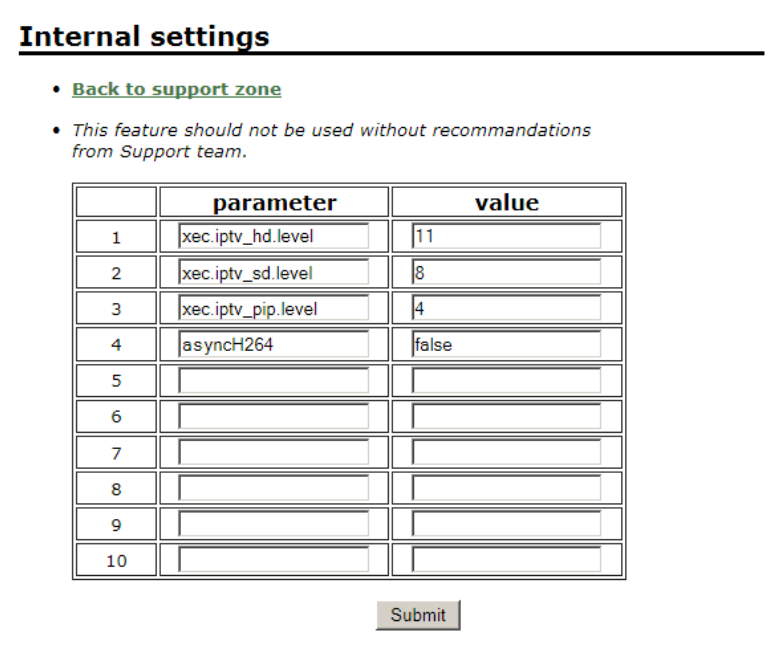

# **Starting/Stopping encoding**

The start/stop button, at each profile level, lets you respectively start and stop the current live broadcast.

- To start encoding a profile, click the  $\Box$  button.
- To stop encoding a profile, click the  $\circ$  button.

When you start encoding the following information is displayed in the profile left panel.

The following parameters are regularly updated:

- time elapsed since the beginning of the encoding,
- total bit rate (in kbps),

Figure 67. Encoding information

time elapsed and total bit rate

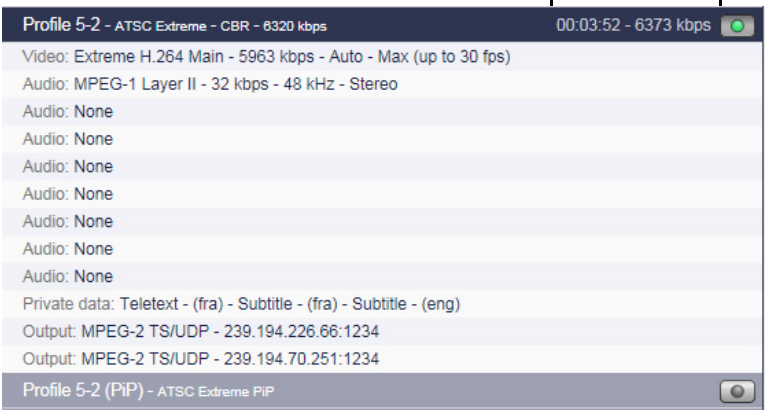

# Chapter 7 **Configuring a Mobile Streaming profile**

# **Basic workflow**

Below is the basic workflow for generating a mobile streaming stream.

### **Step #1: Set the service parameters**

- Enter a service name
- Select the input type used to capture the video stream. If **On Board** input is selected, select the input type and the standard If **Ethernet** input is selected, select the Ethernet interface, then enter the source IP address and port where your input source is broadcasting, and select the audio and video PIDs detected in the stream

### **Step #2: Set the profile parameters**

- Enter a profile name
- Select the export type and the bit rate

### **Step #3: Set the profile video and audio parameters**

- Select the audio and video input
- Select the audio and video codecs

### **Step #4: Set the profile output parameters**

Select the transport protocol, then set the output parameters

### **Step #5: Start the live broadcast session**

### **Step #6: Display alarms**

**CAUTION** When you modify a parameter and you press ENTER, the modification is automatically saved in the current configuration.

# **Setting up the encoding profiles**

Depending on license, up to four services can be displayed and a service can include up to 32 profiles that can be configured and started independently one from the other profiles.

## **Creating a profile**

By default only one profile by service is already activated and configured. To create a new profile, you can either add a new profile or duplicate an existing one.

### **Adding a new profile**

To add a profile, click the **Service** tab, then select the **Add profile** button in the right panel. MFVP Encoding live creates a new profile using default parameters.

### **Duplicating a profile**

To duplicate a profile, follow these steps:

- **1.** Click the **Profile** tab of the profile you want to duplicate, then select the **Duplicate**  button in the right panel.
- **2.** MFVP Encoding live creates a new profile using the selected profile parameters.

## **Deleting a profile**

To delete a profile, click the **Profile** tab, then click the **Delete** button in the right panel. Note that all the profile parameters will be lost.

## **Setting the profile general parameters**

### **NOTE** During encoding, all the parameters are greyed and cannot be modified.

To set the profile general parameters, follow these steps:

**1.** Click a **Profile** tab. The profile general parameters are displayed in the right panel.

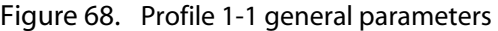

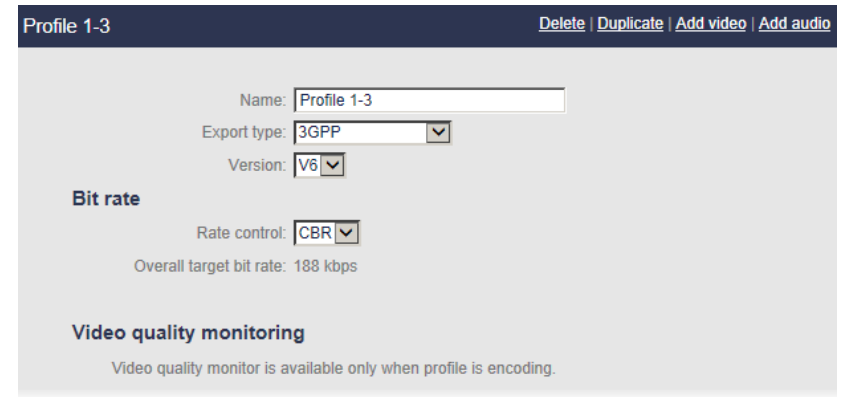

**2.** Select the appropriate value for each parameter.

|             | Name Enter a profile name. We recommend using a name that clearly identifies<br>the channel.              |
|-------------|----------------------------------------------------------------------------------------------------|
| Export type | Select 3GPP among the possible values.                                                                    |
|             | If a codec-linked restriction is not respected, an error message is displayed<br>when you start encoding. |
| Version     | <b>Export type</b> Select the 3GPP version.                                                               |
|             | Possible values: $\mathsf{V6}^{(1)}$ or $\mathsf{V5}$ .                                                   |

<sup>1.</sup> If you select 3GPPv6, you can have up to four video streams and two audio streams per multirate profile.

## **Bit rate control**

*For more information, see ["Advanced Rate Control" on page 205](#page-204-0)*.

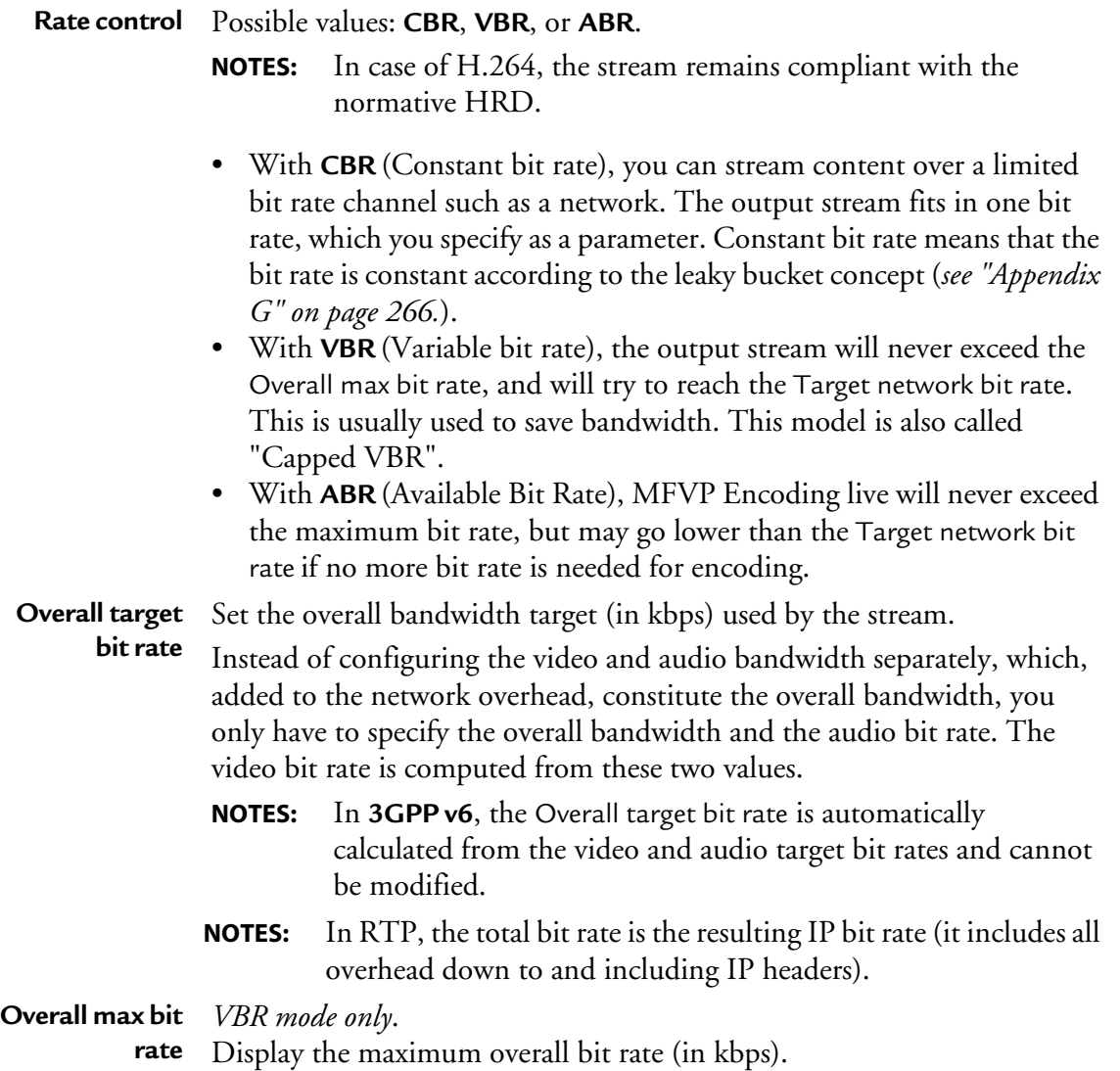

## **Video quality**

When encoding a profile, you can display a graphical representation of the video quality (see ["Video quality" on page 41\)](#page-40-0) by clicking the **video quality monitor** link.

### **Image Overlay**

See ["Image overlay" on page 88.](#page-87-0)

## **Displaying the video, audio, and output parameters**

You can quickly check the video, audio, and output parameters of a profile, by clicking the **Profile #** tab. The selected profile subtabs are displayed below.

#### Figure 69. Profile subtabs

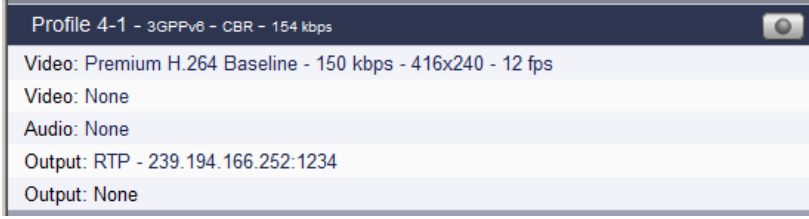

## **Setting the video stream parameters**

To display the video parameters, follow these steps:

**1.** Click the **Video** stream subtab, the video parameters are displayed in the right panel.

Figure 70. Profile video parameters: Extreme H.264 Baseline video codec

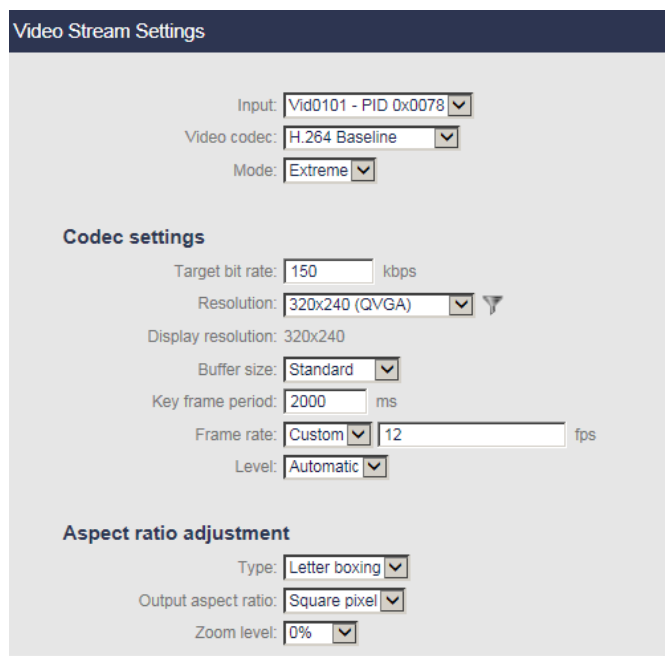

**2.** Select the appropriate value for each parameter.

**Input** Select the appropriate video input channel **None** means audio-only mode. **Video codec** Select the video codec. Elite H.264 Baseline, Extreme H.264 Baseline, MPEG-4 SP, H.263 **Mode** Only available with 3GPPv6 export type and H.264 Baseline codec. Possible value: **Extreme**

## **Codec settings**

**Target bit rate** Specify the video bit rate value in kilobits per second. The specified value does not include the packet overhead. Possible values: from 20 kbps to 1000 kbps.

**Resolution** Select a resolution value. Possible values: *see [Table 14](#page-190-0) below*.

**NOTE:** Resolutions are sorted by the total number of pixels per frame.

<span id="page-190-0"></span>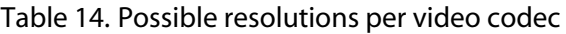

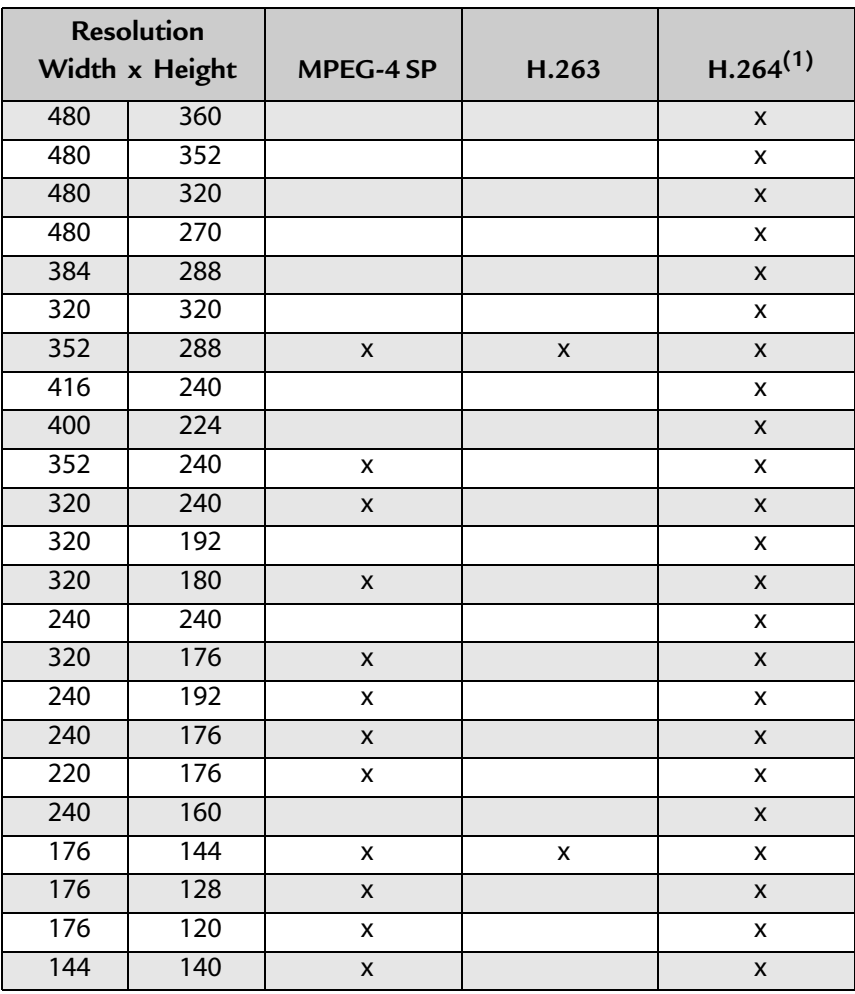

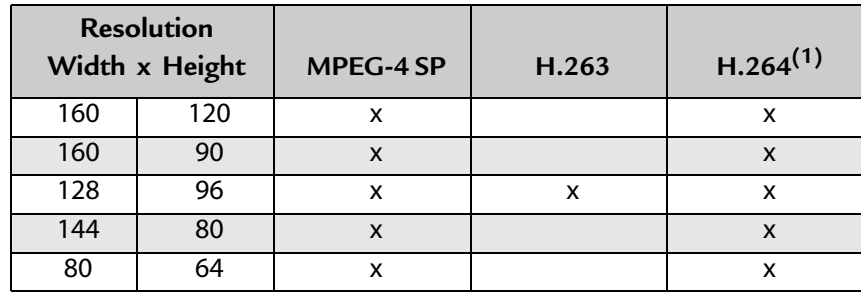

1. Elite and Extreme H.264 Baseline codecs

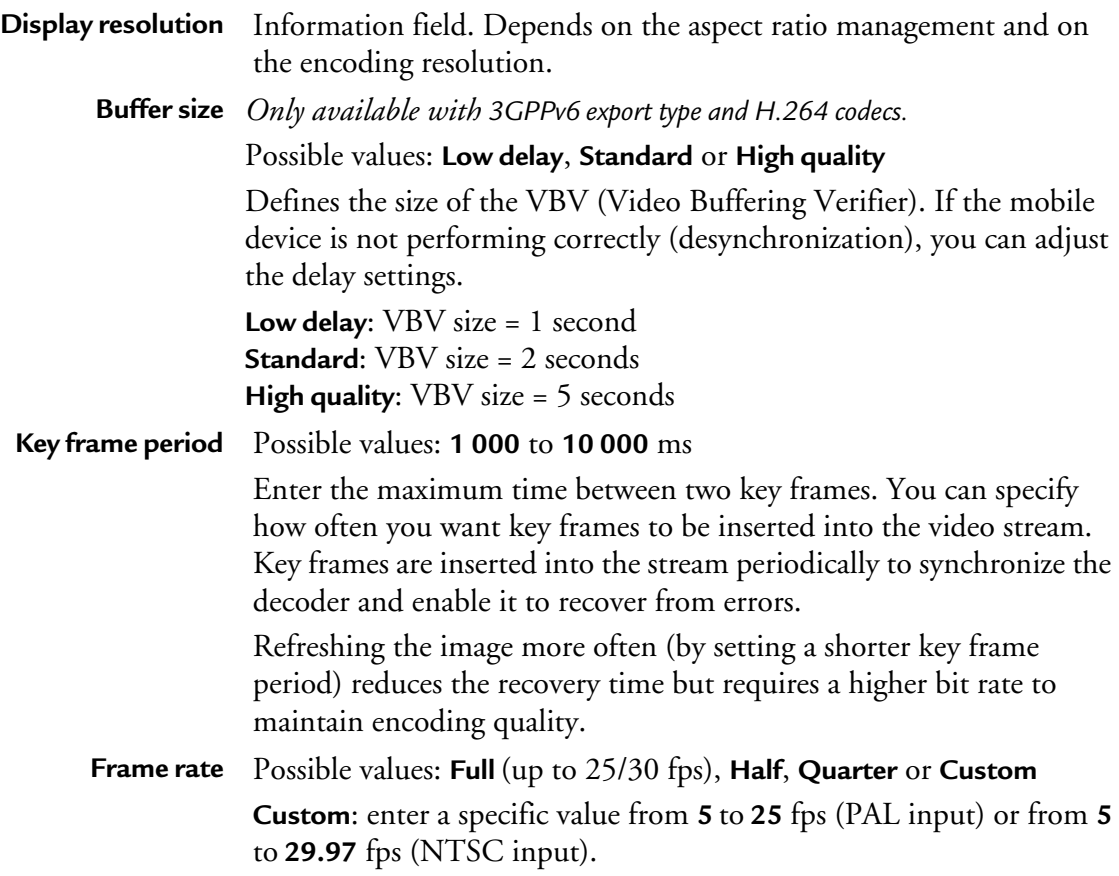

**Level** The level is a measure of the projected decoding complexity of the file or stream. Because video codecs have level definitions with overlapping underline settings, you can create content with the right level of compatibility with your target device.

Possible values for H.263 codec: **Automatic**, or **10**, **20**, **30** Possible values for MPEG-4 SP codec: **Automatic**, or **0**, **0b**, **1**, **2**, **3** Possible values for H.264 codec: **Automatic**, or **1**, **1b**, **1.2**, **1.3**, **2**, **2.1**, **2.2**, **3**

## **Aspect ratio adjustment**

Select the aspect ratio adaptation type (*see [Appendix D](#page-255-0) for more details*).

**NOTE** We recommend launching the encoding, and modify the **Aspect ratio adjustment** value to adjust it with accuracy.

Possible values: **Letter boxing** or **Stretching**.

- If you select **Letter boxing**, you can define **Output aspect ratio** (square pixel, 4/3 or 16/ 9) and the **Zoom level** (in%). Possible values for Zoom level: 0 (no zoom, black stripes on the top and bottom), 10, 20, 30, 40, 50, 60, 70, 80, 90, 100 (the video is zoomed, and black stripes are removed).
- If you select **Stretching**, you can define the **Output aspect ratio** (square pixel, 4/3 or 16/ 9) and the stretching values (in%) for Top, Bottom, Right and Left.

## **Setting the audio stream parameters**

**NOTE** Depending on license, one or two audio streams are allowed per profile.

To display the audio parameters, follow these steps:

**1.** Click the **Audio** stream subtab, the audio parameters are displayed in the right panel.

Figure 71. Audio parameters: MPEG-4 AAC codec

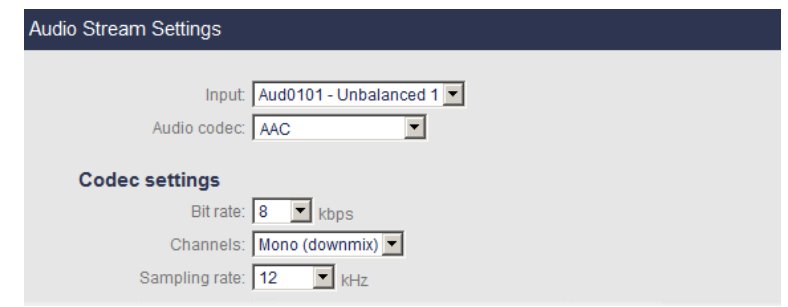

**2.** Select the appropriate value for each parameter.

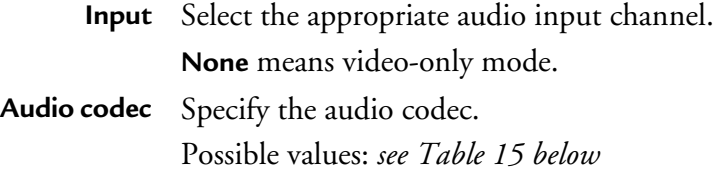

#### Table 15. Audio codecs depending on Export type

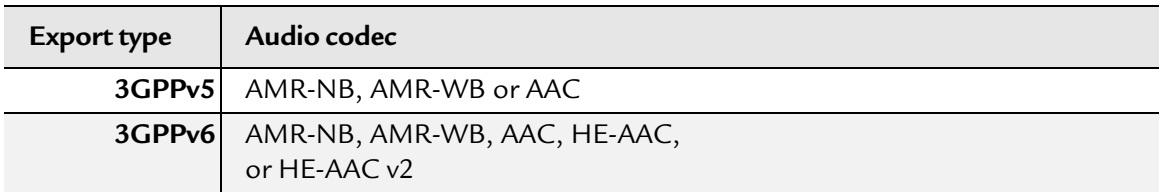

#### **Codec settings**

**Bit rate** Specify the audio bit rate value in kilobits per second.

Possible values: *see Table 16 below*.

**NOTE:** Audio bit rate corresponds to "raw" audio bit rate, and does not include bit rate overhead due to encapsulation (such as LATM or ADTS headers, PES headers, MPEG-2 TS headers).

Table 16. Bit rates depending on codec

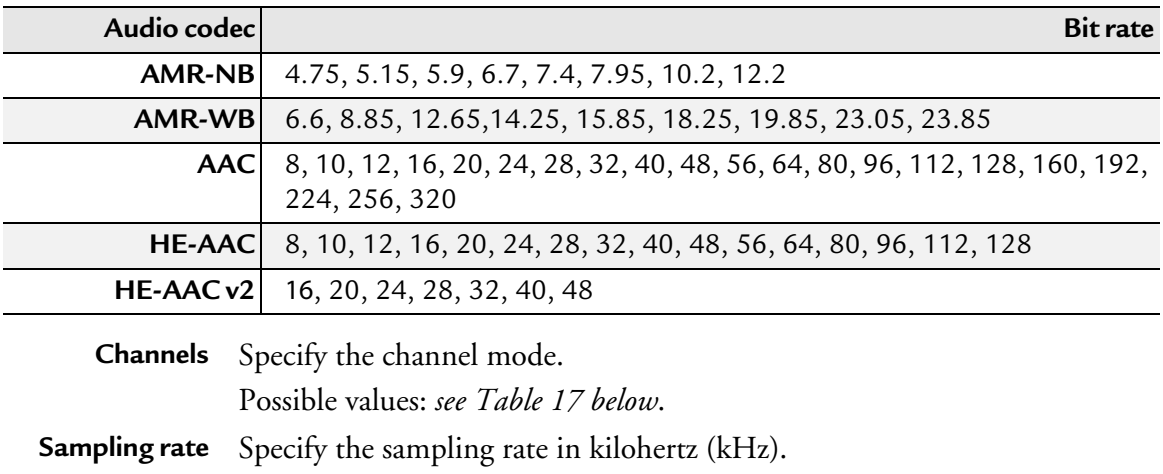

Possible values: *see Table 17 below*.

Table 17. Channel modes and sampling rate depending on bit rate and codec

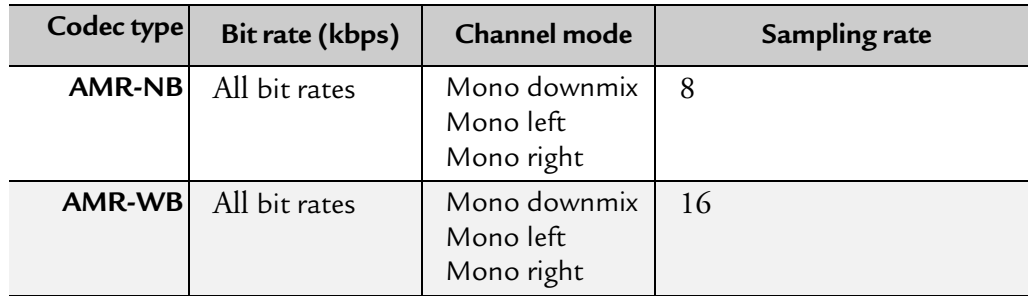

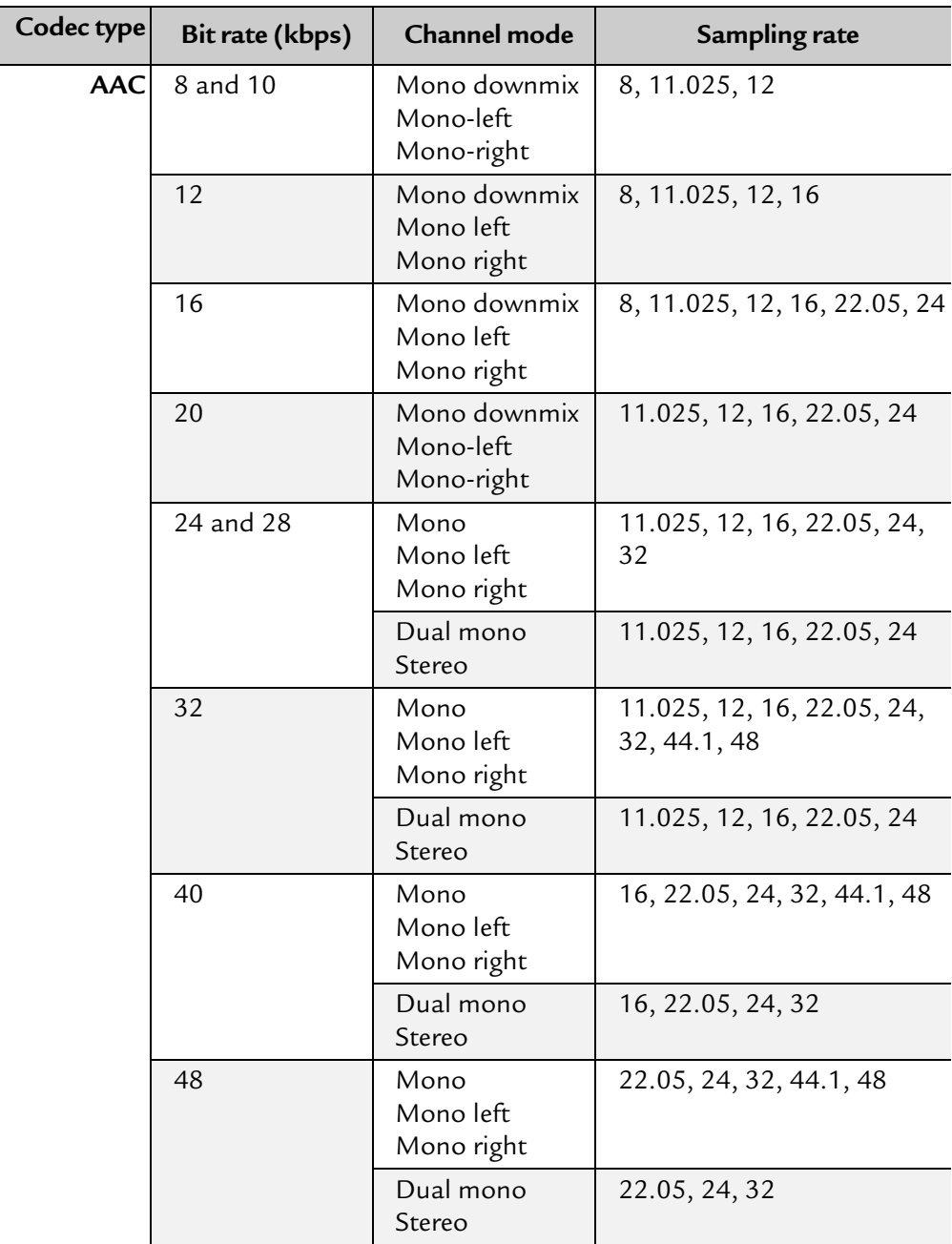

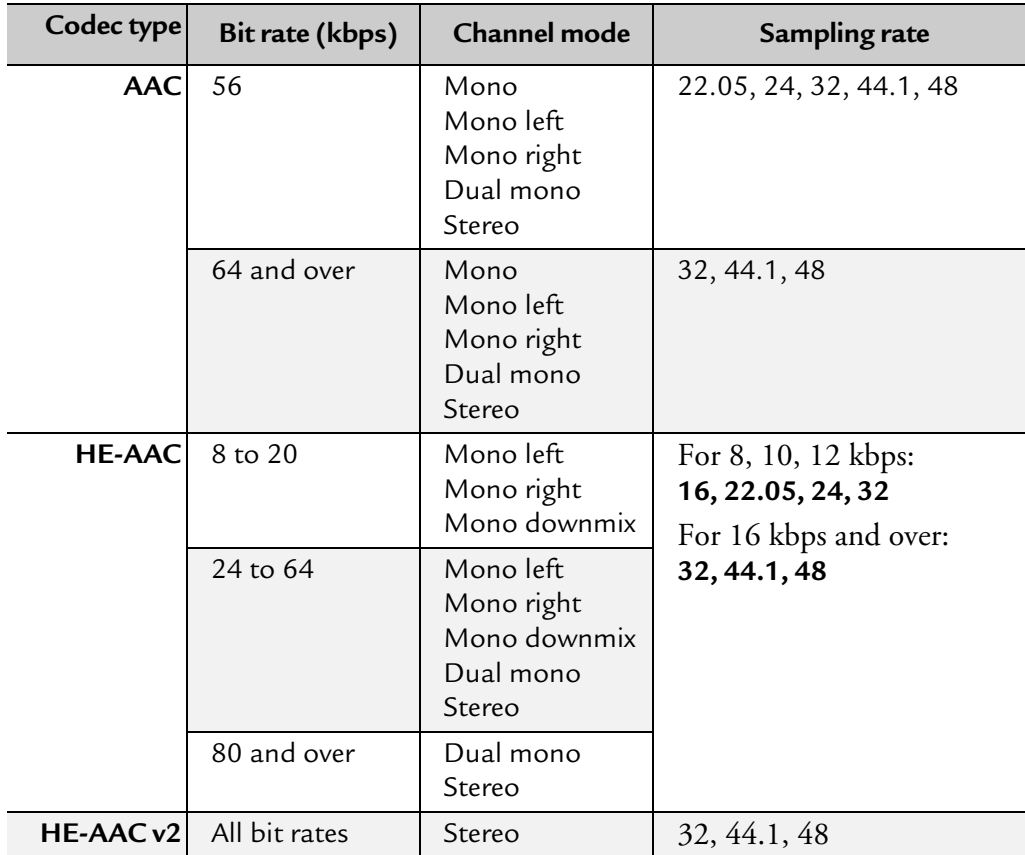

## **Setting the output parameters**

**NOTE** Two outputs are allowed per profile.

To display the output parameters, follow these steps:

- **1.** Click the **Output** subtab, the output parameters are displayed in the right panel.
- Figure 72. Network parameters: RTP

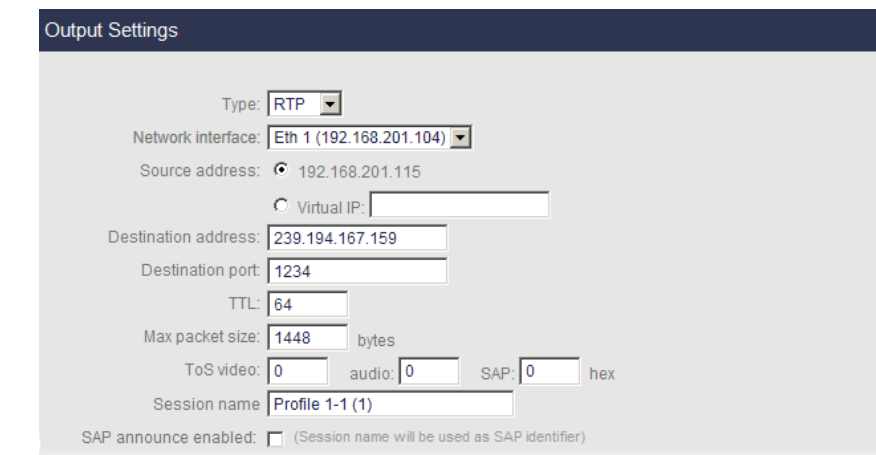

**2.** Select the appropriate value for each parameter.

### **Network parameters**

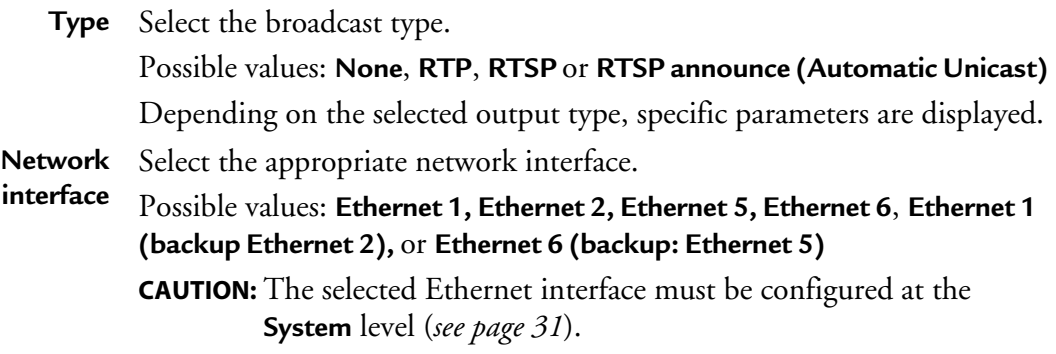

- **Source address** You can either select the Ethernet address configured via the Web interface or enter a virtual IP address.
	- **NOTE:** Using a virtual interface is a convenient way to decorrelate the streaming from the hardware that is doing it, that is the Ethernet connectors. Virtual IP addresses are useful:
	- When two network interfaces are bonded, for preserving the stream when a network interface fails (no need to replace the source IP with the backup network interface)
	- In general, for preserving the stream when using backed up encoders **CAUTION:** The virtual IP address MUST be on the same subnet as the primary IP it virtualizes. Otherwise, an error is displayed.

When the virtual IP applies to **Ethernet 1 (backup: Ethernet 2)**–or Ethernet6 (backup: Ethernet5)–, both network interfaces 1 and 2 should be on the same subnet, otherwise a warning is displayed.

### **Specific RTP output parameters**

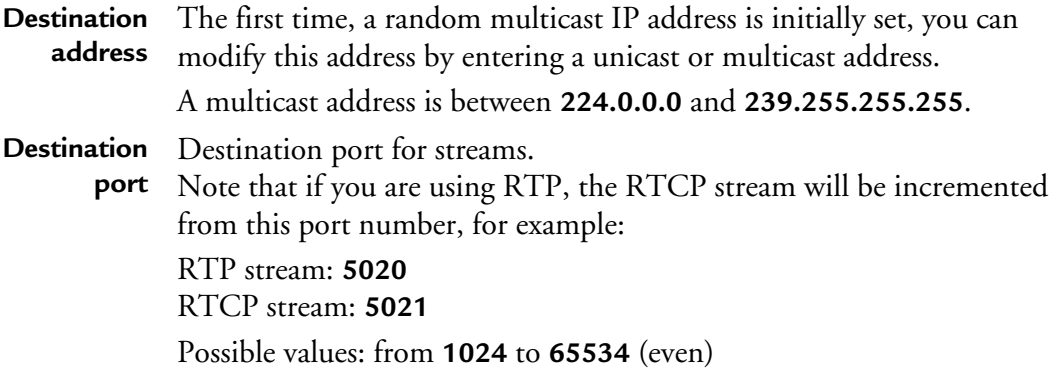

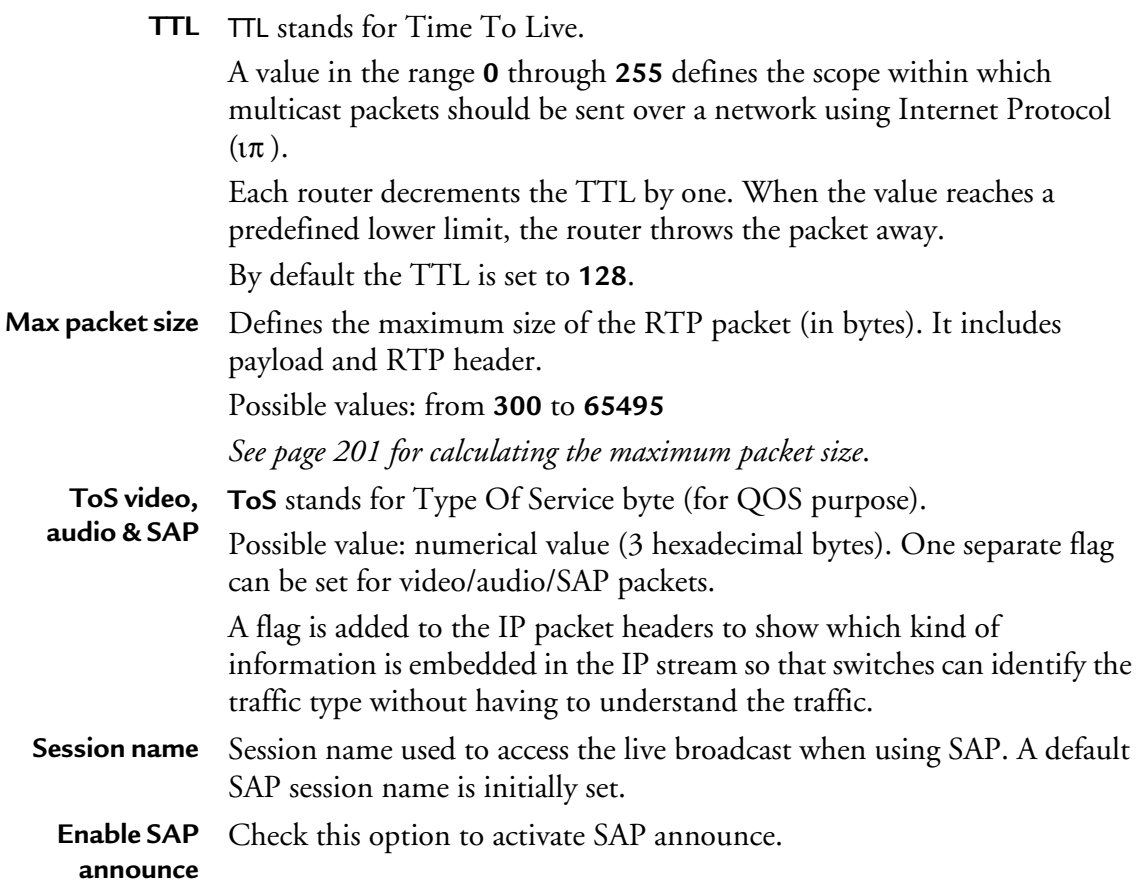

### **Content protection**

This parameter is reserved for future use.

## **Specific RTSP output parameters**

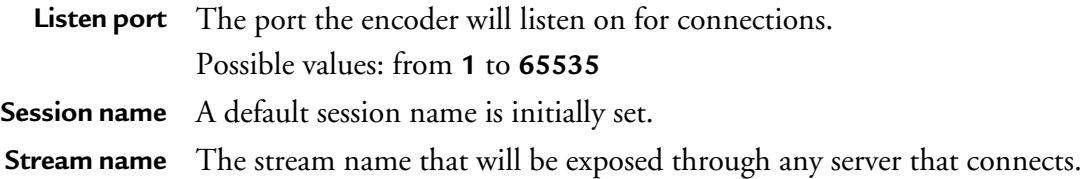

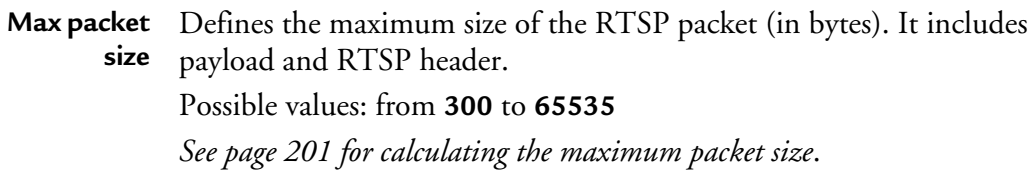

### **Specific RTSP Announce (Automatic Unicast) output parameters**

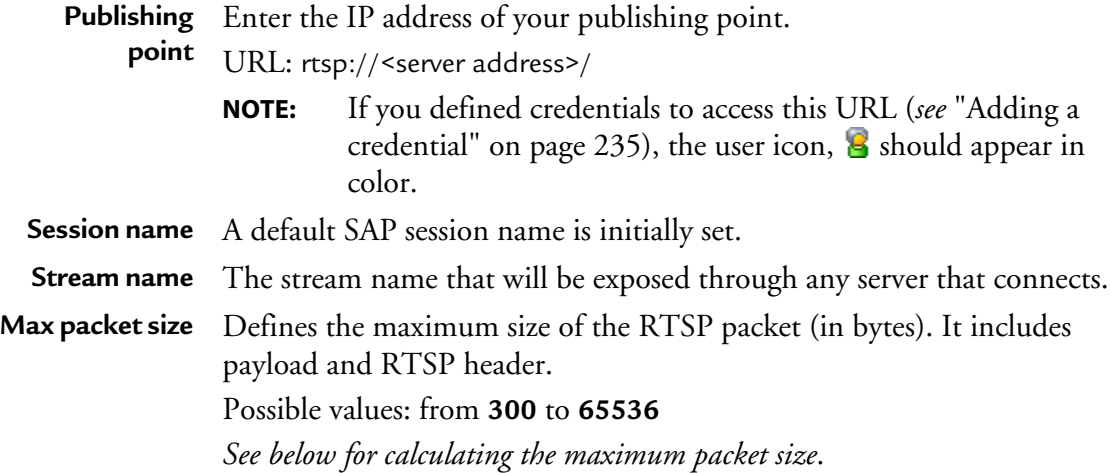

### <span id="page-200-0"></span>**Defining the maximum packet size**

To define the maximum packet size, follow these steps:

- 1. Identify the MTU size of your network.
- 2. Identify the packet structure used on your network.
- 3. Following your streaming configuration, subtract the size of the packet headers from the MTU to get the size available for the RTP packet.

Example 2. RTP streaming over UDP over Ethernet:

The MTU size is 1500, and the packet structure is as follows:

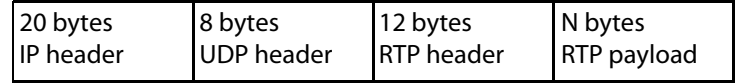

The value to set for Max. packet size when streaming over UDP is:

1500 - 20 - 8 = **1472**

#### Table 18. Some packet header sizes

| <b>Header</b>          | Size (in bytes) |
|------------------------|-----------------|
| IP                     | 20              |
| UDP                    | 8               |
| <b>TCP</b>             | 28              |
| <b>RTP</b>             | 12              |
| <b>RTSP</b> interleave |                 |
| PpoE                   | 8               |

Table 19. Some typical MTU sizes

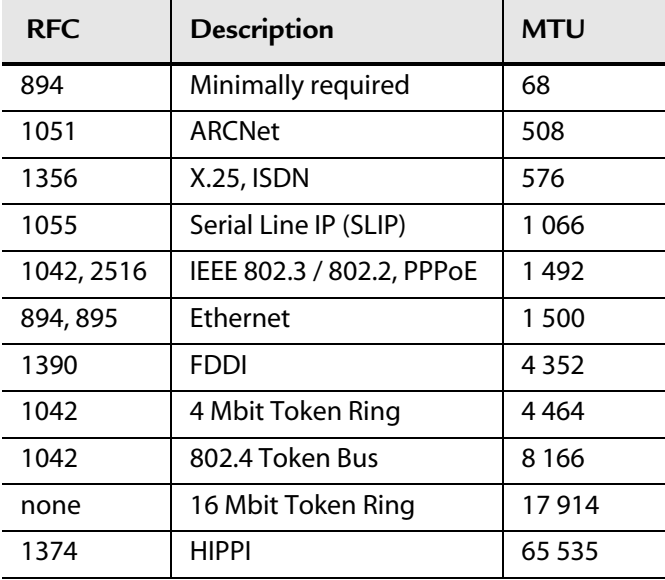

# **Starting/Stopping encoding**

The start/stop button, at each profile level, lets you respectively start and stop the current live broadcast.

- To start encoding a profile, click the  $\Box$  button.
- To stop encoding a profile, click the  $\Box$  button.

When you start encoding the following information is displayed in the profile left panel.

The following parameters are regularly updated:

- time elapsed since the beginning of the encoding,
- total bit rate (in kbps): displays the bit rate measured on the network.

#### Figure 73. Encoding information

time elapsed and total bit rate

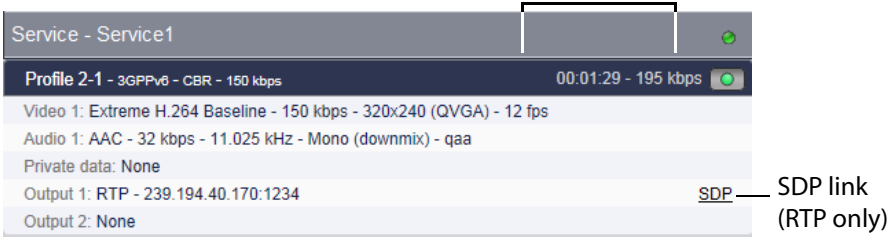

## **Previewing the live broadcast**

When you use RTP, an **SDP** link is created when you start encoding (*see Figure 73 on page 203*). This link lets you access the SDP file.

# <span id="page-204-0"></span>Chapter 8 **Advanced Rate Control**

## **CBR mode**

In CBR mode, the total rate is set and always maintained.

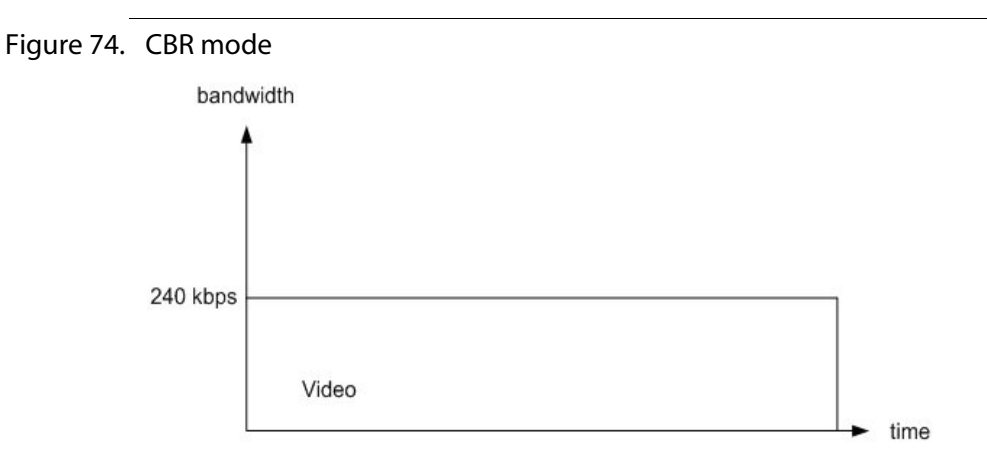

#### **Example:**

Over a Satellite link limited to 1.5 Mbps, the encoder can be set at a target bit rate of 1.4 Mbps. We guarantee that the encoder will never go over or under the expected bit rate.

#### **Benefit:**

This mode can be used in video contribution or any other application where a limited bandwidth is fully allocated to the video feed. By maintaining the data rate constant, you can easily check that the feed is not dropping. This mode is particularly useful with IP Satellite modems.

# **Capped VBR mode**

In IPTV, the capped VBR bit rate allows a user to set a nominal **Target bit rate** (average bit rate over time) and a maximum instantaneous bit rate, **Max bit rate**. The target bit rate is guaranteed over a configurable time window.

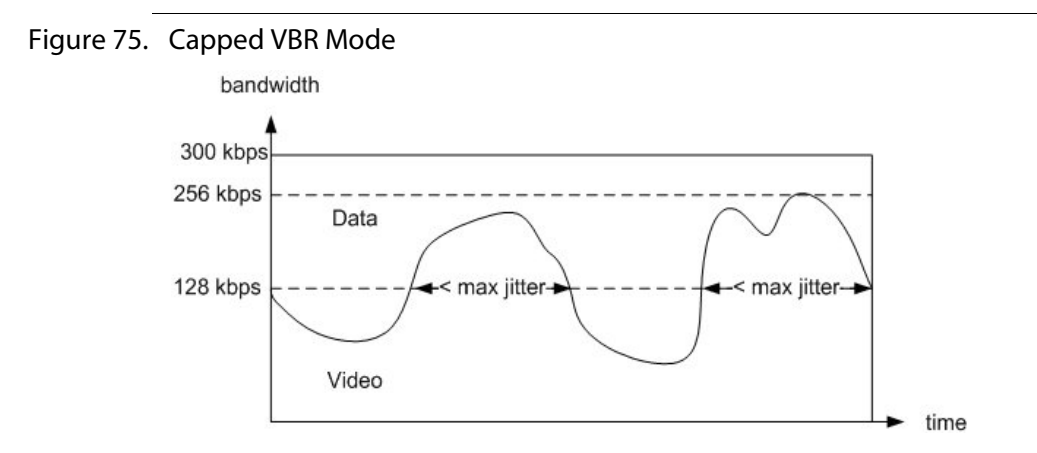

#### **Example:**

Over a DSL line limited to 4 Mbps, MFVP Encoding live **Target bit rate** can be set at 2 Mbps with a 3.5 Mbps **Max bit rate**. It guarantees that the maximum excursion above the targeted bit rate will not exceed a certain time, called the maximum jitter (usually set around 1 sec.).

The remaining bandwidth available for asynchronous data is equal to 2 Mbps in average, but can be lower. The jitter created by this bandwidth reduction will not exceed the maximum jitter defined above.

### **Benefit:**

This mode can be used in IPTV deployments or shared bandwidth networks with heterogeneous data. With a slight impact on the data jitter, one can achieve better video quality results while not affecting the overall data transmissions<sup>(1)</sup>.

<sup>1.</sup> Other capped VBR implementations do not guarantee this maximal jitter. The video could take over completely the bandwidth originally set for data.

## **Optimized Available Bit Rate mode (based on VBR)**

**NOTE** This mode is only available in Internet TV.

In Standard ABR (Available Bit Rate), each segment targets a constant bitrate, whatever the complexity.

"Optimized ABR" targets at delivering constant video quality, i.e. proportionate the bandwidth allocation to complexity, **PER segment**, thus avoiding to over-allocate bitrate on simple sequences.

"Optimized ABR" is an optimization technique based on using non constant bitrate inside an ABR segment, but keeping average network bitrate constant.

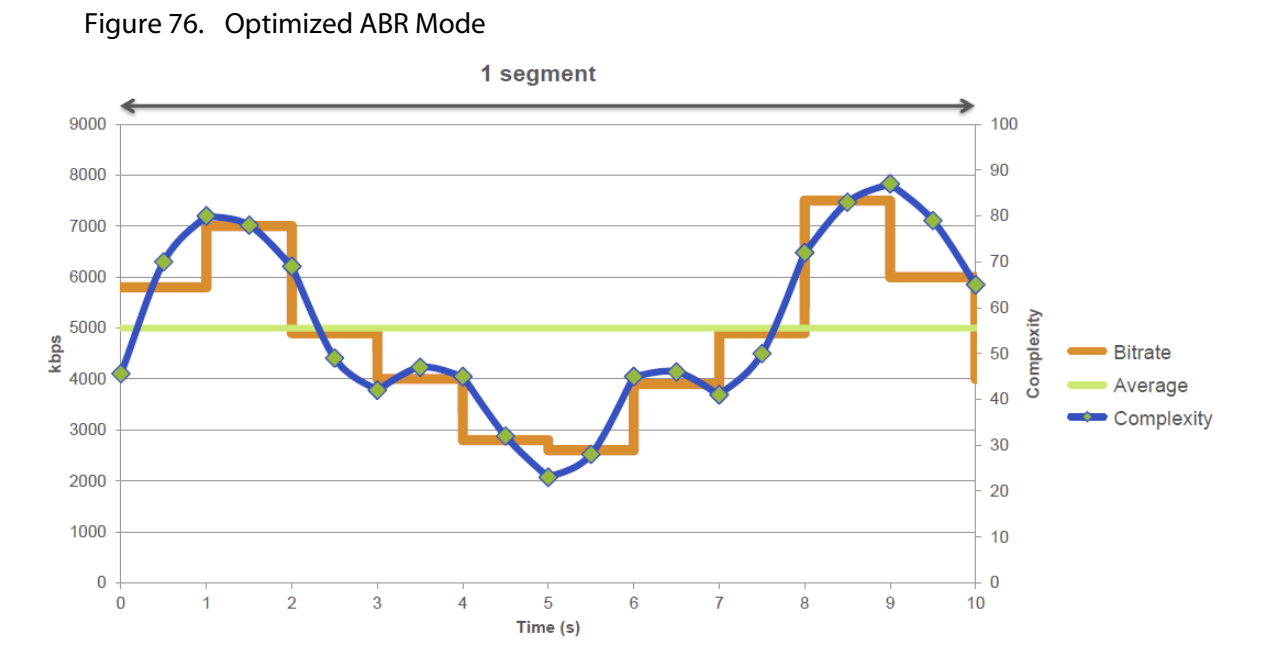

"Optimized ABR" implements a specific look-ahead processing that enables deliver best overall quality for each segment. It needs to provision an additional delay to enable the lookahead. It is advised to set the segment duration (*see ["GOP duration" on page 102](#page-101-0)*) to a value around 8-10 s seconds to have maximum benefit of the technology. The target bit rate (*see"[Target bit rate](#page-98-0)" on page 99*) will be respected along this duration. Additional delay is then equal to Segment Duration in seconds minus 1.

Channels that alternate complex and simpler sequences benefit most of "Optimized ABR", such as movies or general purpose channels.

Due to additional delay, live Sports channels may choose not to adopt it.

### **Benefit:**

"Optimized ABR" is a Bandwidth optimization technique, enabling to save up to 50% bandwidth on a CDN network, while keeping the video quality.

"Optimized ABR" is based on measuring the scenes complexity over time and allocating bitrate accordingly, for each ABR segment. Technology tunes up the bandwidth consumption to JUST what is needed to achieve the targeted quality.

This gives statistical benefits and enables substantial bandwidth savings.

## **Available Bit Rate (ABR) mode**

This mode is obtained by setting the **Rate control** parameter to **ABR**. In this configuration, MFVP Encoding live will never exceed the target bit rate, but may go lower than the targeted bit rate.

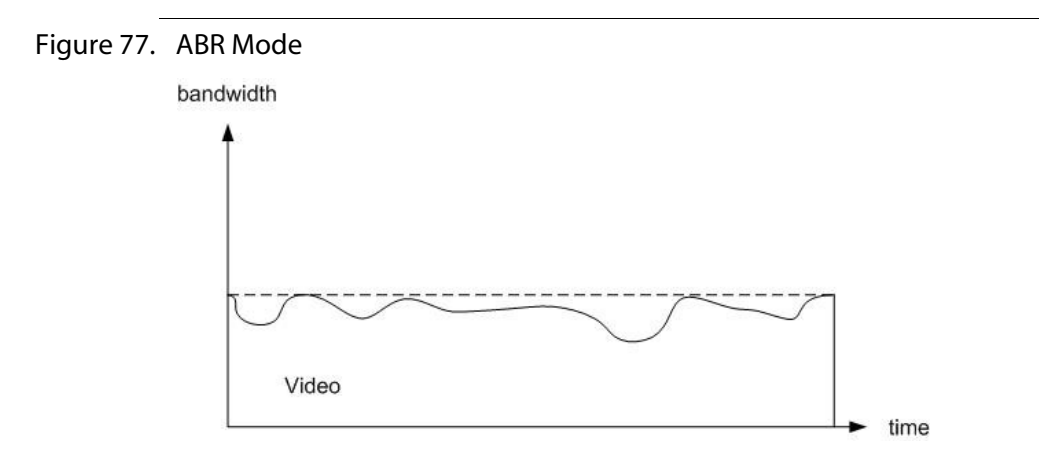

#### **Benefits:**

This mode can be used in mobile streaming applications or any application not requiring a full bandwidth allocation. This mode uses the necessary amount of bits to transmit video. The savings in bit rate can reduce the communication costs (for example, extended battery life for a cell phone) while always respecting the maximum channel capacity.

Combined with ToS (Type of Service) tagging, this mode can also be used to mix video with asynchronous data over a fixed capacity channel. The asynchronous data is opportunistically sent when the video does not take all the bandwidth.

## **StatMux, statistical rate control**

To answer to the requirement to fit multiple channels in a bandwidth-constrained network optimally, MFVP Encoding live offers an IP-based, statistical rate control module for broadcast mobile TV networks providing the highest quality video services.

By adding statistical rate control capabilities within the core of MFVP Encoding live, we enables service providers to both optimize the use of their bandwidth, and also avoid the cost of purchasing proprietary statmux technology.

The latter case is more suited to video transmission. Given the heterogeneous nature of video signals, it is more appropriate to use more bandwidth on parts of the video that are hard to encode and less on the easier parts.

Statistically, there is a high chance that different sources do not need high bandwidth at the same time, so there is an interest in dynamically assigning the bit rate for the transmission of each source.

This method is called Statistical Variable Bit Rate mode, or Statistical VBR, and the allocation mechanism Statistical Rate Control.

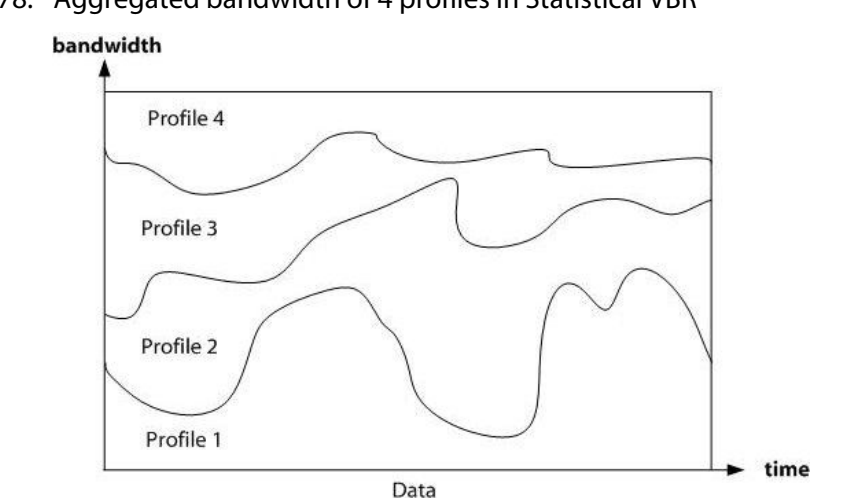

Figure 78. Aggregated bandwidth of 4 profiles in Statistical VBR

The bandwidth savings in this case are fairly significant. A 50% bit rate reduction has been measured with 8 profiles.

### **Benefits:**

With scarce spectrum resources, the use of statistical rate control in DVB-H allows doubling the number of channels available. The overall subjective quality of the service is also greatly improved.

### **How it works?**

In MFVP Encoding live, a profile set to work in statistical rate control mode must be assigned to a statmux group. This group represents all the profiles which are acting under the same statistical rate control and sharing the bandwidth.

The group receives the information from all the profiles and sends the dynamic bit rate allocation instructions to the pool. The group is in charge of the overall allocation. The communication between the profiles is IP-based. In fact, all the profiles from the same statmux group communicate in a single multicast group.

### **Statistical rate control redundancy**

To prevent from a potential failure of the statistical rate control, it is advised to set two groups. In this case, the first started group is acting as "Main" group while the second one is acting as backup.

If the main group fails, the backup group preempts the control of the bit rate and becomes Main. An alarm is raised when this preemption happens.

In this configuration the statistical rate control is protected by 1:1 redundancy.

**NOTE** Statmux profiles can be either on the same encoder as the statmux group or on a different encoder.

An additional level of protection is brought by MFVP Management, which adds N:M redundancy to the encoders. Indeed, as any other encoder, the entire configuration of the groups is backed up by MFVP Management. In case of failure, MFVP Management applies the configuration to a spare encoder, which can take the role of Backup group (or exceptionally Main group) depending on the original role of the failed encoder.

### **Configuration example**

Let's consider a statmux group called **Group\_1**. The group gets the overall bandwidth assignment from the operator or the management system, listens to the associated streams requests and allocates the bit rates dynamically. All communication is done via IP protocols.

**NOTE** You can also create your statmux group using the SOAP API (*See "External SOAP Interface" Technical Note*).

#### **Creating a statmux group**

To create a group, follow these steps:

- **1.** Go to the **Statmux** menu in the left panel.
- **2.** In the **New statmux group** section, configure the following parameters:
	- **Network interface**, select the network interface that will be used for communication between the group profiles, **Ethernet 3**.

**NOTE** You can use logical NICs to configure your statmux communications.

- **Group name,** enter a unique group identifier, **Group\_1**.
- **Total bit rate** for this group, enter **32000** kbps.

#### Figure 79. Creating a new Statmux group

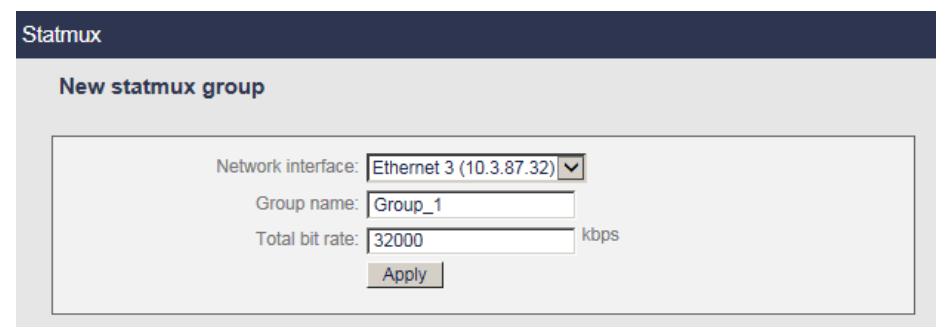

**3.** Click the **Apply** button to validate the creation of the statmux group. The **Group\_1** group is now created and added to the list of statmux groups: other profiles can join it.

You can edit, start or delete the group.

**4.** When you will have added one or several profiles to the group (see below), you can select **Group\_1** and click the **Start** button. The group starts sending announces.

### **Adding one or several profiles to the group**

- **5.** Configure one or more profiles with the following parameters:
	- From the **Profile** submenu, go to the **Bit rate** section then set the **Rate control** to **Statmux**. The Overall min, max and constant bit rates are automatically calculated based on

the Audio bit rate and the Video min and max bit rates.

- In the **Statmux** section, select the same **Network interface** as the one selected by the group, **Ethernet 3**.
- For the **Group name,** select the group to which the profile belongs, **Group\_1**.
- **NOTE** You can automatically switch from VBR to CBR (and vice-versa) on SCTE-35 trigger by indicating the reference stream PID; or manually by ticking the **button**. This can be useful in case of ad insertion splicing to guarantee the quality (CBR).
	- **6.** When you start encoding a profile, this profile is added to the group and shares the group bandwidth. Adding or removing a channel from a group can be done dynamically.
- **NOTES** The sum of all the **Min network bit rates** must be lower that the group **Total bit rate**. Maximum value for **Total bit rate** is 80 Mbps.

For better results, it is advised to leave a large difference between **min & max bit rates** (for example, HD channel should use min=1 000 kbps and max=16 000 kbps).

A group can include up to 20 channels.

**CAUTION** When two encoders have the same service and profile names, they have the same statmux ID. In a statmux group, two profiles having the same Statmux ID cannot encode together.

### **Viewing the statmux group information**

Once the group and the profile are started you can check the bandwidth consumption for each profile.

- **1.** From the **Statmux** menu, select a Statmux group. The following parameters are displayed for each group:
- Service name
- Profile name
- Profile description (video codec, min/max bit rate, resolution)
- Video, audio (includes all the audios) and private (includes all the private streams) bit rates (in kbps)
- Total bit rate (in kbps) (does not include the PST tables)

Figure 80. Viewing Statmux group information

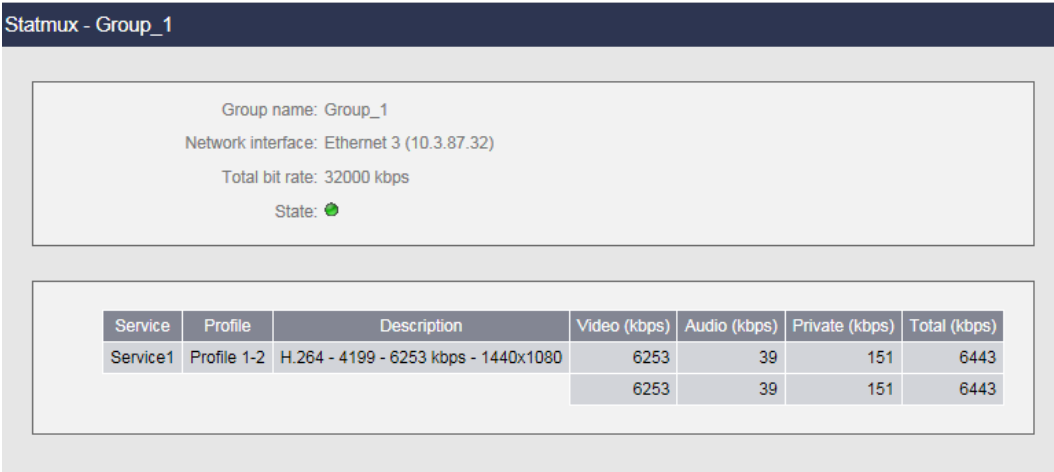

# Chapter 9 **DRM and Encryption**
# **Windows media DRM**

You can import DRM profiles that will be used by encoding profiles.

### **Importing a DRM file**

To import a DRM file, follow these steps:

**1.** From the **System** tab, select the **Windows Media DRM** subtab. The following window is displayed:

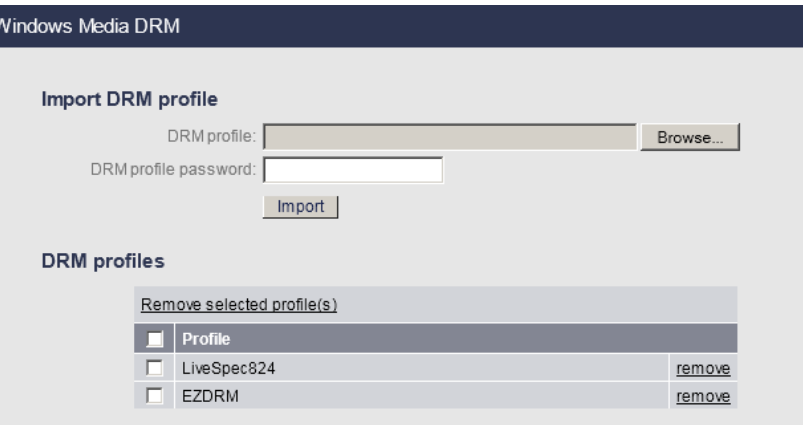

**2.** In the **Import DRM profile** section, click the **Browse** button to select the DRM file then enter the associated password and click the **Import** button.

The DRM profile is added to the DRM profiles table. It is now available from the output parameters (*see* ["Activating a DRM profile" on page 218](#page-217-0)).

**NOTE** In the **DRM profiles section**, you can click the **remove** button in front of the DRM Profile to delete it if it is not used or click the **Remove selected profile(s)** link to delete all the checked profiles.

## <span id="page-217-0"></span>**Activating a DRM profile**

To activate a DRM profile for a specific encoding profile, follow these steps:

- **1.** Click a Windows Media **Profile #** tab, then select the **Output** subtab in the left menu. The following window is displayed:
- **2.** Select the appropriate value for each parameter:

#### Figure 81. Output parameters: Broadcast Pull mode

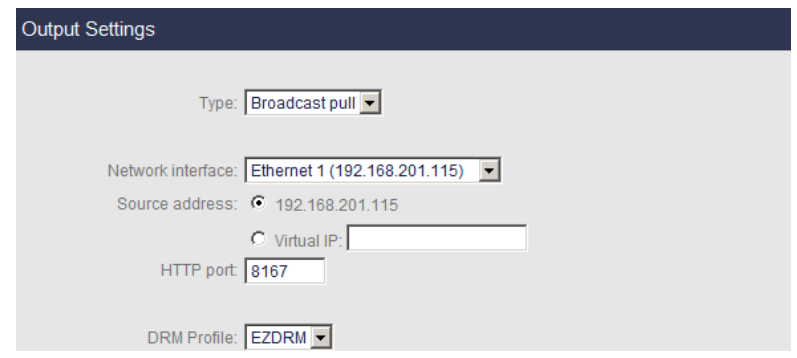

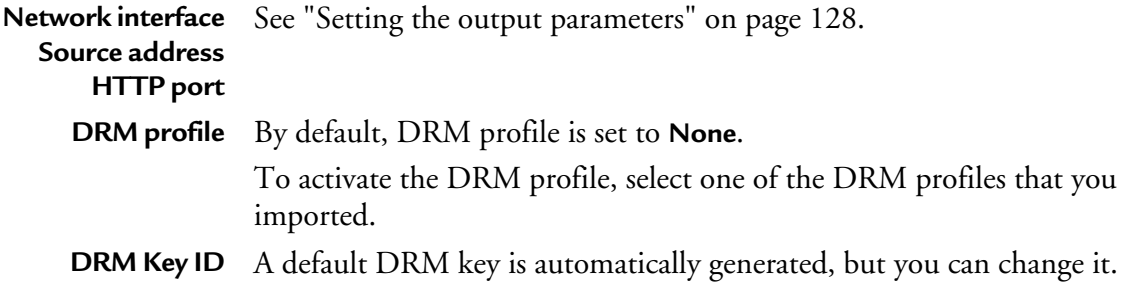

# **Encryption for Smooth Streaming profile**

**Encryption** Possible values: **None**, **Fixed key, Fixed key seed, Fixed protected key seed, type External key generation**

#### **Specific parameters for fixed key**

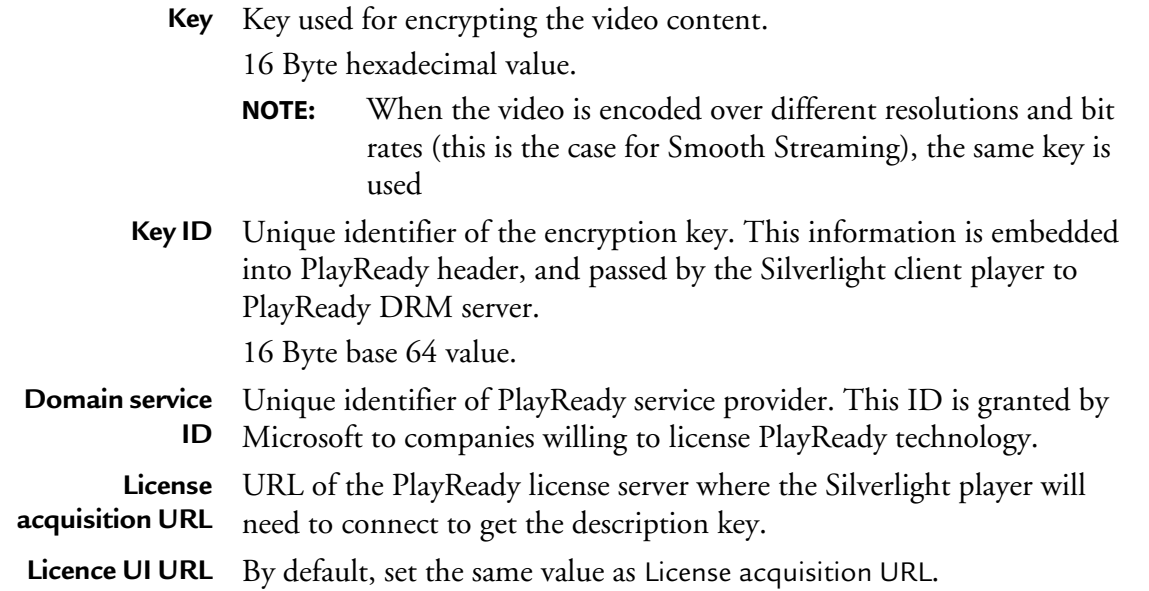

#### **Specific parameters for fixed key seed**

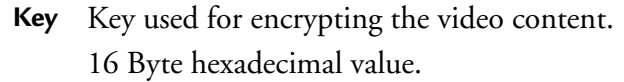

- **NOTE:** When the video is encoded over different resolutions and bit rates (this is the case for Smooth Streaming), the same key is used
- **Key seed** Key seed used for encrypting the video content. 30-byte base64-encoded key seed.

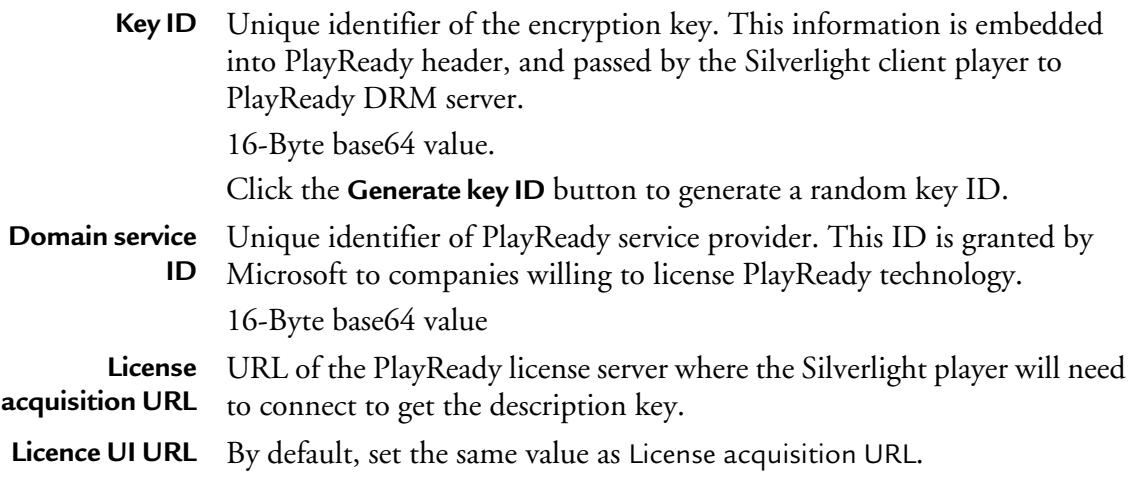

## **Specific parameters for fixed protected key seed**

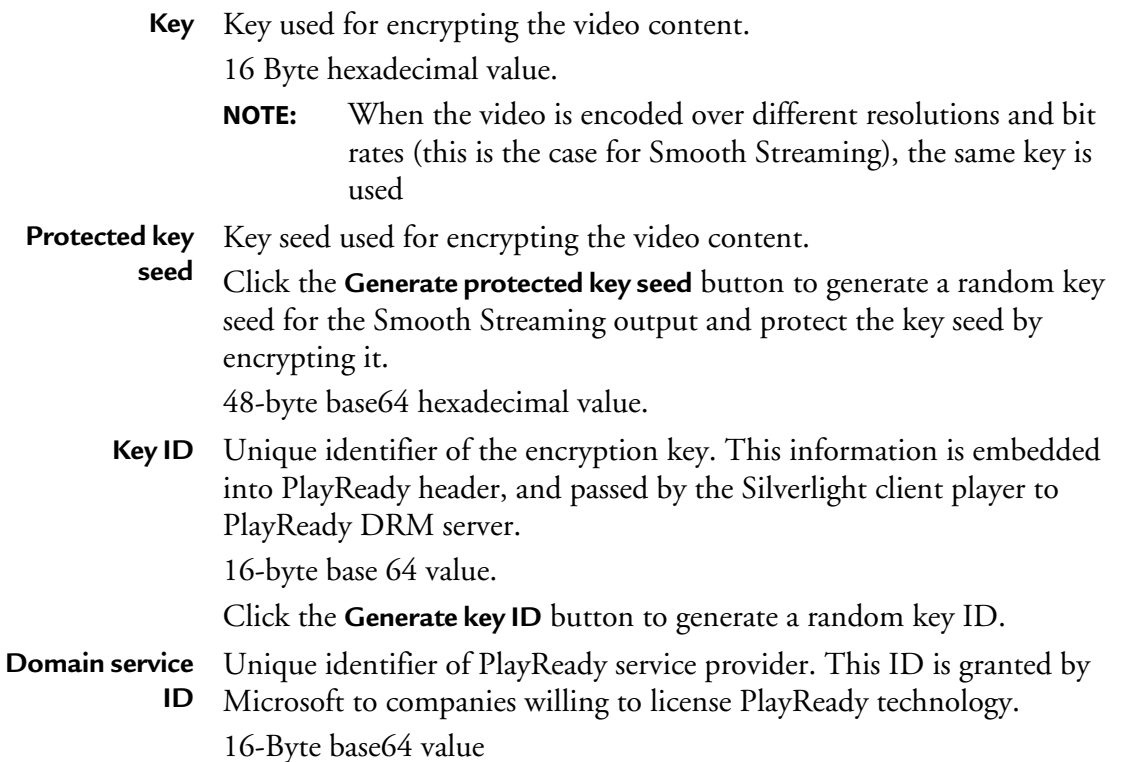

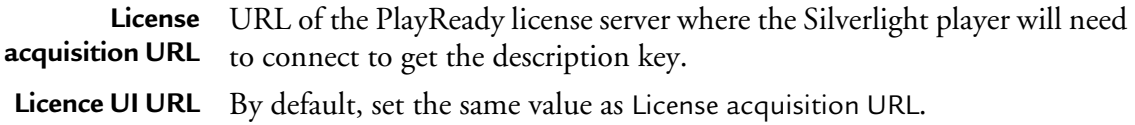

### **Specific External key generation parameters**

- **Key server URL** URL of the PlayReady license server where the Silverlight player will need to connect to get the description key.
	- **Content ID** Unique identifier of the encryption key.

# **Encryption for HTTP Live Streaming**

#### **Encryption type** Possible values: **None**, **Segment based, TS packet based** or **Authentec**

- **Key source** If you selected **Segment based** as **Encryption type,** possible values are **Internal key generation** or **External key generation**
	- If you selected **TS packet based** as **Encryption type,** possible value is **HTTP ECMG and TS packet encryption**
	- If you selected **Authentec** as **Encryption type,** possible values are **External key generation** or **Fixed key**

### **Specific internal key generation parameters**

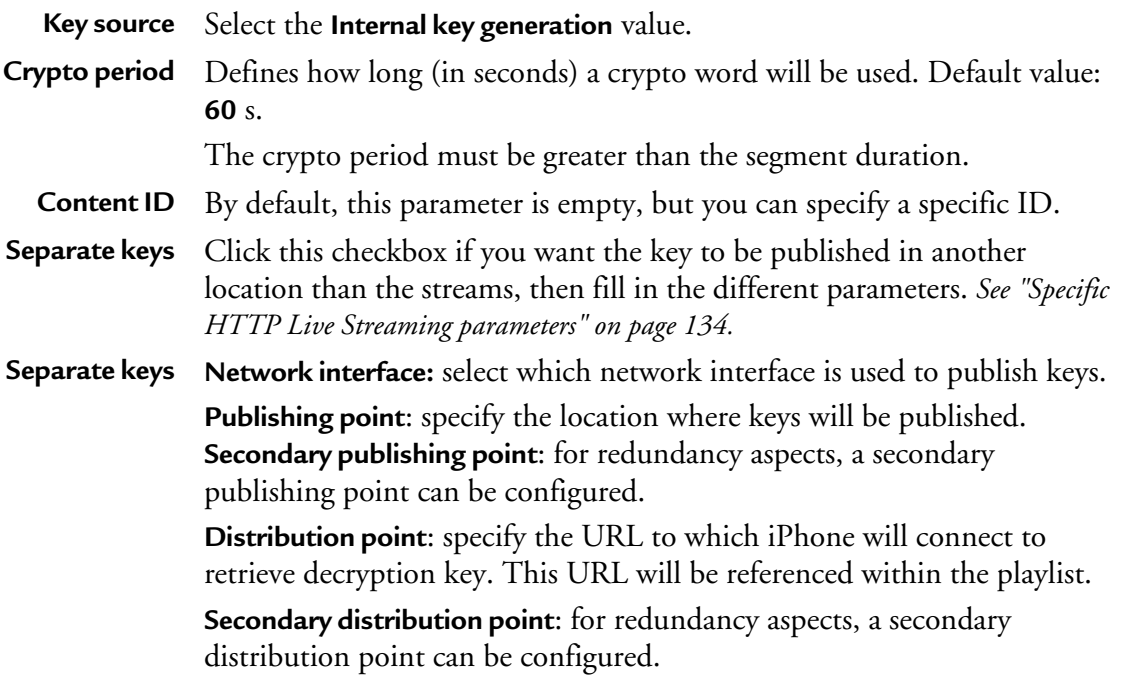

#### **Key seed**

You can configure the **key seed** parameter (identifier that enables the key generator to identify the content) using advanced configuration settings.

To configure the **key seed**, follow these steps:

- **1.** Open a browser and enter the following address: **http://<MFVP-EncodingLive\_IP\_Address>/Support.html**
- **2.** Click the **Advanced configurations** green link at the top of the page.
- **3.** Enter the following parameter:

**fixedKeySeed=my\_initial\_key** where **my\_initial\_key** is an hexadecimal value.

#### **Internal settings**

This feature should not be used without recommandations from Envivio support team.

**Back to support zone** 

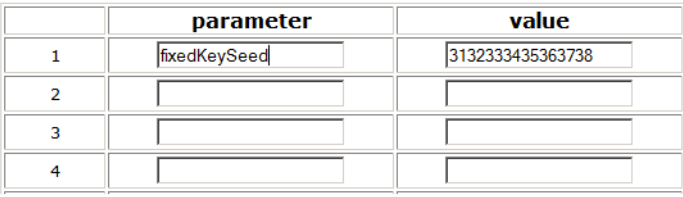

### **Specific external key generation parameters**

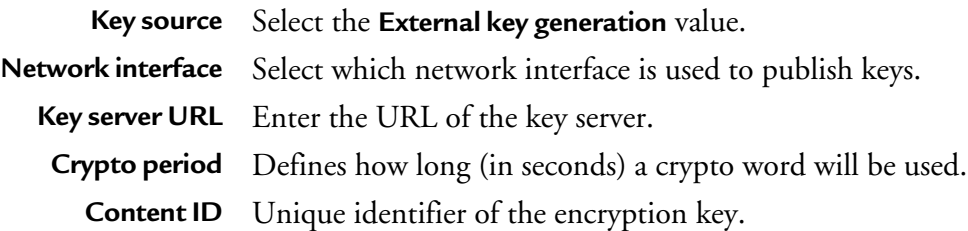

## **Specific HTTP ECMG and TS packet encryption parameters**

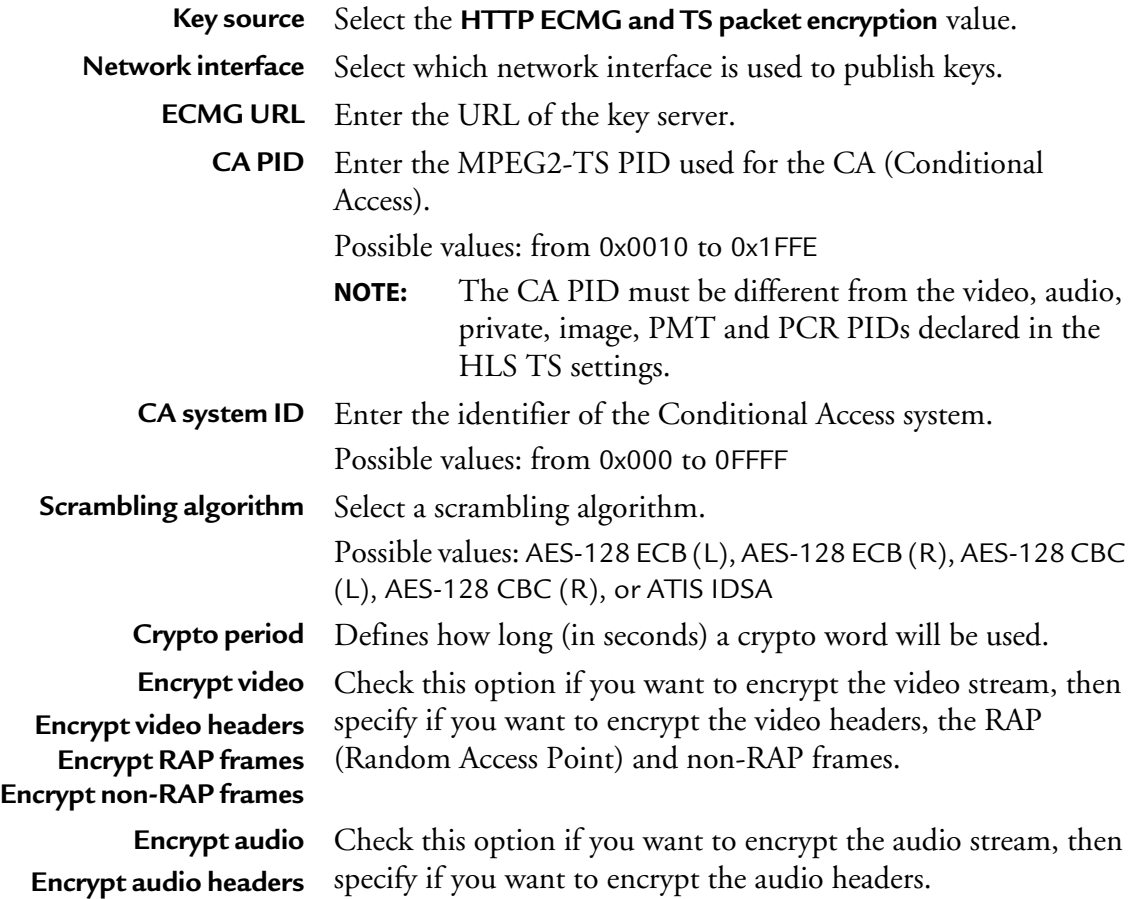

## **Specific parameters for fixed key seed**

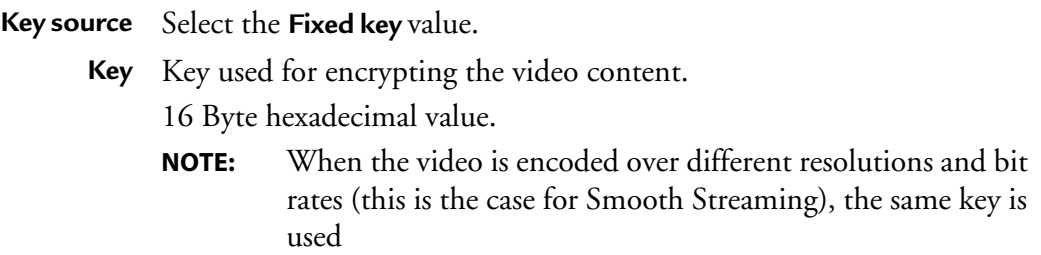

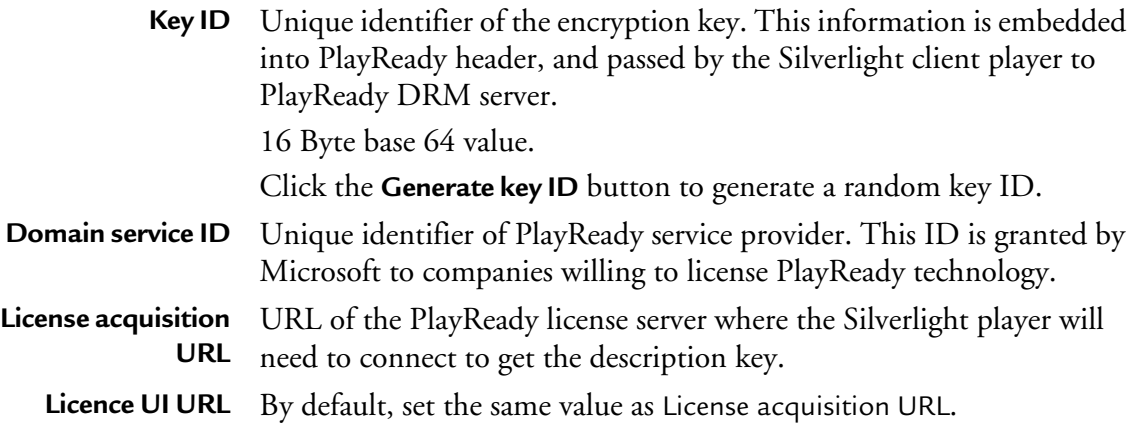

Chapter 10 **Administration**

# **Getting information about MFVP Encoding live**

To get information on your MFVP Encoding live, follow these steps:

- **1.** Click the **System** tab, then click the **About** link.
- **2.** Information on MFVP Encoding live is displayed in the right panel, especially:
- Serial number
- Firmware and system versions
- Licensing information
- Current date and time
- Copyright information

# **Managing the encoder configuration**

You can save and restore the MFVP Encoding live encoding settings, that means its services & profiles configurations. The complete system settings are gathered into a single XML file, **config.xml**.

To access the configuration panel, click the **System** tab, then click the **Configuration** subtab. The configuration options are displayed in the right panel.

#### **Saving the current configuration**

To get the current configuration and save it on a remote computer, follow these steps:

**1.** Click the **Download encoder configuration** button.

#### Figure 82. Downloading the configuration

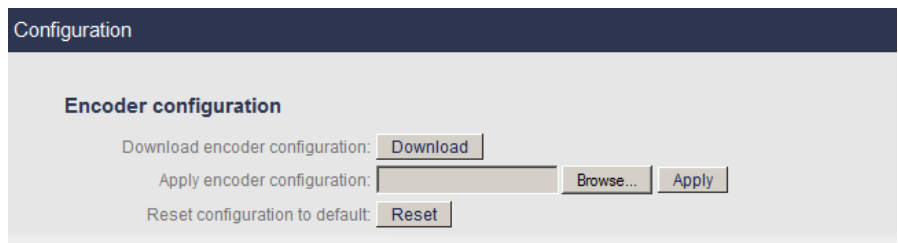

- **2.** A new window is opened.
- Figure 83. Saving the configuration

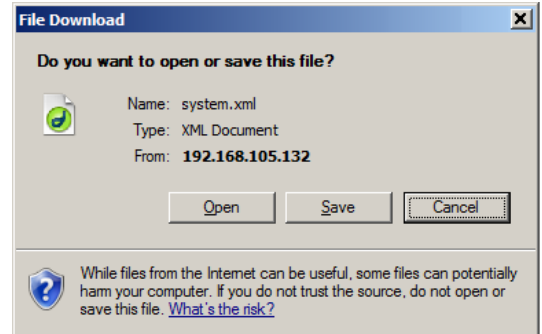

**3.** Click the **Save** button to save the encoder configuration file then select the destination folder and click **Save**.

#### **Uploading an encoder configuration file**

To upload an existing encoder configuration, follow these steps:

**1.** Next to the Apply encoder configuration parameter, select the appropriate configuration file by clicking the **Browse…** button, then click the **Apply** button.

#### Figure 84. Uploading a configuration

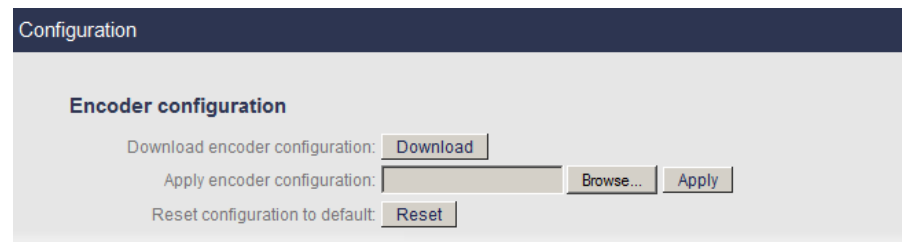

### **Resetting the encoder configuration**

To reset the encoder to its default configuration, click the **Reset** button next to the Reset configuration to default parameter.

# **Managing the system configuration**

You can save and restore the MFVP Encoding live system settings, that is Ethernet interfaces configuration. The complete system settings are gathered into a single XML file, **system.xml**.

### **Saving the current configuration**

To get the current system configuration and save it on a remote computer, follow these steps:

- **1.** Click the **System** tab, then click the **Configuration** subtab. The configuration options are displayed in the right panel.
- **2.** From the **System configuration** part, click the **Download** button next to the Download system configuration parameter.

#### Figure 85. Downloading the configuration

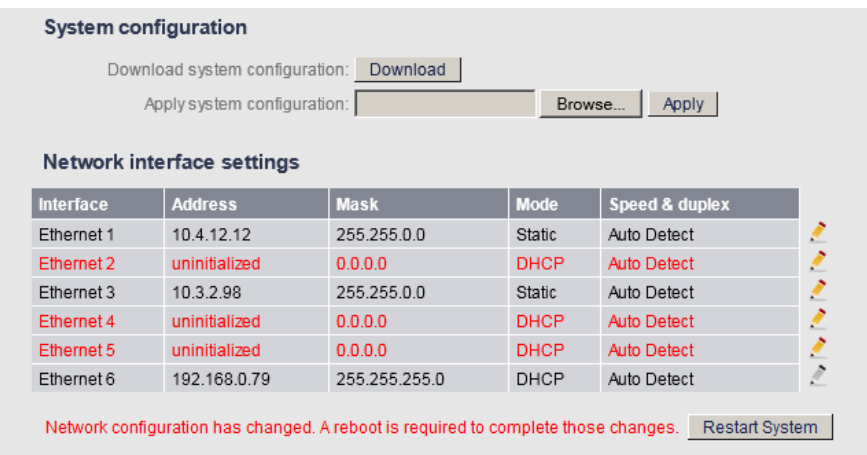

**3.** A new window is opened.

Figure 86. Saving the configuration

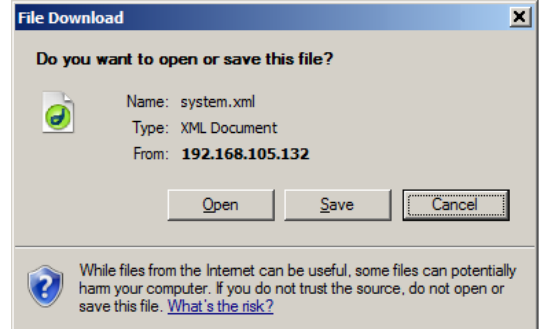

**4.** Click the **Save** button to save the system configuration file then select the destination folder and click **Save**.

#### **Uploading a system configuration file**

To upload an existing system configuration, follow these steps:

- **1.** Select the **System** tab, then click the **Configuration** subtab. The configuration options are displayed in the right panel.
- **2.** Select the appropriate configuration file by clicking the **Browse…** button, then click the **Apply** button next to the Apply encoder configuration parameter.

Figure 87. Uploading a system configuration

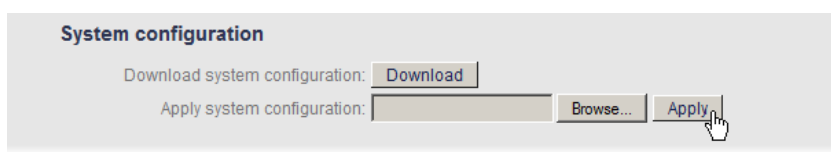

# **Restricting access to the remote configuration**

You can restrict the access to the remote configuration web interface by creating a password.

### **Restricting the access to the web interface**

You can select the **Listen on management interface only** checkbox to restrict the web interface access via the recommended network interface, Ethernet 6.

#### **Enabling the access control**

To enable the access control, follow these steps:

**1.** From the web interface, click the **System** tab, then select the **Access control** subtab, the access control parameters are displayed in the right panel.

#### Figure 88. Access control

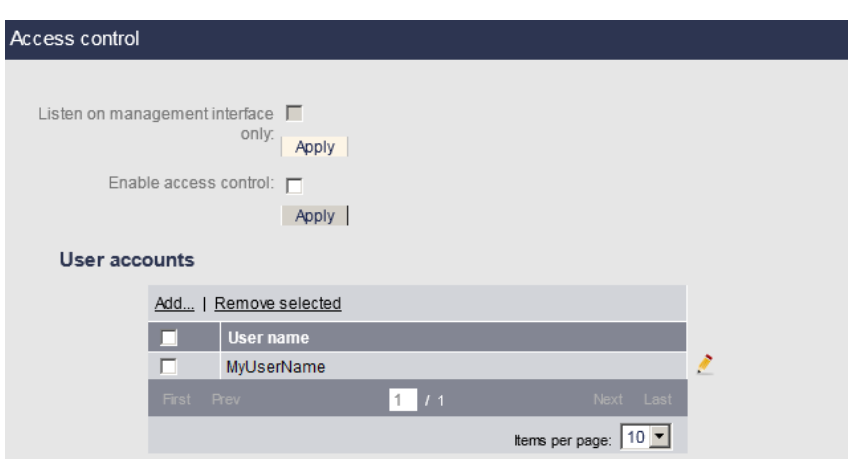

**2.** Select the **Enable access control** checkbox then click the **Apply** button.

#### **Disabling the access control**

To disable the access control, deselect the **Enable access control** checkbox.

### **Creating a user**

To add a user, follow these steps:

**1.** From the **Users** section, click the **Add** link, a new window is displayed.

#### Figure 89. Creating a new user

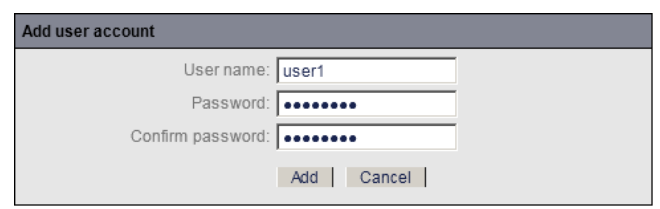

- **2.** Enter the user name, the password twice, and click the **Add** button.
- **3.** The new user is added to the list of users.

### **Changing the password**

To change the password, follow these steps:

- **1.** Click the **edit** button, **in** front of the user name, a new window is displayed.
- **2.** Enter the current password, then enter the new password twice, and click the **Apply** button.

**NOTE** The user name (*admin*) cannot be modified.

When you try to access MFVP Encoding live web interface, you will be asked to enter the user name and password.

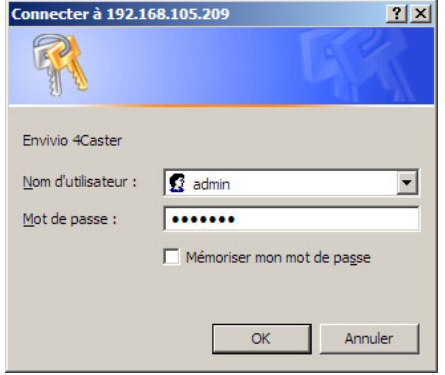

### **Removing a user**

To remove a user, follow these steps:

- **1.** Check the user you want to delete then click the **Remove selected** link.
- **2.** A message asks you to confirm the deletion of the user. Click **OK**.
- **3.** The user is removed from the list of user accounts.

# **Managing the certificates and credentials**

### <span id="page-234-0"></span>**Adding a credential**

You can create credentials to access a server for input or output files. To create a credential, follow these steps:

- **1.** From the web interface, click the **System** tab, then select the **Credentials** subtab.
- **2.** In the **Manage credentials** section click the **Add** link. A new window is opened.

Figure 90. Adding a credential

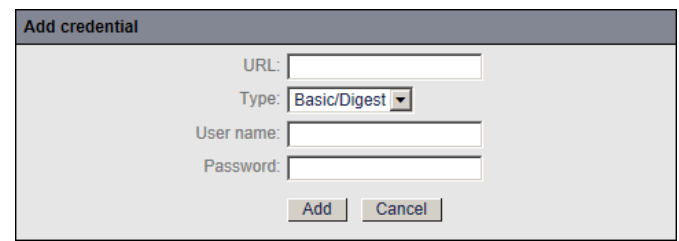

- **3.** Select the appropriate value for each parameter.
- **4.** The new credential will be added to the list of credentials.

**URL** Enter the URL to the server.

**Type** Possible values: **Token**(1), **Basic/Digest**, or **Certificate**

Depending on the credential type, additional parameters are displayed.

1. Especially for HTTP streaming publishing with CDNs.

#### **Specific Token authentication parameters**

**Token seed** Enter the Token seed. **Refresh period** Specify the Token refresh period.

#### **Specific Basic/Digest authentication parameters**

Corresponds to the basic/digest authentication.

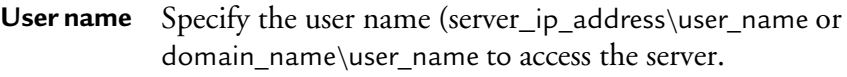

Password Specify the password to access the server.

#### **Specific Certificate authentication parameters**

- **1.** To download a certificate, follow these steps:
- **2.** Click the **Browse** button then select the appropriate certificate file and click the **Add** button.
- **3.** The new certificate is added to the list of credentials.

#### Figure 91. Credentials

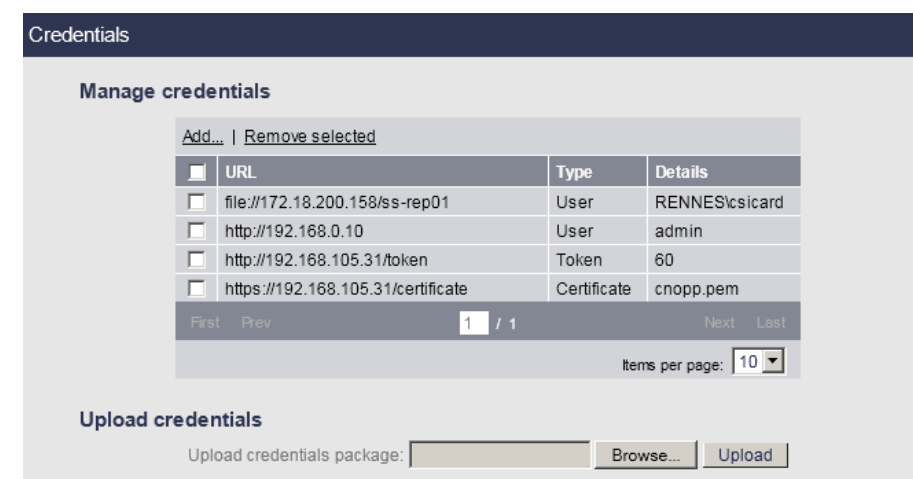

### **Uploading a credential file**

To upload a credential file, go to the **Upload credentials** section, click the **Browse** button next to the **Upload credentials package** field then select the appropriate file and click the **Upload** button. The credentials are added to the list of credentials.

Zip archive must contain:

- An xml credential configuration file (mandatory),
- Required certificates files (optional, needed if the credential configuration contains a certificate-based credentials).

Example of a credential file:

```
<credentials>
<credential type="token">
<url>http://192.168.105.31/token</url>
<seed>Yemv71DtcbUVkIg/UxxigQ==</seed>
<refreshPeriod>60</refreshPeriod>
</credential>
<credential type="user">
<url>rtsp://192.168.105.31/Toto2</url>
<username>myusername</username>
<password>mypassword</password>
</credential>
<credential type="certificate">
<url>https://192.168.105.31/certificate</url>
<path>cnopp.pem</path>
</credential>
</credentials>
```
In our example, you will create a ZIP file including both the above XML file and the **cnopp.pem** file.

## **Using a credential**

Once you have defined credentials, when entering the server URL, the user icon,  $\mathbf{\mathbf{S}}$  should appear in color.

## **Deleting a credential**

You can delete a credential by selecting its checkbox and clicking the **Remove selected credential(s)** link.

# **Playready encrypted key seeds**

To define encrypted key seeds, follow these steps:

- **1.** From the web interface, click the **System** tab, then select the **Playready** subtab.
- **2.** Fill in the required parameters.

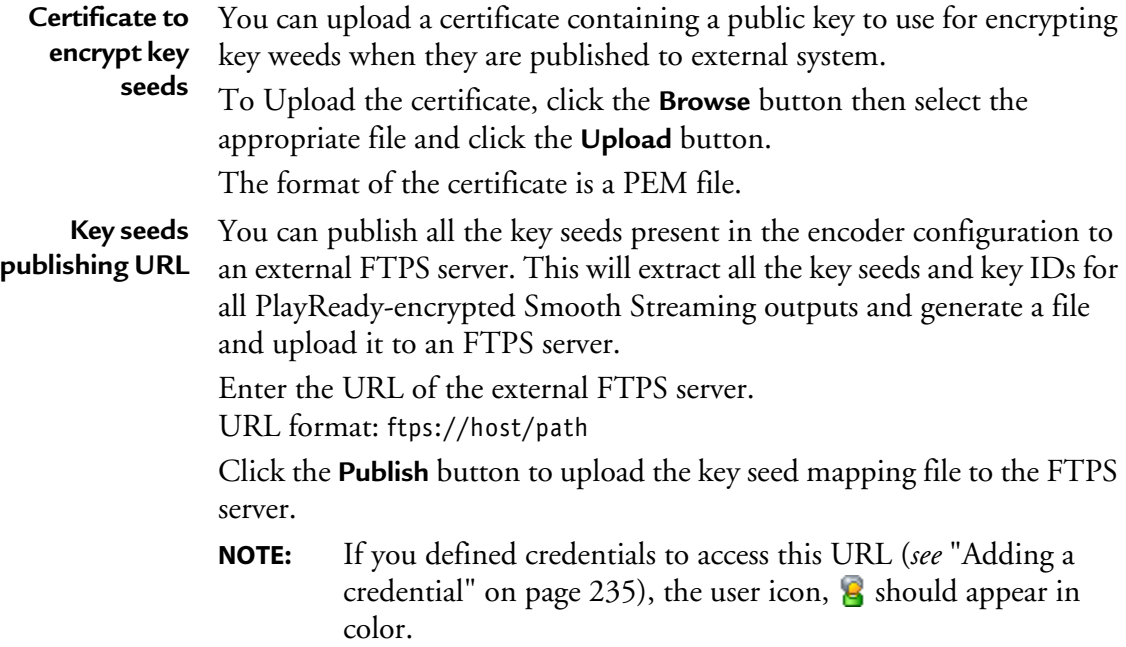

# **Setting the date and time**

To set the date and time, follow these steps:

- **1.** Click the **System** tab, then click the **Configuration** subtab. The configuration options are displayed in the right panel.
- **2.** The date and time parameters are displayed in the right panel.

Figure 92. Date and time settings

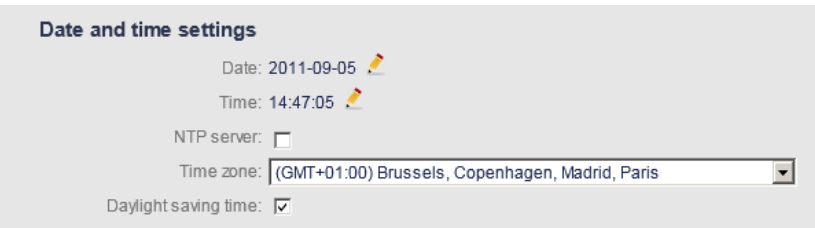

#### **Setting the date**

To edit the date, follow these steps:

**1.** Click the pencil button, **next to the date.** A new panel is displayed.

Figure 93. Setting the date

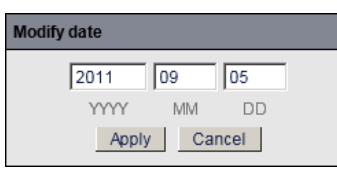

**2.** Enter the new date then click the **Apply** button.

## **Setting the time**

To edit the time, follow these steps:

**1.** Click the pencil button, next to the time. A new panel is displayed.

Figure 94. Setting the time

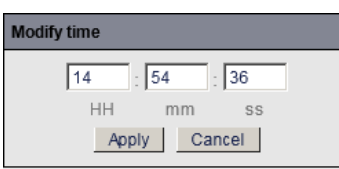

**2.** Enter the new date then click the **Apply** button.

### **Enabling the NTP server**

If  $\text{NTP}^{(1)}$  is enabled, MFVP Encoding live time will be given by a specific server.

If you check the NTP server option, you will have to specify the NTP server IP address is.

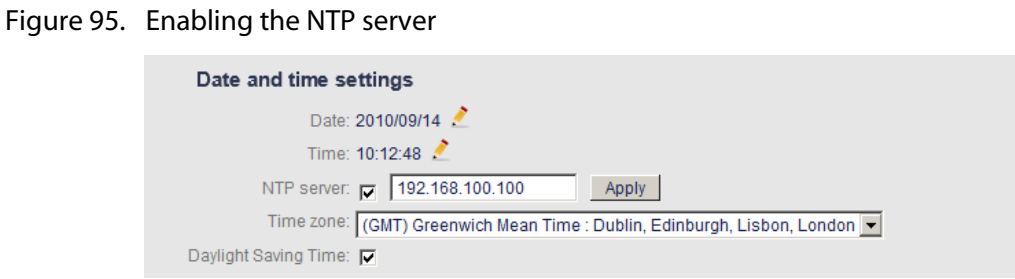

**NOTE** When using MFVP Encoding live on Linux, please refer to the Installation Guide, "MFVP Encoding live - Basic system commands".

<sup>1.</sup> See ["NTP" in Glossary on page 284](#page-283-0).

### **Setting the time zone**

MFVP Encoding live uses Windows API for the time zone. To set the time zone select a value from the drop-down list.

**NOTE** When using MFVP Encoding live on Linux, please refer to the Installation Guide, "MFVP Encoding live - Basic system commands".

### **Enabling the daylight saving time**

Check this parameter if you observe the daylight savings time (DST).

## **Defining T0 for smooth streaming**

Check this parameter if you want to define a reference date (T0) for smooth streaming using the standard time information used in the encoder.

To specify T0:

- **1.** Click in the time area.
- **2.** Set the date, time and time zone, then click the **Done** button to validate,
- **3.** or click the **Now** button to get the current time.

# **Enabling SNMP**

The SNMP agent allows users to receive traps when alarms occur.

To enable SNMP, follow these steps

- **1.** Click the **System** tab, then click the **Configuration** subtab. The configuration options are displayed in the right panel.
- **2.** In the **SNMP settings** section, check the **Enable SNMP** option.
- **NOTE** When using MFVP Encoding live on Linux, please refer to the Installation Guide, "MFVP Encoding live - Basic system commands".

# **Shutting down or restarting the system**

You can restart or shut down MFVP Encoding live from the web interface:

- From the web interface, click the **System** tab, then click the **Shutdown/restart** subtab.
- Click the **Shutdown system** or the **Restart system** button.

Figure 96. Shutting down or restarting MFVP Encoding live

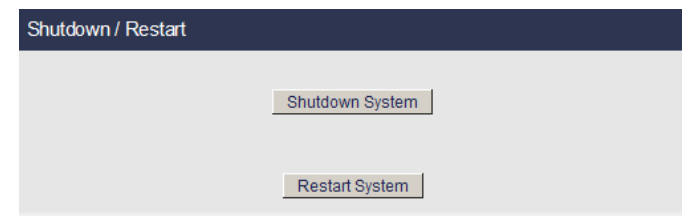

**NOTE** A message will ask you to confirm your action.

# Appendix A **Encoding parameters Guidance**

# **Encoding recommendations**

#### **NOTES** These recommendations are based on requirements from available standards and configurations of our customers. They have to be considered as guidance to define a service configuration.

These recommendations are generic; it means that adjustments are required to meet each network and each device capabilities and specificities. These recommendations may also differ from some available standards.

**Network Typical Device Typical Protocol Bit rate** Encoding **Resolution Codec Frames (fps) Audiocodec ES Audio(kbps)**  Mode | Sample **rate (kHz)**  IPTV TV Mpeg-2 TS 6 Mbps 1920x1080 (HD)  $H.264$  High Full  $\vert$  AC3 (pass through)/ MPEG1 Layer 2 196 / 128 | Stereo | 48 4Mbps 1280x720 (HD) 1.6 Mbps 720x576 720x480H.264 Main Broadband/ WIFI Connected TVOTT STBHLS / SS / Flash / MPEG-2 TS4Mbps 1280x720 (HD) H<sub>264</sub> Main | Full (30fps or 25 fps) HE-AAC | 48 | Stereo | 44,1 / 48Tablet / PC / OTT STB / Connected TV2,6Mbps 1280x720 (HD) Tablet / PC / OTT STB /Connected TV1,8 Mbps 960x540 (HD) SmartPhone / Tablet1.4Mbps 640x360 1Mbps 640x360 650kbps 640x360  $3,5G / 4G$  | SmartPhone / tablet3GPP / HLS /SS / Flash 440kbps | 480x270 | H264 BaselineFull (30fps or 25 fps)  $HE-AAC$  24 Mono 32  $3,5G / 3G$  | SmartPhone / tablet3GPP / HLS / SS / Flash 300kbps 320x160 HE-AAC 24 Mono 32 3G SmartPhone /Other phones 3GPP / HLS /SS / Flash 150kbps 320x160 Half AAC 24 Mono 32 2,5 G | Other phones | 3GPP | 70kbps | 176x144 | MPEG-4 SP | Half / Quarter | AMR | 12,2 | Mono | 8kHz 2G Other phones 3GPP | 50kbps | 176x144 | MPEG-4 SP | Half / Quarter | AMR | 12,2

Table 1. SD / HD source, 16:9 content

| <b>Network</b> | <b>Typical</b><br>Device                                | <b>Typical</b><br>Protocol          | <b>Bit rate</b> | Encoding<br>Resolution | Codec                               | <b>Frames</b><br>(fps)      | Audio<br>codec                                       | <b>ES Audio</b><br>(kbps) | Mode   | Sample<br>rate (kHz) |
|----------------|---------------------------------------------------------|-------------------------------------|-----------------|------------------------|-------------------------------------|-----------------------------|------------------------------------------------------|---------------------------|--------|----------------------|
| <b>IPTV</b>    | TV                                                      | Mpeg-2 TS                           | 1.6 Mbps        | 720x576<br>720x480     | <b>H.264 Main</b>                   | Full                        | AC <sub>3</sub><br>(pass through) /<br>MPEG1 Layer 2 | 196/128                   | Stereo | 48                   |
| Broadband      | SmartPhone /<br>Tablet/PC/<br>OTT STB /<br>Connected TV | 3GPP/HLS/SS<br>/Flash/<br>MPEG-2 TS | 1.4Mbps         | 640x480                |                                     |                             |                                                      |                           |        |                      |
| / WIFI         |                                                         |                                     | 1Mbps           | 640x480                |                                     |                             |                                                      |                           |        |                      |
|                |                                                         |                                     | 650kbps         | 640x480                |                                     |                             |                                                      |                           |        |                      |
| 3,5G/4G        | SmartPhone /<br>tablet                                  | 3GPP/HLS/<br>SS / Flash             | 440kbps         | 480x360                | H <sub>264</sub><br><b>Baseline</b> | Full (30fps<br>or $25$ fps) | HE-AAC                                               | 24                        | Mono   | 32                   |
| 3,5G / 3G      | SmartPhone /<br>tablet                                  | 3GPP/HLS/<br>SS / Flash             | 300kbps         | 320x240                |                                     |                             | HE-AAC                                               | 24                        | Mono   | 32                   |
| 3G             | SmartPhone /<br>Other phones                            | 3GPP/HLS/<br>SS / Flash             | 150kbps         | 320x240                |                                     | Half                        | AAC                                                  | 24                        | Mono   | 32                   |
| 2,5G           | Other phones                                            | 3GPP                                | 70kbps          | 176x144                | MPEG-4 SP                           | Half / Quarter              | <b>AMR</b>                                           | 12,2                      | Mono   | 8kHz                 |
| 2G             | Other phones                                            | 3GPP                                | 50kbps          | 176x144                | MPEG-4 SP                           | Half / Ouarter              | AMR                                                  | 12,2                      |        |                      |

Table 2. SD source, 4:3 content

# Appendix B **Static Routes Declaration**

# **Adding a static route**

To add static routes, you need to configure specific parameters using advanced configuration settings.

To add a route, follow these steps:

- **1.** Open a browser and enter the following address: **http://<MFVP-EncodingLive\_IP\_Address>/Support.html**
- **2.** Click the **Advanced configurations** green link at the bottom of the page. The following page is displayed:

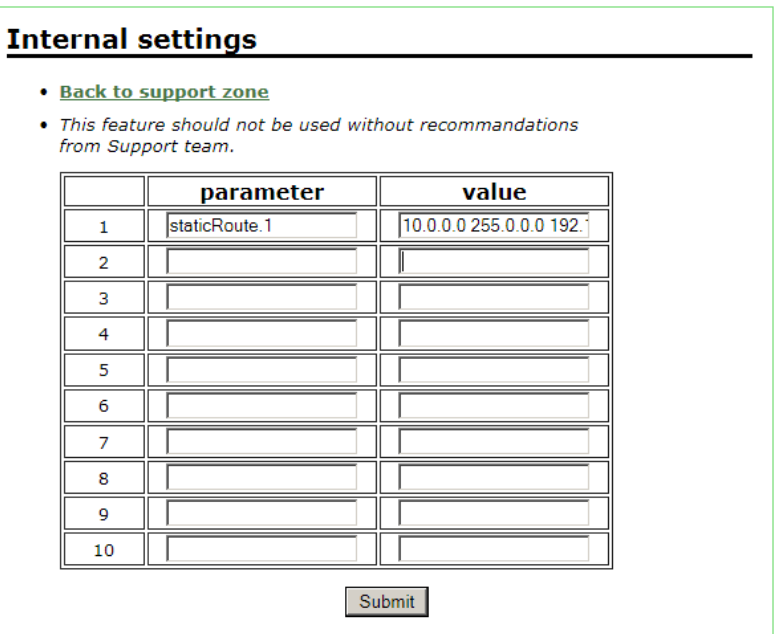

**3.** Enter the following parameter:

#### **staticRoute.n**

… where **n** depends on the number of static routes you want need.

**4.** Then enter the following value:

**target\_IP\_address mask gateway\_IP\_address NICs** where NICs can be: **1, 2, 3, 4, 5, 6, 1-2, 3-4, 5-6**

*Example*: **staticRoute.1=10.0.0.0 255.0.0.0 192.168.232.1 1-2**

# **Static route checking**

Use the following commands to check the persistent routes:

```
http://<Encoder_IP_Address>/support/runcmd.py
```
**route print**

Output

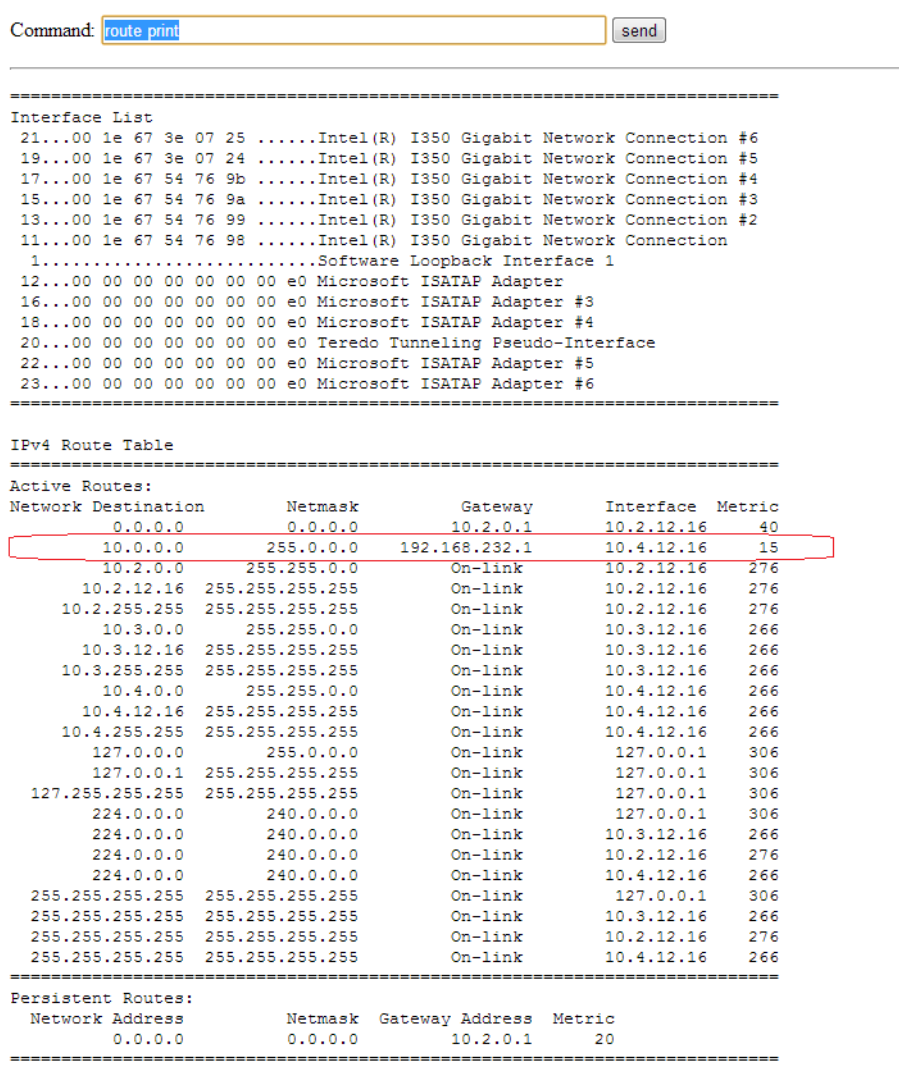

## Appendix C

# **Prerequisites and Standards Compliance**

# **Prerequisites**

MFVP Encoding live supports IP ingest of MPEG-2-TS streams with the following characteristics

## **TS Stream**

### **IP ingest**

- Total input bandwidth of 360 Mbps
	- 30 Mbps max. per SPTS
	- 90 Mbps max. per MPTS

### **ASI ingest**

- Total input bandwidth of 160 Mbps
	- 60 Mbps max. per MPTS / SPTS
- ASI characteristics:
	- Data Bit Rate: 270 Mbps
	- Supported modes: Byte & Burst
	- Packet Size can be 188 or 204 bytes.

## **Video**

- · Single video track
- Codec:
- MPEG-2 HP@HL (up to 30 Mbps)
- H.264 HiP@Level4 (up to 30 Mbps)
- Resolution and frame rate:
	- 576i and 480i @25 / 29.97 fps
	- 1080i/p@ 25 / 29.97 / 30 fps
	- 720p @ 50 / 59.94 / 60 fps
### **Audio**

- · Up to 8 audio tracks
- · Codec:
- AAC (HE-AAC, HE AAC v2)
- MPEG-1 Layer 2
- AC-3, Enhanced AC-3 (pass-through)

## **MFVP Encoding live Input/Output Standards compliance**

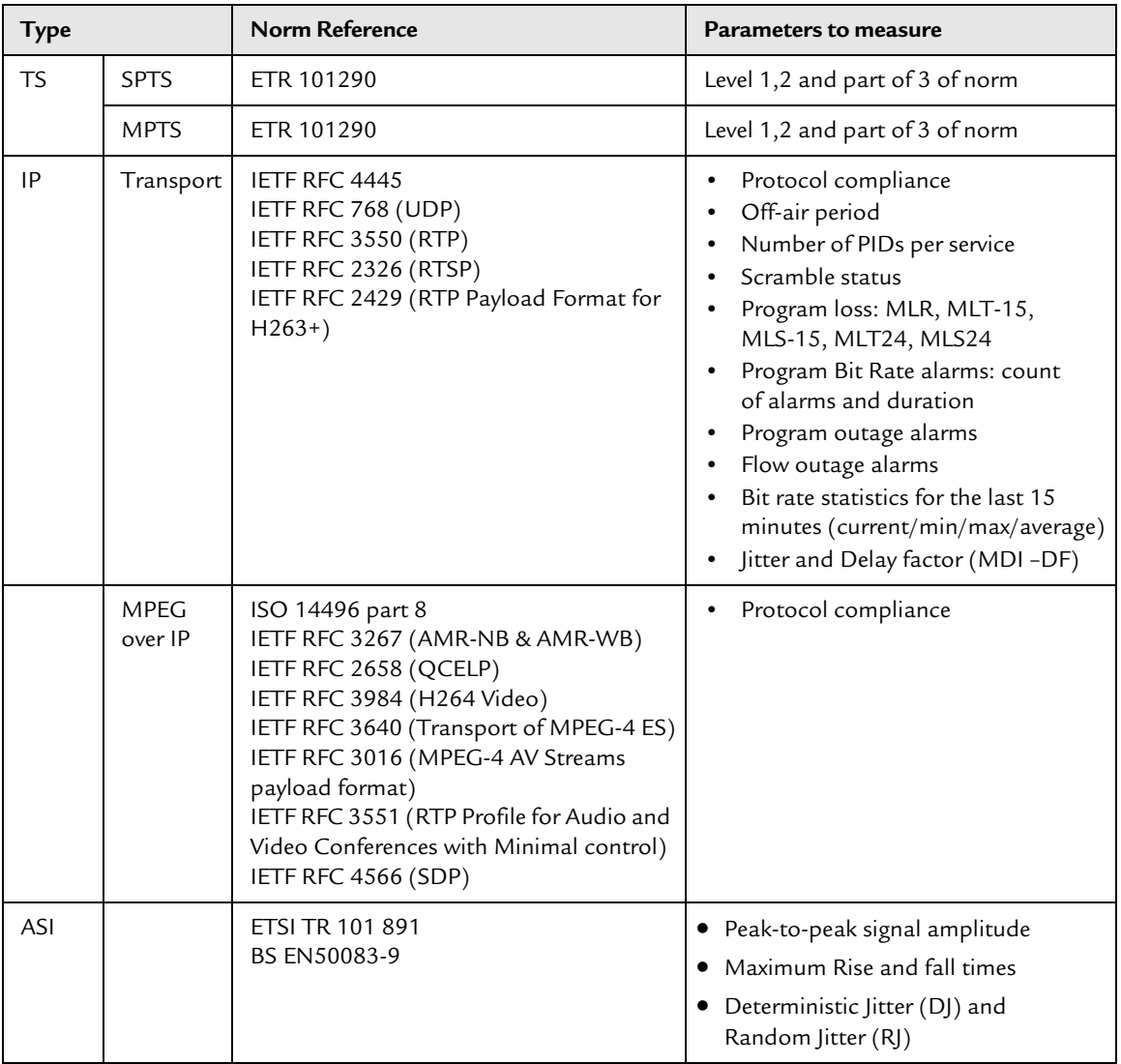

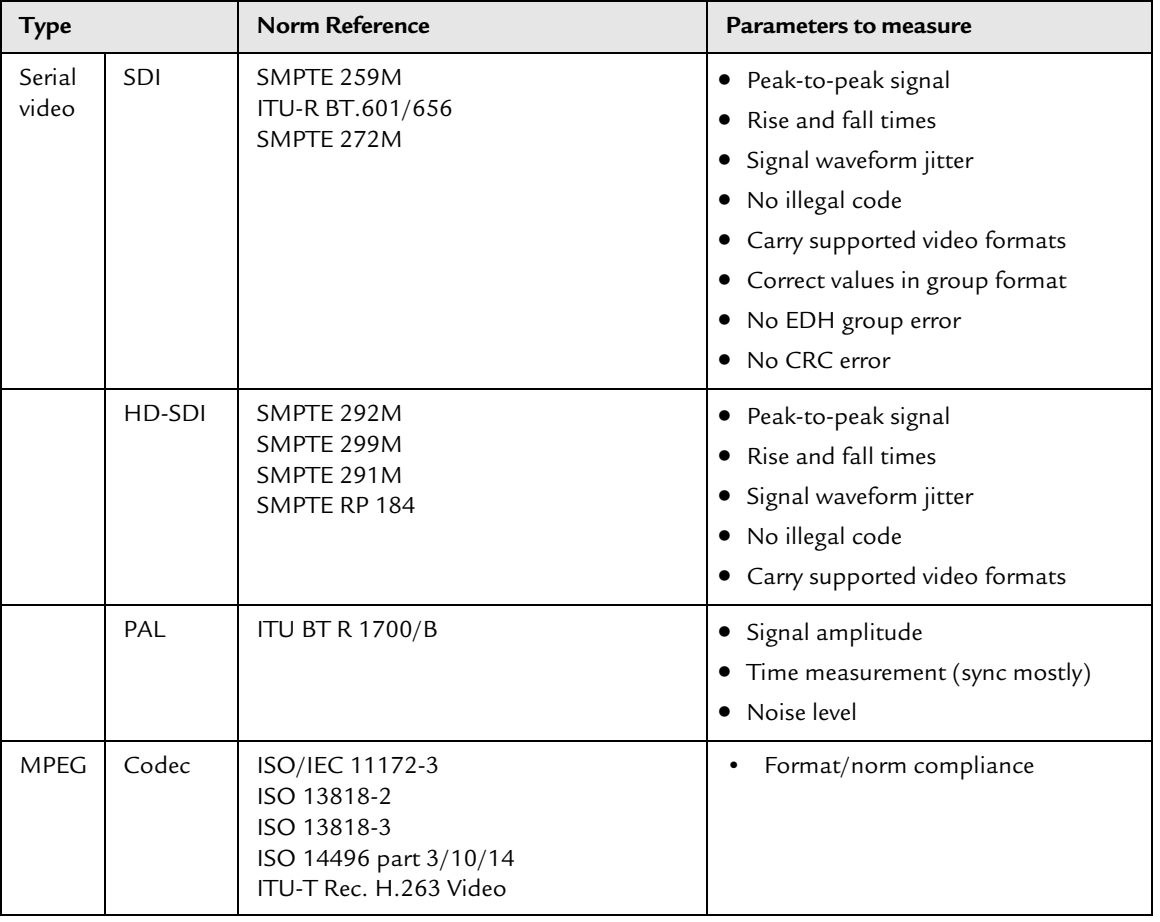

## Appendix D **Output aspect ratio and cropping management**

## **Picture aspect ratio handling**

### **"Auto" aspect ratio handling**

<span id="page-256-0"></span>If the input video signal embeds WSS information and if the **Aspect ratio** parameter is set to **Auto**, MFVP Encoding live can extract the picture aspect ratio (PAR) information and transforms the input video as follows.

**NOTE** The signal always comes as 4:3, but the picture could be 16:9 anamorphic.

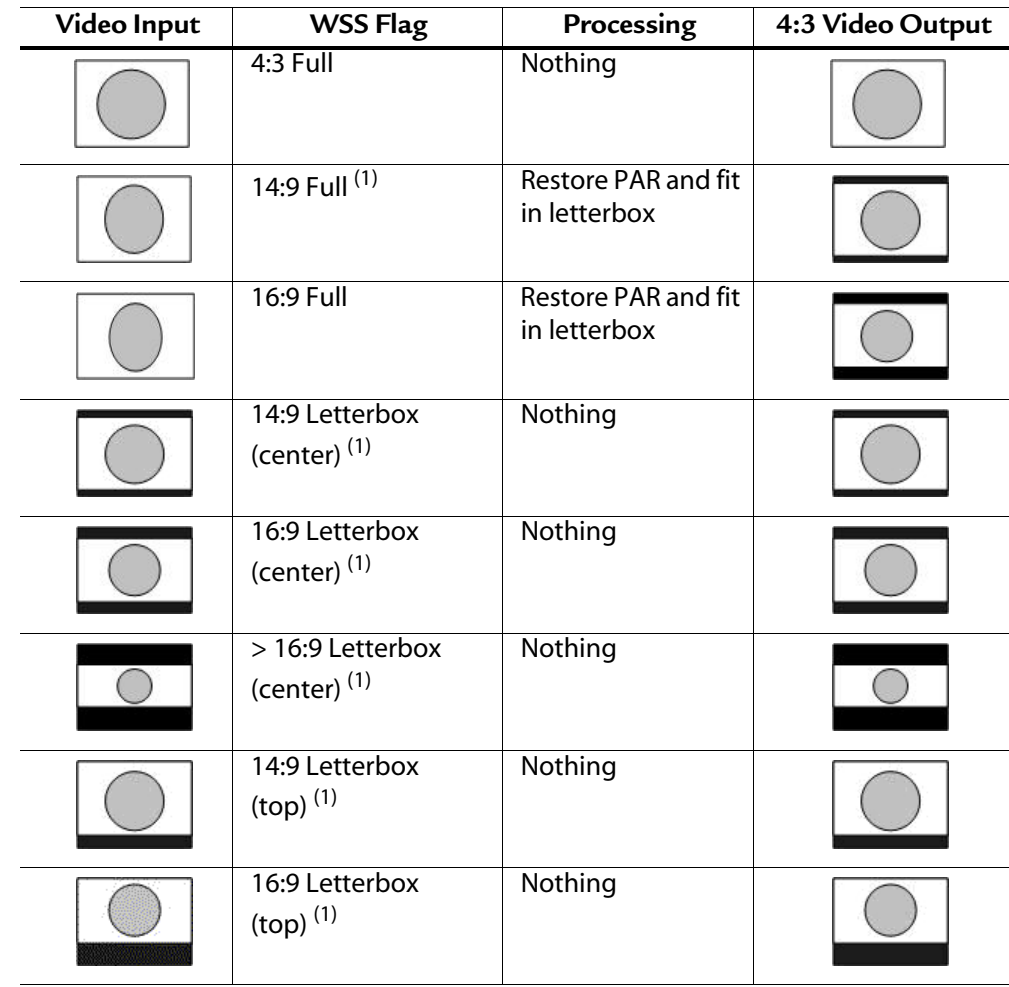

1. Only available in PAL.

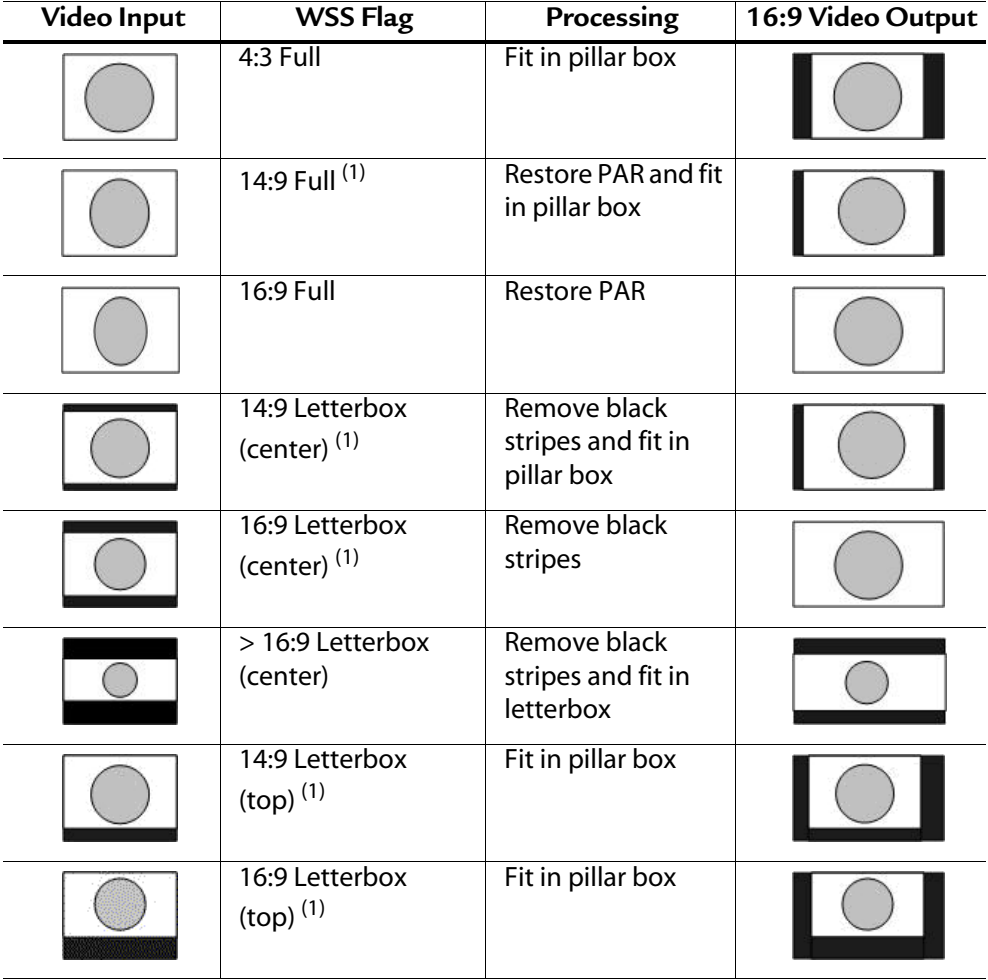

<span id="page-257-0"></span>1. Only available in PAL.

**NOTE** Only the aspect ratio part of WSS is supported. Additional information such as enhanced services and subtitles is not used.

## **Cropping management**

Cropping is managed in a different way depending on the output aspect ratio management.

<span id="page-258-0"></span>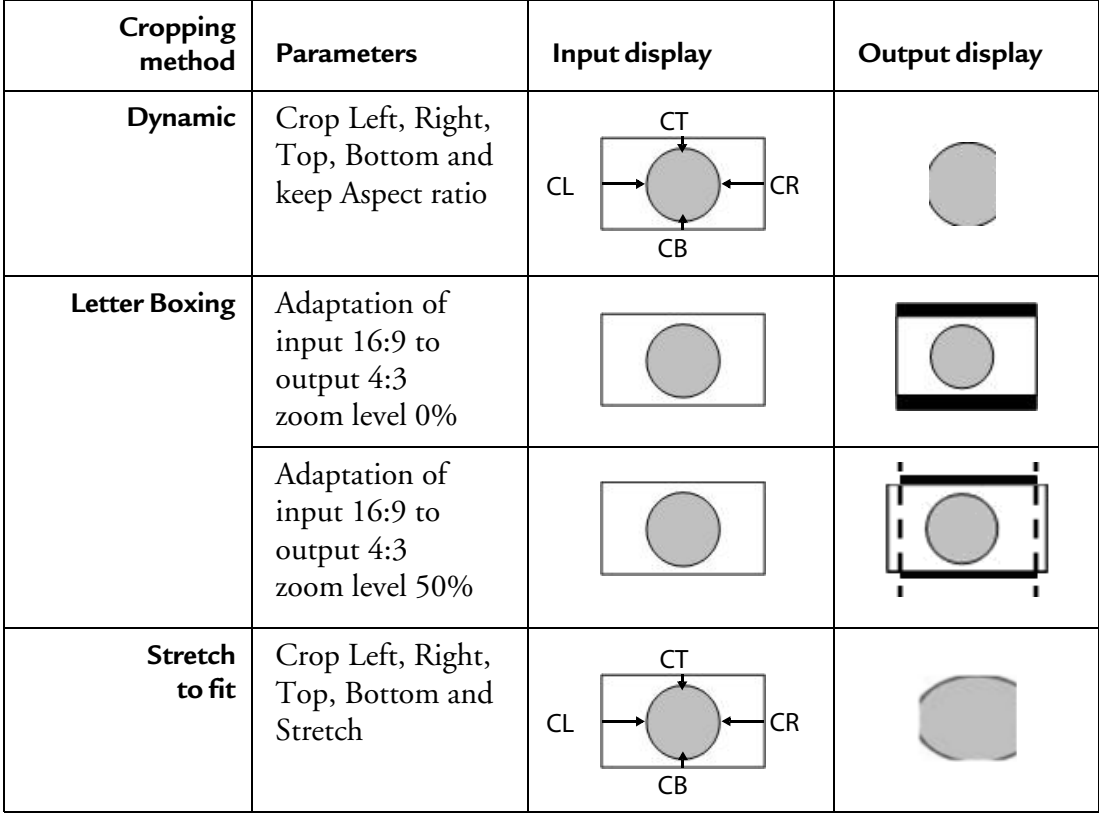

Appendix E **H.264 Codecs**

## **Premium, Extreme and Elite video codecs**

### **Premium H.264**

- H.264 baseline profile
- Video quality inherits from the previous generation of encoders for backward compatibility purposes

### **Extreme H.264**

- H.264 baseline profile
- Best video quality at mobile bit rates:
	- Spatio-temporal adaptive rate control: provides better trade-off between picture and movement quality on difficult scenes
	- Rate Distortion Optimization (RDO): new advanced heuristics to determine the best coding strategy
	- Motion estimation improvements: additional gain brought by 1/2 PEL and increased number of reference frames
	- Adaptive area-based compression: improvement on edge and text readability

### **Elite H.264**

- H.264 baseline profile and optimized algorithms for mid-range handsets
- Based on H.264 Extreme
- Further optimizes H.264 quality at targeted rates: 200 kbps
- Works on H.264 deployed players
- Cooperation with player manufacturers on simplification study and IOT testing
- Improves the decoding frame rate by 5 to 7 frames compared to Extreme H.264.

#### Figure 1. Handset versus video quality

#### Handset decode and render capability

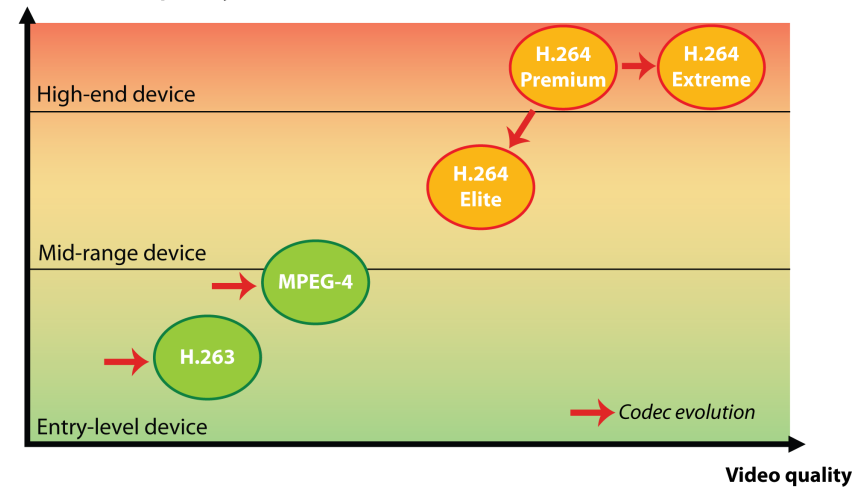

<span id="page-262-0"></span>Appendix F **Alarms and Logs**

## **Reviewing MFVP Encoding live alarms**

<span id="page-263-0"></span>To view MFVP Encoding live alarms, follow these steps:

- **1.** Click the **System** tab, then click the **Alarms** subtab.
- **2.** The list of alarms is displayed in the right panel. This list is periodically updated (every 3 seconds).

#### Figure 2. Alarms panel

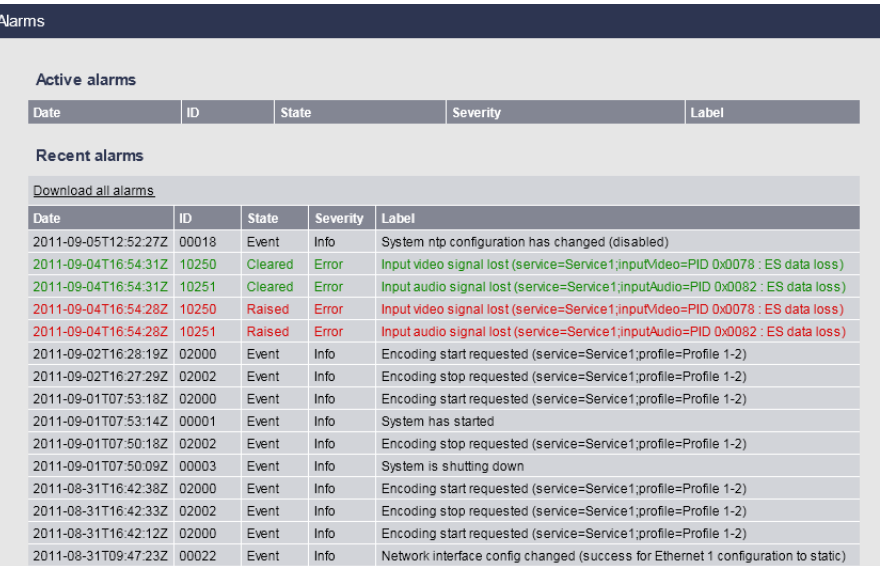

**NOTE** You can click the **Download all alarms** link to save the alarms file.

- Reviewing MFVP Encoding live logs

## **Reviewing MFVP Encoding live logs**

To view MFVP Encoding live logs, follow these steps:

- **1.** Click the **System** tab, then click the **Logs** subtab.
- **2.** You can either download the logs on your PC or upload the logs to a remote server

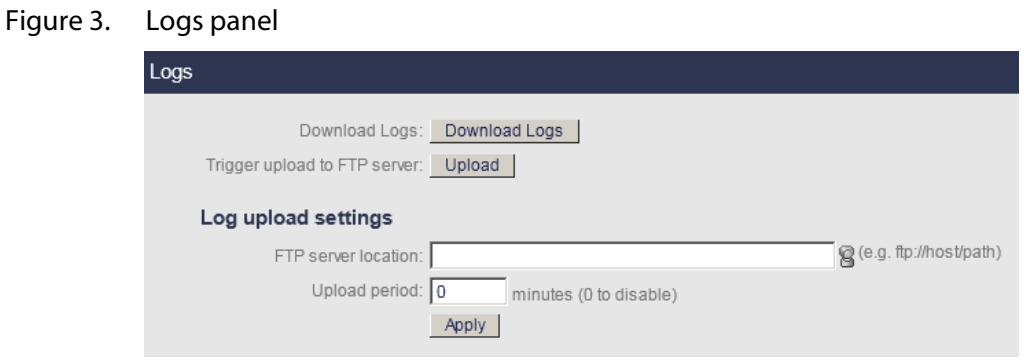

### **Downloading the logs**

To download the logs, click the **Download Logs** button.

### **Uploading the logs**

To upload the logs, follow these steps:

- **1.** Configure the remote server by entering the **Location** then enter the **Upload period** from 0 (disabled) to 1440 minutes).
- **2.** Click the **Apply** button.
- **3.** You can click the **Upload** button at any moment to upload the logs to the specified remote server.

## Appendix G **Leaky bucket concept**

## **How it works**

Leaky bucket is a flow-control mechanism designed to reduce the effect of the inevitable variability in input data streams as they are "injected" into communication networks. The leaky bucket algorithm performs the following functions:

- It controls what the encoder can inject into the network.
- It prevents the data "bucket" from overflowing by automatically regulating the bit rates in the event that the encoder generates too much data or very complex data.
- It prevents "burstiness" in the input stream, ensuring a smooth, even data flow.

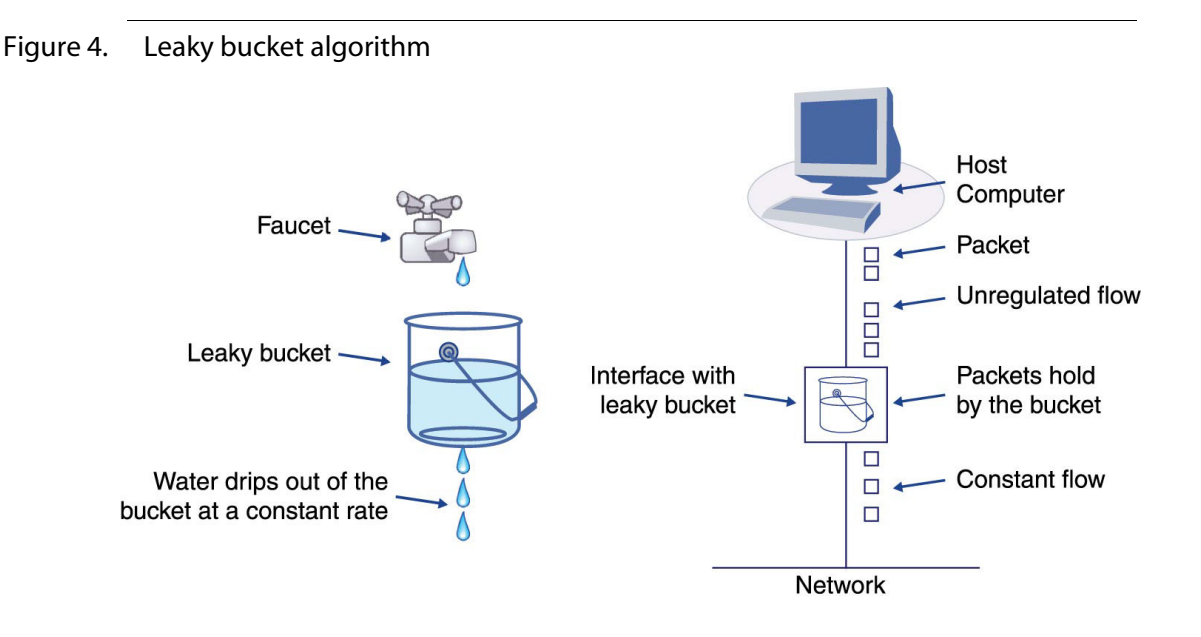

## Appendix H **Monitoring via SNMP**

## **Using SNMP monitoring**

MFVP Encoding live supports SNMP for monitoring purposes.

You can use an SNMP supervisor to remotely monitor several MFVP Encoding live encoders.

You can retrieve the MFVP Encoding live MIBs (Management Information Base) at: **http://<MFVP-EncodingLive-IP>/Snmp/Mibs/**

### **SNMP community names**

- The default Read SNMP community name for the SNMP agent is **public\_envivio**.
- The default Write SNMP community name for the SNMP agent is **private\_envivio**.

You can modify the SNMP community names using a SET SNMP command.

**CAUTION** ReadWriteCommunity and ReadCommunity must not have the same name.

## **Enabling SNMP trap reception**

<span id="page-269-0"></span>SNMP traps are used to monitor the events and alarms generated by MFVP Encoding live. To receive SNMP traps, you have to be registered as a trap listener on MFVP Encoding live SNMP agent.

**NOTE** Each encoder supports up to ten trap listeners.

### **Registering as a trap listener**

To be registered as a trap listener, you must fill the destinations fields in the trap destination entry table.

Figure 5. Example using a MIB browser, MG-SOFT<sup>(1)</sup>

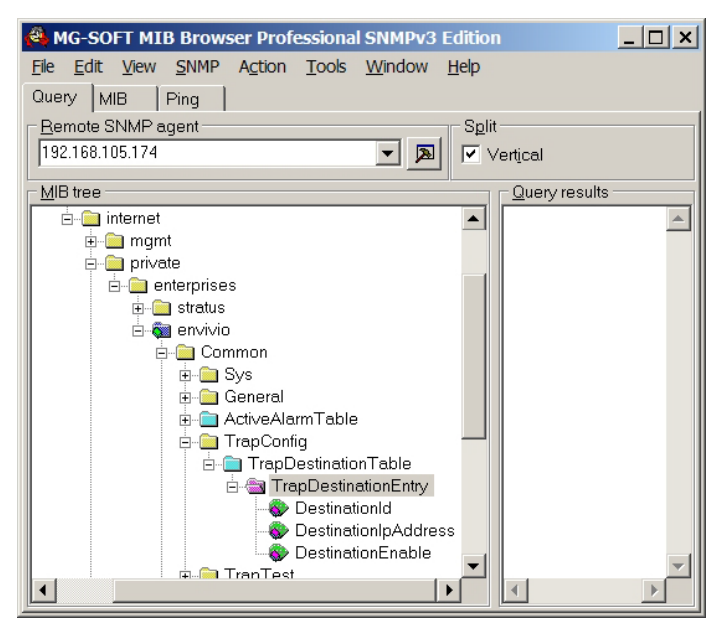

**DestinationIPAddress** is the target client IP address.

**DestinationEnable** must be set to *true* to receive the SNMP trap.

<sup>1.</sup><http://www.mg-soft.com/mgMibBrowserPE.html>

# Appendix I **Troubleshooting**

## **Troubleshooting advice**

- Make sure that the system is plugged into an electric power outlet and switched on.
- Ensure that the video, audio and network cables are correctly connected.

## **I get an error when I start encoding**

### **Problem description**

When I start encoding a profile from the web interface, I get an error message.

### **Tests to perform**

- **1.** Open MFVP Encoding live web interface, then check the error messages in the Alarms section *(see ["Alarms and Logs" on page 263\)](#page-262-0)* to identify the alarm.
- **2.** Check your settings, especially the transport settings, check that you are streaming on a valid network interface.
- **NOTE** If you cannot connect to the web interface, please refer to ["I cannot access the web](#page-273-0)  [interface of my encoder" on page 274](#page-273-0).

### **Solution**

This error is usually a configuration issue. Checking the parameters should resolve the problem.

## <span id="page-273-0"></span>**I cannot access the web interface of my encoder**

### **Problem description**

I cannot open MFVP Encoding live web interface http://<MFVP-EncodingLive\_IP>.

### **Tests to perform**

**1.** Check the IP connectivity, by *pinging* MFVP Encoding live from another device on the same IP subnet (from this device command prompt):

**ping <MFVP-EncodingLive\_IP>** (where **MFVP-EncodingLive\_IP** is the IP address of MFVP Encoding live)

If MFVP Encoding live does not reply, refer to the solution explained on [page 275,](#page-274-0) ["I](#page-274-0)  [cannot ping my encoder".](#page-274-0)

- **2.** Try to access one of the following pages:
	- The updater web page: **http://<MFVP-EncodingLiveIP>/Updater/**
	- The support page: **http://<MFVP-EncodingLive\_IP>/Support.html**

If you can access one of these pages but you cannot access the main page, see [s](#page-273-1)olution below.

### <span id="page-273-1"></span>**Solution**

- **1.** Restart your encoder to reset the startup configuration (*see* ["How to restart MFVP](#page-277-0)  [Encoding live" on page 278\)](#page-277-0).
- **2.** If the problem still exists after restarting, get the support package and send it to the support team (*see* ["How to report a problem to the support team" on page 279](#page-278-0)) who will provide you a way to overcome this issue.

## <span id="page-274-0"></span>**I cannot ping my encoder**

### **Problem description**

When I ping MFVP Encoding live:

**ping <MFVP-EncodingLive\_IP>** (where MFVP-EncodingLive\_IP is the IP address of MFVP Encoding live),

… I receive no reply from the equipment.

### **Tests to perform /solution**

Usually this problem is related to a network failure, but it can also be due to a bad network configuration.

- **1.** Check at the back of the encoder that the network interface is connected to the network.
- **2.** Check that you can ping another system located on the same network as MFVP Encoding live.
- If you cannot ping any equipment on the network your IP switch or router may malfunction, or your console is not connected to the network – you should contact your network administrator.
- If you cannot ping MFVP Encoding live but you can ping other equipment, check the network connection between MFVP Encoding live and your network switch. On the switch side, check the LED corresponding to the port to which MFVP Encoding live is connected (refer to the switch's manufacturer documentation for the meaning of the LED status).
	- If the LED status means that MFVP Encoding live is not connected, check that the cable is properly inserted into both the switch and MFVP Encoding live Ethernet ports.
	- If the LED status means that MFVP Encoding live is still not connected, try to connect MFVP Encoding live to another port in the network switch.
	- If the LED status means that MFVP Encoding live is still not connected, connect the network switch to another of MFVP Encoding live Ethernet ports.
- If the LED status means that MFVP Encoding live is still not connected, try to use another Ethernet cable.
- If the LED status means that MFVP Encoding live is still not connected, contact support.

## **My encoding session is started but I cannot view the video stream on my decoder**

### **Problem description**

When my encoding session is started, the bit rate activity is displayed, but the decoder does not display the video source.

### **Tests to perform**

Check the input signal: From the web interface, check the video input preview (*see* ["Configuring the video input settings" on page 67\)](#page-66-0).

- If you see no preview:
	- Check that the video standard is correct (PAL/NTSC).
	- Check the source signal by connecting it to a monitor.
- If you have a preview:
	- Check that an output is selected for the profile.
	- Check that a player can receive the session (either using VLC or a set-top box). If you cannot receive any session, check that you can ping MFVP Encoding live on the output specified in the session network parameters *(see ["Configuring the](#page-30-0)  [Ethernet connectors" on page 31\)](#page-30-0)*.

## <span id="page-277-0"></span>**How to restart MFVP Encoding live**

You can restart MFVP Encoding live via the web interface (*see* ["Shutting down or restarting the](#page-242-0)  [system" on page 243](#page-242-0)).

## <span id="page-278-0"></span>**How to report a problem to the support team**

To optimize the support process and bug tracking, a report package should be sent to the Support team.

**CAUTION** You should only generate a support package when the encoder is stopped or removed from active operation or during a non-critical time.

To generate a report package, follow these steps:

**1.** Open a browser and enter the following address to connect to the support web page: **http://<MFVP-EncodingLive\_IP\_Address>/Support.html**

The following page is displayed:

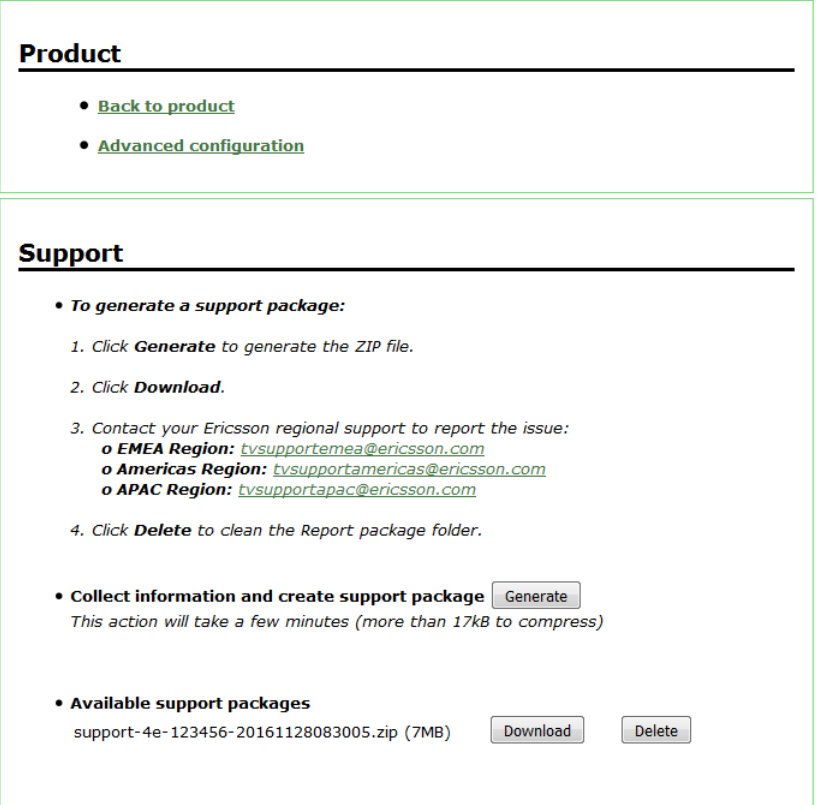

**2.** Click **Generate** to generate the ZIP file.

- **3.** Click **Download**.
- **4.** Contact your Ericsson regional support (*[See "Support information" on page 21](#page-20-0)*) to report the issue.
- **5.** Once the support package is uploaded, click **Delete** to clean the Report package folder.

## **Glossary**

#### AAC

Advanced Audio Coding, MPEG-2 or MPEG-4.

#### ABR

Available Bit Rate.

#### AFD

Active Format Descriptor. Standard set of codes that can be sent in the MPEG video stream or in the baseband SDI video signal that carries information about their aspect ratio and active picture characteristics.

#### artifacts

Flaws in the video encoding such as circles, blemishes, noise or spots.

#### ATSC

Advanced Television Systems Committee. An international digital television standard adopted by the United States, Canada, South Korea, Taiwan and Argentina. Broadcast over the air (terrestrial), via satellite or cable, ATSC transmits in a 6 MHz channel and uses MPEG-2 video compression and Dolby Digital audio compression.

#### AVI

Audio Video Interleaved. A container for a video and audio format.

#### B-frame

Bi-directional MPEG video frames are calculated from the content of the preceding video frame and the following video frame.

#### bandwidth

Bandwidth has many meanings, depending on context. It started as a radio term and has been expanded to include other kinds of communications. It is the numerical difference between the highest and lowest frequencies of a radio band or channel.

Bandwidth means the same thing in audio, although in most applications, the lowest frequency is sufficiently low enough to be considered equal to zero. Hence, audio bandwidth usually means the highest frequency of an audio signal or the highest frequency that can be carried by an audio system.

Typical examples of bandwidth are 300 - 3,400 Hz for telephone, 20 - 20,000 Hz for Hi-fi, and 20 - 15,000 Hz for fm.

#### bit rate

The rate (in Mbits per second) for transmitting data over a network. MFVP Encoding live refers to several bit rates. The target bit rate is the channel capacity of the network. The maximum bit rate is a limit, less than the target bit rate, that the fitter uses to fit data into the actual bandwidth for a streaming server. The audio encoder uses an average target bit rate and a maximum target bit rate for variable bit rate encoding.

#### broadband

A general term for DSL lines, cable modem, and t1 lines.

#### CAPEX

CAPital EXpenditure. Capital expenditures refer to the cost of developing or providing nonconsumable parts for the product or system.

#### CBR

Constant bit rate.

#### CELP

Code Excited Linear Prediction. Audio encoding scheme used for very low bit rate encoding, mainly for speech.

#### CIF

Common Interchange Format. A video size (352 x 288) well suited to higher bit rates.

#### codec

<span id="page-281-0"></span>The software that encodes and decodes a file. The word is a shortened form of coder-decoder or compression-decompression. MFVP Encoding live has an audio codec and a video codec.

#### contrast

The tonal difference between light, midtone and dark zones of an image.

#### D<sub>1</sub>

Video resolution standard. For NTSC, D1 is 720 x 480 pixels, in the PAL and SECAM systems, D1 is 720 x 576.

#### **FCM**

Entitlement Control Messages.

#### ECMG

Entitlement Control Messages Generator.

#### Fps

Frames per second. Number of video frames displayed within one second.

#### frame size

Size (in pixels) of a video frame (for example, 640 x 480).

#### GOP

Group of pictures. In Video coding, a group of pictures, or GOP structure, specifies the order in which intra- and inter-frames are arranged.

#### GMT

Greenwich Mean Time.

#### hinted movies

Movies that can be streamed for broadcast over the Internet. A hint track has information about the media file so that it can be streamed properly.

#### **HRD**

Hypothetical Reference Decoder.

#### I-frames

An MPEG-4 video term for key frames.

#### image source

Optical device (camera, webcam, TV, or VCR) that can create a digital representation of a view, scene or picture.

#### ISO

International Standards Organization.

#### kbps

Kilobits per second.

#### key frame

A video frame that fully refreshes its contents and can be used as a reference point for other frames in the sequence. In MPEG terms, this is an I-frame.

#### LATM

Low Overhead Audio Transport Multiplex.

#### Lo/Ro

Left only/Right only: A downmix from a multichannel to a two-channel output that is compatible for stereo or mono reproduction.

#### Lt/Rt

Left total/Right total: A downmix from a multichannel to a two-channel output that is Dolby Surround compatible.

#### MPEG

As defined on the MPEG website, MPEG (pronounced M-peg), stands for Moving Picture Experts Group, and is the name given to a family of International Standards used for coding audio-visual information in a digital compressed format. The MPEG family of standards includes MPEG-1, MPEG-2, MPEG-4, MPEG-7, and MPEG-21, which are formally known as iso/iec-11172, iso/ iec-13818, iso/iec-14496, iso/iec-15938, and iso/iec-21000.

#### MTU

Maximum Transmission Unit.

#### multicast

Process where a single stream is served from one source to multiple receivers. It is a one-to-many communication.

The multicast address range is: 224.0.0.0 - 239.255.255.255.

#### multimedia

A single presentation with multiple forms of media—text, graphics, sound, video, and animation. Most personal computers can display multimedia, and the source is usually a CD because the files are large and require considerable storage capacity. MPEG-4 gives broadcasters the tools to deliver multimedia presentations over the Web in smaller file size.

#### noise

Random flaws that appear in audio or video.

#### NTP

Network Time Protocol. NTP is a protocol designed to synchronize the clocks of computers over a network.

#### NTSC

National Television Systems Committee. Determines the standards for color picture broadcasting. Used in the USA, Canada and Japan.

#### OPEX

OPerational EXpenditure. Operating expenditures are the on-going costs for running a product, business, or system.

#### PAL

Phase Alternating Line. Standard for television broadcast and reception used in Europe.

#### PCR

Program Reference Clock. MPEG-2 concept. The PCR is usually used for synchronization.

PID

Packet IDentifier. Each packet in the transport stream, whether it contains audio, video, tables or data, is identified by a number called a PID. PIDs enable the decoder to sort through the packets in a transport stream.

#### PiP

Picture in Picture. Allows one to watch more than one TV program at the same time on television sets or other devices. With PiP feature, one program will be displayed on the entire TV screen, and another program or programs will be displayed in individual smaller squares on the screen.

#### pixel

A picture element, which is one point in a graphic image.

#### PMT

Each PMT, or Program Map Table literally maps out a specific program, listing the PID values for the packets containing the program's video, audio and data components.With this information, the decoder can easily locate, decode and display the program's contents.

#### POIS

Placement Opportunity Information Service. The POIS is the system and process that identifies and provides descriptions of placement opportunities for media (such as the availability to insert ads).

#### program

For MPEG-2, a program is a collection of video, audio, data elementary streams, and tables carried on a channel that share a common clock reference.

#### **OCIF**

Quarter Common Interchange Format. A video size (176 x 144) well suited to lower bit rates.

#### real-time

Rapid transmission and processing of event-oriented data and transactions as they occur instead of being stored and retransmitted or processed as batches.

#### resolution

Determined by the number of pixels displayed per line or for a given area. Higher resolution means better picture quality.

#### RTCP

Real-time Transport Control Protocol. Protocol that works in conjunction with RTP. RTCP provides control services.

#### RTP

Real-time Transport Protocol. Transport protocol used to deliver live media to one or more viewers simultaneously. RTP is the transfer protocol for RTSP streaming

#### sample rate

The speed at which analog audio data is collected.

#### SD

Standard Definition. A set of digital television (DTV) standards with 480 lines of pixels from top to bottom for NTSC format (or 576 lines for PAL format).

#### set-top box

A device that provides access to the Broadband broadcast and Internet and displays information on a TV screen.

#### streaming

Sending media streams from a live encoder or streaming server to a player as a steady, continuous stream.

#### **TDT**

Time and Date Table

#### TOT

Time Offset Table

#### unicast

Unicast is communication between a single sender and a single receiver over a network.

#### URL

Uniform Resource Locator. A method of naming documents or places on the Internet.

#### VBI

Vertical Blanking Interval. The part of a TV signal that is sent between each video frame. Its purpose is to allow the TV time to reposition its electron beam from the bottom of the current frame (screen) to the top of the next one. This non-viewable part of the signal is used to transmit closedcaption content.

#### VBR

Variable bit rate.

#### VBV

The Video Buffering Verifier implements the leaky bucket algorithm. Leaky bucket is a flow control mechanism that is designed to reduce the effect of the inevitable variability in the input stream into a node of a communication network. The key concept is that if the encoder receives too much data or very complex data, the bitrate will not be respected and the bucket may overflow.

#### WSS

Wide Screen Signaling is a digital stream embedded in the TV signal describing qualities of the broadcast, in particular the intended aspect ratio of the image. This can be used by a widescreen TV to switch the correct display mode.

### **Index**

#### **Numerics**

1 [166](#page-165-0) 3GPP2 [187](#page-186-0) 3GPPv5 [194](#page-193-0) 3GPPv6 [190,](#page-189-0) [192,](#page-191-0) [194](#page-193-1) 3GPPv6 multirate [187](#page-186-1), [195](#page-194-0)

#### **A**

AAC [109,](#page-108-0) [110,](#page-109-0) [111](#page-110-0), [171](#page-170-0), [172,](#page-171-0) [173,](#page-172-0) [194](#page-193-2) ABR [86](#page-85-0), [161](#page-160-0), [188,](#page-187-0) [210](#page-209-0) *[see also](#page-85-0)* available bit rate AC-3 [57](#page-56-0), [171](#page-170-1) activate profile [84,](#page-83-0) [159,](#page-158-0) [186](#page-185-0) [Active Format Descriptor](#page-67-0) [53](#page-52-0) ad insertion chunking [104](#page-103-0) address [62](#page-61-0), [87](#page-86-0) adjust display height [121](#page-120-0) ADTS [132](#page-131-0), [142](#page-141-0) AFD [53,](#page-52-0) [68](#page-67-0), [106,](#page-105-0) [169](#page-168-0) *[see also](#page-52-0)* Active Format Descriptor AIT [120](#page-119-0) alarms [29,](#page-28-0) [83](#page-82-0), [158](#page-157-0), [185,](#page-184-0) [242,](#page-241-0) [264](#page-263-0), [270](#page-269-0) align video frames to PES packets [133](#page-132-0) alternative audio group [136,](#page-135-0) [137](#page-136-0), [138](#page-137-0) alternative group [136](#page-135-1) alternative subtitle group [137](#page-136-1) AMR-NB [194](#page-193-3), [195](#page-194-1) AMR-WB [195](#page-194-2) ASI connector [75](#page-74-0) ASI input [75](#page-74-1) aspect ratio [53](#page-52-1)[,](#page-258-0) [68,](#page-67-1)[102](#page-101-0)[,](#page-258-0) [106](#page-105-1)[,](#page-258-0) [169](#page-168-1)[,](#page-258-0) [192,](#page-191-1)[257,](#page-256-0) [258](#page-257-0), [259](#page-258-0) dynamic [106](#page-105-2) letter Boxing [106](#page-105-3) stretching [106](#page-105-4) type [106](#page-105-5), [170](#page-169-0)

aspect ratio adjustment [106](#page-105-6), [193](#page-192-0) ATSC [106](#page-105-7), [169](#page-168-2) ATSC Extreme [160](#page-159-0), [165](#page-164-0) ATSC Extreme-PiP [161](#page-160-1) ATSC Premium [160,](#page-159-1) [165](#page-164-1) ATSC Premium-PiP [161](#page-160-2) audio mute [89](#page-88-0) audio bit rate [73](#page-72-0)[,](#page-194-3) [110](#page-109-1)[,](#page-194-3) [113,](#page-112-0)[172](#page-171-1)[,](#page-194-3) [173](#page-172-1)[,](#page-194-3) [188](#page-187-1)[, 195](#page-194-3) audio capture input [55,](#page-54-0) 70 audio codec [73](#page-72-1)[,](#page-281-0) [83](#page-82-1)[,](#page-281-0) [109](#page-108-1)[,](#page-281-0) [158](#page-157-1)[,](#page-281-0) [171](#page-170-2)[,](#page-281-0) [185](#page-184-1)[,](#page-281-0)  [194](#page-193-4), 282 AAC [109](#page-108-0), [110](#page-109-0)[,](#page-193-3) [111](#page-110-0)[,](#page-193-3) [171](#page-170-0)[,](#page-193-3) [172](#page-171-0)[,](#page-193-3) [173](#page-172-0)[,](#page-193-3) [194](#page-193-2) AMR-NB 194 Dolby Digital [109,](#page-108-2) [171](#page-170-3) Dolby Digital Plus [109](#page-108-3), [110](#page-109-2), [171](#page-170-4) HE AAC [171](#page-170-5) HE AAC v2 [171](#page-170-6), [172](#page-171-2), [173](#page-172-2) HE-AAC [110,](#page-109-3) [112,](#page-111-0) [172](#page-171-3), [173](#page-172-3), [194](#page-193-5) HE-AAC [109](#page-108-4) HE-AAC v2 [109,](#page-108-5) [110](#page-109-4), [112](#page-111-1), [194](#page-193-6) MPEG 1 Layer II [171](#page-170-7) MPEG-1 Layer II [109](#page-108-6) MPEG-2 AAC [173](#page-172-0) MPEG-4 HE AAC [172](#page-171-4), [173](#page-172-4) Pass-through [110](#page-109-5) pass-through [171](#page-170-8) Windows Media Audio [109](#page-108-7) Windows Media Audio 10 Prof. [110](#page-109-6) Windows Media Audio 9.2 [110](#page-109-7) audio delay adjustment [58,](#page-57-0) [73](#page-72-2) audio group [137](#page-136-2) audio input [29](#page-28-1), [55,](#page-54-0) [56,](#page-55-0) [58](#page-57-1), [71,](#page-70-0) [74,](#page-73-0) [83](#page-82-2), [109](#page-108-8), [158](#page-157-2), [171](#page-170-9), [185,](#page-184-2) [194](#page-193-7)

SDI [56](#page-55-1) unbalanced [56](#page-55-2) audio input source [71](#page-70-1) audio parameters audio delay adjustment [58](#page-57-0), [73](#page-72-2) audio input [56,](#page-55-0) [71](#page-70-0) automatic level adjustment [57](#page-56-1), [73](#page-72-3) bit rate [110](#page-109-1), [172](#page-171-1), [195](#page-194-3) channel mode [110](#page-109-8), [172](#page-171-5), [195](#page-194-4) codec [109](#page-108-1), [171,](#page-170-2) [194](#page-193-4) force to AC-3 [57](#page-56-0) gain [58,](#page-57-2) [73](#page-72-4) input [109](#page-108-8), [171,](#page-170-10) [194](#page-193-8) language [57,](#page-56-2) [71](#page-70-2) left [58](#page-57-3), [74](#page-73-1) mute [58](#page-57-4), [73](#page-72-5) right [58,](#page-57-5) [74](#page-73-2) sampling rate [110](#page-109-9), [172](#page-171-6), [195](#page-194-5) audio PID [71](#page-70-3), [133](#page-132-1), [134,](#page-133-0) [181](#page-180-0) audio stream PID [141](#page-140-0) audio-only mode [164](#page-163-0), [190](#page-189-1) audio-only playlist [136](#page-135-2) Authentec [222](#page-221-0) authentication type [150](#page-149-0) automatic level adjustment [57,](#page-56-1) [73](#page-72-3) available bit rate [86,](#page-85-0) [161,](#page-160-0) [188](#page-187-0), [210](#page-209-0) *[see also](#page-85-1)* ABR

#### **B**

backup group [212](#page-211-0) backup network interface [130](#page-129-0) basic/digest authentication [236](#page-235-0) B-frames [105](#page-104-0), [168](#page-167-0) bit depth [68](#page-67-2) bit rate [102,](#page-101-1) [168](#page-167-1), [192](#page-191-2) audio [71](#page-70-4), [73,](#page-72-0) [110](#page-109-1), [113](#page-112-0), [172](#page-171-1), [173,](#page-172-1) [195](#page-194-3) instantaneous [165](#page-164-2) overall max bit rate [161](#page-160-3), [188](#page-187-2) overall target bit rate [86](#page-85-2) smoother [165](#page-164-3) target [165](#page-164-4) video [53](#page-52-2) bit rate throttling [149](#page-148-0) board connector [48](#page-47-0) Breakout code [124](#page-123-0)

brightness [55](#page-54-1), [70](#page-69-1) broadcast type [129](#page-128-0), [178,](#page-177-0) [198](#page-197-0) MPEG-2 TS/RTP [178](#page-177-1) MPEG-2 TS/UDP [178](#page-177-2) RTP [198](#page-197-1) RTSP [198](#page-197-2) RTSP announce [198](#page-197-3) buffer size [192](#page-191-3)

### **C**

CABAC [105,](#page-104-1) [168](#page-167-2) Capped VBR [161](#page-160-4), [188](#page-187-3), [207](#page-206-0) CAVLC [105,](#page-104-2) [168](#page-167-3) CBR [86](#page-85-3), [161](#page-160-5), [188,](#page-187-4) [206](#page-205-0) *[see also](#page-85-3)* constant bit rate certificate authentication [236](#page-235-1) Certificate to encrypt key seeds [238](#page-237-0) channel [56](#page-55-3) mode [110](#page-109-8), [113](#page-112-1), [172](#page-171-5), [173,](#page-172-5) [195](#page-194-4) channel mode dual-mono [111](#page-110-1), [172](#page-171-7), [173](#page-172-6) joint stereo [172](#page-171-8) mono downmix [111](#page-110-2), [172](#page-171-9), [173](#page-172-7) mono left [111](#page-110-3), [172](#page-171-10), [173](#page-172-8) mono right [111,](#page-110-4) [172,](#page-171-11) [173](#page-172-9) stereo [111,](#page-110-5) [172](#page-171-12) chroma [68](#page-67-3) closed caption [106,](#page-105-8) [169](#page-168-3) closed captions [120](#page-119-1) closed GOP [169](#page-168-4) Closed-caption [137](#page-136-3) codec audio [71](#page-70-5), [73,](#page-72-1) [109,](#page-108-1) [171](#page-170-2), [194](#page-193-4) video [99](#page-98-0), [164](#page-163-1), [165,](#page-164-5) [190](#page-189-2) coding mode [100](#page-99-0) composite NTSC [53](#page-52-3) composite PAL [53](#page-52-4) compression algorithm [105,](#page-104-3) [168](#page-167-4) configuration basic workflow [31](#page-30-0), [83,](#page-82-3) [158](#page-157-3), [185](#page-184-3) configuring audio capture inputs [55,](#page-54-2) [70](#page-69-2), [76,](#page-75-0) [79,](#page-78-0) [81](#page-80-0) Ethernet 1 with DHCP [32](#page-31-0) Ethernet 1 with static IP address [33](#page-32-0) video capture inputs [52,](#page-51-0) [67,](#page-66-1) [76](#page-75-1), [79,](#page-78-1) [81](#page-80-1)
constant bit rate [86](#page-85-0), [161,](#page-160-0) [188,](#page-187-0) [206](#page-205-0) *[see also](#page-85-1)* CBR content blackout [88](#page-87-0) content ID [221,](#page-220-0) [223](#page-222-0) content management delete expired content [141](#page-140-0) GOP(s) per segment [143](#page-142-0) segment(s) per playlist [143](#page-142-1) use subdirectories [141](#page-140-1) use thumbnails [140](#page-139-0) contrast [55](#page-54-0), [70](#page-69-0) crop overscan [53](#page-52-0), [68](#page-67-0) cross stream ID insertion [50](#page-49-0), [64](#page-63-0) crypto period [222](#page-221-0), [223,](#page-222-1) [224](#page-223-0)

# **D**

deblocking filter [54,](#page-53-0) [69](#page-68-0) delay settings [192](#page-191-0) delete a secondary source [61](#page-60-0) delete expired content [141](#page-140-0) destination address [133,](#page-132-0) [152](#page-151-0), [179](#page-178-0), [199](#page-198-0) destination port [133,](#page-132-1) [152](#page-151-1), [179](#page-178-1), [199](#page-198-1) desynchronization [192](#page-191-1) DHCP [32](#page-31-0) DHCP server [31](#page-30-0) diamond denoising filter [54](#page-53-1), [69](#page-68-1) discard stream lost packets [132](#page-131-0) distributed encoding [170](#page-169-0) distribution point [139,](#page-138-0) [222](#page-221-1) Distributor ID [124](#page-123-0) DNS address [33](#page-32-0) Dolby Digital [109,](#page-108-0) [171](#page-170-0) Dolby Digital Plus [109](#page-108-1), [110](#page-109-0), [171](#page-170-1) Dolby parameter bit rate [113](#page-112-0), [173](#page-172-0) channel mode [113](#page-112-1), [173](#page-172-1) DC Highpass Filter [113,](#page-112-2) [174](#page-173-0) Dialog Normalization [113](#page-112-3), [173](#page-172-2) Dolby Surround EX Mode [113](#page-112-4)[,](#page-173-1) [114](#page-113-0)[, 174](#page-173-1) DRC Line Mode Profile [113,](#page-112-5) [174](#page-173-2) DRC RF Mode Profile [114,](#page-113-1) [174](#page-173-3) sampling rate [113](#page-112-6), [173](#page-172-3) domain service ID [219](#page-218-0), [220](#page-219-0), [225](#page-224-0) download logs [265](#page-264-0)

downmixed channels compression mode [73](#page-72-0) DRM file [217](#page-216-0) key [218](#page-217-0) key ID [218](#page-217-1) profile [217](#page-216-1), [218](#page-217-2) dual-mono [111,](#page-110-0) [172](#page-171-0), [173](#page-172-4) duplex [32](#page-31-1), [33](#page-32-1) DVB [119](#page-118-0), [165](#page-164-0) DVB Extreme [160](#page-159-0), [165](#page-164-1) DVB Extreme-PiP [161](#page-160-1) DVB parameters audio PID [133,](#page-132-2) [181](#page-180-0) DVB Premium [160,](#page-159-1) [165](#page-164-0) DVB Premium-PiP [161](#page-160-2) dynamic aspect ratio [106](#page-105-0) dynamic image [117](#page-116-0)

## **E**

EBIF [120](#page-119-0) EISS [120](#page-119-1) elapsed time [155,](#page-154-0) [183](#page-182-0), [203](#page-202-0) Elite H.264 Baseline [190](#page-189-0) enable FEC support [62](#page-61-0) Enable SAP announce [200](#page-199-0) Enable true motion [104](#page-103-0) encoding definition [166](#page-165-0) encoding settings [228](#page-227-0) encryption [142](#page-141-0) Authentec [222](#page-221-2) external key generation [143,](#page-142-2) [219](#page-218-1), [222](#page-221-3) Fixed key [222](#page-221-4), [224](#page-223-1) fixed key [219](#page-218-2) fixed key seed [219](#page-218-3) fixed protected key seed [219](#page-218-4) HTTP ECMG and TS packet [222](#page-221-5), [224](#page-223-2) internal key generation [142](#page-141-1), [143,](#page-142-3) [222](#page-221-6) encryption key [223](#page-222-2) encryption parameters master playlist publishing period [140](#page-139-1) separate thumbnails [140](#page-139-2) encryption type [147,](#page-146-0) [219,](#page-218-5) [222,](#page-221-7) [223](#page-222-3) entropy coding [105](#page-104-0), [168](#page-167-0) CABAC [105,](#page-104-1) [168](#page-167-1) CAVLC [105,](#page-104-2) [168](#page-167-2)

EOS signal [149](#page-148-0) error messages [273](#page-272-0) Ethernet [24](#page-23-0), [32,](#page-31-2) [46](#page-45-0), [179,](#page-178-2) [198,](#page-197-0) [199](#page-198-2), [201](#page-200-0) Ethernet address [179,](#page-178-3) [199](#page-198-3) Ethernet connector [179](#page-178-4), [199](#page-198-4) Ethernet input [83,](#page-82-0) [158,](#page-157-0) [185](#page-184-0) Ethernet interface [31](#page-30-1), [179](#page-178-5) Ethernet parameters static IP address [33](#page-32-2) export type [83](#page-82-1), [86,](#page-85-2) [158](#page-157-1), [160](#page-159-2), [185,](#page-184-1) [187](#page-186-0) 3GPP2 [187](#page-186-1) 3GPPv5 [187](#page-186-2), [194](#page-193-0) 3GPPv6 [190](#page-189-1), [192,](#page-191-2) [194](#page-193-1) 3GPPv6 multirate [187,](#page-186-3) [195](#page-194-0) ATSC [106,](#page-105-1) [169](#page-168-0) ATSC Extreme [160](#page-159-3), [165](#page-164-2) ATSC Extreme -PiP [161](#page-160-3) ATSC Premium [160](#page-159-4), [165](#page-164-3) ATSC Premium-PiP [161](#page-160-4) DVB [165](#page-164-0) DVB Extreme [160,](#page-159-0) [165](#page-164-1) DVB Extreme-PiP [161](#page-160-1) DVB Premium [160](#page-159-1), [165](#page-164-0) DVB Premium-PiP [161](#page-160-2) Internet TV ATSC [86,](#page-85-3) [97,](#page-96-0) [99,](#page-98-0) [106,](#page-105-2) [108](#page-107-0), [109](#page-108-2), [128](#page-127-0), [129](#page-128-0) Internet TV DVB [86](#page-85-3), [97](#page-96-1), [99](#page-98-0), [106,](#page-105-3) [108,](#page-107-0) [109](#page-108-2), [128](#page-127-1), [129,](#page-128-0) [131,](#page-130-0) [132](#page-131-1), [180](#page-179-0) ISMA [86,](#page-85-4) [99](#page-98-1), [109](#page-108-3), [129](#page-128-1) export type version [187](#page-186-4) external key generation [143,](#page-142-2) [147](#page-146-1), [219](#page-218-1), [222](#page-221-3) external key parameters content ID [221,](#page-220-0) [223](#page-222-0) crypto period [223](#page-222-1) key server URL [221,](#page-220-1) [223](#page-222-4) network interface [223](#page-222-5) Extreme H.264 Baseline [105](#page-104-3), [164](#page-163-0), [190](#page-189-2) Extreme H.264 High [164,](#page-163-1) [167](#page-166-0) Extreme H.264 Main [164](#page-163-2)[,](#page-168-1) [165](#page-164-4)[,](#page-168-1) [167](#page-166-1)[,](#page-168-1) [168](#page-167-3)[, 169](#page-168-1)

#### **F**

failover [35](#page-34-0) FEC [62](#page-61-0) FEC statistics [64](#page-63-1)

Fixed key [147](#page-146-2), [222](#page-221-4), [224](#page-223-1) fixed key [219](#page-218-2) fixed key parameters crypto period [222](#page-221-0) domain service ID [219](#page-218-0), [220,](#page-219-0) [225](#page-224-0) encryption type [223](#page-222-3) key [219,](#page-218-6) [220,](#page-219-1) [224](#page-223-3) key ID [219](#page-218-7), [220](#page-219-2), [225](#page-224-1) key seed [219](#page-218-8), [220](#page-219-3) licence UI URL [219,](#page-218-9) [220,](#page-219-4) [221](#page-220-2), [225](#page-224-2) license acquisition URL [219](#page-218-10)[,](#page-224-3) [220,](#page-219-5)[221](#page-220-3),<br>225 separate keys 222 Fixed key seed [147](#page-146-3) fixed key seed [219](#page-218-3) Fixed protected key seed [147](#page-146-4) fixed protected key seed [219](#page-218-4) force noise edge removal [53,](#page-52-1) [68](#page-67-1) force to AC-3 [57](#page-56-0) foresight encoding [165](#page-164-5) fragment duration [148](#page-147-0), [149](#page-148-1) frame rate [102](#page-101-0), [104,](#page-103-1) [192](#page-191-3) Frame/field coding mode [169](#page-168-2) frequency [281](#page-280-0) full duplex [32](#page-31-3)

### **G**

gain [58,](#page-57-0) [73](#page-72-1) gamma [55,](#page-54-1) [70](#page-69-1) gateway [33](#page-32-3) GOP [148](#page-147-1) GOP duration [102](#page-101-1) GOP policy [169](#page-168-3) closed GOP [169](#page-168-4) open GOP [169](#page-168-5) GOP(s) per segment [143](#page-142-0) GOPs per fragment [148](#page-147-1) GPPv5 [187](#page-186-2)

### **H**

H.263 [190](#page-189-3), [191](#page-190-0) H.264 encoder [164](#page-163-0), [165](#page-164-6) video codec [164](#page-163-0), [165](#page-164-6) H.264 Baseline [99](#page-98-2), [191](#page-190-1)

H.264 High [99](#page-98-3) H.264 Main [99](#page-98-4) half duplex [32](#page-31-4) HE AAC [171](#page-170-2) HE AAC v2 [171,](#page-170-3) [172](#page-171-1), [173](#page-172-5) HE-AAC [110,](#page-109-1) [112,](#page-111-0) [172](#page-171-2), [173](#page-172-6), [194](#page-193-2) HE-AAC v2 [109,](#page-108-4) [110](#page-109-2), [112](#page-111-1), [194](#page-193-3) HEVC Main [99](#page-98-5) HEVC Main 10 [99](#page-98-6), [164,](#page-163-3) [165](#page-164-7) HRD [86,](#page-85-5) [161](#page-160-5), [188](#page-187-1) HTTP ECMG and TS packet encryption [222](#page-221-5), [224](#page-223-2) HTTP ECMG parameters CA PID [224](#page-223-4) CA system ID [224](#page-223-5) crypto period [224](#page-223-0) ECMG URL [224](#page-223-6) encrypt audio [224](#page-223-7) encrypt audio headers [224](#page-223-8) encrypt non-RAP frames [224](#page-223-9) encrypt RAP frames [224](#page-223-10) encrypt video [224](#page-223-11) encrypt video headers [224](#page-223-12) network interface [224](#page-223-13) scrambling algorithm [224](#page-223-14) HTTP Live Streaming [129,](#page-128-2) [134](#page-133-0), [222](#page-221-9) HTTP port [218](#page-217-3) hue [55](#page-54-2), [70](#page-69-2)

## **I**

I-frame [105](#page-104-4), [168](#page-167-4) I-frame period [103](#page-102-0) I-frames [103](#page-102-1) IGMP v3 [37](#page-36-0) ignore unplugged alarms [32](#page-31-5) includ[e max bitrate in PMT](#page-98-7) [133](#page-132-3) input 99 input redundancy [61](#page-60-1) input type [48](#page-47-0)[,](#page-45-0) [61](#page-60-2)[,](#page-45-0) [83](#page-82-2)[,](#page-45-0) [158](#page-157-2)[,](#page-45-0) [185](#page-184-2) Ethernet 46 on board [46](#page-45-1) Insert timing & HRD info [105](#page-104-5) Insert TOT &TDT [131,](#page-130-1) [142](#page-141-2), [180](#page-179-1) internal key generation [142](#page-141-1), [143,](#page-142-3) [222](#page-221-6) Internet TV ATSC [86](#page-85-3),[97,](#page-96-0)[99](#page-98-0)[,](#page-128-0) [105](#page-104-6)[,](#page-128-0) [106,](#page-105-2)[108](#page-107-0), [109](#page-108-2), [119,](#page-118-1) [123,](#page-122-0) [128](#page-127-0), [129](#page-128-0) Internet TV DVB [86](#page-85-3)[,](#page-179-0) [97,](#page-96-1)[99](#page-98-0)[,](#page-179-0) [105](#page-104-7), [106,](#page-105-3)<br>[108](#page-107-0), [109](#page-108-2), [119,](#page-118-2) [123](#page-122-1), [128](#page-127-1), [129](#page-128-0), [131](#page-130-0), [132](#page-131-1),<br>180 iOS 5 136 IP address [23](#page-22-0) DNS address [33](#page-32-0) duplex [32](#page-31-1), [33](#page-32-1) gateway [33](#page-32-3) mask [33](#page-32-4) speed [32,](#page-31-6) [33](#page-32-5) ISMA [86](#page-85-4), [99,](#page-98-1) [109,](#page-108-3) [129](#page-128-1)

### **J**

joint stereo [172](#page-171-3)

#### **K**

key [219](#page-218-6), [220,](#page-219-1) [224](#page-223-3) key frame period [168,](#page-167-5) [192](#page-191-4) key generation mode [142](#page-141-0) key generator [223](#page-222-6) key ID [219,](#page-218-7) [220](#page-219-2), [225](#page-224-1) key seed [219,](#page-218-8) [220](#page-219-3) Key seeds publishing URL [238](#page-237-0) key server URL [221](#page-220-1), [223](#page-222-4) key source [222,](#page-221-10) [223](#page-222-7), [224](#page-223-15)

## **L**

language [57](#page-56-1), [71,](#page-70-0) [121](#page-120-0) latency [165](#page-164-8) LATM [132,](#page-131-2) [142](#page-141-3) leaky bucket [86,](#page-85-6) [161,](#page-160-6) [188](#page-187-2), [267](#page-266-0) Letter boxing [193](#page-192-0) letter Boxing [106](#page-105-4) level [193](#page-192-1) licence UI URL [219](#page-218-9), [220,](#page-219-4) [221,](#page-220-2) [225](#page-224-2) license acquisition URL [219](#page-218-10), [220](#page-219-5), [221,](#page-220-3) [225](#page-224-3) listen port [200](#page-199-1) logical network interface [34](#page-33-0) failover [35](#page-34-0) mirroring [35](#page-34-1) logs [265](#page-264-1) download [265](#page-264-0) upload [265](#page-264-2)

low delay [192](#page-191-5)

### **M**

magazine [121](#page-120-1) mask [33](#page-32-4) master playlist [135](#page-134-0), [138](#page-137-0) master playlis[t publishing period](#page-98-8) [140](#page-139-1) Max bit rate 99 max bit rate [86,](#page-85-7) [121,](#page-120-2) [207](#page-206-0) max packet size [153](#page-152-0), [200,](#page-199-2) [201](#page-200-1) MCTF filter [54,](#page-53-2) [69](#page-68-2) MFVP Encoding Live alarms [264](#page-263-0) encoding settings [228](#page-227-0) logs [265](#page-264-1) restart [29](#page-28-0), [243](#page-242-0), [274,](#page-273-0) [278](#page-277-0) shut down [29](#page-28-1), [243](#page-242-1) system settings [230](#page-229-0) version [29](#page-28-2) mirroring [35](#page-34-1) mode [102,](#page-101-2) [165](#page-164-9), [192](#page-191-6) high quality [192](#page-191-7) low delay [192](#page-191-5) standard [192](#page-191-8) monitor via SNMP [269](#page-268-0) mono downmix [111](#page-110-1), [172](#page-171-4), [173](#page-172-7) mono left [111](#page-110-2), [172](#page-171-5), [173](#page-172-8) mono right [111,](#page-110-3) [172,](#page-171-6) [173](#page-172-9) MOV file [156](#page-155-0) MOV link [156](#page-155-0) MPEG 1 Layer II [171,](#page-170-4) [172](#page-171-7), [173](#page-172-10) MPEG-1 Layer II [109](#page-108-5) MPEG-2 AAC [173](#page-172-11) MPEG-2 main [164,](#page-163-4) [165](#page-164-6) MPEG-2 TS parameters align video frames to PES packets [133](#page-132-4) discard stream lost packets [132,](#page-131-0) [181](#page-180-1) include max bitrate in PMT [133](#page-132-3) Insert TOT &TDT [131](#page-130-1), [142](#page-141-2), [180](#page-179-1) PCR period [142,](#page-141-4) [180](#page-179-2) PCR PID [131,](#page-130-2) [142,](#page-141-5) [180](#page-179-3) PMT PID [131](#page-130-3), [142](#page-141-6) program number [132](#page-131-3), [142](#page-141-7), [180](#page-179-4) provider [181](#page-180-2) PSI period [142](#page-141-8), [180](#page-179-5)

service name [132,](#page-131-4) [180](#page-179-6) service provider [132](#page-131-5) target PCR period [131](#page-130-4) target PSI period [131](#page-130-5) use LATM encapsulation for AAC [132](#page-131-6) MPEG-2 TS statistics [63](#page-62-0) MPEG-2 TS/RTP [129,](#page-128-3) [130](#page-129-0), [178](#page-177-0) MPEG-2 TS/UDP [129,](#page-128-4) [130,](#page-129-1) [178](#page-177-1) MPEG-4 HE AAC [172,](#page-171-8) [173](#page-172-12) MPEG-4 SP [190](#page-189-4), [191](#page-190-2) MTU size [153,](#page-152-1) [154,](#page-153-0) [201](#page-200-2), [202](#page-201-0) multicast address [37](#page-36-1), [179](#page-178-6), [199](#page-198-5) multicast IP address [133](#page-132-5), [152](#page-151-2) mute [58,](#page-57-1) [73](#page-72-2), [89](#page-88-0)

## **N**

name [46](#page-45-2), [48,](#page-47-1) [61](#page-60-3), [85,](#page-84-0) [160,](#page-159-5) [187](#page-186-5) network interface [62](#page-61-1)[,](#page-197-1) [78](#page-77-0)[,](#page-221-11) [80](#page-79-0)[,](#page-222-5) [81](#page-80-0)[,](#page-222-5) [87](#page-86-0)[,](#page-223-13) [129](#page-128-5)[,](#page-223-13) [140](#page-139-3), [149](#page-148-2), [179,](#page-178-7) [198,](#page-197-1) [222](#page-221-11), [223](#page-222-5), [224](#page-223-13) backup [130](#page-129-2) network interface card [62,](#page-61-2) [78](#page-77-1), [80,](#page-79-1) [87](#page-86-1) *[see also](#page-61-2)* Ethernet card network name [149](#page-148-3) network parameters broadcast type [129,](#page-128-6) [178,](#page-177-2) [198](#page-197-2) destination address [133,](#page-132-0) [152](#page-151-0), [179](#page-178-0), [199](#page-198-0) destination port [133,](#page-132-1) [152](#page-151-1), [179](#page-178-1), [199](#page-198-1) Ethernet card [62](#page-61-2), [78,](#page-77-1) [80](#page-79-1), [87](#page-86-1) network interface [129](#page-128-5)[,](#page-223-16) [140](#page-139-3)[,](#page-223-16) [179](#page-178-7)[,](#page-223-16) [198](#page-197-1)[,](#page-223-16) [222](#page-221-12), [223](#page-222-8), [224](#page-223-16) source address [130,](#page-129-3) [179](#page-178-8), [199](#page-198-6), [218](#page-217-4) source port [130,](#page-129-4) [179](#page-178-9) ToS [131](#page-130-6), [153,](#page-152-2) [180,](#page-179-7) [200](#page-199-3) ToS video [131](#page-130-7) TTL [130](#page-129-5), [153,](#page-152-3) [180,](#page-179-8) [200](#page-199-4) NTP server [240](#page-239-0) NTP timecode [106](#page-105-5) NTSC [192](#page-191-9), [277](#page-276-0)

## **O**

on board [46,](#page-45-1) [83](#page-82-3), [158,](#page-157-3) [185](#page-184-3) open GOP [169](#page-168-5) output HTTP Live Streaming [129,](#page-128-2) [134](#page-133-0), [222](#page-221-9) MPEG-2 TS/RTP [129](#page-128-3), [130](#page-129-0)

MPEG-2 TS/UDP [129,](#page-128-4) [130](#page-129-1) RTMP [129](#page-128-7) RTP [129](#page-128-8) Smooth Streaming [129](#page-128-9) Output aspect ratio [193](#page-192-2) output aspect ratio [107](#page-106-0) output stream [181](#page-180-3) overall max bit rate [161,](#page-160-7) [188](#page-187-3) overall target bit rate [86,](#page-85-8) [160](#page-159-6), [161](#page-160-8), [188](#page-187-4) overscan [53,](#page-52-0) [68](#page-67-0)

#### **P**

packet header [153](#page-152-4), [201,](#page-200-3) [202](#page-201-1) packet size [75](#page-74-0) packet structure [153,](#page-152-5) [201](#page-200-4) PAFF [169](#page-168-6) page number [121](#page-120-3) PAL [192,](#page-191-10) [257,](#page-256-0) [258,](#page-257-0) [277](#page-276-1) PAR [257](#page-256-1) *[see also](#page-256-1)* pixel aspect ratio Pass-through [110](#page-109-3) pass-through [171](#page-170-5) Password [236](#page-235-0) payload [153,](#page-152-6) [200](#page-199-5), [201](#page-200-5) PCR period [142](#page-141-4), [180](#page-179-2) PCR PID [131,](#page-130-2) [142,](#page-141-5) [180](#page-179-3) PES packets [133](#page-132-6) P-frame [105,](#page-104-8) [168](#page-167-6) picture aspect ratio [257](#page-256-1) Picture in Picture [161](#page-160-9), [167](#page-166-2) *[see also](#page-166-2)* PiP PID [68](#page-67-2), [121](#page-120-4), [131,](#page-130-8) [142,](#page-141-9) [180](#page-179-9) audio [133](#page-132-2), [181](#page-180-0) audio stream [141](#page-140-2) video [133,](#page-132-7) [181](#page-180-4) video stream [141](#page-140-3) PiP [159](#page-158-0), [161](#page-160-3) PiP profile [161](#page-160-10) PMT [131](#page-130-9), [133](#page-132-8), [142](#page-141-10) *[see also](#page-130-9)* Program Map Table PMT PID [131](#page-130-3), [142](#page-141-6) POIS server [121](#page-120-5) POIS server URL [149](#page-148-4) port number [62](#page-61-3), [87](#page-86-2) Premium H.264 high [164](#page-163-5)

Premium H.264 main [164](#page-163-0) preset [70](#page-69-3) preview [53,](#page-52-2) [68](#page-67-3) primary source [61,](#page-60-4) [63](#page-62-1) private data [119](#page-118-3) adjust display height [121](#page-120-6) AIT [120](#page-119-2) closed captions [120](#page-119-3) EBIF [120](#page-119-0) EISS [120](#page-119-1) language [121](#page-120-0) magazine [121](#page-120-1) max bit rate [121](#page-120-2) page number [121](#page-120-3) PID [121](#page-120-4) SCTE 27 [120](#page-119-4) SCTE 35 [120](#page-119-5) subtitle [120](#page-119-6), [177](#page-176-0) teletext [120](#page-119-7), [177](#page-176-1) type [120](#page-119-8) VBI teletext [120](#page-119-9) private stream [181](#page-180-5) private stream parameters [119](#page-118-4), [176](#page-175-0) profile [29](#page-28-3), [83,](#page-82-4) [158,](#page-157-4) [160](#page-159-7), [185](#page-184-4), [187](#page-186-6) activation [84](#page-83-0), [159,](#page-158-1) [186](#page-185-0) profile parameters export type [86](#page-85-2), [160,](#page-159-2) [187](#page-186-0) export type version [187](#page-186-4) name [85](#page-84-0), [160,](#page-159-5) [187](#page-186-5) rate control [86,](#page-85-9) [188](#page-187-5), [214](#page-213-0) program [63](#page-62-2), [76](#page-75-0) list [63](#page-62-3) Program Map Table [131](#page-130-10), [142](#page-141-11), [180](#page-179-10) *[see also](#page-130-10)* PMT program number [132,](#page-131-3) [142](#page-141-7), [180](#page-179-4) progressive [169](#page-168-7) provider [181](#page-180-2) PSI period [142](#page-141-8), [180](#page-179-5) Publishing point [139](#page-138-1), [148](#page-147-2), [150](#page-149-0) publishing point [222](#page-221-13)

#### **R**

rate control [86,](#page-85-9) [188,](#page-187-5) [210](#page-209-0), [214](#page-213-0) reference frame [105,](#page-104-9) [168](#page-167-7) reference SCTE 35 stream [149](#page-148-5)

refresh period [235](#page-234-0) replacement type [149](#page-148-6) resolution [53,](#page-52-3) [68](#page-67-4), [100](#page-99-0), [166](#page-165-1), [167,](#page-166-3) [191](#page-190-3) restart [29,](#page-28-0) [243](#page-242-0), [274](#page-273-0), [278](#page-277-0) RTMP [129](#page-128-7), [149](#page-148-7) RTMP ingest [77](#page-76-0) RTP [129](#page-128-8), [152](#page-151-3), [153,](#page-152-7) [156,](#page-155-1) [198](#page-197-3), [201](#page-200-6), [204](#page-203-0) RTP header [153,](#page-152-8) [200,](#page-199-6) [201](#page-200-7) RTP packet [153](#page-152-9), [200](#page-199-7), [201](#page-200-8) RTP parameters Enable SAP announce [200](#page-199-0) max packet size [153,](#page-152-0) [200,](#page-199-2) [201](#page-200-1) SAP announce [153](#page-152-10) session name [153,](#page-152-11) [200](#page-199-8) RTP statistics [64](#page-63-2) RTSP [198](#page-197-4) RTSP announce [198](#page-197-5) RTSP parameters listen port [200](#page-199-1) stream name [200,](#page-199-9) [201](#page-200-9)

## **S**

sampling rate [71](#page-70-1)[,](#page-194-1) [73](#page-72-3), [110](#page-109-4), [113](#page-112-6), [172](#page-171-9)[,](#page-194-1) [173](#page-172-3)[, 195](#page-194-1) SAP announce [200](#page-199-0) SAP session [153](#page-152-12), [200,](#page-199-10) [201](#page-200-10) saturation [55](#page-54-3), [70](#page-69-4) SCTE 35 [120](#page-119-5), [121](#page-120-7) SCTE20 [106](#page-105-6) SCTE27 [120](#page-119-4) SCTE35 message [50](#page-49-1), [65](#page-64-0) SDI [56](#page-55-0) SDP file [156](#page-155-2) link [156](#page-155-2) SDP file [204](#page-203-1) SDP link [204](#page-203-1) secondary distribution point [140](#page-139-4) secondary publishing point [139,](#page-138-2)[148](#page-147-3)[,](#page-221-14) [150](#page-149-1)[, 222](#page-221-14) secondary source [61](#page-60-5), 63 delete [61](#page-60-0) segment duration [143](#page-142-4) segment(s) per playlist [143](#page-142-1) separate keys [222](#page-221-8)

separate playlists [140](#page-139-5) separate segments [140](#page-139-6) separate thumbnails [140](#page-139-2) service [29](#page-28-4), [158,](#page-157-5) [185](#page-184-5) address [62,](#page-61-4) [87](#page-86-3) ASI connector [75](#page-74-1) board connector [48](#page-47-2) enable FEC support [62](#page-61-0) FEC statistics [64](#page-63-1) input redundancy [61](#page-60-1) input type [48](#page-47-0), [61](#page-60-2) MPEG-2 TS statistics [63](#page-62-0) name [46](#page-45-2), [48,](#page-47-1) [61](#page-60-3) network interface [62](#page-61-1), [78](#page-77-0), [80](#page-79-0), [81](#page-80-0), [87](#page-86-0) packet size [75](#page-74-0) port number [62](#page-61-3), [87](#page-86-2) program [63,](#page-62-2) [76](#page-75-0) RTP statistics [64](#page-63-2) status [49](#page-48-0), [63](#page-62-5) type [75](#page-74-2) service name [132](#page-131-4), [180](#page-179-6) service provider [132](#page-131-5) Session [153](#page-152-13) Session name [200](#page-199-11) session name [153,](#page-152-11) [200](#page-199-8) set configuration [229,](#page-228-0) [231](#page-230-0) setting encoding parameters [24,](#page-23-1) [25](#page-24-0) IP address [23](#page-22-0) sharpening filter [54,](#page-53-3) [69](#page-68-3) shut down [29,](#page-28-1) [243](#page-242-1) signal loss timeout [55](#page-54-4), [70](#page-69-5) Smooth Streaming [129,](#page-128-9) [146](#page-145-0) SNMP [269](#page-268-1) agent [270](#page-269-0) monitoring [269](#page-268-2) supervisor [269](#page-268-3) trap [270](#page-269-1) source address [130,](#page-129-3) [179,](#page-178-8) [199](#page-198-6), [218](#page-217-4) source port [130,](#page-129-4) [179](#page-178-9) source redundancy [37](#page-36-2) spatial denoising filter [54,](#page-53-4) [69](#page-68-4) speed [32](#page-31-6), [33](#page-32-5) standard [68](#page-67-5) video [53](#page-52-4)

start encoding [40,](#page-39-0) [155,](#page-154-1) [183](#page-182-1), [203](#page-202-1) static image [117](#page-116-1) static IP address [31](#page-30-2), [33](#page-32-2) Statmux [161](#page-160-11) status [49](#page-48-0), [63](#page-62-5) status led [63](#page-62-6) stereo [111,](#page-110-4) [172](#page-171-10) stop encoding [40](#page-39-1), [155](#page-154-2), [183,](#page-182-2) [203](#page-202-2) stream ID [50](#page-49-2), [65](#page-64-1) stream identification [50,](#page-49-3) [64](#page-63-3) stream name [150,](#page-149-2) [200,](#page-199-9) [201](#page-200-9) Stretching [193](#page-192-3) stretching [106](#page-105-7) subtitle [120](#page-119-6), [177](#page-176-0) subtitle burn-in [107,](#page-106-1) [170](#page-169-1) subtitle group [137](#page-136-0) subtitle-only playlist [136](#page-135-1) support information [21](#page-20-0)

## **T**

target bit rate [99](#page-98-9), [165,](#page-164-10) [191,](#page-190-4) [207](#page-206-1) target network bit rate [161](#page-160-12), [188](#page-187-6) target PCR period [131](#page-130-4) target PSI period [131](#page-130-5) teletext [120](#page-119-7), [177](#page-176-1) teletext subtitles [137](#page-136-1) temperature [55](#page-54-5), [70](#page-69-6) thumbnails [140](#page-139-0) Time To Live [153](#page-152-14), [180,](#page-179-11) [200](#page-199-12) *[see also](#page-179-11)* TTL timing & HRD info [105](#page-104-5) token authentication [235](#page-234-1) token seed [235](#page-234-2) refresh period [235](#page-234-0) ToS [131](#page-130-6), [180,](#page-179-7) [200](#page-199-3) ToS video [131](#page-130-7) TOT/TDT period [131](#page-130-11), [142](#page-141-12), [180](#page-179-12) total bit rate [155,](#page-154-3) [183](#page-182-3), [203](#page-202-3) transport protocol [83](#page-82-5), [158,](#page-157-6) [185](#page-184-6) transport stream [46](#page-45-3) trick play [100](#page-99-1) troubleshooting [272](#page-271-0) true motion [104](#page-103-0) TTL [130](#page-129-5), [153,](#page-152-3) [180,](#page-179-8) [200](#page-199-4) *[see also](#page-179-8)* Time To Live

type of private data [120](#page-119-8) type of service [131](#page-130-7), [153](#page-152-2), [180,](#page-179-7) [200](#page-199-3)

### **U**

UDP [153,](#page-152-15) [201,](#page-200-11) [202](#page-201-2) unbalanced [56](#page-55-1) unicast IP address [133,](#page-132-9) [152,](#page-151-4) [179](#page-178-10), [199](#page-198-7) upload configuration [229](#page-228-0), [231](#page-230-0) upload logs [265](#page-264-2) upload period [265](#page-264-3) URL [235](#page-234-3) use LATM encapsulation for AAC [132](#page-131-6) use subdirectories [141](#page-140-1) Use video as trick play [100](#page-99-1) user name [236](#page-235-1)

## **V**

variable bit rate [86,](#page-85-10) [161,](#page-160-13) [188](#page-187-7) *[see also](#page-85-11)* VBR VBI teletext [120](#page-119-9) VBR [86](#page-85-10), [161](#page-160-13), [188,](#page-187-7) [207](#page-206-2) *[see also](#page-85-10)* variable bit rate VBV [165](#page-164-11), [192](#page-191-11) VC-1 Advanced [99](#page-98-10) VC1 ingest [80](#page-79-2) video PID [133,](#page-132-7) [181](#page-180-4) video bit rate [53,](#page-52-5) [68](#page-67-6), [191](#page-190-5) Video Buffering Verifier [165](#page-164-11) Video buffering verifier [192](#page-191-12) video capture input [48](#page-47-3), [52,](#page-51-0) [59](#page-58-0), [67](#page-66-0) Video codec [68](#page-67-7) video codec [83](#page-82-6), [99,](#page-98-11) [158,](#page-157-7) [164](#page-163-6), [165](#page-164-12), [185,](#page-184-7) [190](#page-189-5), [191](#page-190-6) Elite H.264 Baseline [190](#page-189-0) Extreme H.264 Baseline [105](#page-104-3), [164](#page-163-0), [190](#page-189-2) Extreme H.264 High [164,](#page-163-1) [167](#page-166-0) Extreme H.264 Main [164](#page-163-2), [165,](#page-164-4) [167,](#page-166-1) [168](#page-167-3), [169](#page-168-1) H.263 [190,](#page-189-3) [191,](#page-190-0) [193](#page-192-4) H.264 [193](#page-192-5) H.264 Baseline [99,](#page-98-2) [191](#page-190-1) H.264 High [99](#page-98-3) H.264 Main [99](#page-98-4) H.264 main [164](#page-163-0), [165](#page-164-6)

HEVC Main [99](#page-98-5) HEVC Main 10 [99,](#page-98-6) [164,](#page-163-3) [165](#page-164-7) MPEG-2 main [164](#page-163-4), [165](#page-164-6) MPEG-4 SP [190,](#page-189-4) [191](#page-190-2), [193](#page-192-6) Premium H.264 high [164](#page-163-5) Premium H.264 main [164](#page-163-0) VC-1 Advanced [99](#page-98-10) video codec parameters ad insertion chunking [104](#page-103-2) B-frames [105](#page-104-10), [168](#page-167-8) entropy coding [105](#page-104-0), [168](#page-167-0) GOP duration [102](#page-101-1) GOP policy [169](#page-168-3) I-frame period [103](#page-102-0) I-frames [103](#page-102-1) Insert timing & HRD info [105](#page-104-5) resolution [100](#page-99-0) target bit rate [99](#page-98-9) video input [53](#page-52-6), [83,](#page-82-7) [158](#page-157-8), [185](#page-184-8) composite NTSC [53](#page-52-7) composite PAL [53](#page-52-8) source [67](#page-66-1) Video SDI [53](#page-52-9) video parameters [97](#page-96-2), [164](#page-163-7), [190](#page-189-6) aspect ratio adjustment [106](#page-105-8), [193](#page-192-7) brightness [55](#page-54-6), [70](#page-69-7) buffer size [102](#page-101-3), [165](#page-164-13), [192](#page-191-13) codec [99,](#page-98-11) [164,](#page-163-6) [190](#page-189-5) coding mode [100](#page-99-2) contrast [55](#page-54-0), [70](#page-69-0) crop overscan [53,](#page-52-0) [68](#page-67-0) deblocking filter [54](#page-53-0), [69](#page-68-0) diamond denoising filter [54,](#page-53-1) [69](#page-68-1) Enable true motion [104](#page-103-0) force noise edge removal [53,](#page-52-1) [68](#page-67-1) frame rate [102,](#page-101-0) [104](#page-103-1), [192](#page-191-3) gamma [55](#page-54-1), [70](#page-69-1) hue [55](#page-54-2), [70](#page-69-2) input [99,](#page-98-7) [164,](#page-163-8) [190](#page-189-7) key frame period [168](#page-167-5), [192](#page-191-4) level [193](#page-192-1) Max bit rate [99](#page-98-8) max bit rate [86,](#page-85-7) [207](#page-206-0) MCTF filter [54,](#page-53-2) [69](#page-68-2) mode [99](#page-98-12), [102,](#page-101-2) [165,](#page-164-9) [192](#page-191-6)

overall max bit rate [188](#page-187-8) overall target bit rate [86,](#page-85-12) [160](#page-159-6), [161](#page-160-8), [188](#page-187-4) preset  $70$ rate control [210](#page-209-0) resolution [100](#page-99-3), [166](#page-165-1), [167,](#page-166-3) [191](#page-190-3) saturation [55](#page-54-3), [70](#page-69-4) sharpening filter [54,](#page-53-3) [69](#page-68-3) spatial denoising filter [54](#page-53-4), [69](#page-68-4) target bit rate [165](#page-164-10), [191](#page-190-4), [207](#page-206-1) target network bit rate [161](#page-160-12), [188](#page-187-6) temperature [55](#page-54-5), [70](#page-69-6) Use video as trick play [100](#page-99-1) video input [53](#page-52-6) video PID [67](#page-66-2) video preview [53,](#page-52-2) [68](#page-67-3) Video SDI [53](#page-52-9) video standard [53](#page-52-4) NTSC [277](#page-276-0) PAL [257,](#page-256-0) [258,](#page-257-0) [277](#page-276-1) video stream [133](#page-132-10), [141](#page-140-4), [181](#page-180-6) video stream PID [141](#page-140-3) video-only playlist [136](#page-135-2) virtual interface [130](#page-129-6) virtual IP address [130,](#page-129-7) [179](#page-178-11) volume indicator [58,](#page-57-2) [74](#page-73-0) volume level [58,](#page-57-3) [74](#page-73-1)

#### **W**

web browser [24,](#page-23-2) [27](#page-26-0) web interface [28](#page-27-0) refresh [27](#page-26-1) restricted access [232](#page-231-0) user name [233](#page-232-0) webVTT [137](#page-136-2) Wide Screen Signalling [53,](#page-52-10) [68](#page-67-8), [257,](#page-256-2) [258](#page-257-1) Windows Media Audio [109](#page-108-6) Windows Media Audio 10 Prof. [110](#page-109-5) Windows Media Audio 9.2 [110](#page-109-6) WSS [53](#page-52-10), [68,](#page-67-8) [257,](#page-256-2) [258](#page-257-1) *[see also](#page-52-10)* Wide Screen Signalling

# **X**

XML file [228](#page-227-1), [230](#page-229-1)

MediaFirst Video Processing - Encoding Live **297** Configuration Guide

**Z** Zoom level [107](#page-106-2), [193](#page-192-8)